IBM WebSphere Application Server for Distributed Platforms, Version 8.0

*Monitoring* 

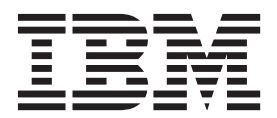

#### **Note**

Before using this information, be sure to read the general information under ["Notices" on page 275.](#page-282-0)

**Compilation date: July 15, 2011** 

**© Copyright IBM Corporation 2011.** 

US Government Users Restricted Rights – Use, duplication or disclosure restricted by GSA ADP Schedule Contract with IBM Corp.

# **Contents**

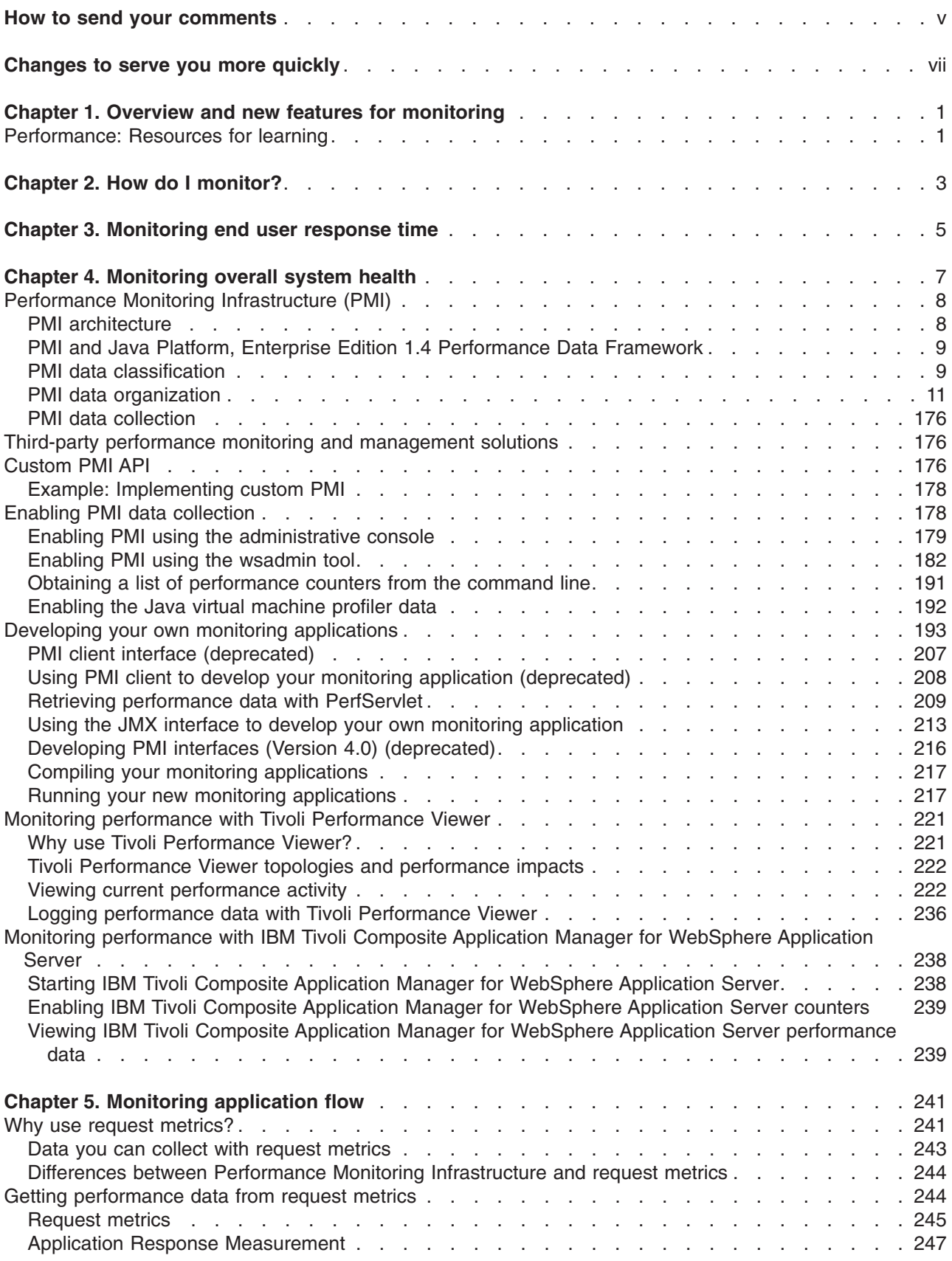

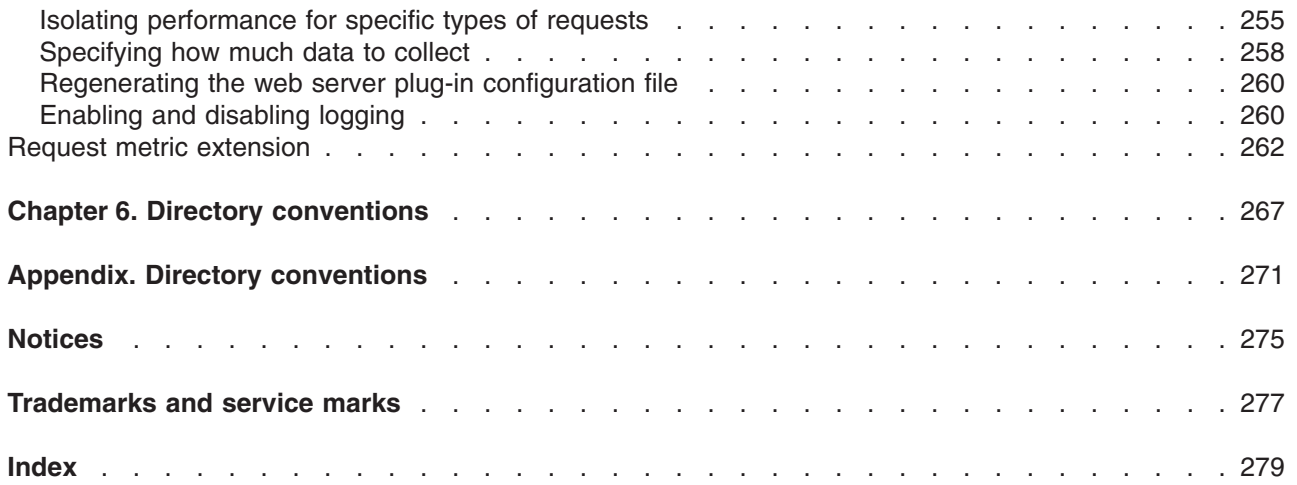

# <span id="page-4-0"></span>**How to send your comments**

Your feedback is important in helping to provide the most accurate and highest quality information.

- To send comments on articles in the WebSphere Application Server Information Center
	- 1. Display the article in your Web browser and scroll to the end of the article.
	- 2. Click on the **Feedback** link at the bottom of the article, and a separate window containing an e-mail form appears.
	- 3. Fill out the e-mail form as instructed, and click on **Submit feedback** .
- v To send comments on PDF books, you can e-mail your comments to: **wasdoc@us.ibm.com** or fax them to 919-254-5250.

Be sure to include the document name and number, the WebSphere Application Server version you are using, and, if applicable, the specific page, table, or figure number on which you are commenting.

When you send information to IBM, you grant IBM a nonexclusive right to use or distribute the information in any way it believes appropriate without incurring any obligation to you.

# <span id="page-6-0"></span>**Changes to serve you more quickly**

#### **Print sections directly from the information center navigation**

PDF books are provided as a convenience format for easy printing, reading, and offline use. The information center is the official delivery format for IBM WebSphere Application Server documentation. If you use the PDF books primarily for convenient printing, it is now easier to print various parts of the information center as needed, quickly and directly from the information center navigation tree.

To print a section of the information center navigation:

- 1. Hover your cursor over an entry in the information center navigation until the **Open Quick Menu** icon is displayed beside the entry.
- 2. Right-click the icon to display a menu for printing or searching your selected section of the navigation tree.
- 3. If you select **Print this topic and subtopics** from the menu, the selected section is launched in a separate browser window as one HTML file. The HTML file includes each of the topics in the section, with a table of contents at the top.
- 4. Print the HTML file.

For performance reasons, the number of topics you can print at one time is limited. You are notified if your selection contains too many topics. If the current limit is too restrictive, use the feedback link to suggest a preferable limit. The feedback link is available at the end of most information center pages.

#### **Under construction!**

The Information Development Team for IBM WebSphere Application Server is changing its PDF book delivery strategy to respond better to user needs. The intention is to deliver the content to you in PDF format more frequently. During a temporary transition phase, you might experience broken links. During the transition phase, expect the following link behavior:

- Links to Web addresses beginning with http:// work
- Links that refer to specific page numbers within the same PDF book work
- The remaining links will *not* work. You receive an error message when you click them

Thanks for your patience, in the short term, to facilitate the transition to more frequent PDF book updates.

# <span id="page-8-0"></span>**Chapter 1. Overview and new features for monitoring**

Use the links provided in this topic to learn about monitoring capabilities.

#### **New for administrators: Improved monitoring and performance tuning**

A section of this topic describes what is new in the area of performance tuning.

# **Performance: Resources for learning**

Use the following links to find relevant supplemental information about performance. The information resides on IBM<sup>®</sup> and non-IBM Internet sites, whose sponsors control the technical accuracy of the information.

These links are provided for convenience. Often, the information is not specific to the IBM WebSphere® Application Server product, but is useful for understanding the product. When possible, links are provided to technical papers and Redbooks® that supplement the broad coverage of the release documentation with in-depth examinations of particular product areas. The following sections are covered in this reference:

View the following links for additional information:

- v "Request metrics "
- "Monitoring performance with third-party tools"
- "Tuning performance"
- "Java™ performance resource"

### **Request metrics**

• Systems Management: Application Response Measurement (ARM) The Open Group ARM specifications.

### **Monitoring performance with third-party tools**

• [IBM Search Solutions.](http://www.developer.ibm.com/gsdod/search.do)

Use IBM's Global Solution Directory to find a list of IBM's business partners that offer performance monitoring tools compliant with WebSphere Application Server.

### **Tuning performance**

• Hints on Running a high-performance web server

Read hints about running Apache on a heavily loaded web server. The suggestions include how to tune your kernel for the heavier TCP/IP load, and hardware and software conflicts.

• Performance Analysis for Java websites

Offers clear explanations and expert practical guidance on performance analysis for Java-based websites. It offers extensive appendices, including worksheets for capacity planning, checklists to help you prepare for different stages of performance testing, and a list of performance-test tool vendors.

- $\blacksquare$  AIX<sup>®</sup> documentation View the entire AIX software documentation library for releases 4.3, 5.1, and 5.2.
- v [WebSphere Application Server Development Best Practices for Performance and Scalability](http://www.ibm.com/software/webservers/appserv/ws_bestpractices.pdf)

Describes development best practices for web applications with servlets, JavaServer Pages files, JDBC connections, and enterprise applications with Enterprise JavaBeans components.

- WebSphere Application Server V6 Scalability and Performance Handbook
- WebSphere tuning for the impatient: How to get 80% of the performance improvement with 20% of the [effort](http://www.ibm.com/developerworks/websphere/library/techarticles/0602_lurie/0602_lurie.html)

### **Java™ performance resource**

• [IBM developerWorks](http://www.ibm.com/developerworks)®

Search the IBM developerWorks website for a list of garbage collection documentation, including "Understanding the IBM Java Garbage Collector", a three-part series. To locate the documentation, search on "sensible garbage collection" in the developerWorks search application.

Review "Understanding the IBM Java Garbage Collector" for a description of the IBM verbose:gc output and more information about the IBM garbage collector.

# <span id="page-10-0"></span>**Chapter 2. How do I monitor?**

Follow these shortcuts to get started quickly with popular tasks.

When you visit a task in the information center, look for the **IBM Suggests** feature at the bottom of the page. Use it to find available tutorials, demonstrations, presentations, developerWorks articles, Redbooks, support documents, and more.

[Enable PMI using the administrative console](#page-186-1) 

[Monitor performance with Tivoli](#page-228-1)® Performance Viewer

[Use request metrics to measure application flow](#page-248-1) 

# <span id="page-12-0"></span>**Chapter 3. Monitoring end user response time**

To analyze website response from a client viewpoint, use Tivoli Monitoring for Transaction Performance.

## **About this task**

Monitoring system response time provides an external perspective of how the overall website responds and performs from a client viewpoint. It is important to understand the load and response time on your site. You have some options when monitoring at this level.

### **Procedure**

- Use [Tivoli Monitoring for Transaction Performance](https://www.ibm.com/developerworks/wikis/display/tivolidoccentral/Tivoli+Monitoring+for+Transaction+Performance) to enable you to inject and monitor synthetic transactions, helping you identify when your website experiences a problem.
- You might also use other performance monitoring tools.

# <span id="page-14-0"></span>**Chapter 4. Monitoring overall system health**

Monitoring overall system health is fundamentally important to understanding the health of every system involved with your system. This includes web servers, application servers, databases, back-end systems, and any other systems critical to running your web site.

## **Before you begin**

If any system has a problem, it might cause the servlet is slow message to appear. IBM and several other business partners leverage the WebSphere APIs to capture performance data and to incorporate it into an overall 24-by-7 monitoring solution. WebSphere Application Server provides Performance Monitoring Infrastructure (PMI) data to help monitor the overall health of the WebSphere Application Server environment. PMI provides average statistics on WebSphere Application Server resources, application resources, and system metrics. Many statistics are available in WebSphere Application Server, and you might want to understand the ones that most directly measure your site's resources to detect problems.

## **About this task**

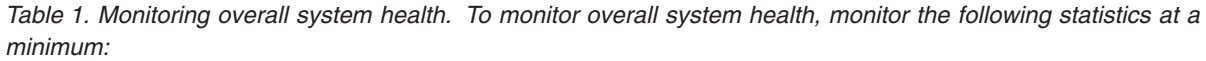

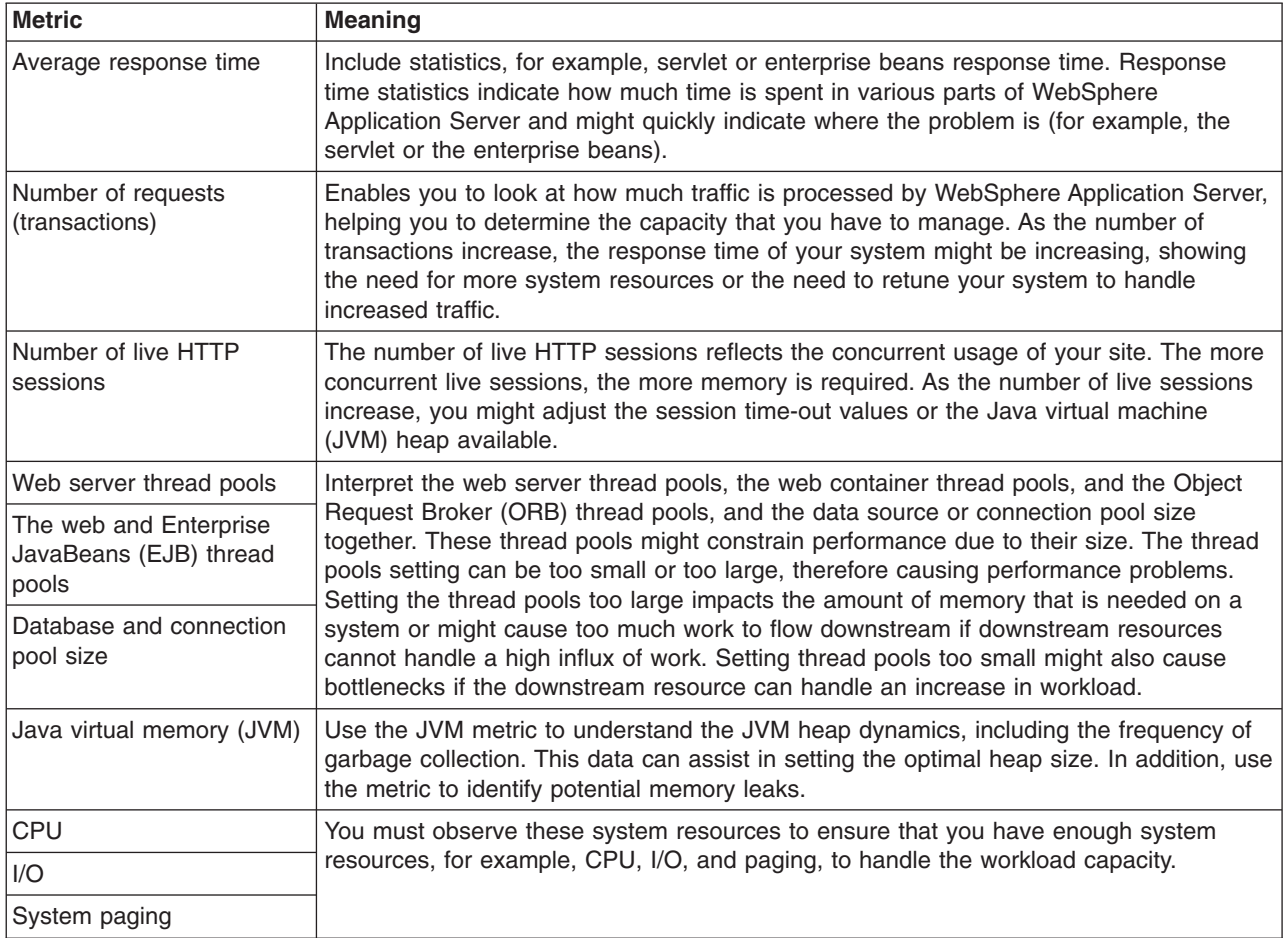

To monitor several of these statistics, WebSphere Application Server provides the Performance Monitoring Infrastructure to obtain the data, and provides the Tivoli Performance Viewer in the administrative console to view this data.

<span id="page-15-0"></span>To monitor several of these statistics, WebSphere Application Server provides the Performance Monitoring Infrastructure to obtain the data, and provides the Tivoli Performance Viewer and the optional IBM Tivoli Composite Application Manager for WebSphere Application Server in the administrative console to view this data.

## **Procedure**

- 1. Enable PMI through the administrative console to begin data collection.
- 2. Use Tivoli Performance Viewer, IBM Tivoli Optimizer for WebSphere Application Server, or some other third-party performance monitoring and management solutions to monitor performance.
- 3. Use Tivoli Performance Viewer, IBM Tivoli Composite Application Manager for WebSphere Application Server, or some other third-party performance monitoring and management solutions to monitor performance.
- 4. Extend monitoring capabilities by developing your own monitoring applications or extending PMI.

# **Performance Monitoring Infrastructure (PMI)**

Use this page to learn about Performance Monitoring Infrastructure and other tools to help monitor the overall health of the application server.

A typical web system consists of a web server, application server, and a database. Monitoring and tuning the application server is critical to the overall performance of the web system. Performance Monitoring Infrastructure (PMI) is the core monitoring infrastructure for WebSphere Application Server and WebSphere family products like Portal, Commerce, and so on. The performance data provided by WebSphere PMI helps to monitor and tune the application server performance.

When tuning the WebSphere Application Server for optimal performance, or fixing a poorly performing Java Platform, Enterprise Edition (Java EE) application, it is important to understand how the various run time and application resources are behaving from a performance perspective. PMI provides a comprehensive set of data that explains the runtime and application resource behavior. For example, PMI provides database connection pool size, servlet response time, Enterprise JavaBeans (EJB) method response time, Java virtual machine (JVM) garbage collection time, CPU usage, and so on. This data can be used to understand the runtime resource utilization patterns of the thread pool, connection pool, and so on, and the performance characteristics of the application components like servlets, JavaServer Pages (JSP), and enterprise beans.

Using PMI data, the performance bottlenecks in the application server can be identified and fixed. For instance, one of the PMI statistics in the Java DataBase Connectivity (JDBC) connection pool is the *number of statements discarded from prepared statement cache*. This statistic can be used to adjust the prepared statement cache size in order to minimize the discards and to improve the database query performance. PMI data can be monitored and analyzed by Tivoli Performance Viewer , other Tivoli tools, your own applications, or third party tools. Tivoli Performance Viewer is a graphical viewer for PMI data that ships with WebSphere Application Server. Performance advisors use PMI data to analyze the run-time state of the application server, and provide tuning advice to optimize the application server resource utilization.

PMI data can also be used to monitor the health of the application server. Some of the health indicators are CPU usage, Servlet response time, and JDBC query time. Performance management tools like Tivoli Monitoring for Web Infrastructure and other third party tools can monitor the PMI data and generate alerts based on some predefined thresholds.

# **PMI architecture**

The Performance Monitoring Infrastructure (PMI) uses a client-server architecture.

<span id="page-16-0"></span>The server collects performance data from various WebSphere Application Server components. A client retrieves performance data from one or more servers and processes the data. WebSphere Application Server, Version 6 supports the Java Platform, Enterprise Edition (Java EE) Management Reference Implementation (JSR-77).

In WebSphere Application Server, Version 6 and later, PMI counters are enabled, based on a monitoring or instrumentation level. The levels are None, Basic, Extended, All, and Custom. These levels are specified in the PMI module XML file. Enabling the module at a given level includes all the counters at the given level plus counters from levels below the given level. So, enabling the module at the extended level enables all the counters at that level plus all the basic level counters as well.

JSR-077 defines a set of statistics for Java EE components as part of the StatisticProvider interface. The PMI monitoring level of Basic includes all of the JSR-077 specified statistics. PMI is set to monitor at a *Basic* level by default.

As shown in the following figure, the server collects PMI data in memory. This data consists of counters such as servlet response time and data connection pool usage. The data points are then retrieved using a web client, a Java client, or a Java Management Extensions (JMX) client. WebSphere Application Server contains Tivoli Performance Viewer, a Java client which displays and monitors performance data. See the ["Monitoring performance with Tivoli Performance Viewer" on page 221,](#page-228-0) ["Third-party performance](#page-183-0)  [monitoring and management solutions" on page 176,](#page-183-0) and ["Developing your own monitoring applications"](#page-200-0)  [on page 193](#page-200-0) topics for more information on monitoring tools.

The figure shows the overall PMI architecture. On the right side, the server updates and keeps PMI data in memory. The left side displays a web client, a Java client, and a JMX client retrieving the performance data.

# **PMI and Java Platform, Enterprise Edition 1.4 Performance Data Framework**

Java Platform, Enterprise Edition (Java EE) 1.4 includes a Performance Data Framework that is defined as part of JSR-077 (Java 2 Platform, Enterprise Edition Management Specification).

This framework specifies the performance data that must be available for various Java EE components. WebSphere PMI complies with Java EE 1.4 standards by implementing the Java EE 1.4 Performance Data Framework.

In addition to providing statistics that are defined in Java EE 1.4, PMI provides additional statistics about the Java EE components, for example, servlets and enterprise beans, and WebSphere Application Server-specific components, for example, thread pools and workload management.

The following diagram shows how the PMI and Java EE Performance Data Framework fit into WebSphere Application Server.

# **PMI data classification**

This topic describes the Performance Monitoring Infrastructure (PMI) data classification.

The static component consists of a name, ID and other descriptive attributes to identify the data. The dynamic component contains information that changes over time, such as the current value of a counter and the time stamp associated with that value.

The PMI data can be one of the following statistic types (these statistic types follow the J2EE 1.4 Performance Data Framework):

*Table 2. PMI data statistic types. PMI must be enabled before the server starts. If PMI is enabled after the server is started, the server needs to be restarted to start the PMI.* 

| <b>Statistic type</b>        | <b>Description</b>                                                                                                    | <b>Example</b>                            |  |
|------------------------------|----------------------------------------------------------------------------------------------------|-------------------------------------------|--|
| CountStatistic               | Represents a running count of a given value.                                                                                                    | Number of Servlet requests                |  |
| AverageStatistic             | Represents a simple average. Keeps track of<br>total, count, min, and max. The average can<br>be derived by total and count. (This type is<br>WebSphere extension to J2EE Performance<br>Data Framework) | Average HttpSession size in bytes.        |  |
| TimeStatistic                | Same as AverageStatistic, except that the unit<br>Average Servlet response time.<br>of measure is milliseconds or seconds.                                                                               |                                           |  |
| RangeStatistic               | Represents a time-weighted average. Keeps<br>track of current, low water mark, high water<br>mark, time-weight total, and integral.                                                                      | Number of concurrent Servlet<br>requests. |  |
| <b>BoundedRangeStatistic</b> | Same as RangeStatistic, with lower bound<br>and upper bound.                                                                                                    | JDBC connection pool size.                |  |

The following diagram shows the statistic class hierarchy:

#### **Statistic**

- **ID** A unique ID that identifies the Statistic within the given Stats (WebSphere PMI extension)
- **name** Statistic name
- **unit** Unit of measurement for the statistic

#### **description**

Textual description of the statistic

#### **startTime**

Time the first measurement was taken

#### **lastSampleTime**

Time the most recent measurement was taken

#### **CountStatistic**

**count** Count since the measurement started

#### **DoubleStatistic**

**count** Value since the measurement started

#### **AverageStatistic**

(WebSphere PMI extension. This is the same as the TimeStatistic defined in J2EE 1.4, except that it is used to track non-time-related measurements like byte size, etc.)

- **count** Number of measurements
- **total** Sum of the values of all the measurements
- **min** Minimum value
- **max** Maximum value

#### **BoundaryStatistic**

#### **upperBound**

Upper limit of this attribute

#### **lowerBound**

Lower limit of this attribute

#### <span id="page-18-0"></span>**RangeStatistic**

#### **current**

Current® value of this attribute

## **lowWaterMark**

Lowest value of this attribute

#### **upperWaterMark**

Highest value of this attribute

#### **integral**

Time-weighted sum of this attribute [time-weighted average = integral / (lastSampleTime startTime] (WebSphere PMI extension)

In WebSphere Application Server, Version 4, PMI data was classified with the following types:

- v **Numeric**: Maps to CountStatistic in the J2EE 1.4 specification. Holds a single numeric value that can either be a long or a double. This data type is used to keep track of simple numeric data, such as counts.
- v **Stat**: Holds statistical data on a sample space, including the number of elements in the sample set, their sum, and sum of squares. You can obtain the mean, variance, and standard deviation of the mean from this data.
- v **Load**: Maps to the RangeStatistic or BoundedRangeStatistic, based on J2EE 1.4 specification. This data type keeps track of a level as a function of time, including the current level, the time that level was reached, and the integral of that level over time. From this data, you can obtain the time-weighted average of that level. For example, this data type is used in the number of active threads and the number of waiters in a queue.

These PMI data types continue to be supported through the PMI client API. Statistical data types are supported through both the PMI API and Java Management Extension (JMX) API.

In WebSphere Application Server, Version 4 and Version 5, CountStatistic data require a *low* monitoring level, and TimeStatistic data require a *medium* monitoring level. RangeStatistic and BoundedRangeStatistic require a *high* monitoring level. There are a few counters that are exceptions to this rule. The average method response time, the total method calls, and active methods counters require a *high* monitoring level. The Java virtual machine counters, SerializableSessObjSize, and data tracked for each individual method (method level data) require a *maximum* monitoring level. Also, the level *maximum*  enables synchronized update to all the statistic types.

WebSphere Application Server Versions 6.0 and above deprecate the monitoring levels (*Low*, *Medium*, *High*, and *Max*) and introduces fine-grained control to enable/disable statistics individually. The fine-grained control is available under the custom option. Refer to ["Enabling PMI using the administrative console" on](#page-186-0)  [page 179](#page-186-0) for more details.

In order to reduce the monitoring overhead, updates to CountStatistic, DoubleStatistic, AverageStatistic, and TimeStatistic are not synchronized. Since this data tracks the total and average, the extra accuracy is generally not worth the performance cost. RangeStatistic and BoundedRangeStatistic are very sensitive; therefore, they are always synchronized. To enable synchronized updates for all the statistic types enable the 'Use sequential update' option. Refer to ["Enabling PMI using the administrative console" on page 179](#page-186-0)  for details.

# **PMI data organization**

Use this page as a general overview of monitoring, data collection, and counters using Performance Monitoring Infrastructure (PMI) and Tivoli Performance Viewer.

Performance Monitoring Infrastructure (PMI) provides server-side monitoring and a client-side API to retrieve performance data. PMI maintains statistical data within the entire WebSphere Application Server domain, including multiple servers. Each server organizes PMI data into modules and submodules.

Tivoli Performance Viewer, formerly Resource Analyzer, organizes performance data in a centralized hierarchy of the following objects:

- v **Node.** A node represents a physical machine in the WebSphere Application Server administrative domain.
- **Server.** A server is a functional unit that provides services to clients over a network. No performance data is collected for the server itself.
- **Module.**

A module represents one of the resource categories for which collected data is reported to the performance viewer. Each module has at least one configuration file in XML format. These files determine organization and lists a unique identifier for each performance data in the module. Modules include enterprise beans, JDBC connection pools, J2C connection pool, Java virtual machine (JVM) run time (including Java Virtual Machine Tool Interface (JVMTI)), servlet session manager, thread pools, transaction manager, web applications, Object Request Broker (ORB), Workload Management (WLM), web services gateway (WSGW), and dynamic cache.

- **Submodule.** A submodule represents a fine granularity of a resource category under the module. For example, ORB thread pool is a submodule of the thread pool category. Submodules can contain other submodules.
- Counter. A counter is a data type used to hold performance information for analysis. Each resource category (module) has an associated set of counters. The data points within a module are queried and distinguished by the MBean ObjectNames or PerfDescriptors. Examples of counters include the number of active enterprise beans, the time spent responding to a servlet request and the number of kilobytes of available memory.

Tivoli Performance Viewer is a thin client integrated into the WebSphere Application Server administrative console. It provides a simple viewer for the performance data provided by Performance Monitoring Infrastructure (PMI), and allows users to view and manipulate the data for counters. A particular counter type can appear in several modules. For example, both the servlet and enterprise bean modules have a response time counter. In addition, a counter type can have multiple instances within a module. In the figure above, both the Enterprise beans module and Bean1 have an Avg Method RT counter.

Counters are enabled at the module level and can be enabled or disabled for elements within the module. For example, in the figure, if the enterprise beans module is enabled, its Avg Method RT counter is enabled by default. However, you can then disable the Avg Method RT counter even when the rest of the module counters are enabled. You can also, if desired, disable the Avg Method RT counter for Bean1, but the aggregate response time reported for the whole module no longer includes Bean1 data.

As part of a fine-grained control feature, WebSphere Application Server provides statistic sets which are pre-defined, fixed server-side sets, based on the PMI statistic usage scenarios. The PMI specification levels include: none, basic, extended, all, or custom. If you choose none, all PMI modules are disabled. Choosing basic provides the J2EE and the essential set of statistics to give you a basic level of monitoring. Selecting extended gives you the basic level of monitoring plus Work Load Monitor, Performance Advisor, and Tivoli resource models for a more robust monitoring set. Choosing *all* enables all statistics. Choosing *custom* gives you fine-grained control to enable or disable statistics individually.

There are only two states for a statistic: enabled or disabled. To provide an option to enable synchronized updates, WebSphere Application Server, provides a configuration parameter, synchronizedUpdate, at the PMI service level. When this attribute is true, all the statistic updates are synchronized. By default, the synchronizedUpdate parameter is set to false. You can select the **Use sequential counter updates** check box in the administrative console to enable synchronized updates.

Data collection can affect performance of the application server. The impact depends on the number of counters enabled, the type of counters enabled and the monitoring level set for the counters.

The following PMI modules are available to provide statistical data:

#### **Enterprise bean module, enterprise bean, methods in a bean**

Data counters for this category report load values, response times, and life cycle activities for enterprise beans. Examples include the average number of active beans and the number of times bean data is loaded or written to the database. Information is provided for enterprise bean methods and the remote interfaces used by an enterprise bean. Examples include the number of times a method is called and the average response time for the method. In addition, the Tivoli Performance Viewer reports information on the size and use of a bean objects cache or enterprise bean object pool. Examples include the number of calls attempting to retrieve an object from a pool and the number of times an object is found available in the pool.

#### **JDBC connection pools**

Data counters for this category contain usage information about the JDBC connection pools for a database. Examples include the number of managed connections or physical connections and the total number of connections or connection handles.

#### **Java 2 Connector (J2C) connection pool**

Data counters for this category contain usage information about the Java 2 Platform, Enterprise Edition (J2EE) Connector architecture that enables enterprise beans to connect and interact with procedural back-end systems, such as Customer Information Control System (CICS®), and Information Management System (IMS™). Examples include the number of managed connections or physical connections and the total number of connections or connection handles.

#### **Java virtual machine API (JVM)**

Data counters for this category contain memory used by a process as reported by JVM run time. Examples are the total memory available and the amount of free memory for the JVM. JVM run time also includes data from the JVMTI. This data provides detailed information about the JVM running the application server.

#### **Servlet session manager**

Data counters for this category contain usage information for HTTP sessions. Examples include the total number of accessed sessions, the average amount of time it takes for a session to perform a request, and the average number of concurrently active HTTP sessions.

#### **Thread pool**

Data counters for this category contain information about the thread pools for Object Request Broker (ORB) threads and the web container pools used to process HTTP requests. Examples include the number of threads created and destroyed, the maximum number of pooled threads allowed, and the average number of active threads in the pool.

#### **Java Transaction API (JTA)**

Data counters for this category contain performance information for the transaction manager. Examples include the average number of active transactions, the average duration of transactions, and the average number of methods per transaction.

#### **Web applications, servlet**

Data counters for this category contain information for the selected server. Examples include the number of loaded servlets, the average response time for completed requests, and the number of requests for the servlet.

#### **Object Request Broker (ORB)**

Data counters for this category contain information for the ORB. Examples include the object reference lookup time, the total number of requests, and the processing time for each interceptor.

#### **OSGi Applications**

Data counters for this category contain information for services and for bundle methods. Examples include the number of service or bundle method invocations, and the average response time of the service or bundle method.

#### **Web services gateway (WSGW)**

Data counters for this category contain information for WSGW. Examples include the number of synchronous and asynchronous requests and responses.

#### **System data**

Data counters for this category contain information for a machine (node). Examples include the CPU utilization and memory usage. This category is available at the node level.

#### **Workload Management (WLM)**

Data counters for this category contain information for workload management. Examples include the number of requests, the number of updates and average response time.

#### **Dynamic cache**

Data counters for this category contain information for the dynamic cache service. Examples include in-memory cache size, the number of invalidations, and the number of hits and misses.

#### **Web services**

Data counters for this category contain information for the Web services. Examples include the number of loaded web services, the number of requests delivered and processed, the request response time, and the average size of requests.

#### **Alarm manager**

Data counters for this category contain information for the Alarm Manager.

#### **Object pool**

Data counters for this category contain information for Object Pools.

#### **Scheduler**

Data counters for this category contain information for the Scheduler service.

You can access PMI data through the getStatsObject and the getStatsArray method in the PerfMBean. You need to pass the MBean ObjectName(s) to the PerfMBean.

Use the following MBean types to get PMI data in the related categories:

- DynaCache: dynamic cache PMI data
- EJBModule\*: Enterprise JavaBeans (EJB) module PMI data (BeanModule)
- EntityBean\*: specific EJB PMI data (BeanModule)
- JDBCProvider\*: JDBC connection pool PMI data
- J2CResourceAdapter\*: Java 2 Connectivity (J2C) connection pool PMI data
- JVM: Java virtual machine PMI data
- MessageDrivenBean\*: specific EJB PMI data (BeanModule)
- ORB: Object Request Broker PMI data
- Server: PMI data in the whole server, you must pass recursive=true to PerfMBean
- SessionManager\*: HTTP Sessions PMI data
- StatefulSessionBean\*: specific EJB PMI data (BeanModule)
- StatelessSessionBean\*: specific EJB PMI data (BeanModule)
- SystemMetrics: system level PMI data
- ThreadPool\*: thread pool PMI data
- TransactionService: JTA Transaction PMI data
- WebModule\*: Web application PMI data
- Servlet\*: servlet PMI data
- WLMAppServer: Workload Management PMI data
- WebServicesService: Web services PMI data
- WSGW\*: Web services gateway PMI data

To use the AdminClient API to query the MBean ObjectName for each MBean type. You can either query all the MBeans and then match the MBean type or use the query String for the type only: String query = "WebSphere:type=mytype,node=mynode,server=myserver,\*";

Set the mytype, mynode, and myserver values accordingly. You get a Set value when you call the AdminClient class to query MBean ObjectNames. This response means that you can get multiple ObjectNames.

In the previous example, the MBean types with a star (\*) mean that there can be multiple ObjectNames in a server for the same MBean type. In this case, the ObjectNames can be identified by both type and name (but mbeanIdentifier is the real UID for MBeans). However, the MBean names are not predefined. They are decided at run time based on the applications and resources. When you get multiple ObjectNames, you can construct an array of ObjectNames that you are interested in. Then you can pass the ObjectNames to PerfMBean to get PMI data. You have the recursive and non-recursive options. The recursive option returns Stats and sub-stats objects in a tree structure while the non-recursive option returns a Stats object for that MBean only. More programming information can be found in ["Developing](#page-200-0)  [your own monitoring applications" on page 193.](#page-200-0) 

### **Enterprise bean counters**

Use this page as a reference for properties of enterprise bean counters.

#### *Counter definitions:*

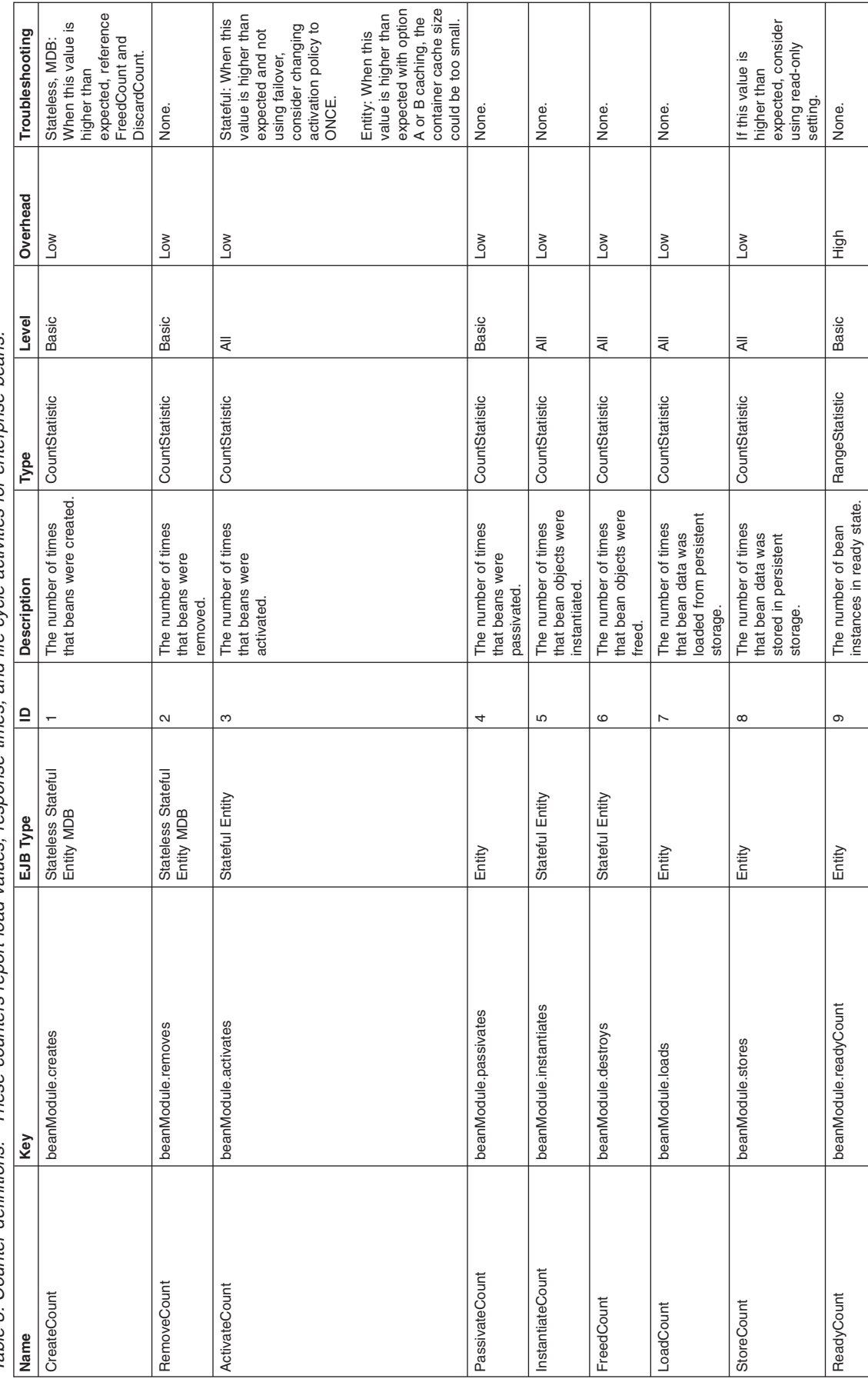

*Table 3. Counter definitions. These counters report load values, response times, and life cycle activities for enterprise beans.*  Table 3. Counter definitions. These counters report load values, response times, and life cycle activities for enterprise beans.

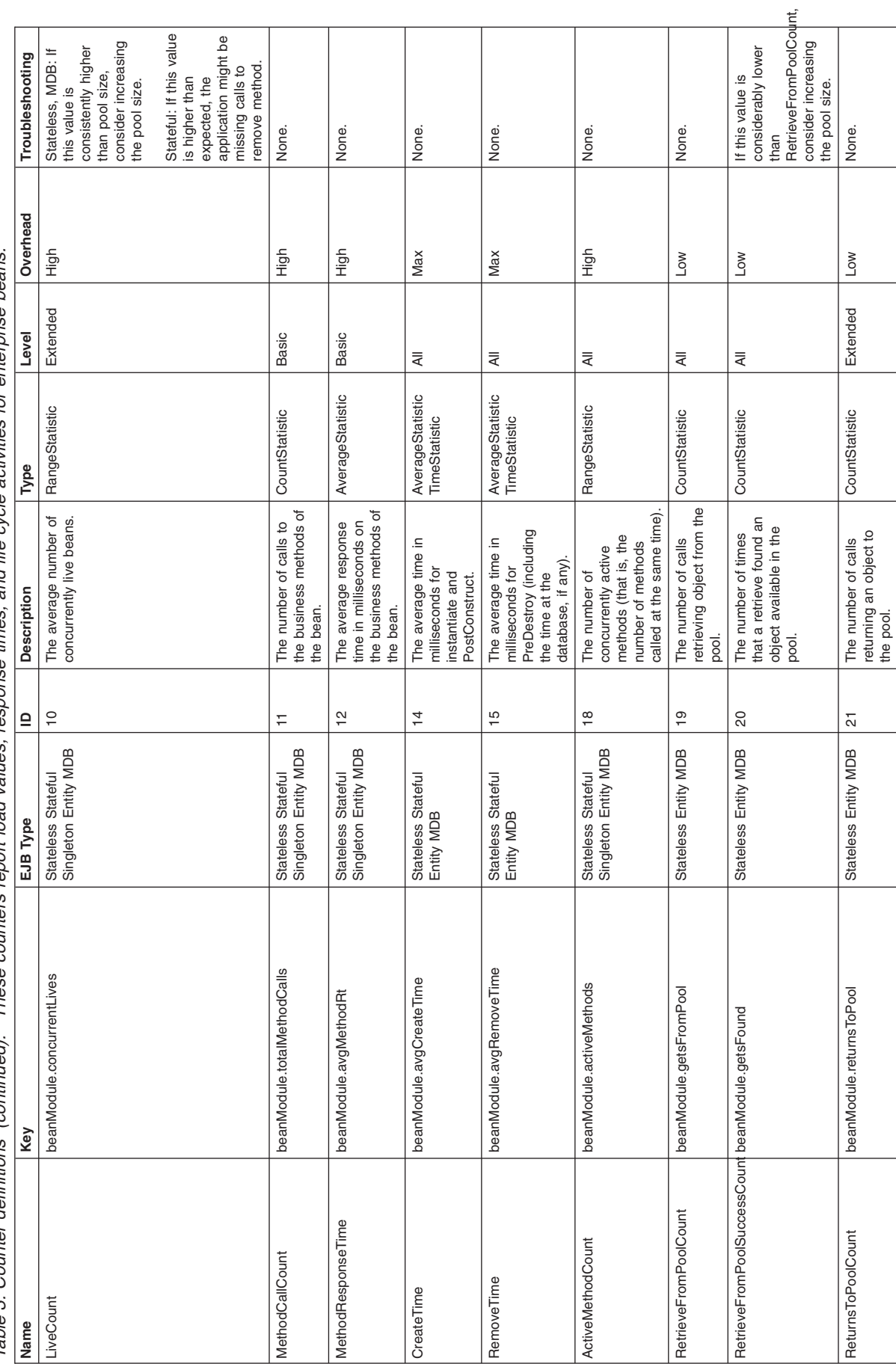

*Table 3. Counter definitions (continued). These counters report load values, response times, and life cycle activities for enterprise beans.*  These counters report load values, response times, and life cycle activities for enterprise beans. Table 3. Counter definitions (continued).

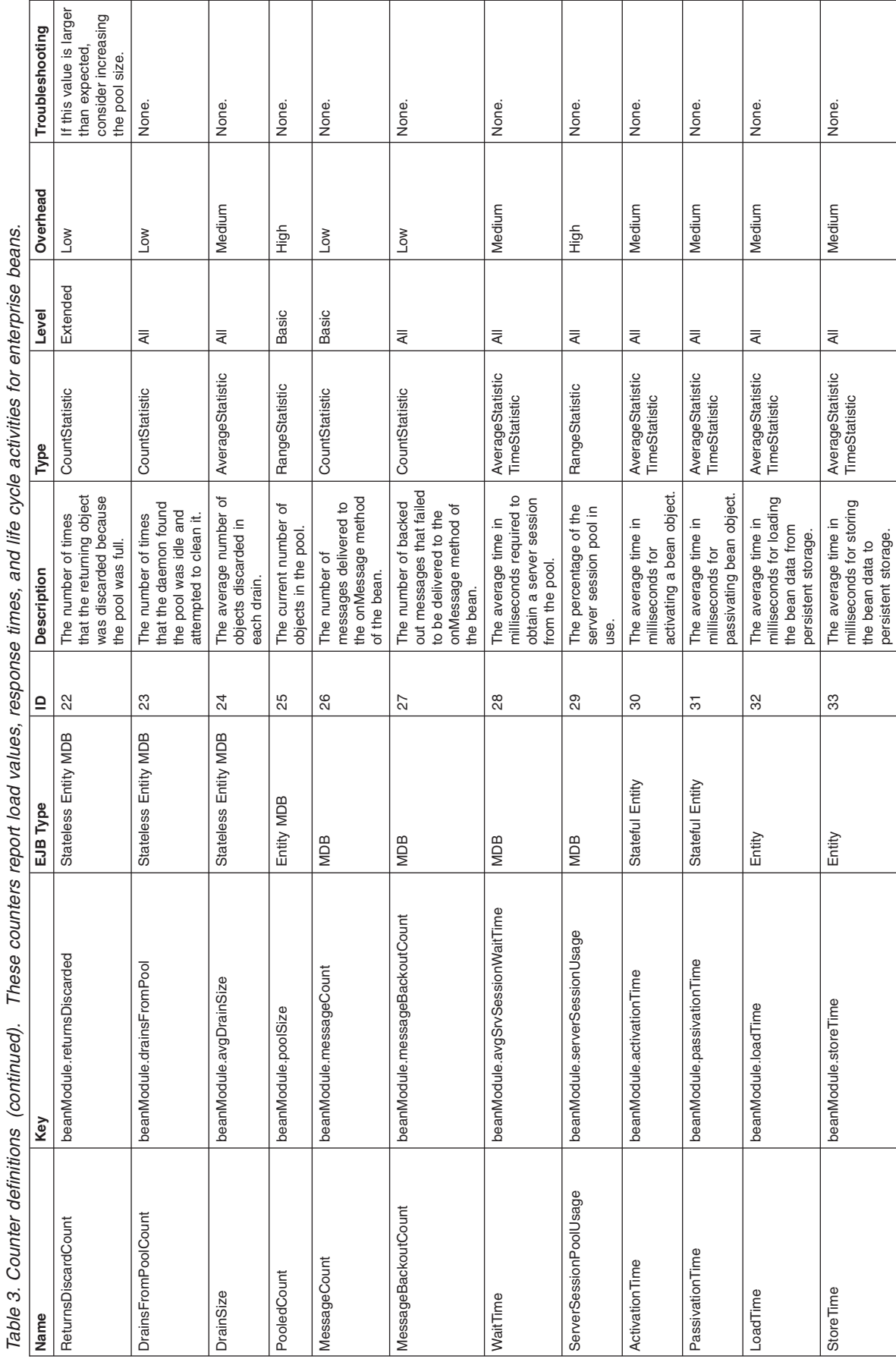

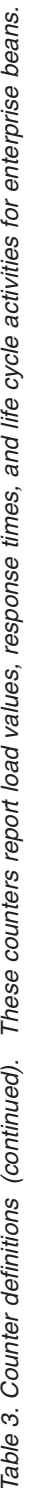

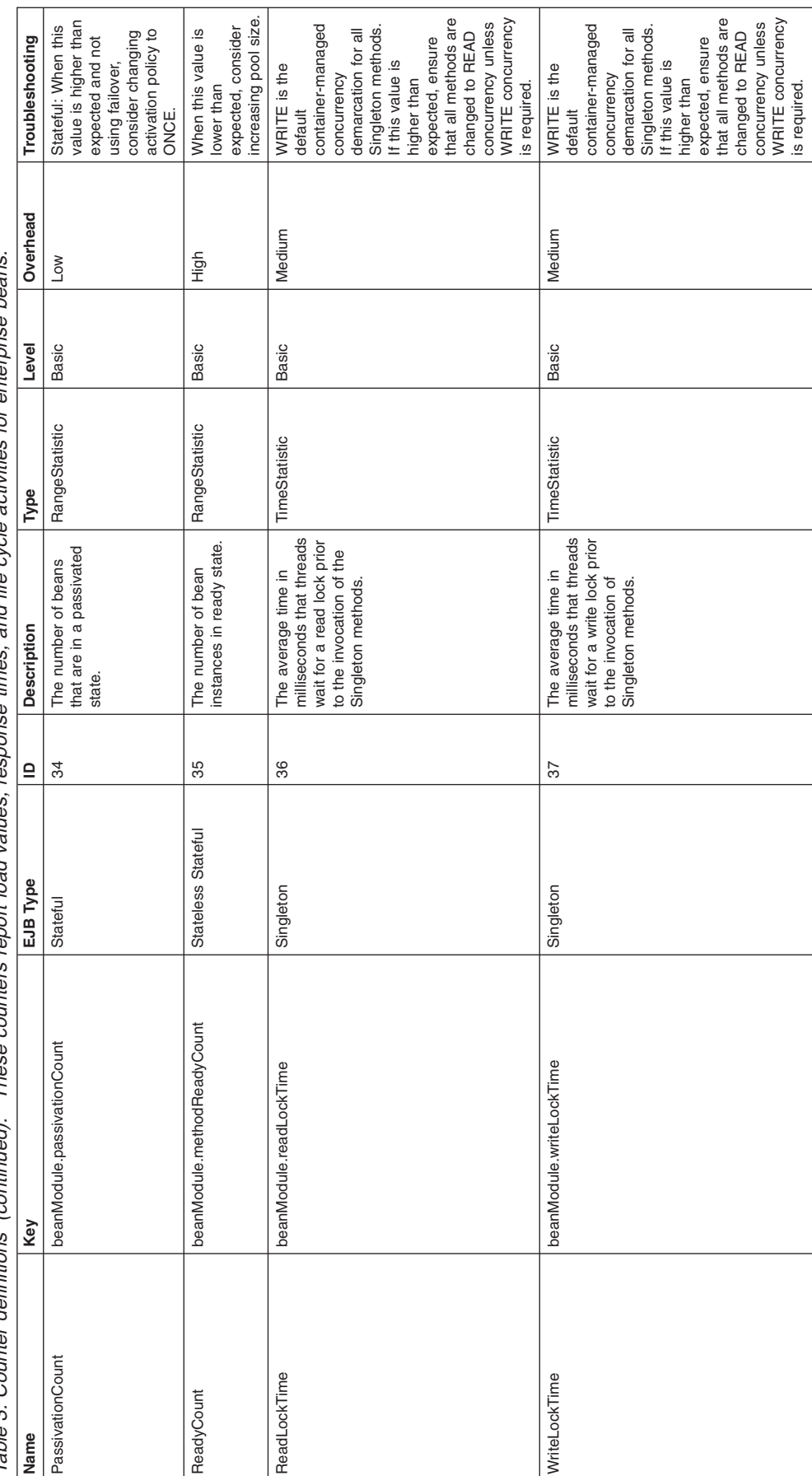

*Table 3. Counter definitions (continued). These counters report load values, response times, and life cycle activities for enterprise beans.*  These counters report load values, response times, and life cycle activities for enterprise beans. Table 3. Counter definitions (continued).

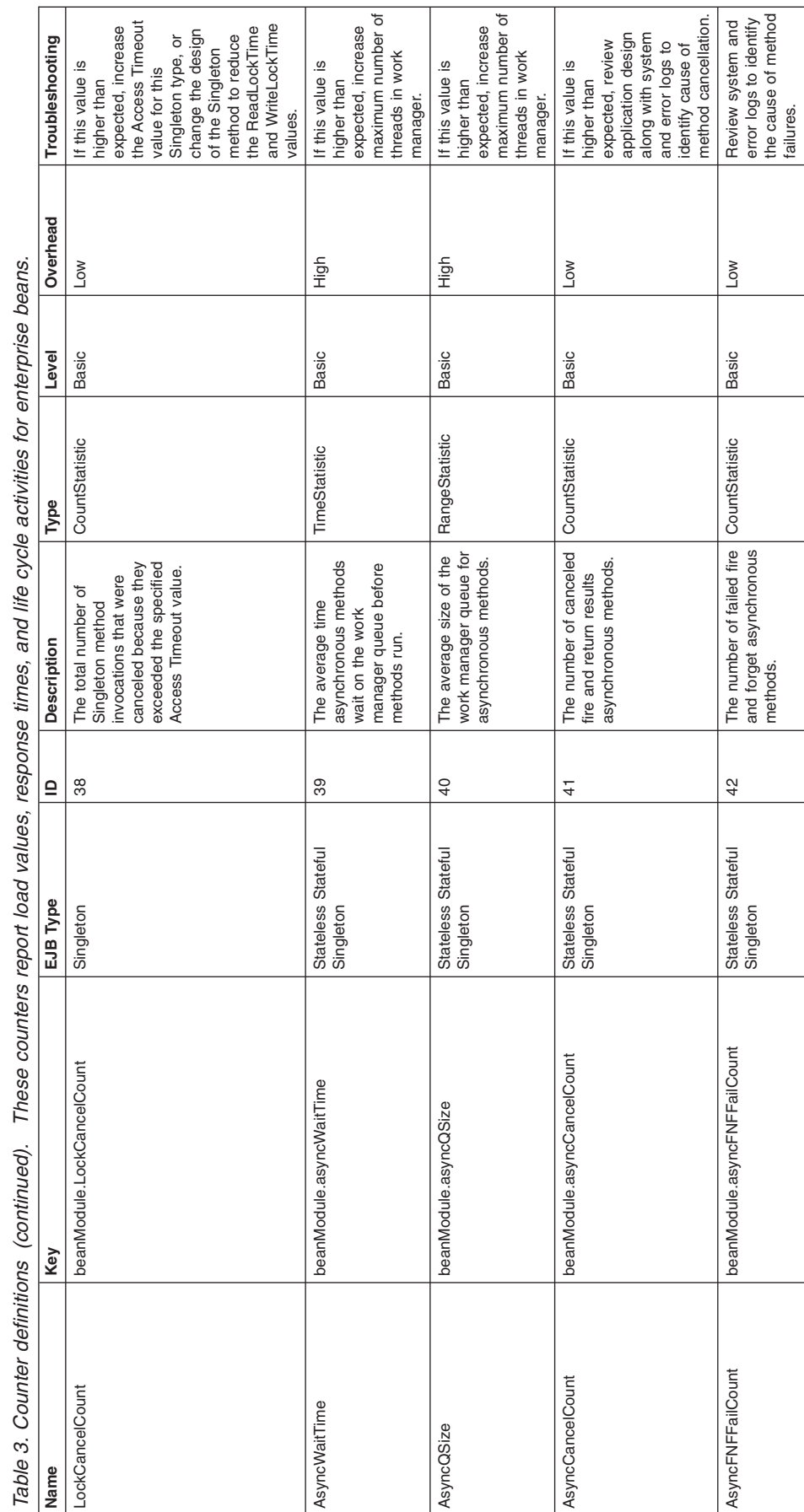

methods.

the cause of method

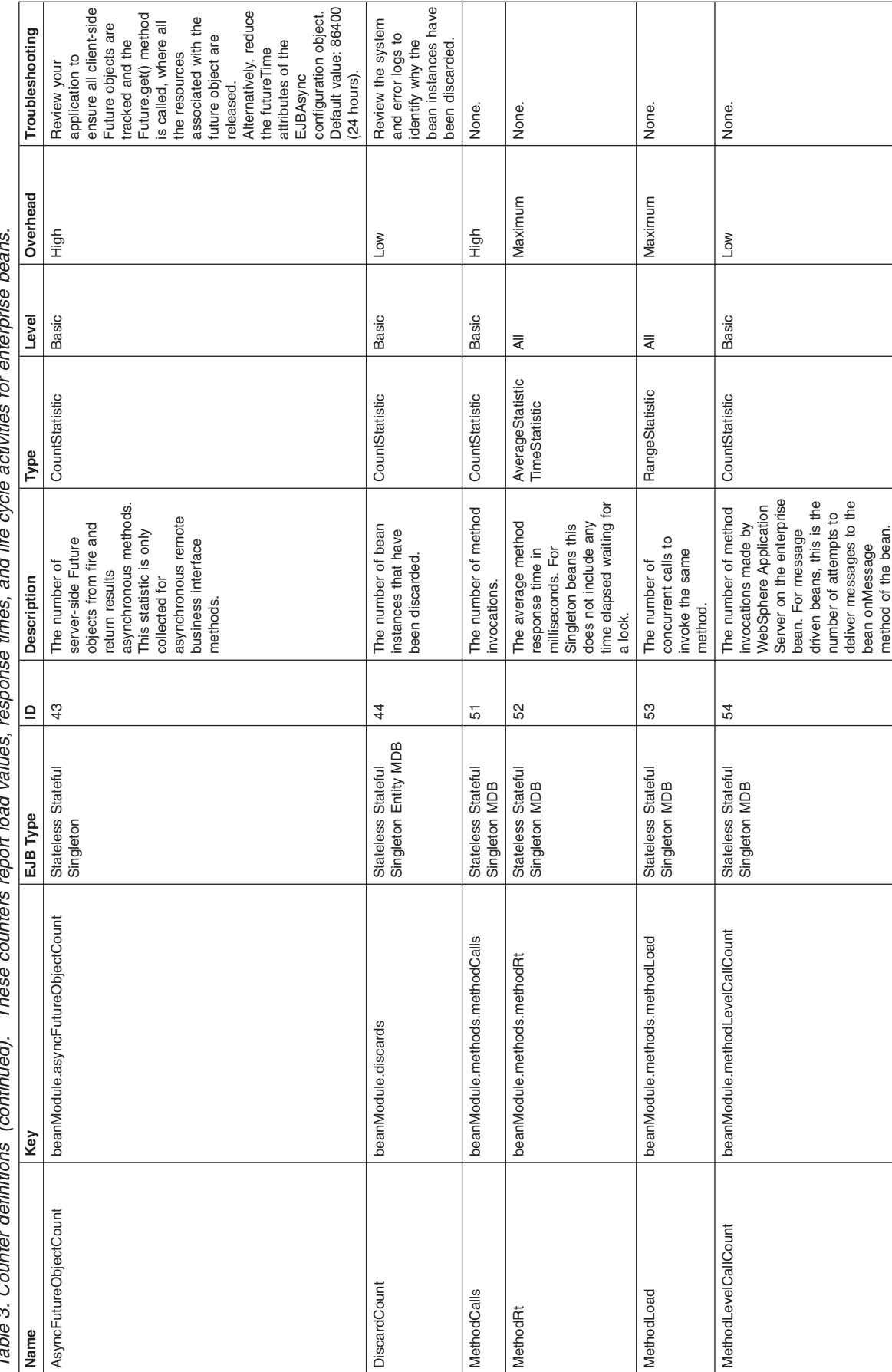

*Table 3. Counter definitions (continued). These counters report load values, response times, and life cycle activities for enterprise beans.*  Æ Ċ  $\alpha$ Tahle

The EJB home object is the scope for counters, unless specified otherwise. The following table lists other possible scopes for counters, along with a list of counters that have that scope:

| <b>EJB Scope</b>                | <b>Counters</b>              |
|---------------------------------|------------------------------|
| EJB home object and pool object |                              |
|                                 | RetrieveFromPoolCount        |
|                                 | RetrieveFromPoolSuccessCount |
|                                 | ReturnsToPoolCount           |
|                                 | ReturnsDiscardCount          |
|                                 | <b>DrainsFromPoolCount</b>   |
|                                 | DrainSize                    |
|                                 | PooledCount                  |
| EJB bean type                   | MessageCount                 |
|                                 | MessageBackoutCount          |
|                                 | WaitTime                     |
|                                 | ServerSessionPoolUsage       |
|                                 | PassivationCount             |
|                                 | ReadyCount                   |
|                                 | AsyncWaitTime                |
|                                 | AsyncQSize                   |
|                                 | AsyncCancelCount             |
|                                 | AsyncFNFFailCount            |
|                                 | AsyncFutureObjectCount       |
|                                 | DiscardCount                 |
|                                 | MethodCalls                  |
|                                 | MethodRt                     |
|                                 | MethodLoad                   |
|                                 | MethodLevelCallCount         |

*Table 4. Counter scopes. Other possible counter scopes* 

Some of the counters can be retrieved with the use of java.management.j2ee.statistics API. The following table lists the available counters, bean type, and API.

*Table 5. Enterprise bean counters statistics API. Available java.management.j2ee.statistics API for enterprise bean counters* 

| <b>Counter</b>   | Bean type  | java.management.j2ee.statistics API         |
|------------------|------------|---------------------------------------------|
| CreateCount      | All        | EJBStats.getCreateCount()                   |
| RemoveCount      | All        | EJBStats.getRemoveCount()                   |
| ReadyCount       | Entity     | EntityBeanStats.getReadyCount()             |
| PooledCount      | Entity     | EntityBeanStats.getPooledCount()            |
| MessageCount     | <b>MDB</b> | MessageDrivenBeanStats.getMessageCount()    |
| PassiveCount     | Stateful   | StatefulSessionBBeanStats.getPassiveCount() |
| MethodReadyCount | All        | SessionBeanStats.getMethodReadyCount()      |

### **JDBC connection pool counters**

This topic defines the JDBC connection pool counters that are used to monitor the performance of JDBC data sources

Performance Monitoring Infrastructure (PMI) collects performance data for 4.0 and 5.0 Java Database Connectivity (JDBC) data sources. For a 4.0 data source, the data source name is used. For a 5.0 data source, the Java Naming and Directory Interface (JNDI) name is used.

The JDBC connection pool counters are used to monitor the performance of JDBC data sources. You can find the data by using the Tivoli performance viewer and looking under each application server by click *application\_server* > **JDBC connection pool**.

**Note:** With the instrumentation level set to anything other than MAX, the values may be less accurate for TimeStatistics and CountStatistics (and in the case of CountStatistics, such as numConnectionHandles, can even be negative). This is due to counters not being synchronized. Synchronizing counters is very expensive in terms of resources, so it is only done when the instrumentation level is set to MAX.

#### **Counter definitions***:*

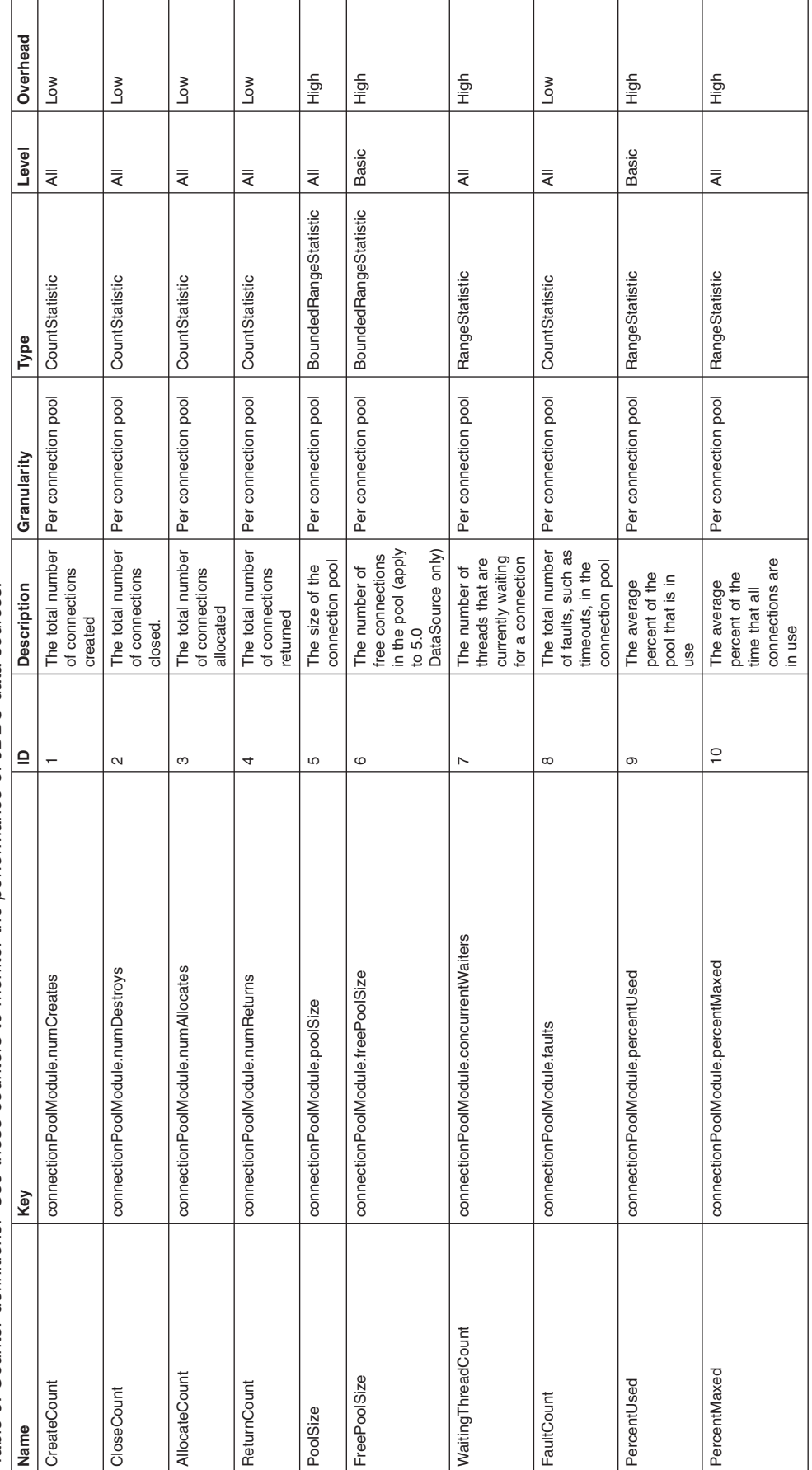

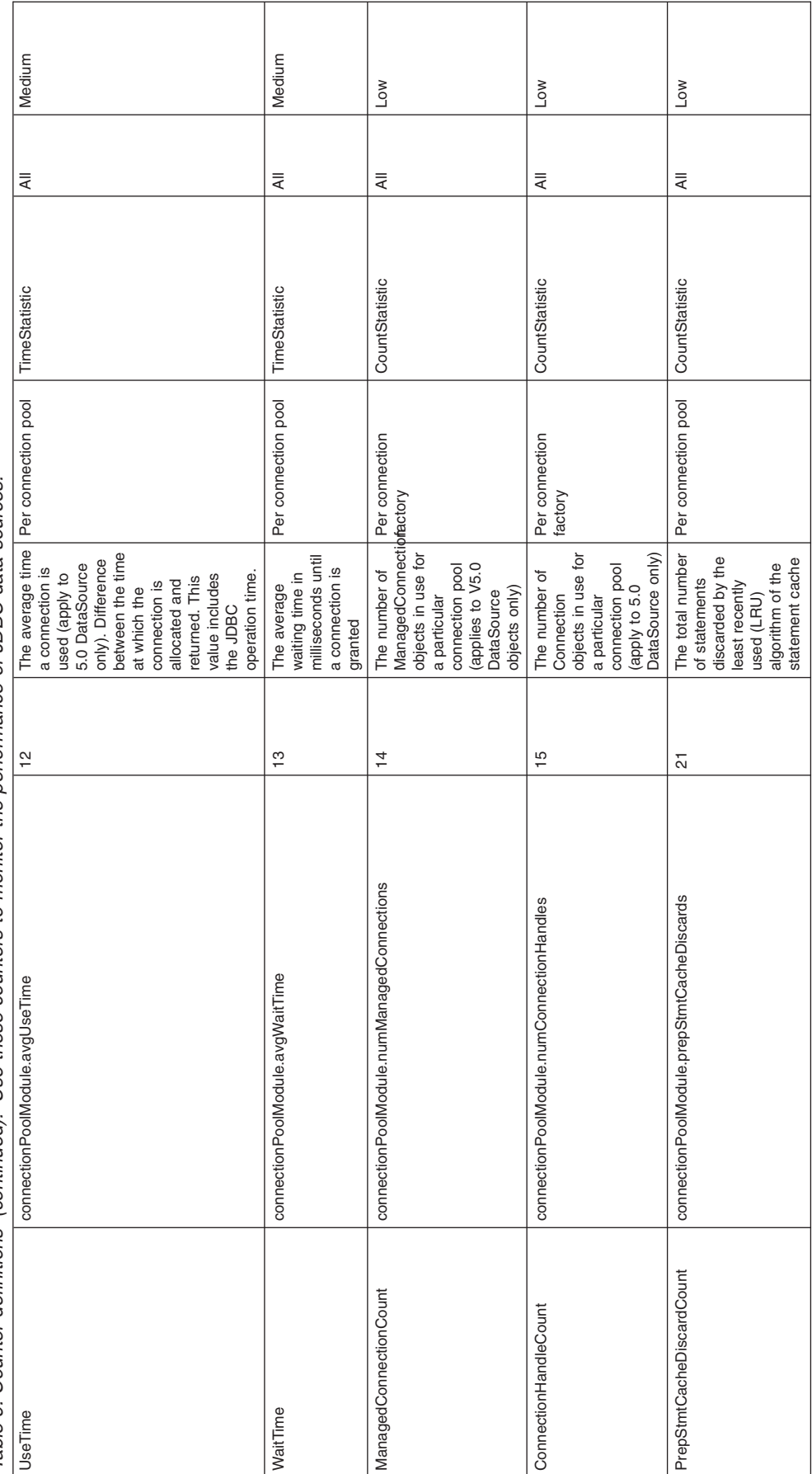

*Table 6. Counter definitions (continued). Use these counters to monitor the performance of JDBC data sources.*  Table 6. Counter definitions (continued). Use these counters to monitor the performance of JDBC data sources.

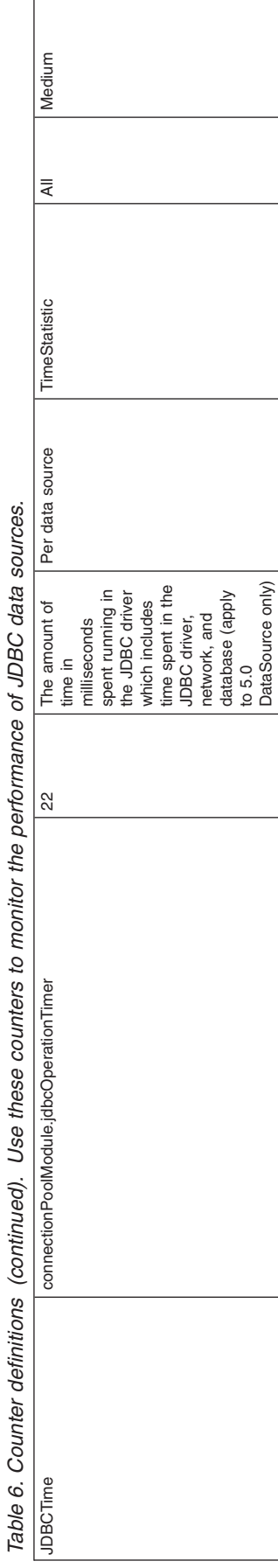

*Table 6. Counter definitions (continued). Use these counters to monitor the performance of JDBC data sources.*  ה<br>הרוויה IDBC data ř ŧ ì I  $\tilde{\mathbf{z}}$ ÷ È 4 2 J, Č  $\infty$ 

## **J2C connection pool counters**

Use this page as a reference for properties of J2C connection pool counters.

The Java 2 Connector (J2C) connection pool counters are used to monitor J2C connection pool performance. You can find the data using the Tivoli performance viewer and clicking *application\_server* > **J2C connection pool**.

**Counter definitions***:* 

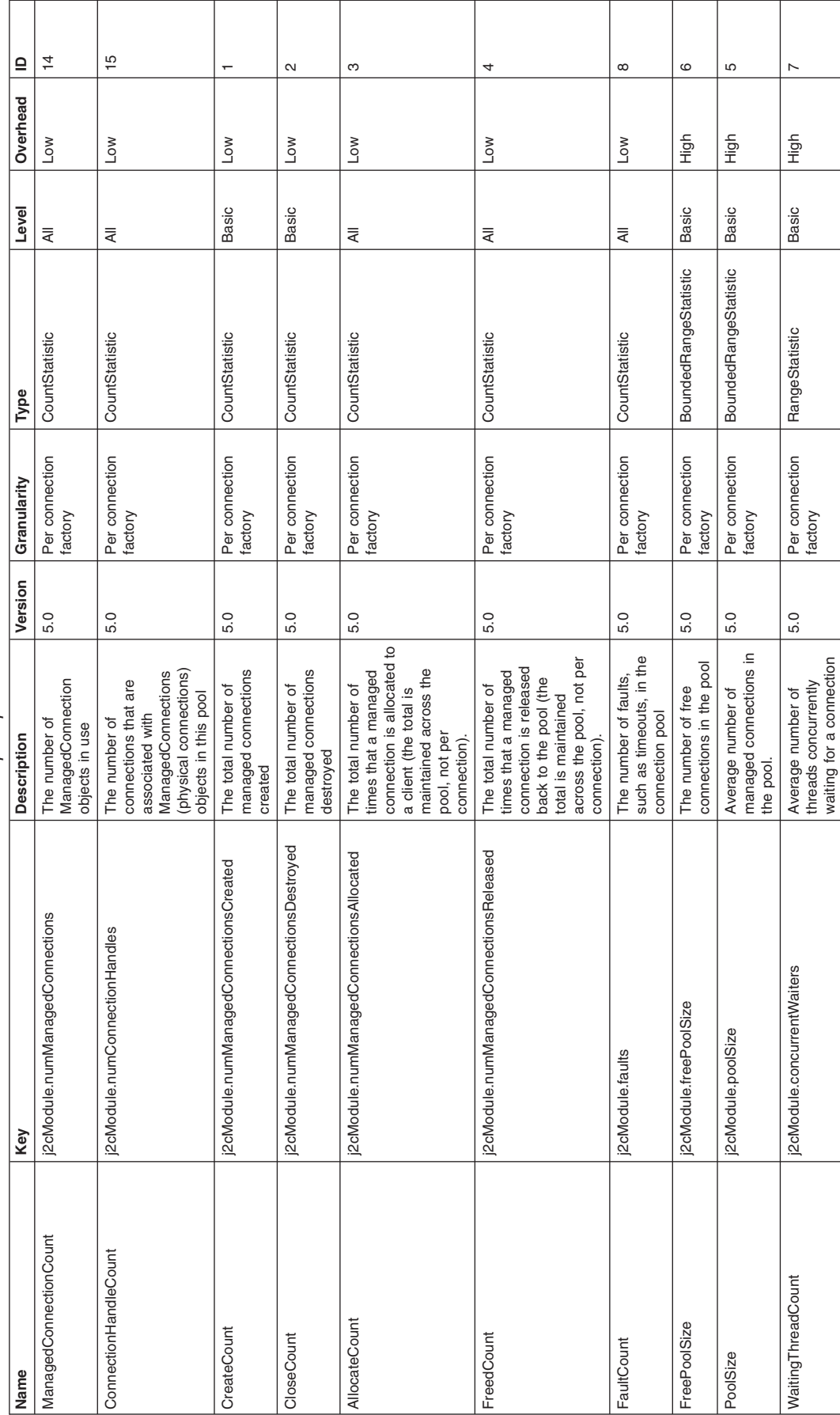
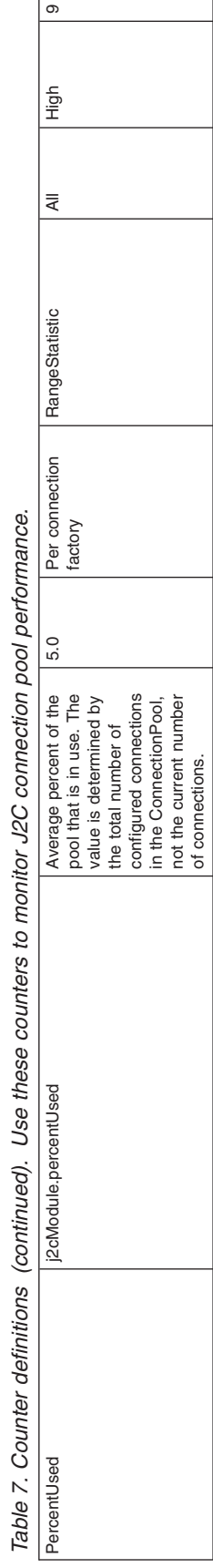

in the ConnectionPool, not the current number of connections. PercentMaxed j2cModule.percentMaxed Average percent of the

j2cModule.percentMaxed

PercentMaxed

WaitTime Waiting waiting waiting time in the structure aviduation of the structure  $\sim$  12 CM and time in the inter-

j2cModule.avgWait

WaitTime

UseTime j2cModule.useTime Average time in

j2cModule.useTime

UseTime

time that all connections

Average percent of the<br>time that all connections<br>are in use

5.0 Per connection Per connection<br>factory

5.0

RangeStatistic All All Distriction

 $\overline{z}$ 

RangeStatistic

 $\breve{=}$ 

High

are in use

milliseconds until a connection is granted

Average waiting time in<br>milliseconds until a<br>connection is granted

milliseconds that connections are in use

Average time in<br>milliseconds that<br>connections are in use

5.0 Per connection Per connection<br>factory

5.0

TimeStatistic Basic Medium 12

TimeStatistic

Basic

 $\frac{\infty}{\cdot}$ 

Medium

5.0 Per connection Per connection<br>factory

5.0

TimeStatistic Basic Medium 13

TimeStatistic

**Basic** 

 $\frac{1}{2}$ 

Medium

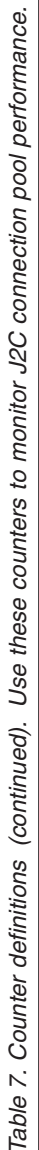

**Note:** In the JMS Connection Factories section of the Tivoli performance viewer all the entries with the \$ sign, for example, JMS\$AdviceQCF, represent managed connections to external resources for that connection pool, which for JMS\$AdviceQCF would be **jms/AdviceQCF**. Connection pools are registered with PMI under the name, **jmsConnections**. The J2C component provides the Performance Monitoring Infrastructure with the details of the managed connections created for each connection pool. PMI collates this under one module with the name **JMS\$QCF**. This is the entry that is seen in Tivoli performance viewer under the JMS Connection Factories section.

### **Java virtual machine counters**

You can use the Java virtual machine (JVM) counters that the Performance Monitoring Infrastructure (PMI) and Tivoli Performance Viewer (TPV) collect to monitor JVM performance.

The total, used, and free heap size counters are available without any additional configuration settings. The remaining counters are available only when a Java virtual machine profiler is enabled.

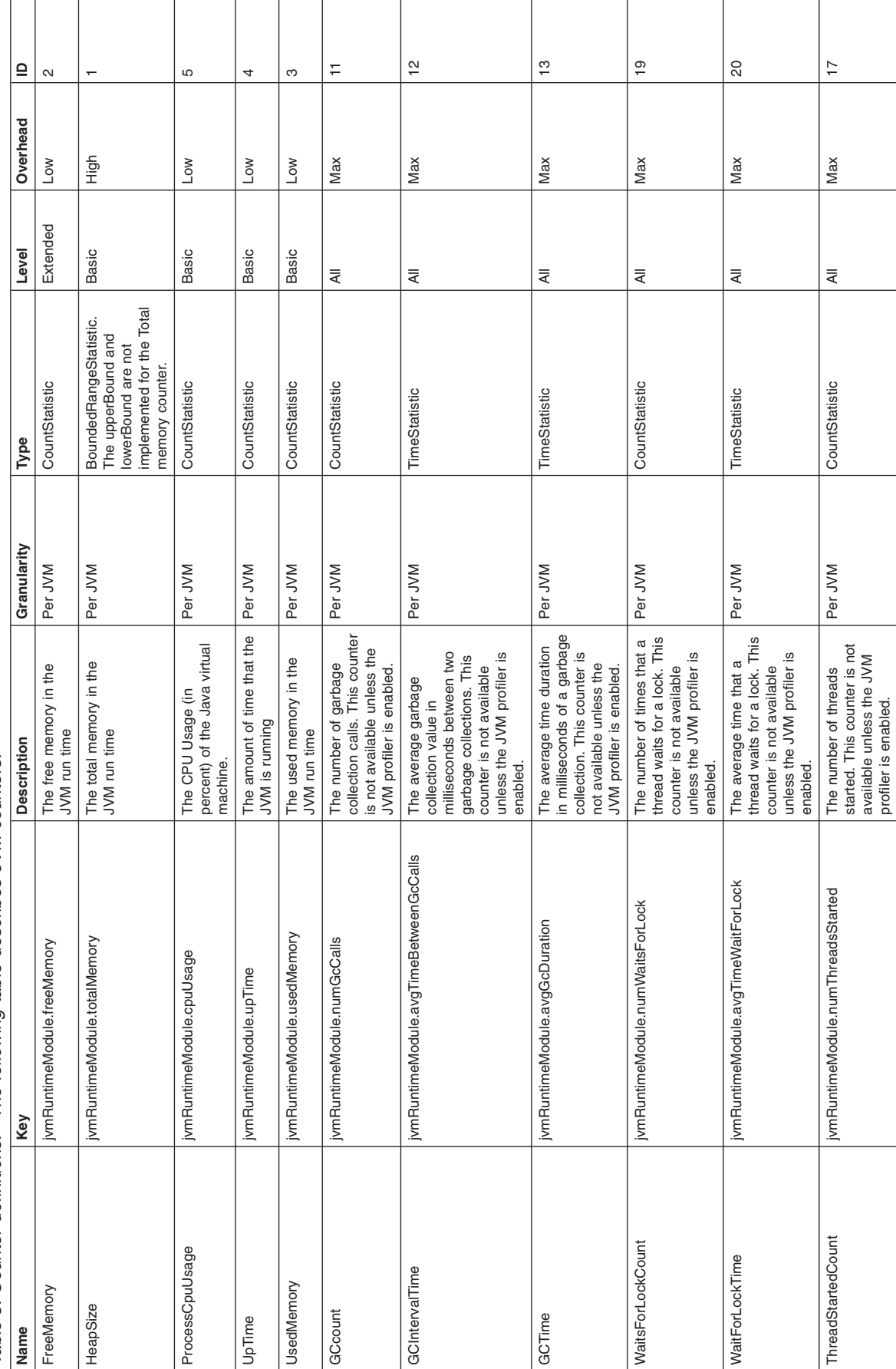

*Table 8. Counter definitions. The following table describes JVM counters.*  Table 8. Counter definitions. The following table describes JVM counters.

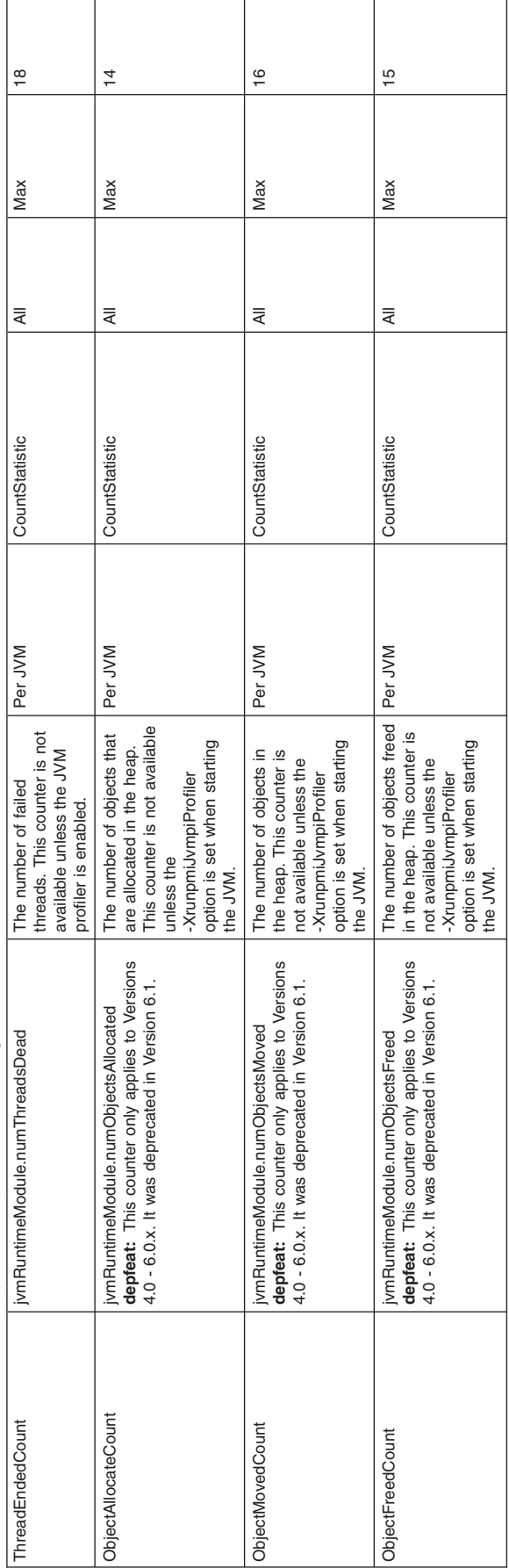

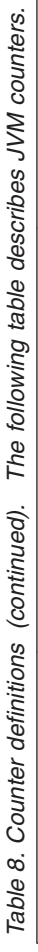

**gotcha:** The statistics that are gathered through the JVM Tool Interface (JVMTI) are different for the JVM provided by IBM than the statistics that are gathered are for the Sun HotSpot-based JVM, including Sun HotSpot JVM on Solaris and the JVM provided by Hewlett-Packard for HP-UX.

## **Object Request Broker counters**

You can use the Object Request Broker (ORB) counters that the Performance Monitoring Infrastructure (PMI) and Tivoli Performance Viewer (TPV) collect to monitor ORB operations.

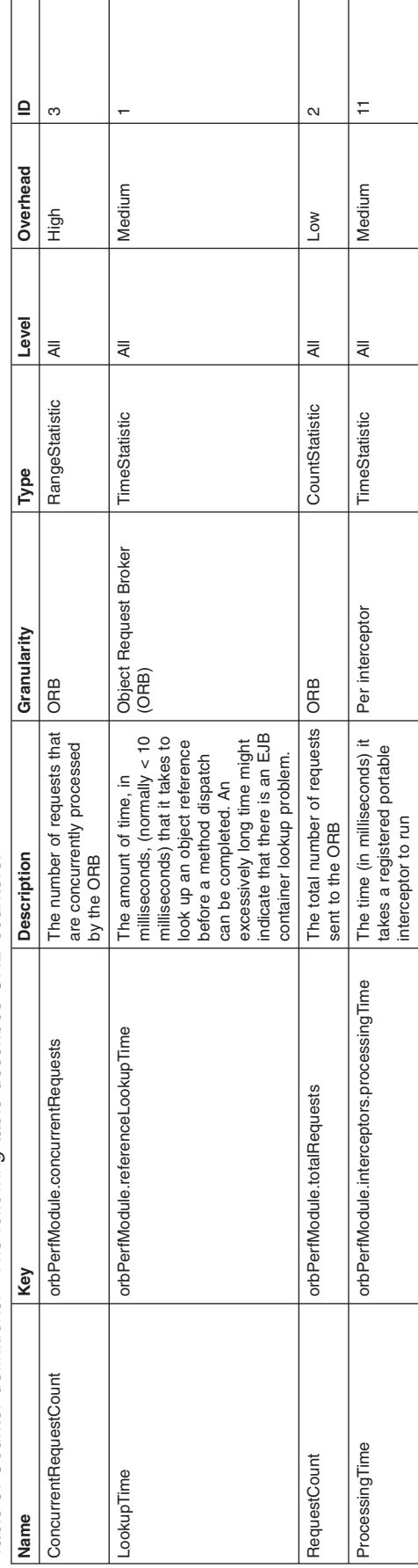

Table 9. Counter definitions. The following table describes ORB counters. *Table 9. Counter definitions. The following table describes ORB counters.* 

# **Servlet session counters**

Use this page as a reference for properties of servlet session counters.

Data counters for this category contain usage information for HTTP sessions.

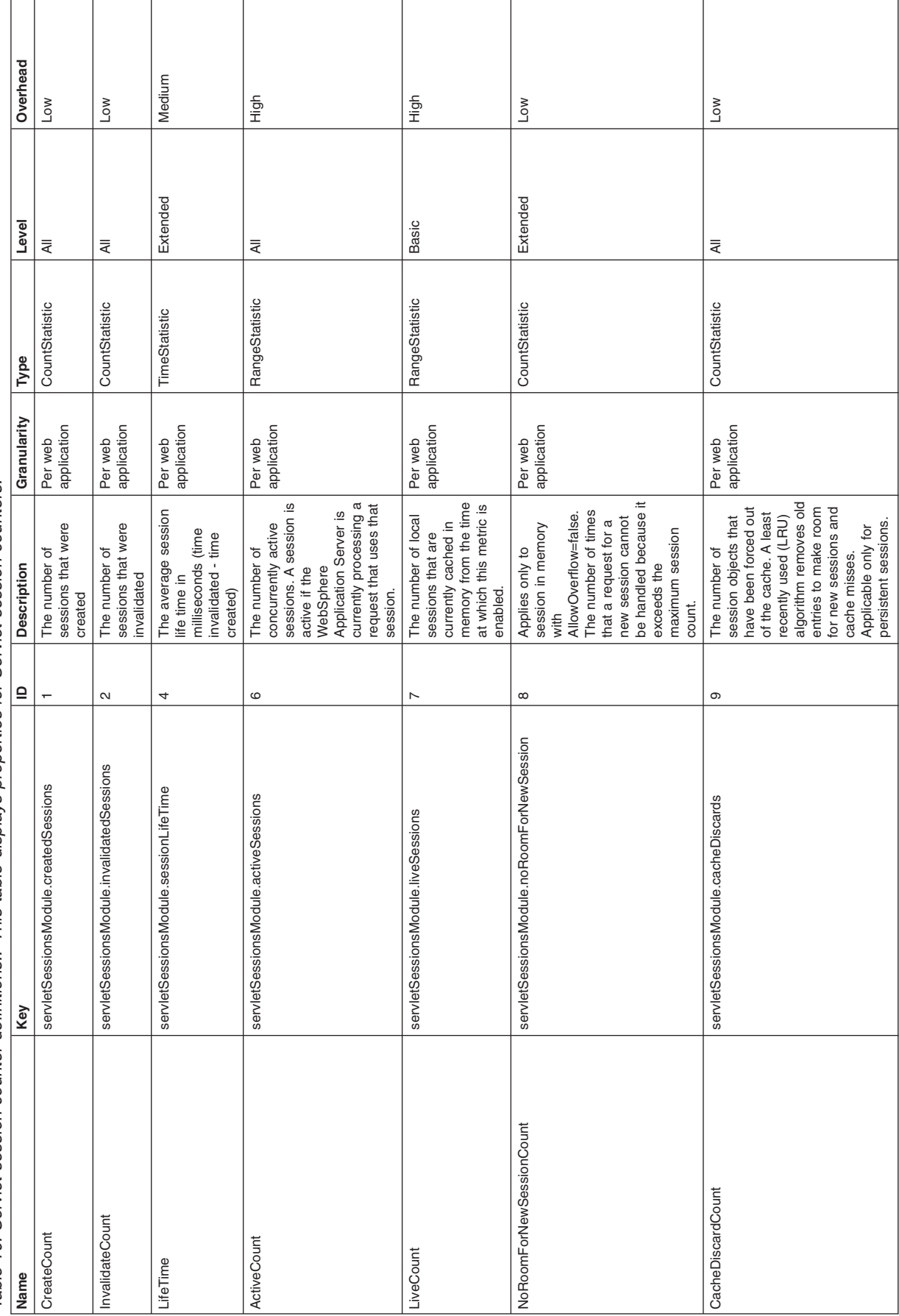

Table 10. Servlet session counter definitions.. This table displays properties for Servlet session counters. *Table 10. Servlet session counter definitions.. This table displays properties for Servlet session counters.* 

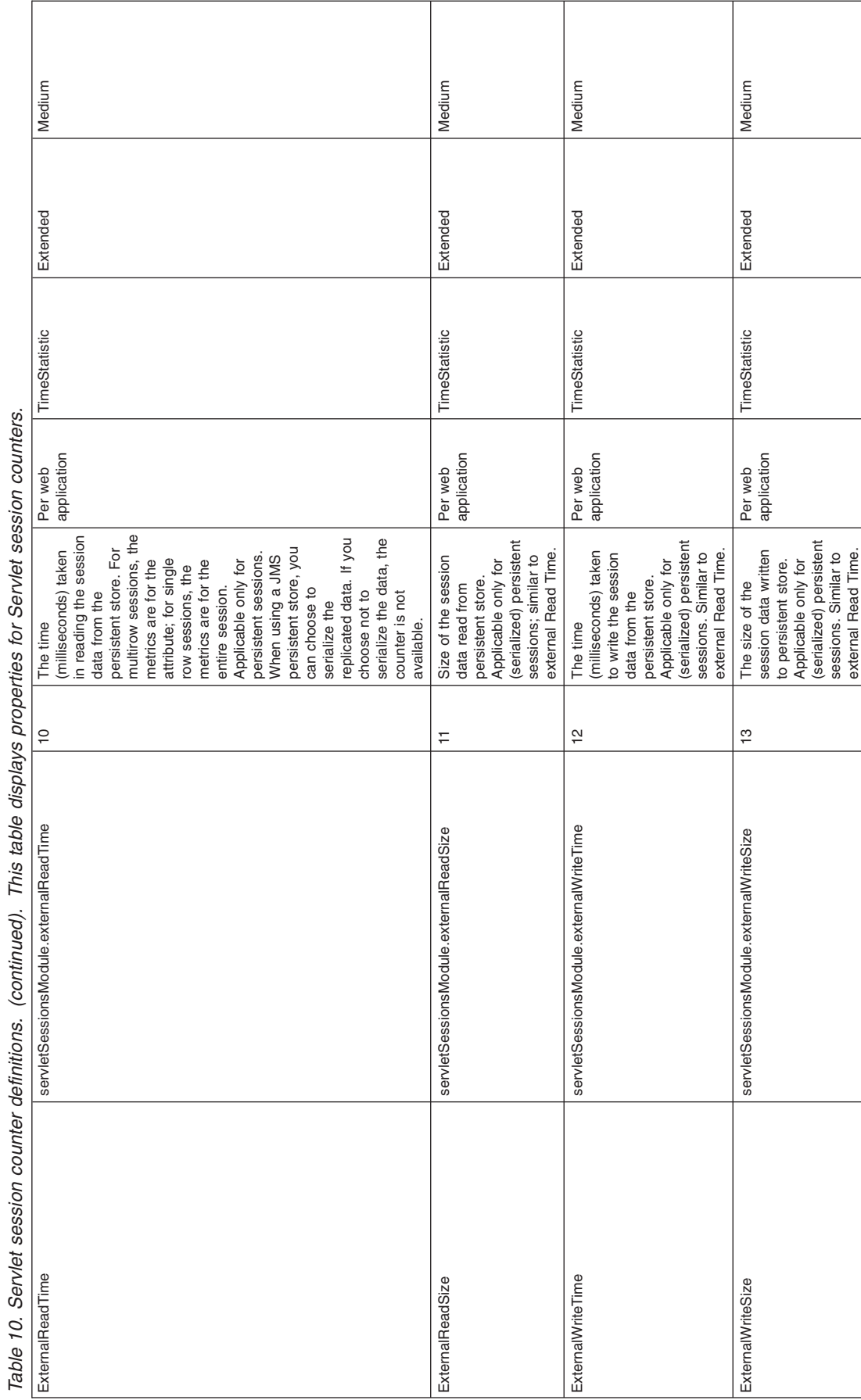

2. ÷. پ ó ړ. ي.  $\frac{2}{5}$ ÷ ی<br>ملم ď,  $\ddot{a}$ ĥ  $\overline{z}$ ÷ R  $\frac{1}{2}$ ٠Ë Ş Ļ ..  $\vec{q}$ ó  $\tilde{c}$ ی<br>ماہ

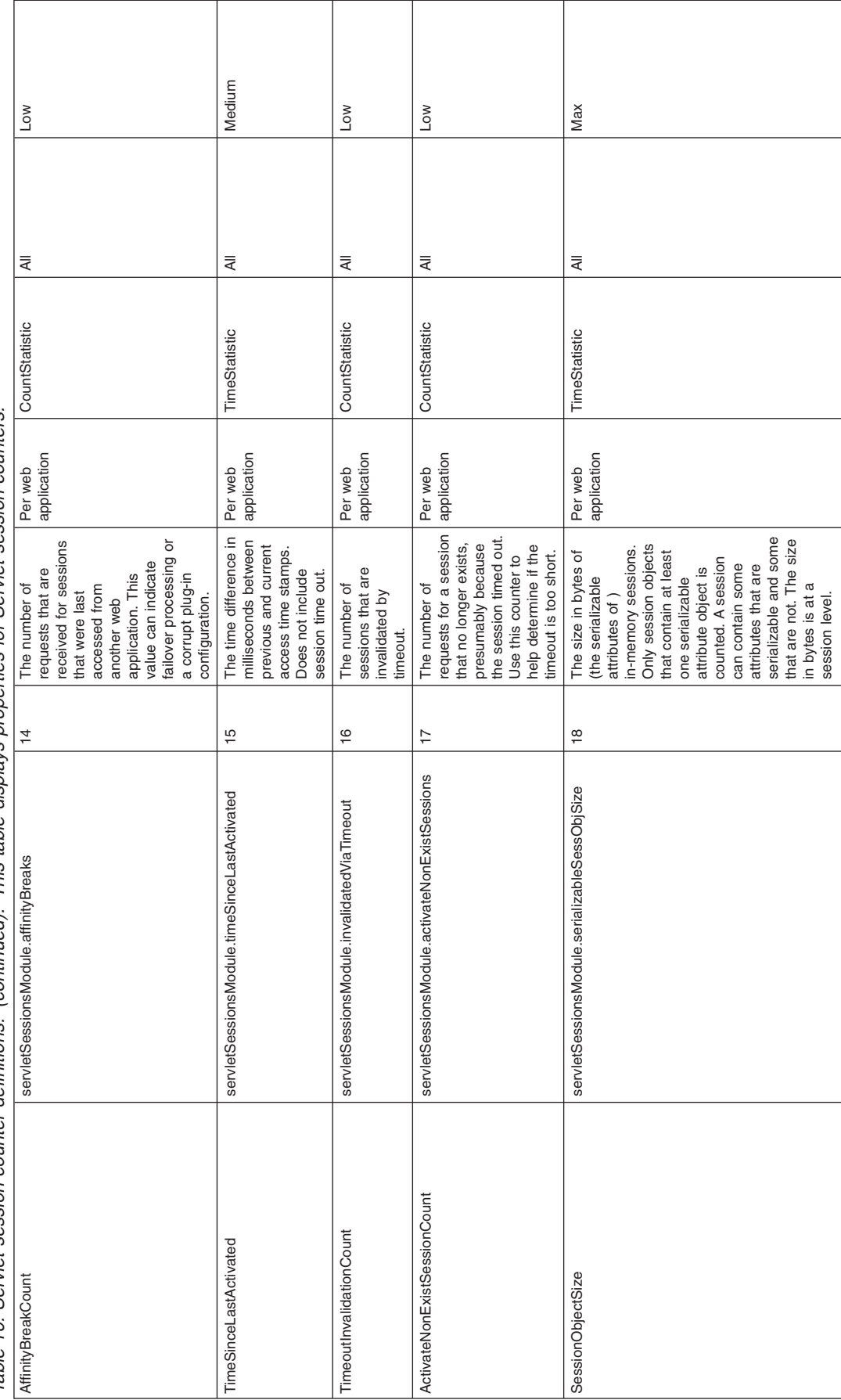

# **Transaction counters**

Use this page as a reference for properties of transaction counters.

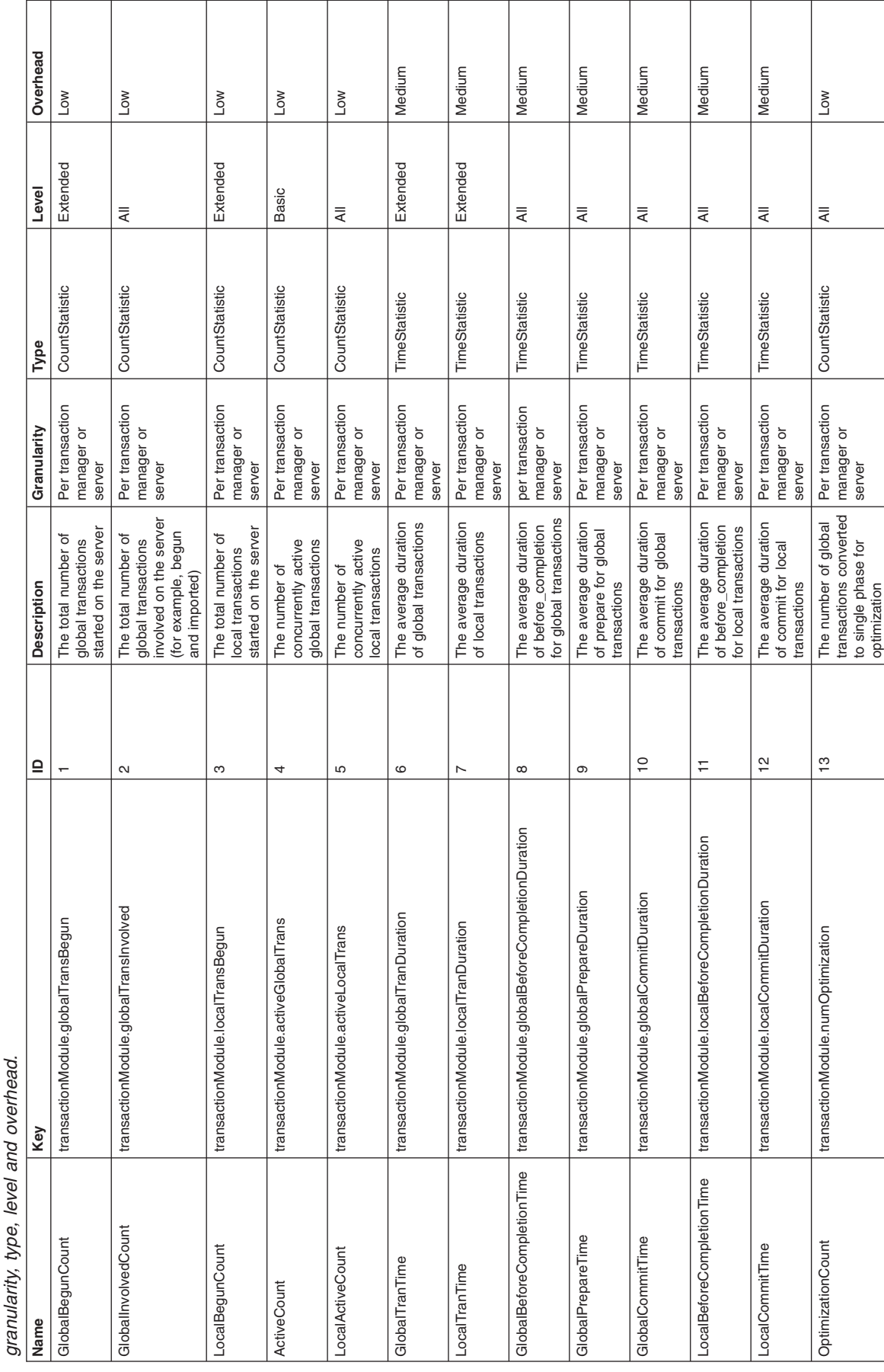

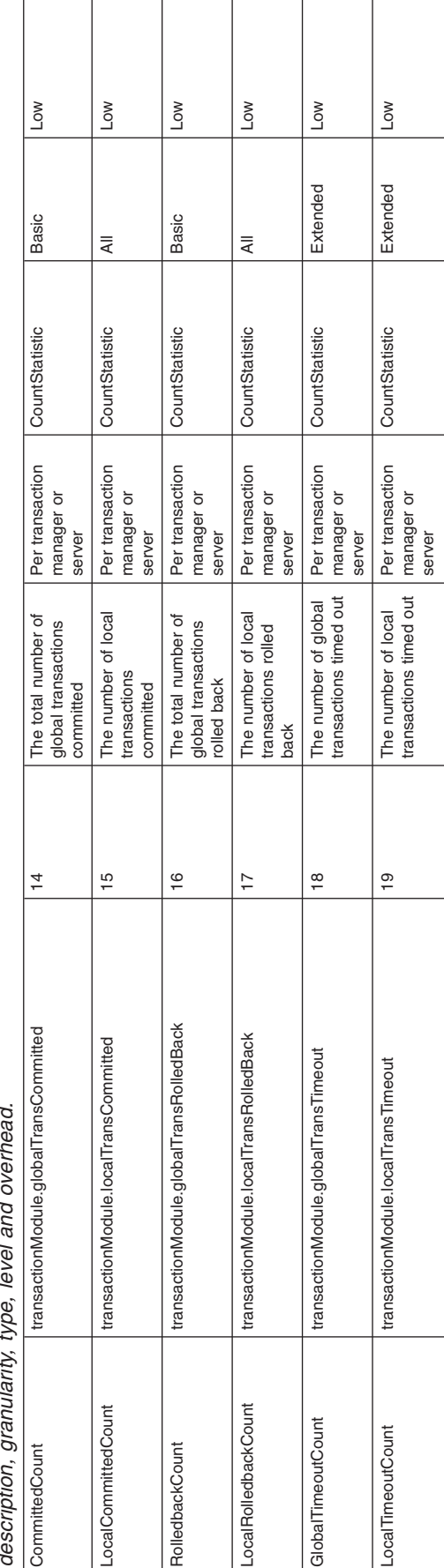

Table 11. Transaction counter definitions (continued). The table lists different transaction counter properties along with information on the following: key, ID,<br>documinate accountant transportant and continued). The table *Table 11. Transaction counter definitions (continued). The table lists different transaction counter properties along with information on the following: key, ID, description, granularity, type, level and overhead.* 

# **Thread pool counters**

You can use the thread pool counters that the Performance Monitoring Infrastructure (PMI) and Tivoli Performance Viewer (TPV) collect to monitor your thread pool activity.

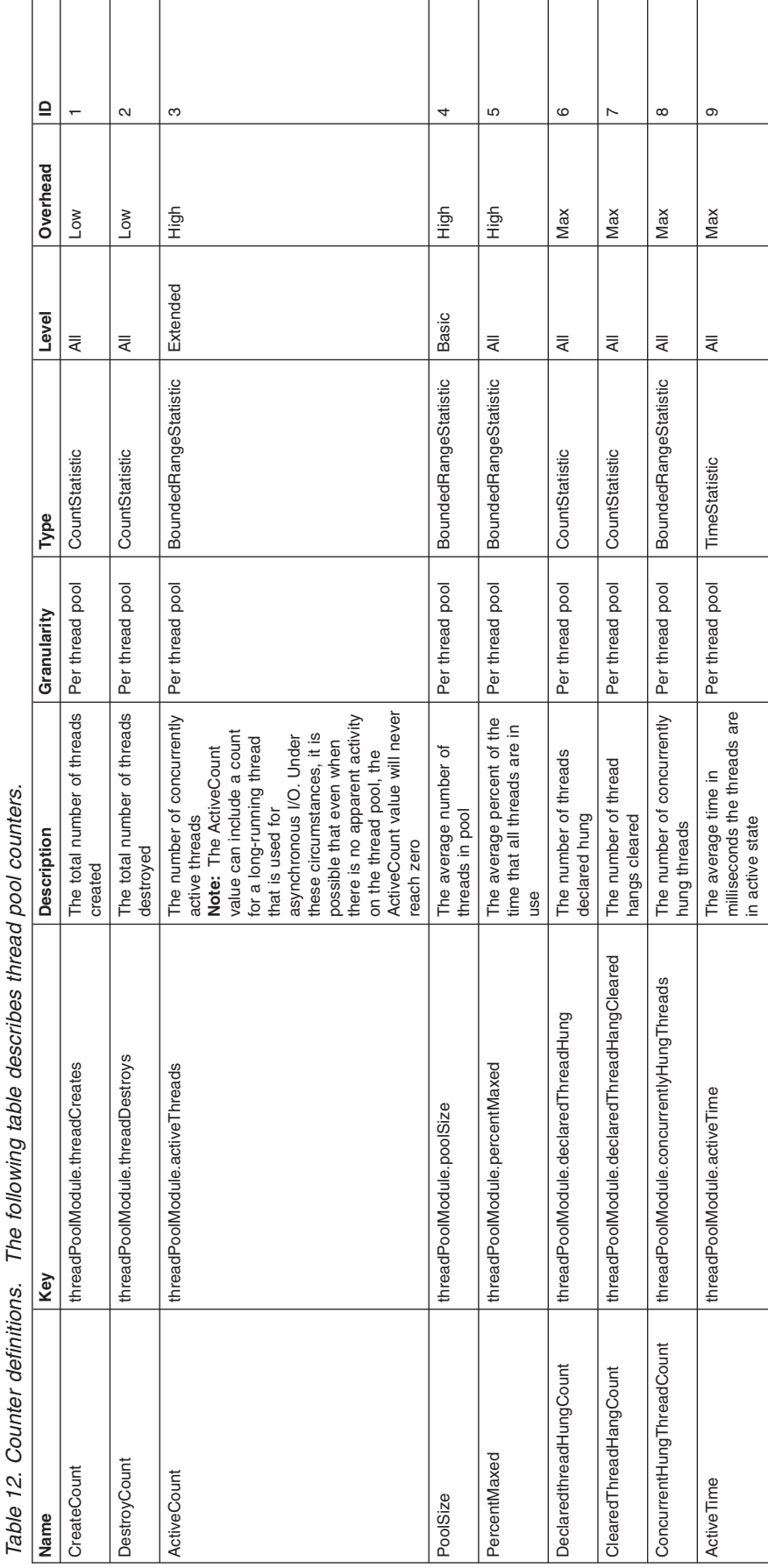

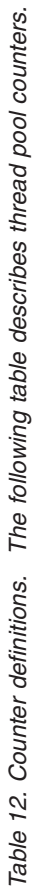

# **Web application counters**

Data counters for this category contain information for the selected server.

**Counter definitions***:*  **Web application counters**

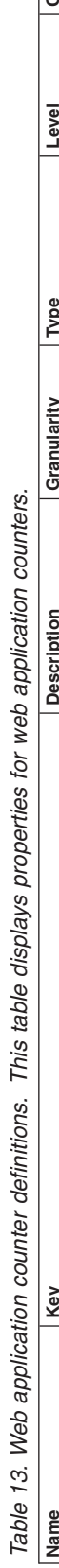

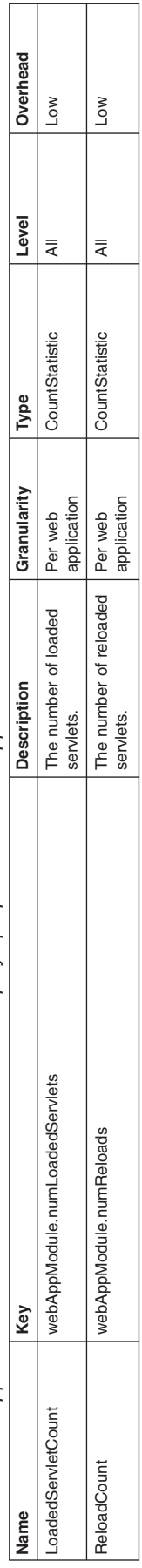

**Servlet counters**

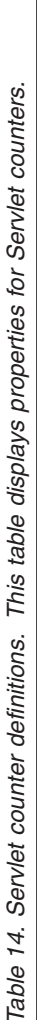

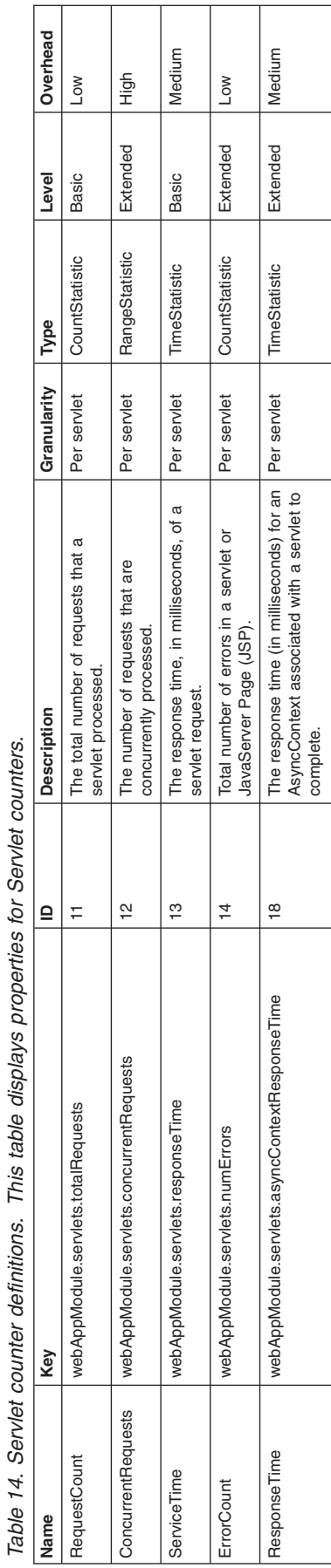

**URL counters**

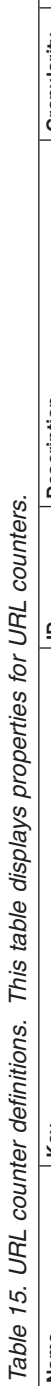

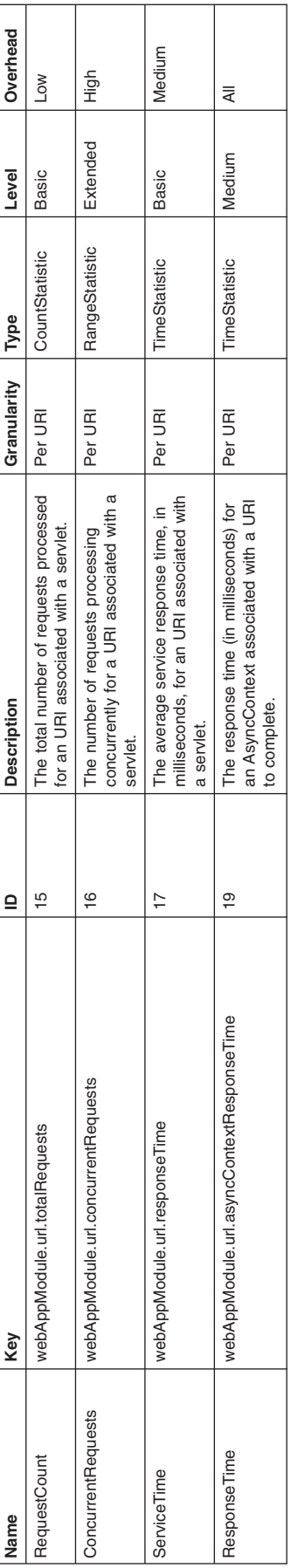

**Asynchronous request dispatcher counter**

Table 16. Asynchronous request dispatcher counter definitions. This table displays properties for Asynchronous request dispatcher counters. *Table 16. Asynchronous request dispatcher counter definitions. This table displays properties for Asynchronous request dispatcher counters.* 

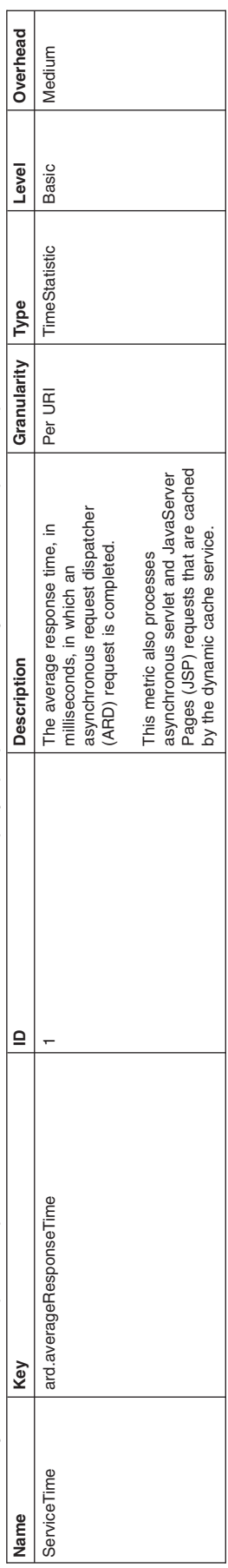

# **System counters**

You can use the system counters that the Performance Monitoring Infrastructure (PMI) and Tivoli Performance Viewer collect to monitor how efficiently your system a specific machine (node) is running.

Counters for this category contain information for a machine (node).

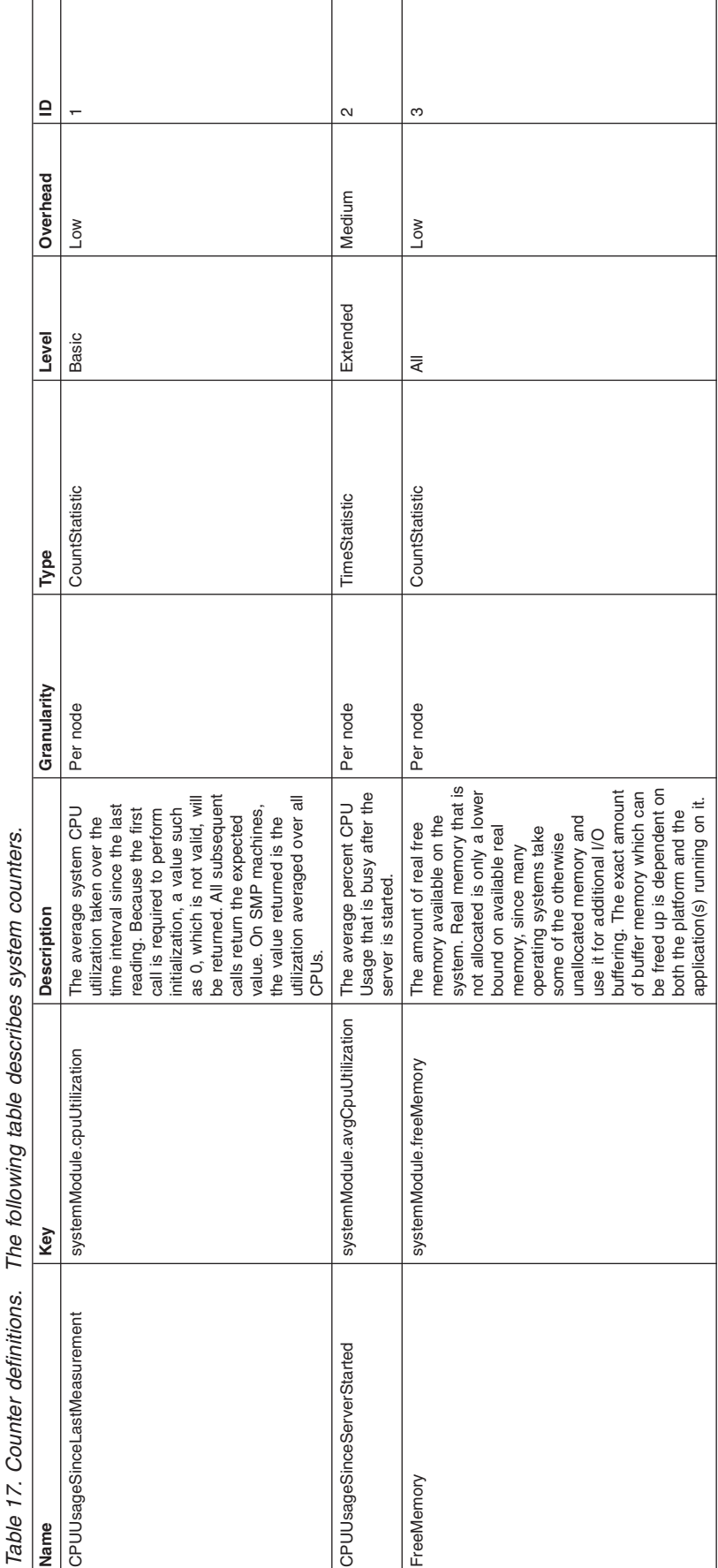

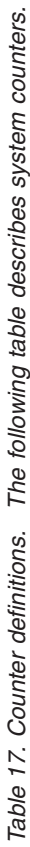

# **Dynamic cache counters**

Use this page as a reference for properties of dynamic cache counters.

You can use the Performance Monitoring Infrastructure (PMI) data for dynamic cache to monitor the behavior and performance of the dynamic cache service. For information on the functions and usages of dynamic cache, refer to Task overview: Using the dynamic cache service to improve performance.

Use the dynamic cache MBean to access the related data and display it under dynamic cache in the Tivoli Performance Viewer (TPV).

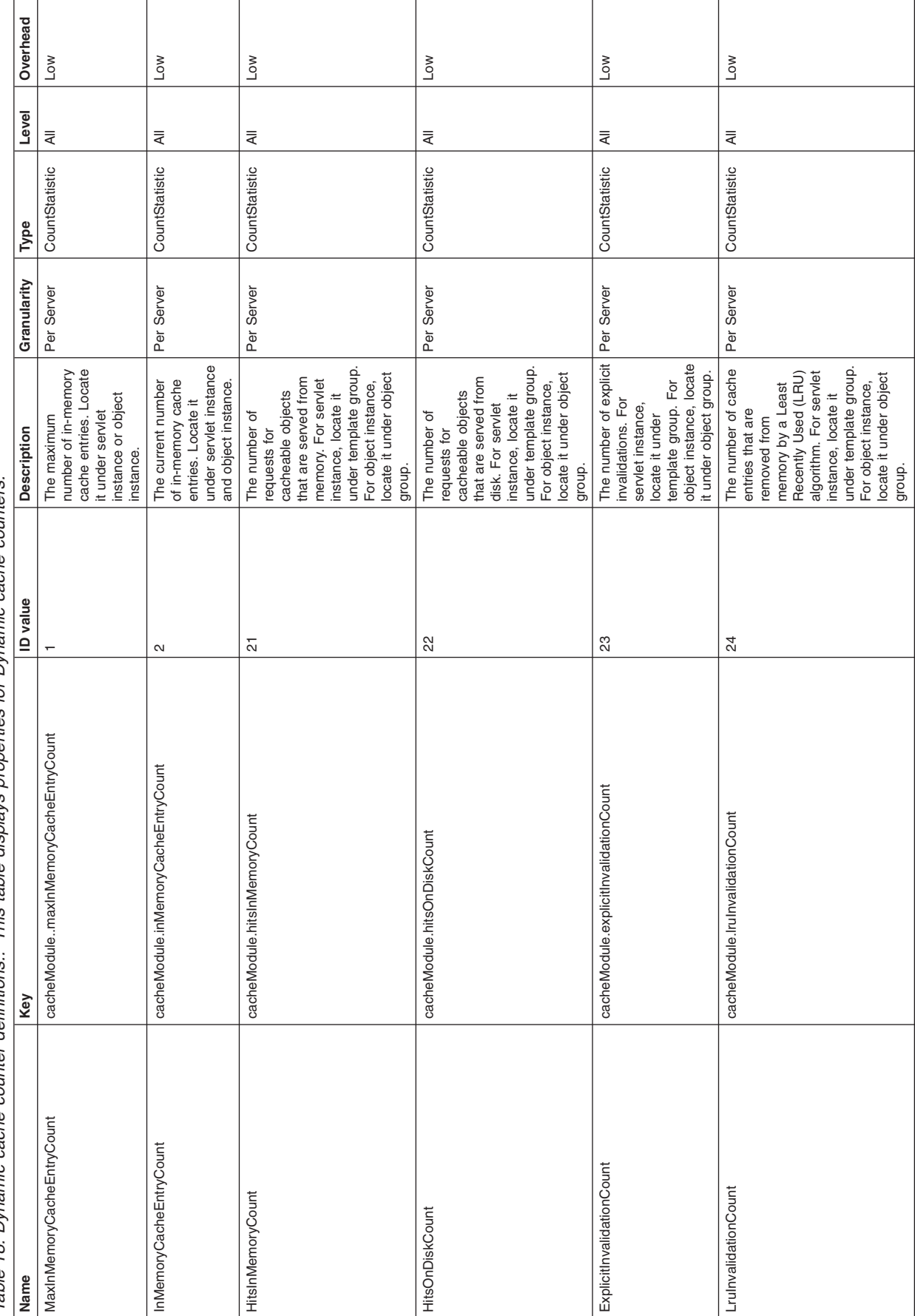

*Table 18. Dynamic cache counter definitions.. This table displays properties for Dynamic cache counters.*  This table displays properties for Dynamic cache counters. Table 18. Dynamic cache counter definitions..

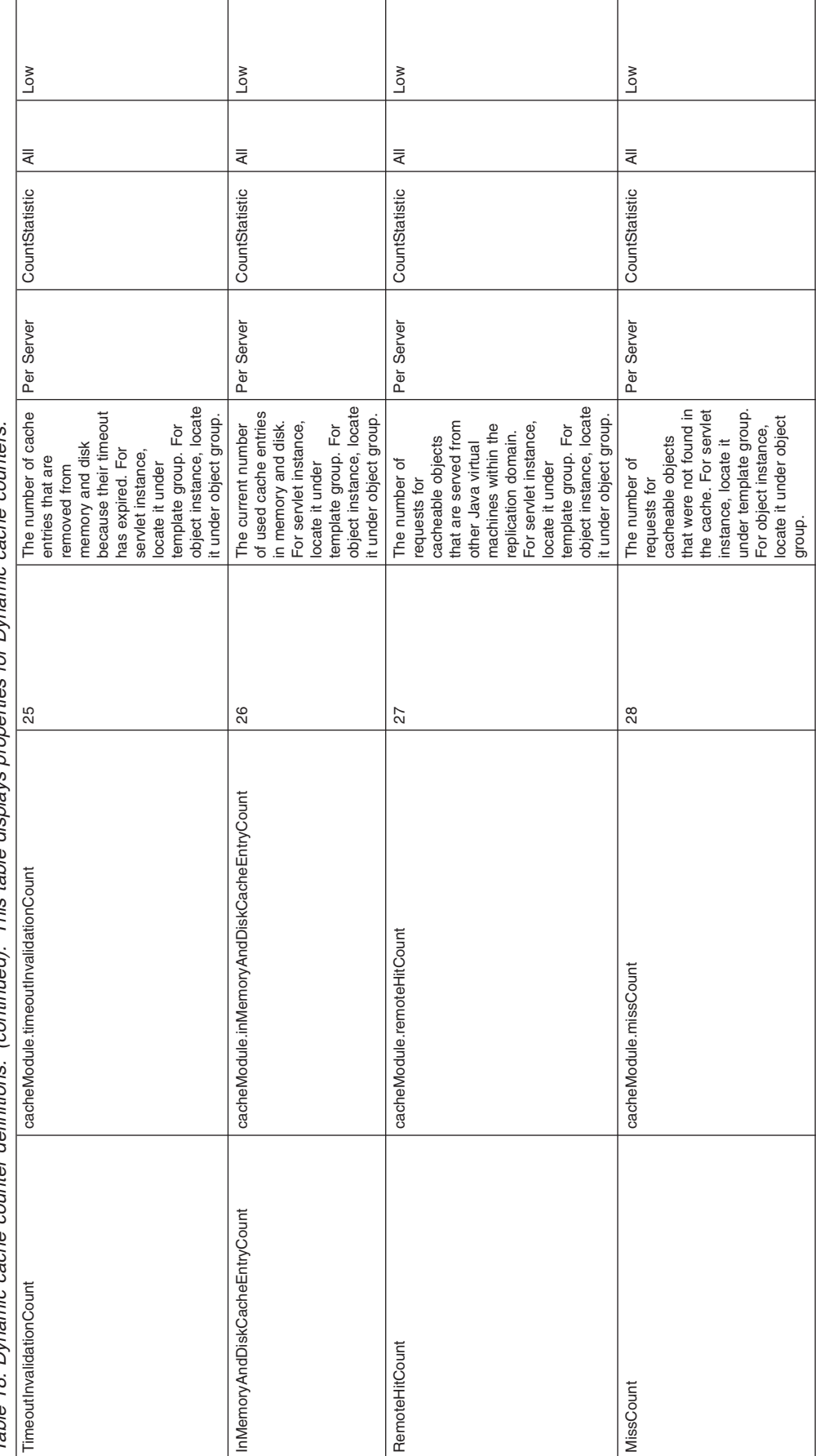

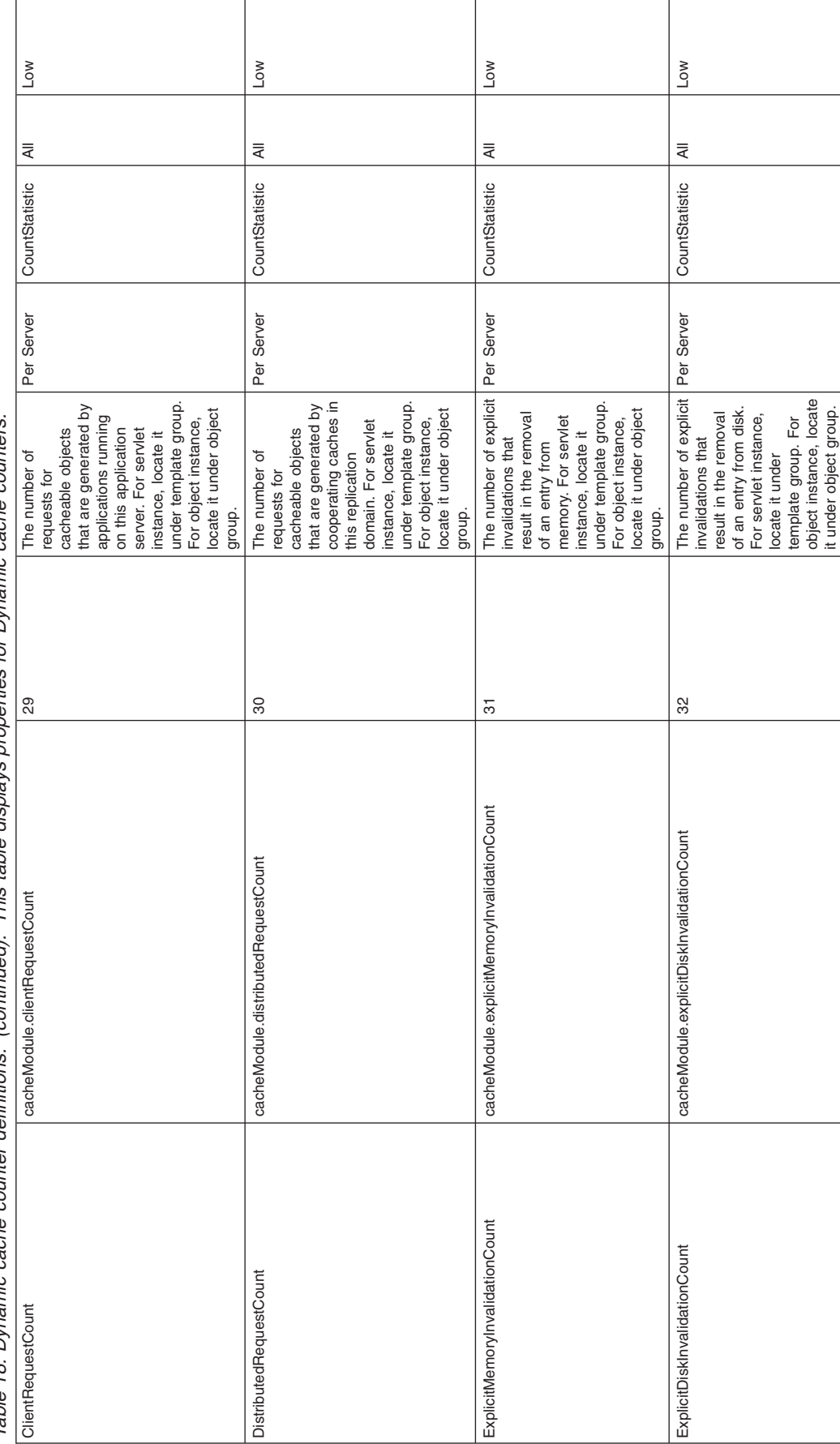

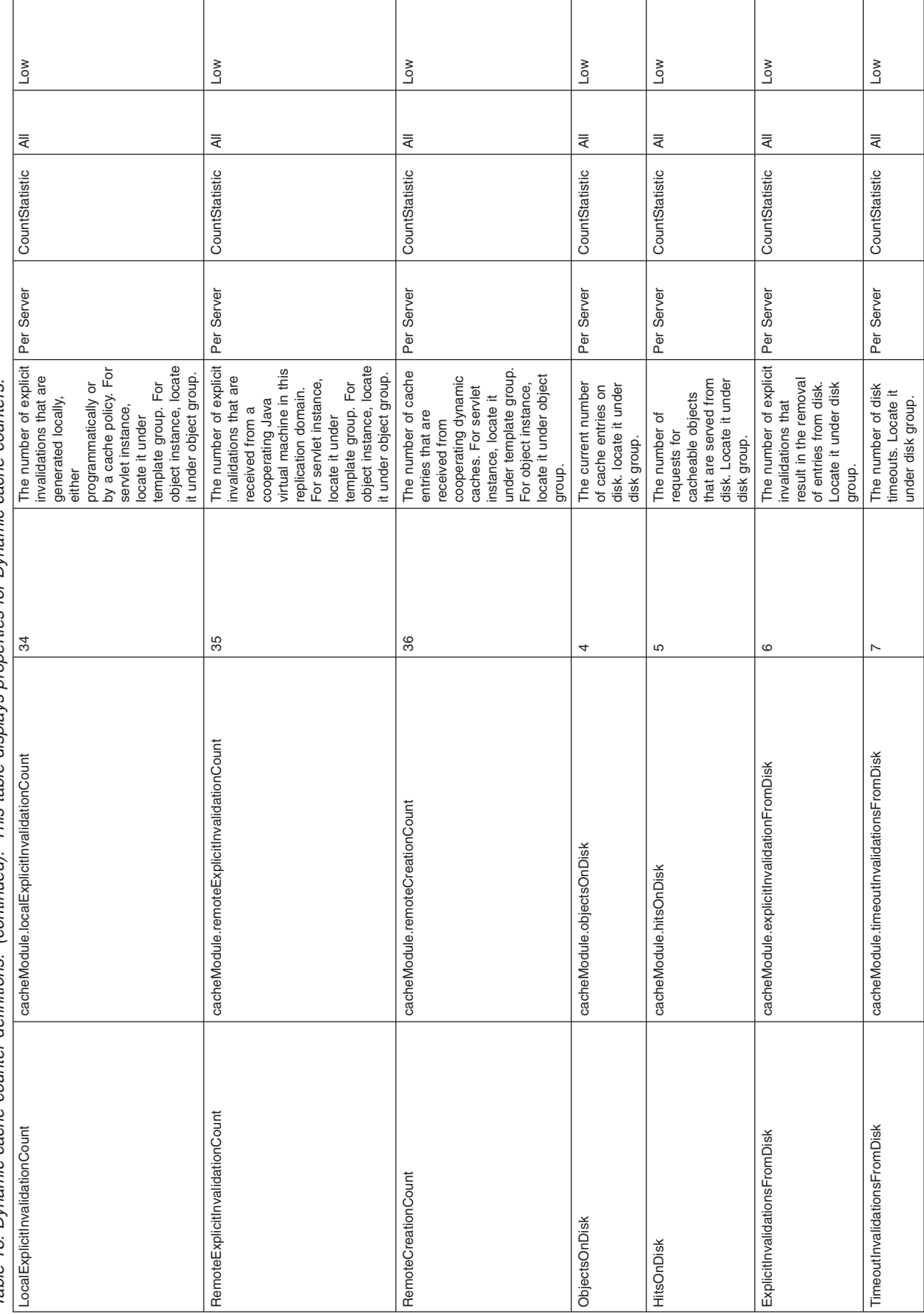

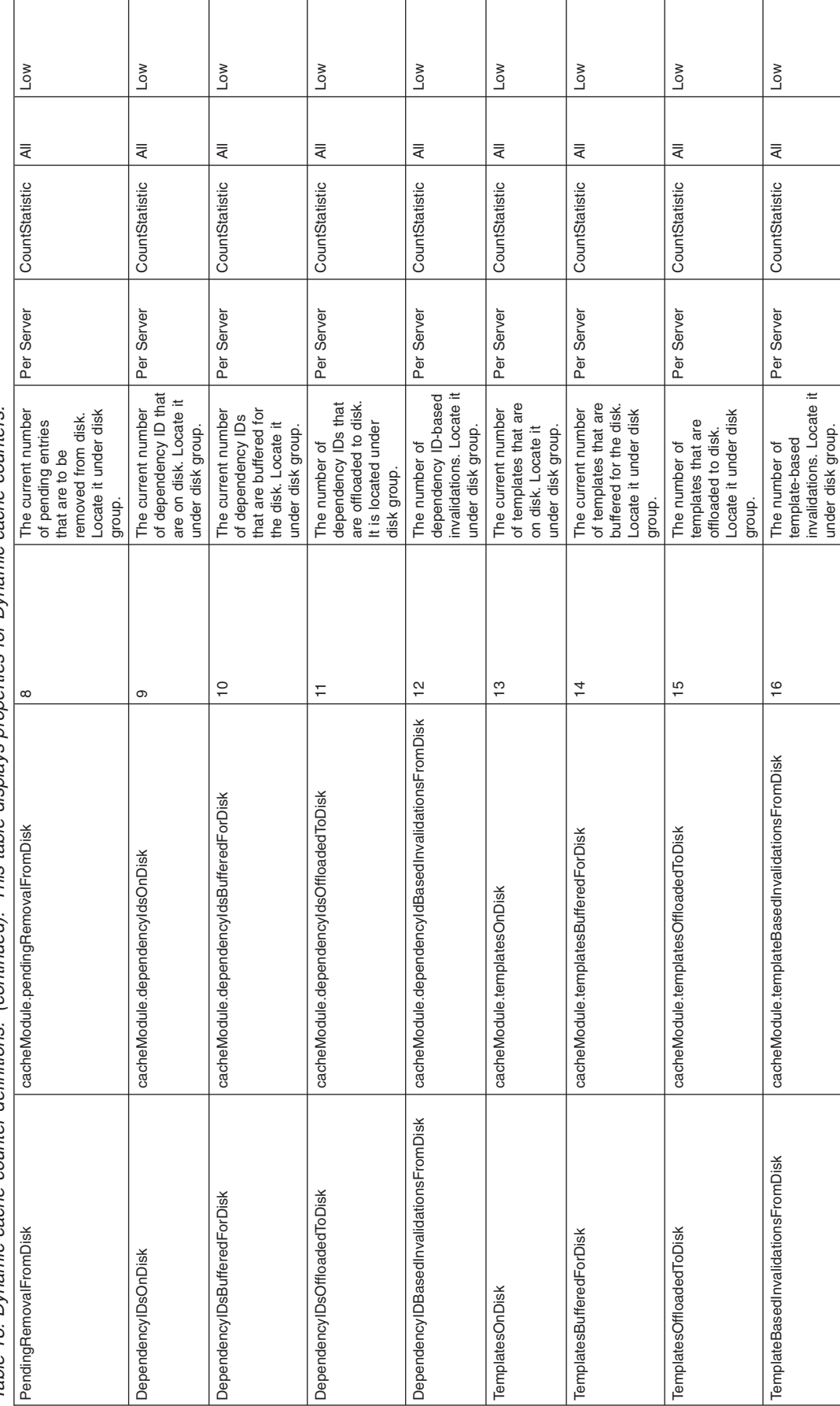

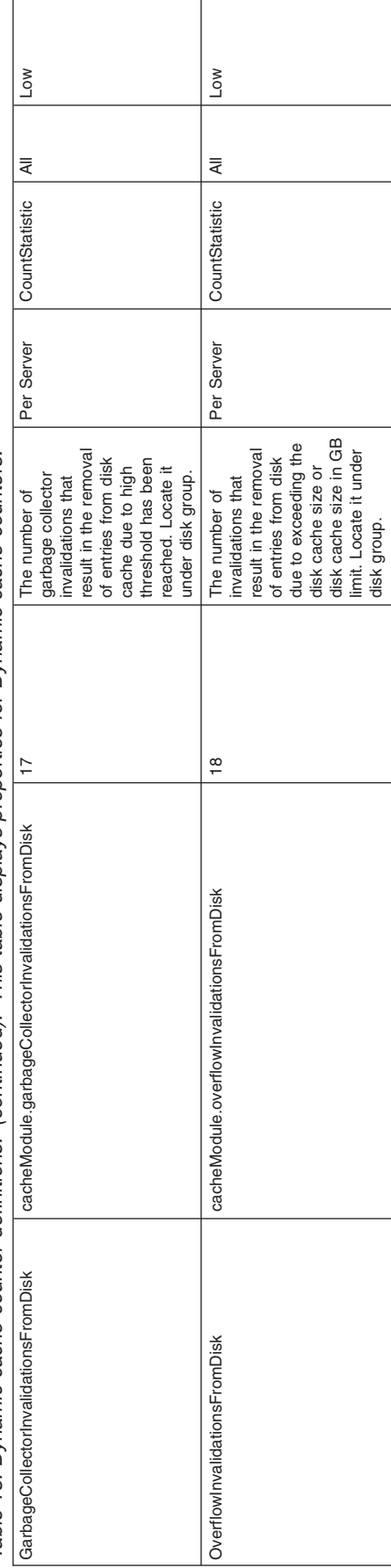

## **MBean cache statistics**

Use this page as a reference for properties of MBean cache statistics.

You can use the Performance Monitoring Infrastructure (PMI) data for dynamic cache to monitor the behavior and performance of the dynamic cache service. For information on the functions and usages of dynamic cache, refer to Task overview: Using the dynamic cache service to improve performance.

### **MBean cache statistics***:*

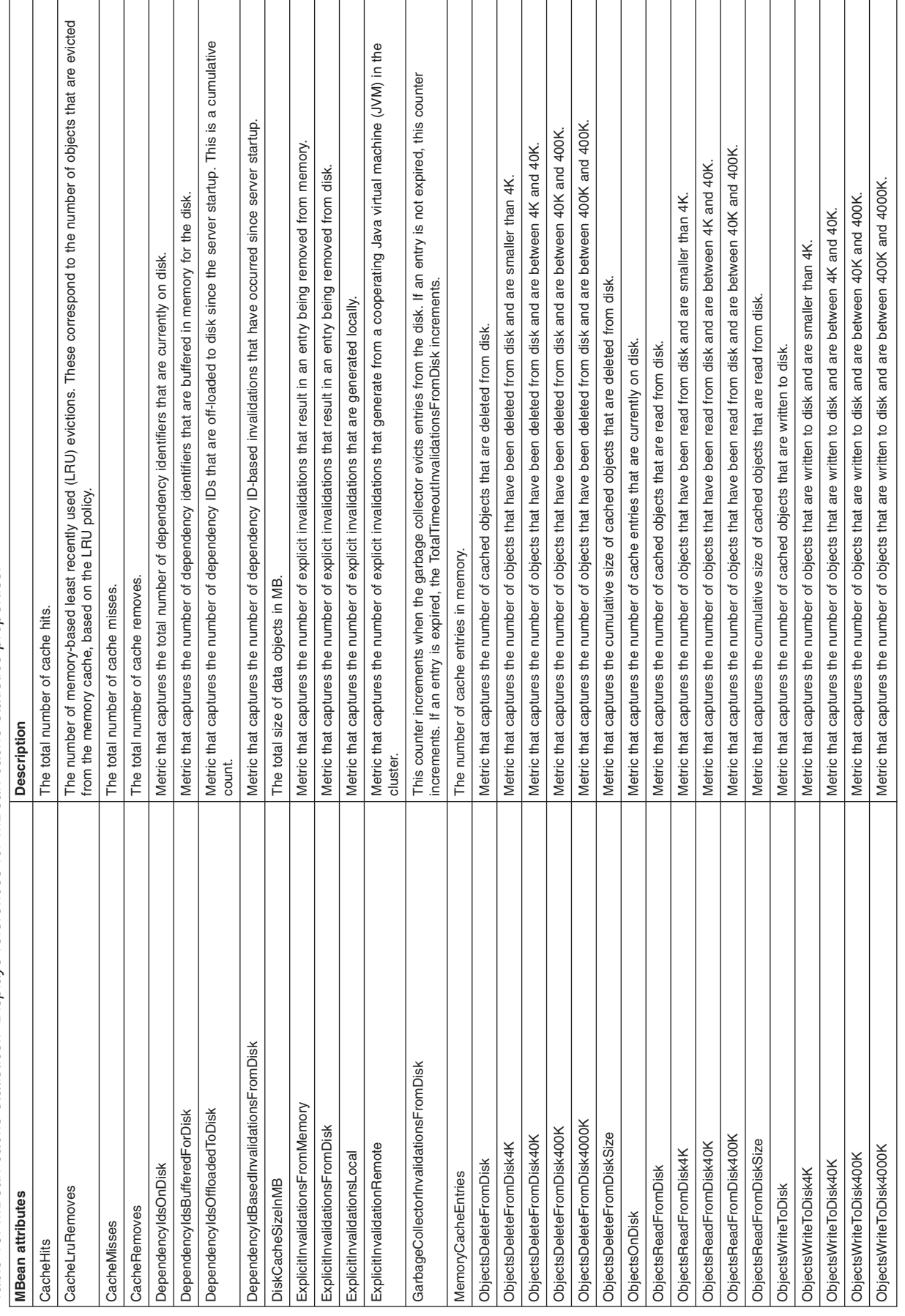

Table 19. MBean cache statistics.. Displays references for MBean cache statistics properties. *Table 19. MBean cache statistics.. Displays references for MBean cache statistics properties.* 

Table 19. MBean cache statistics. (continued). Displays references for MBean cache statistics properties. *Table 19. MBean cache statistics. (continued). Displays references for MBean cache statistics properties.* 

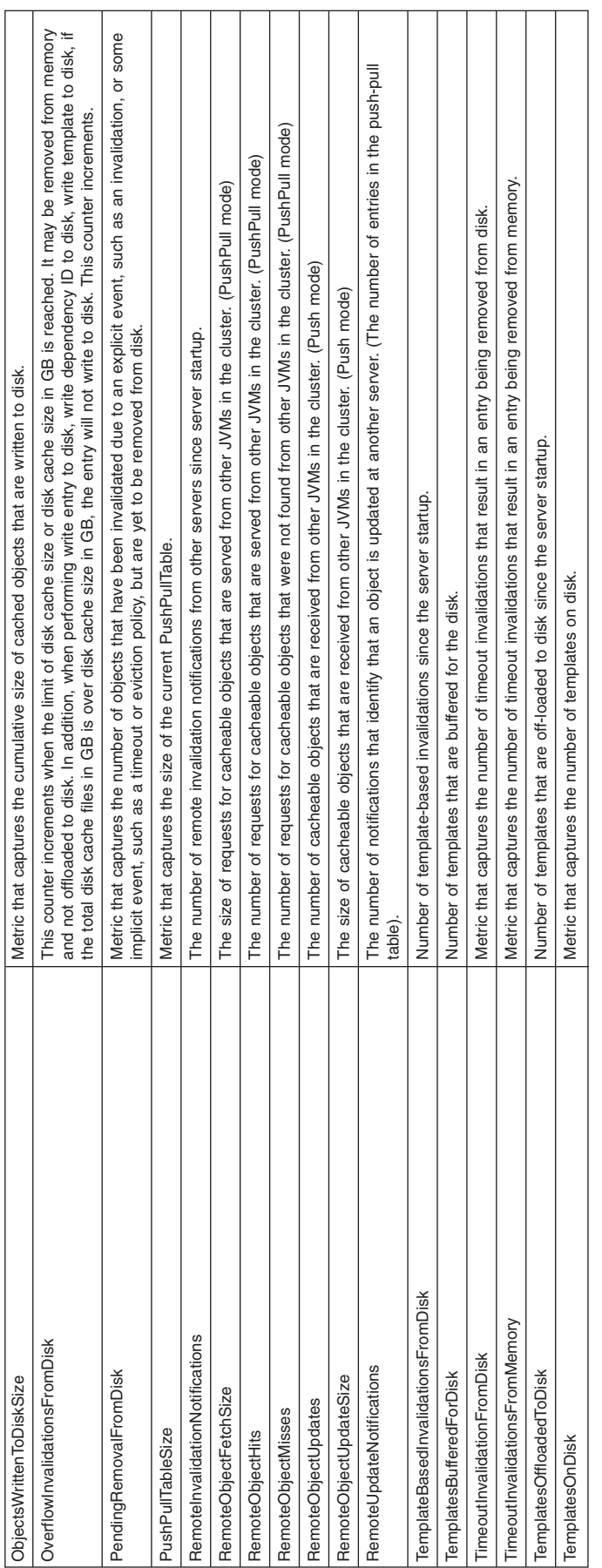

## **Web services counters**

Use this page as a reference for properties of web services counters.

You can use the web services counters that the Performance Monitoring Infrastructure (PMI) and Tivoli Performance Viewer (TPV) collect to monitor the performance of your web services.
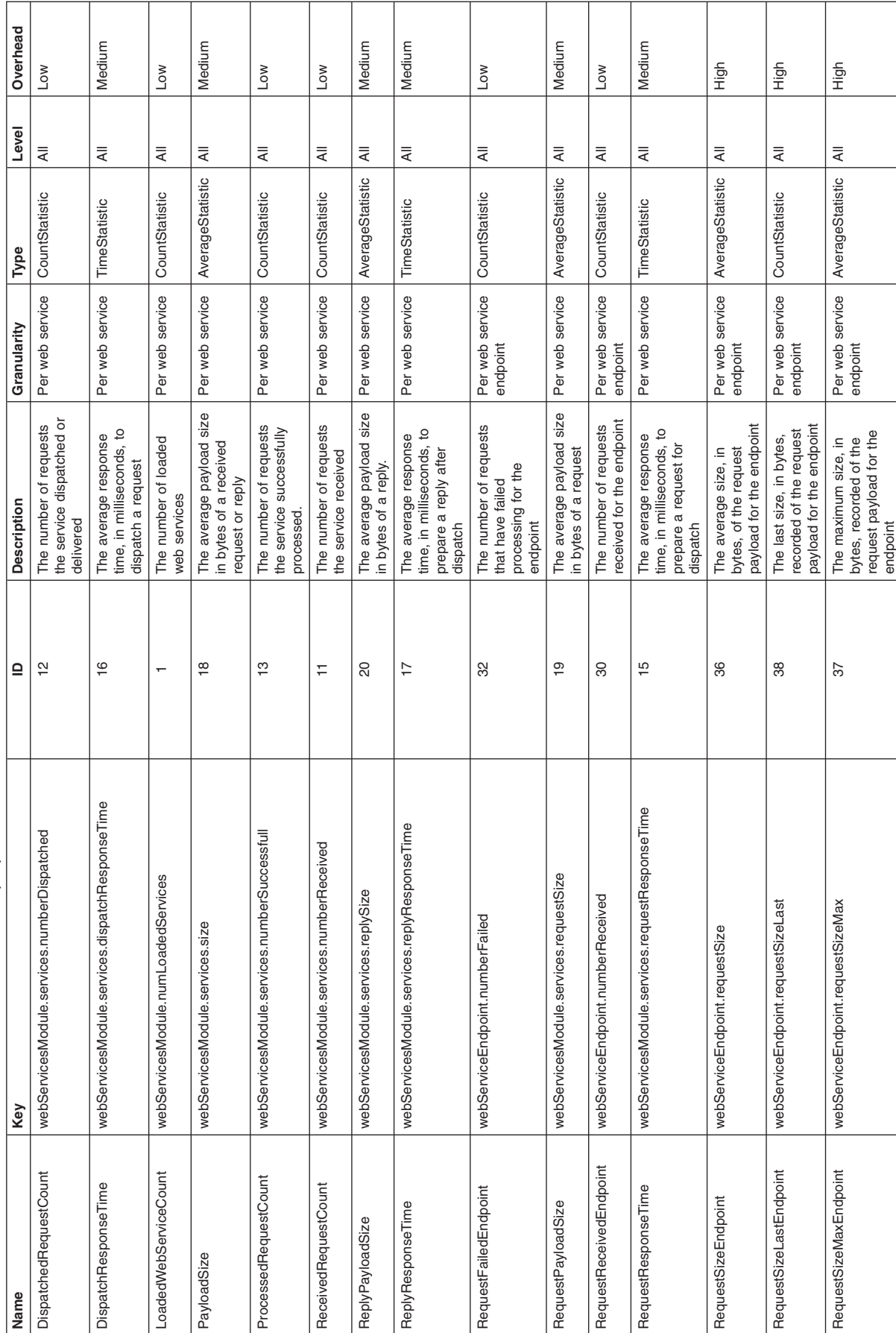

Table 20. Counter definitions. This table describes the properties of Web services counters. *Table 20. Counter definitions. This table describes the properties of Web services counters.* 

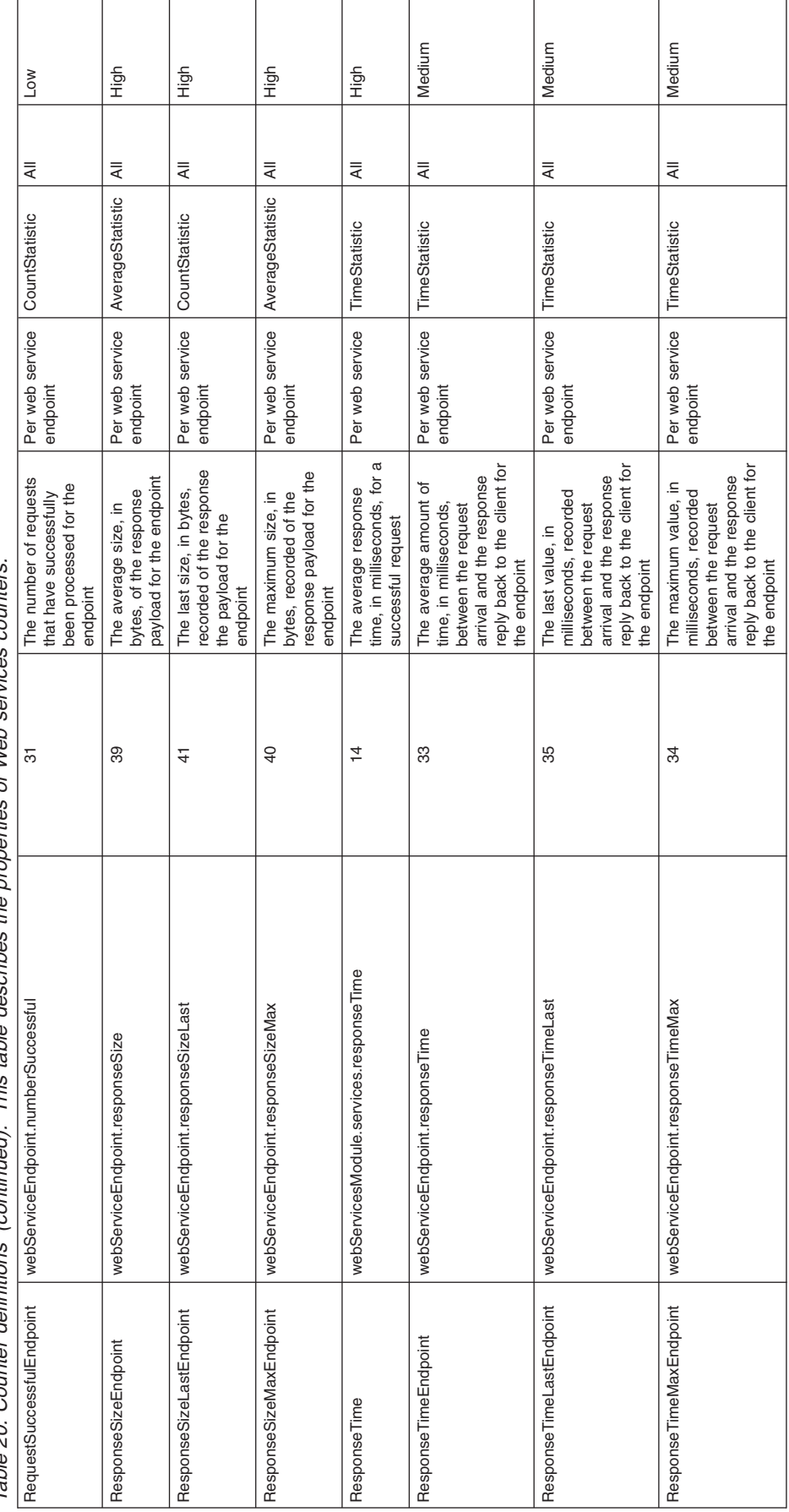

*Table 20. Counter definitions (continued). This table describes the properties of Web services counters.*  of Web services counters nortino ś ha This table describes  $\tilde{r}$ *Continu* Counter definitions Table 20

## **Alarm Manager counters**

Use this page as a reference for properties of alarm manager counters.

Counters for this category contain information for the Alarm Manager.

### **Counter definitions***:*

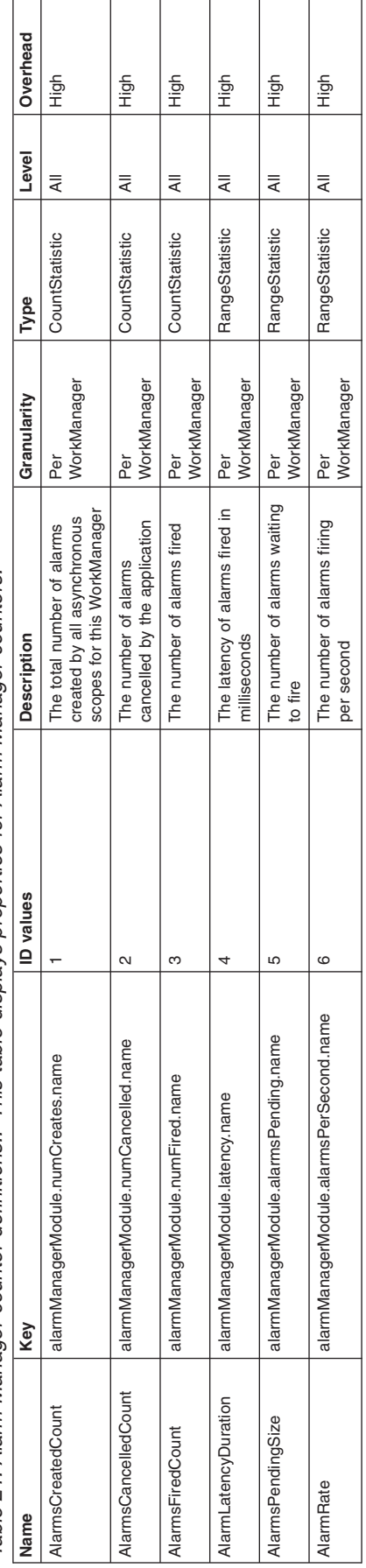

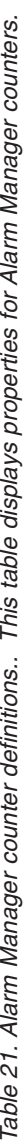

## **Object Pool counters**

Use this page as a reference for properties of Object Pool counters.

Counters for this category contain information for Object Pools.

### **Counter definitions***:*

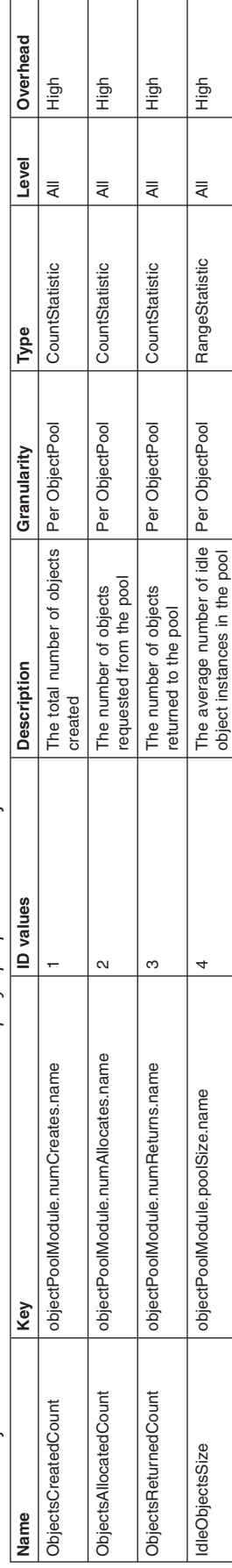

Table 22. Object Pool counter definitions.. This table displays properties for Object Pool counters. *Table 22. Object Pool counter definitions.. This table displays properties for Object Pool counters.* 

### **Scheduler counters**

Use this page as a reference for properties of Scheduler counters.

Counters for this category contain information for the Scheduler service.

### **Counter definitions***:*

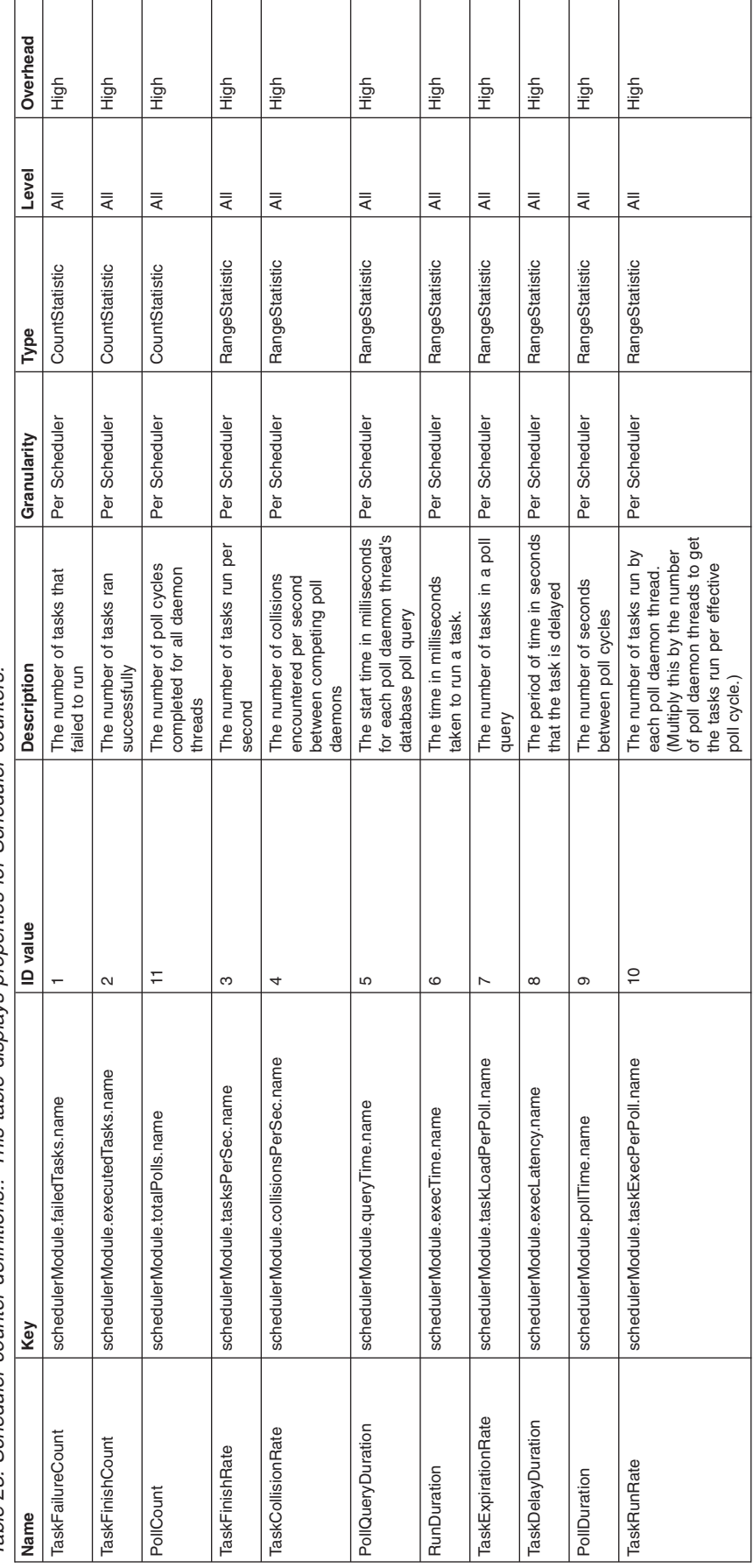

*Table 23. Scheduler counter definitions.. This table displays properties for Scheduler counters.*  Table 23. Scheduler counter definitions.. This table displays properties for Scheduler counters.

# **Distribution and consistency services (DCS) stack counters**

You can use the Distribution and Consistency Services (DCS) counters that the Performance Monitoring Infrastructure (PMI) and Tivoli Performance Viewer (TPV) collect to monitor communication between core groups.

### *Counter definitions:*

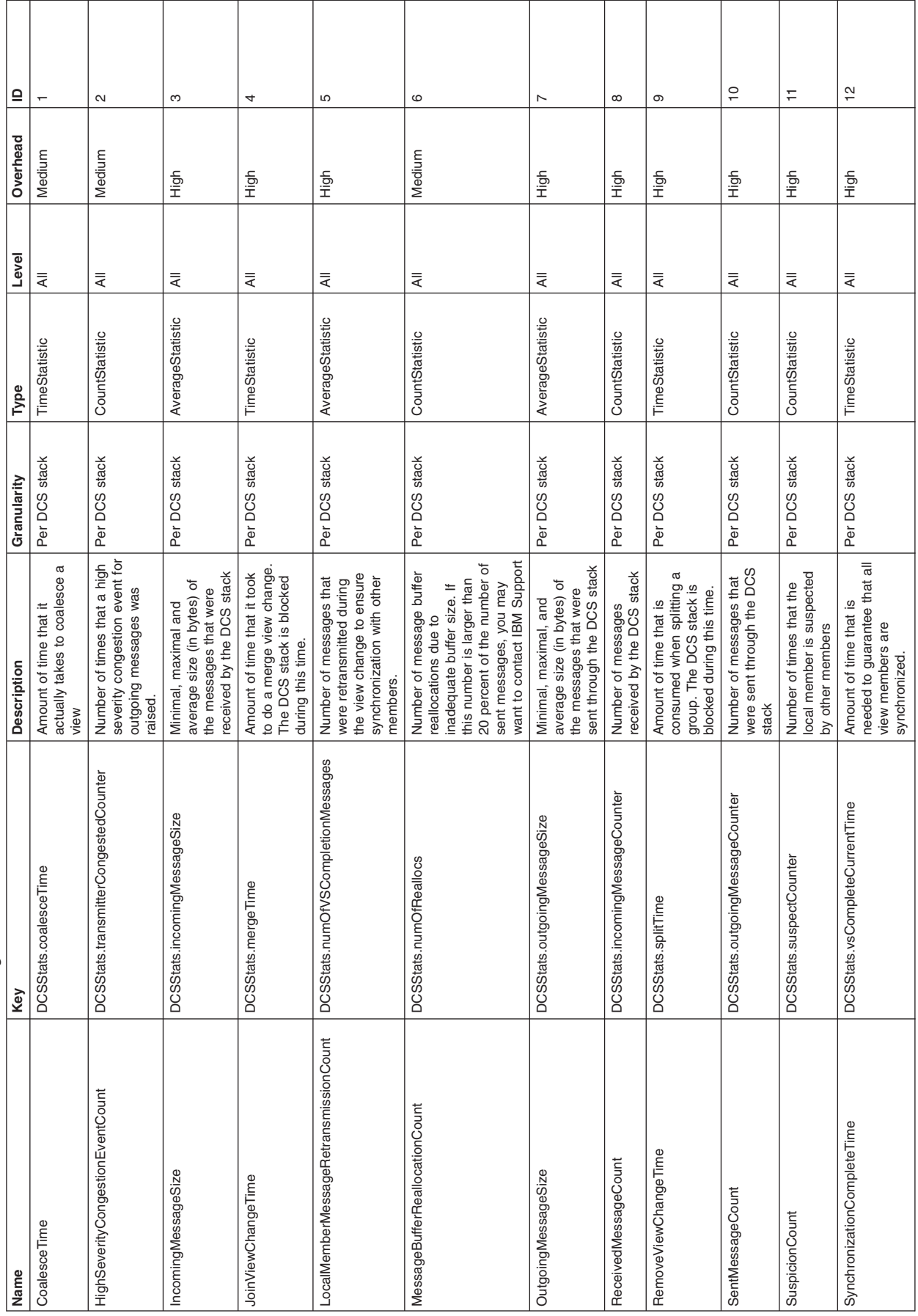

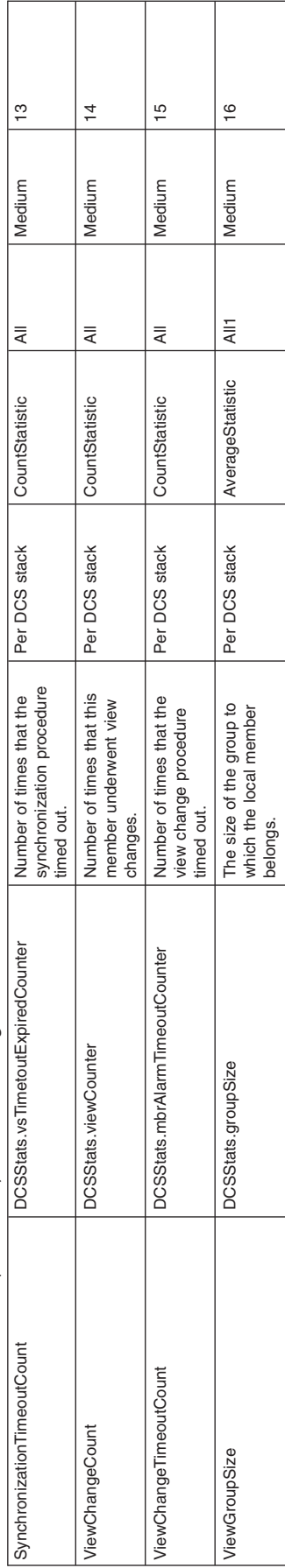

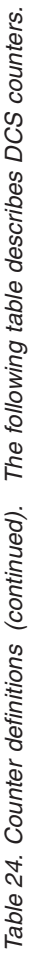

# **PortletContainer PMI counters**

Use this page as a reference for properties of PortletContainer PMI counters.

## **Counter definitions**

These counters are the PMI measurement points for a portlet and a portlet application.

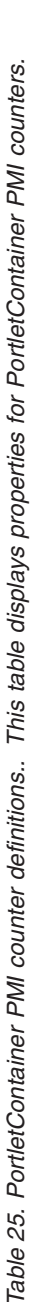

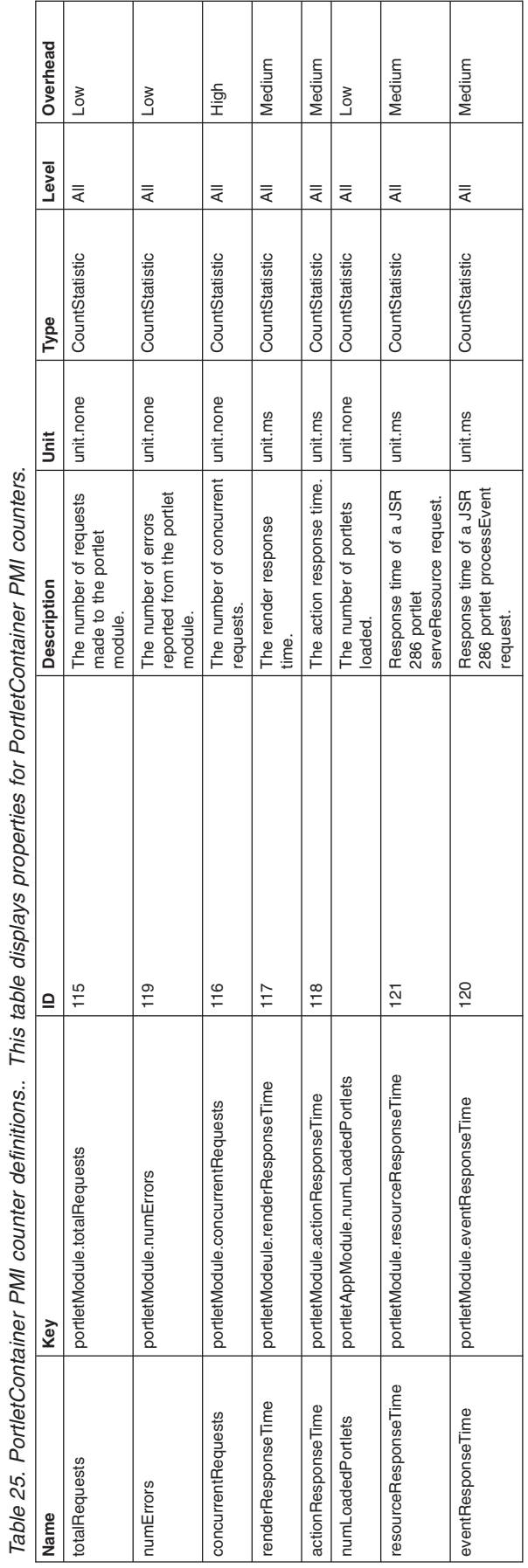

# **Extension registry counters**

Use this page as a reference for properties of extension registry counters.

Data counters for this category contain usage information for the extension registry.

### **Counter definitions***:*

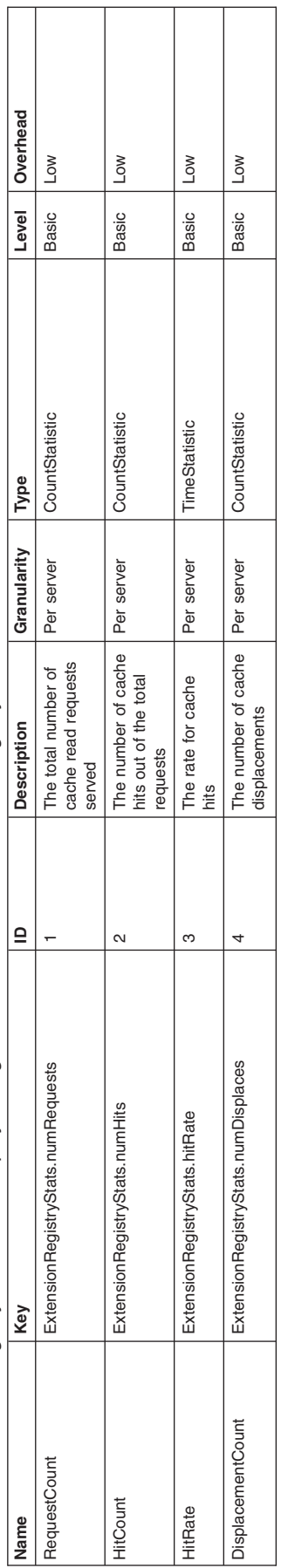

 $\overline{\phantom{a}}$ 

┱

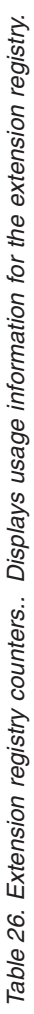

## **Service integration bus counters**

These service integration bus counters are part of the performance monitoring infrastructure (PMI), which provides server-side monitoring and a client-side API to retrieve performance information.

To see lists of available PMI counters, use the administrative console to navigate to **Monitoring and Tuning** > **Performance Monitoring Infrastructure (PMI)** > *resource\_name* > **[General Properties] Custom**.

For information about service integration bus PMI counters, see the following articles:

- "Message store counters"
- "Mediation framework counters" on page 89
- "Message processor counters" on page 92
- "Communications counters" on page 105
- ["Web services gateway counters" on page 148](#page-155-0)

#### *Message store counters:*

These service integration bus message store counters are part of the performance monitoring infrastructure (PMI), which provides server-side monitoring and a client-side API to retrieve performance information.

**Counter definitions***:* To see lists of available PMI counters, use the administrative console to navigate to **Monitoring and Tuning** > **Performance Monitoring Infrastructure (PMI)** > *server\_name* > **[General Properties] Custom**.

The headings for each table show how to navigate to the counters in the administrative console.

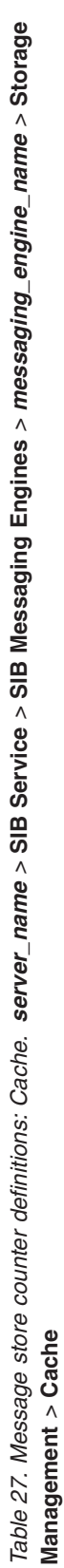

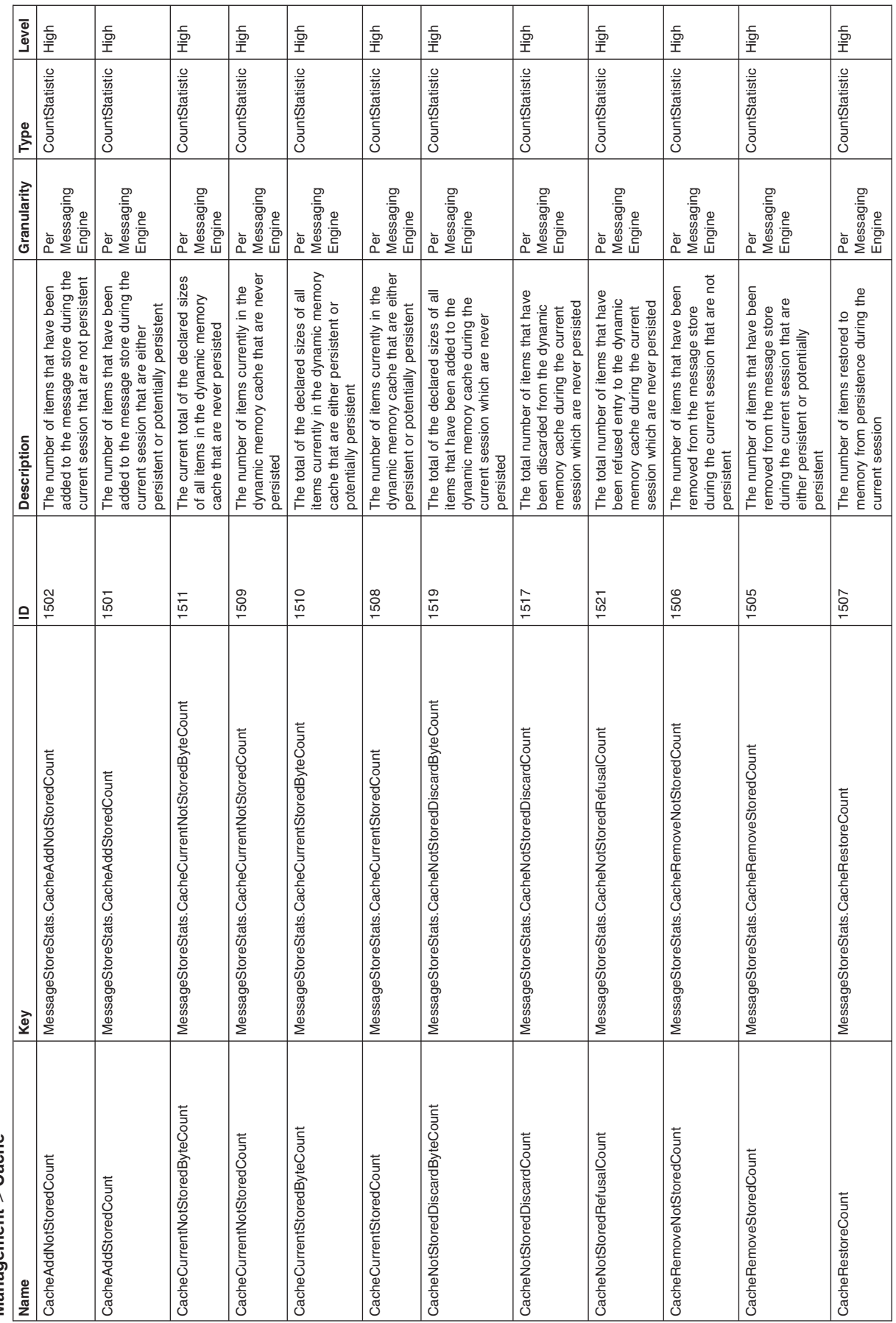

Table 27. Message store counter definitions: Cache (continued). server\_name > SIB Service > SIB Messaging Engines > messaging\_engine\_name > Storage<br>Management > Cache Table 27. Message store counter definitions: Cache (continued). server\_name > SIB Service < SIB Messaging Engines < messaging\_engine\_name > Storage **Management** *>* **Cache** 

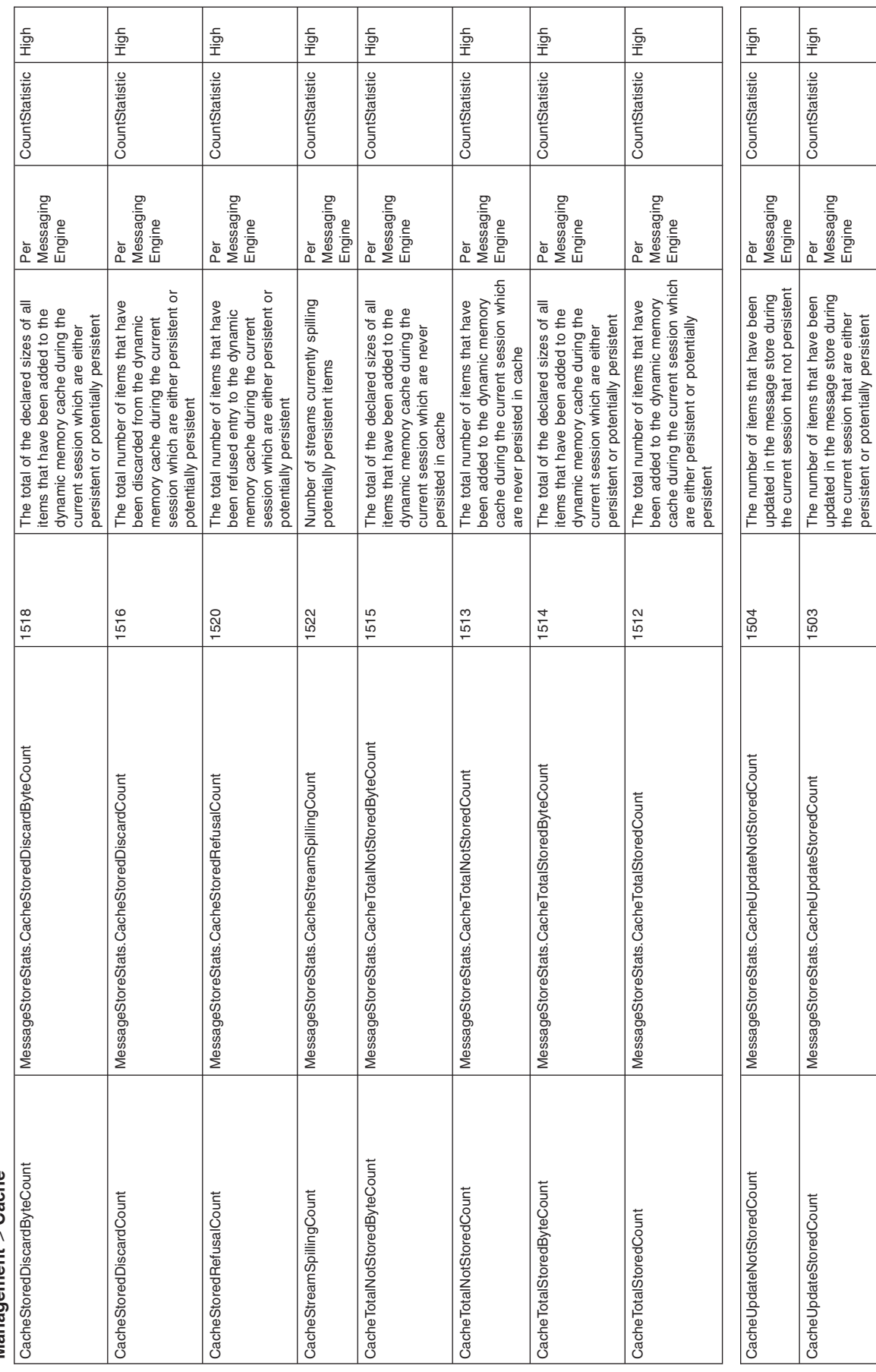

persistent or potentially persistent

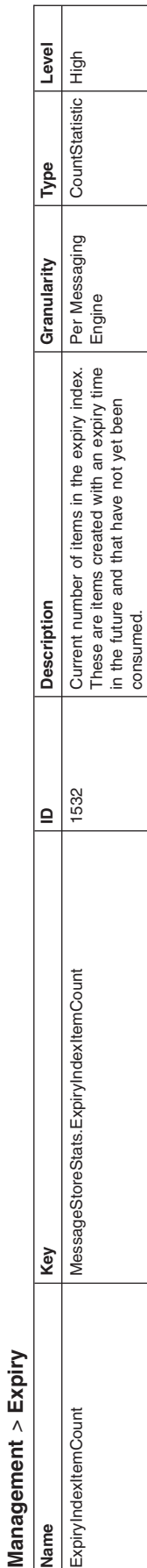

Table 28. Message store counter definitions: Expiry. server\_name > SIB Service > SIB Messaging Engines > messaging\_engine\_name > Storage Table 28. Message store counter definitions: Expiry. server name > SIB Service > SIB Messaging Engines > messaging\_engine\_name > Storage

Table 29. Message store counter definitions: Data Store. server\_name > SIB Service > SIB Messaging Engines > messaging\_engine\_name > Storage<br>Management > Data Store Table 29. Message store counter definitions: Data Store. server\_name > SIB Service > SIB Messaging Engines > messaging\_engine\_name > Store **Management** *>* **Data Store** 

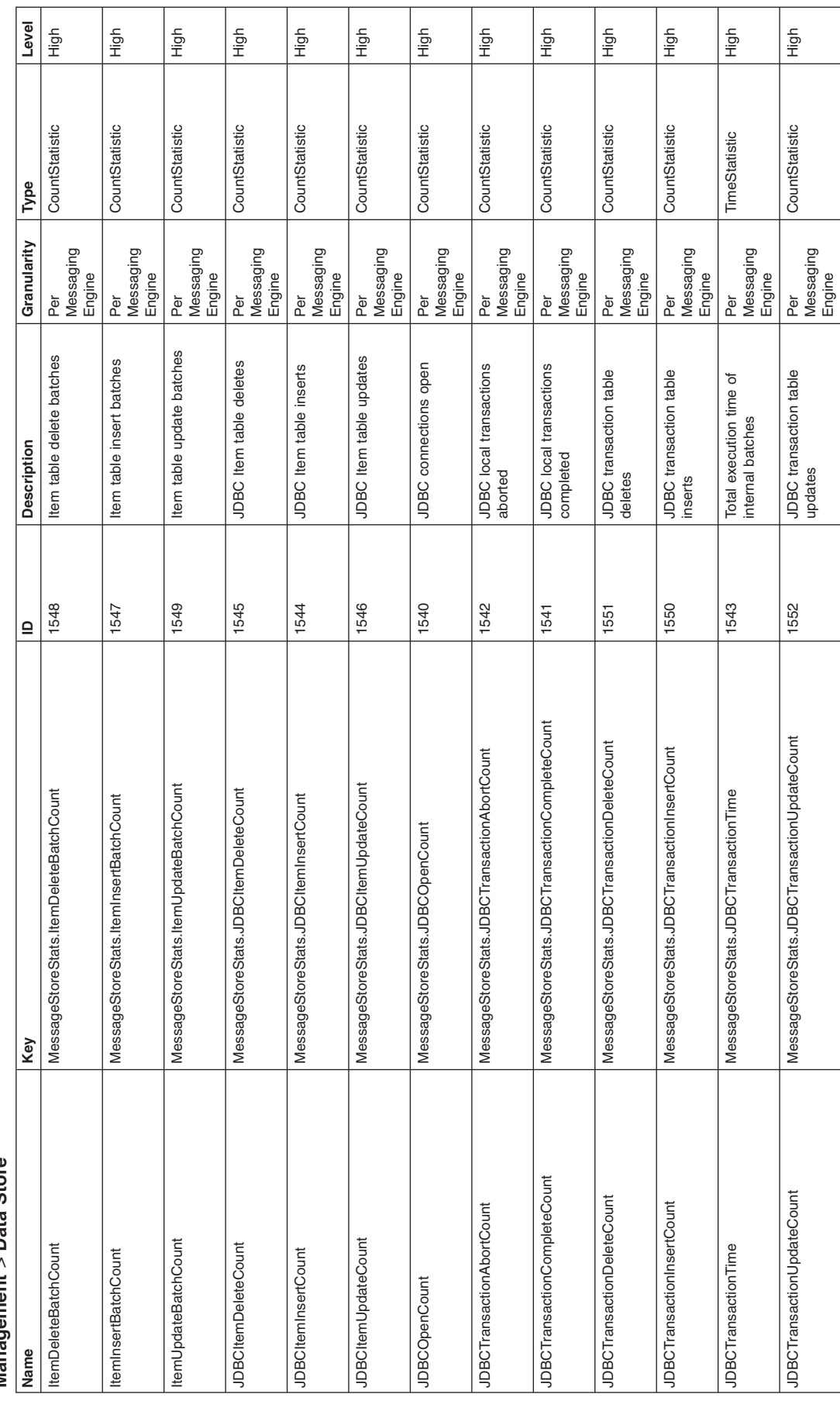

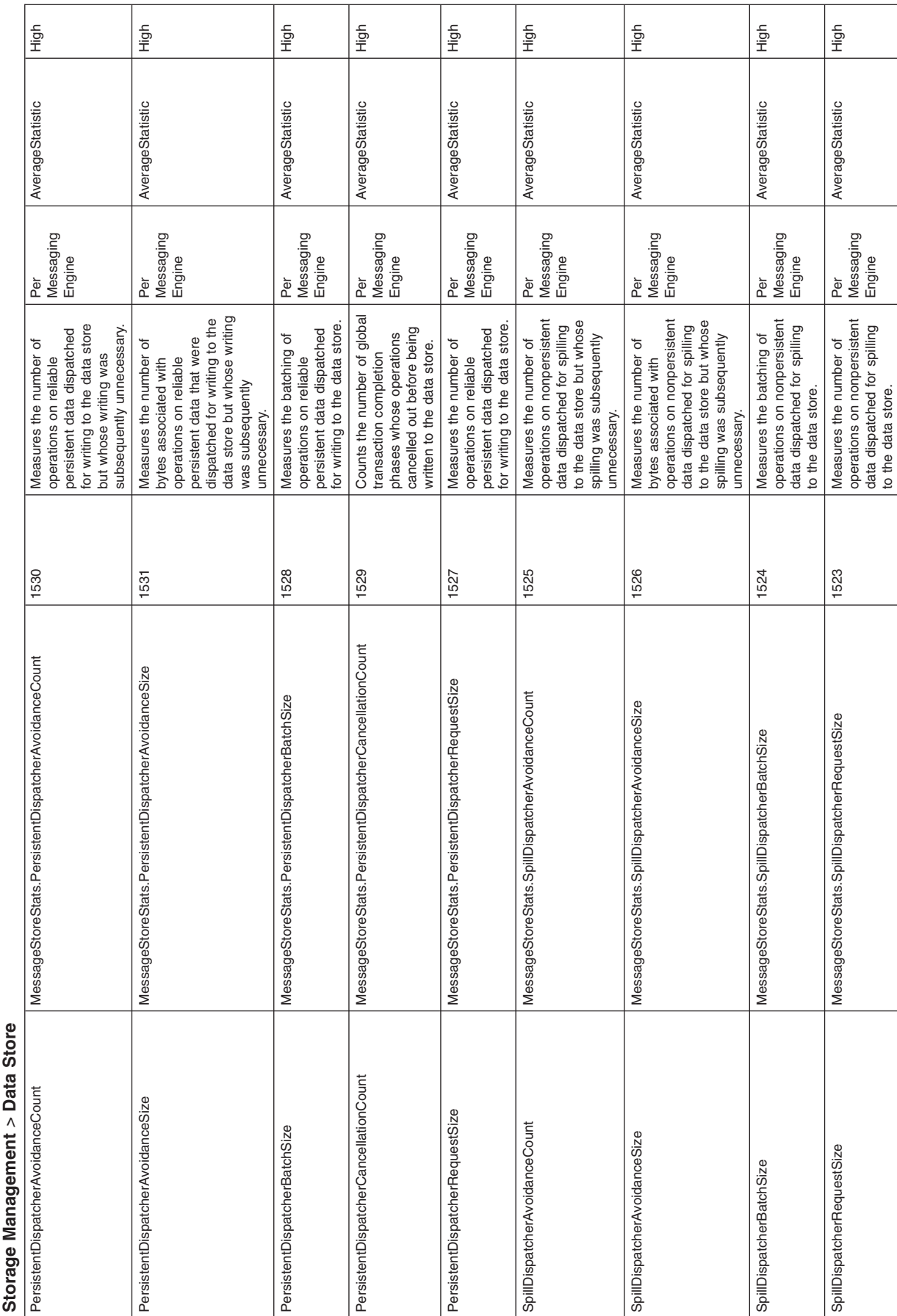

Table 29. Message store counter definitions: Data Store (continued). server\_name > SIB Service > SIB Messaging Engines > messaging\_engine\_name > Table 29. Message store counter definitions: Data Store (continued), server\_name > SIB Service > SIB Messaging Engines > messaging\_engine\_name >

Table 29. Message store counter definitions: Data Store (continued). server\_name > SIB Service > SIB Messaging Engines > messaging\_engine\_name ><br>Storage Management > Data Store Table 29. Message store counter definitions: Data Store (continued), server\_name > SIB Service > SIB Messaging Engines > messaging\_engine\_name > **Storage Management** *>* **Data Store** 

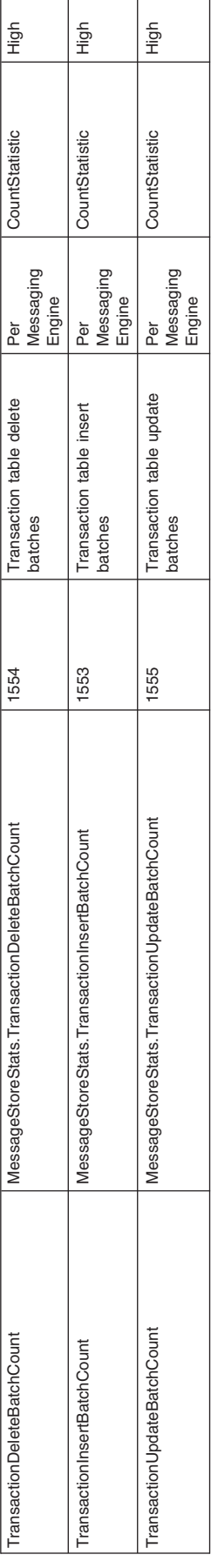

Table 30. Message store counter definitions: File Store. server\_name > SIB Service > SIB Messaging Engines > messaging\_engine\_name > Storage<br>Management > File Store Table 30. Message store counter definitions: File Store. server\_name > SIB Service > SIB Nessaging Engines > messaging\_engine\_name > Storage **Management** *>* **File Store** 

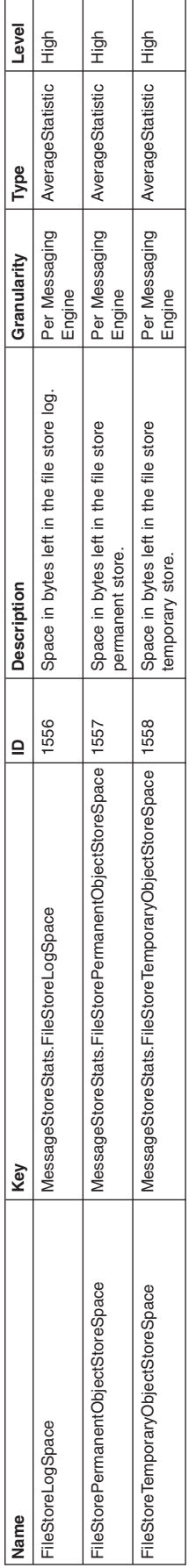

Table 31. Message store counter definitions: Transactions. server\_name > SIB Service > SIB Messaging Engines > bus\_name > Storage Management ><br>Transactions Tansage store counter definitions: Transactions. server\_name > SIB Service > SIB Messaging Engines > bus\_name > Storage Management > **Transactions** 

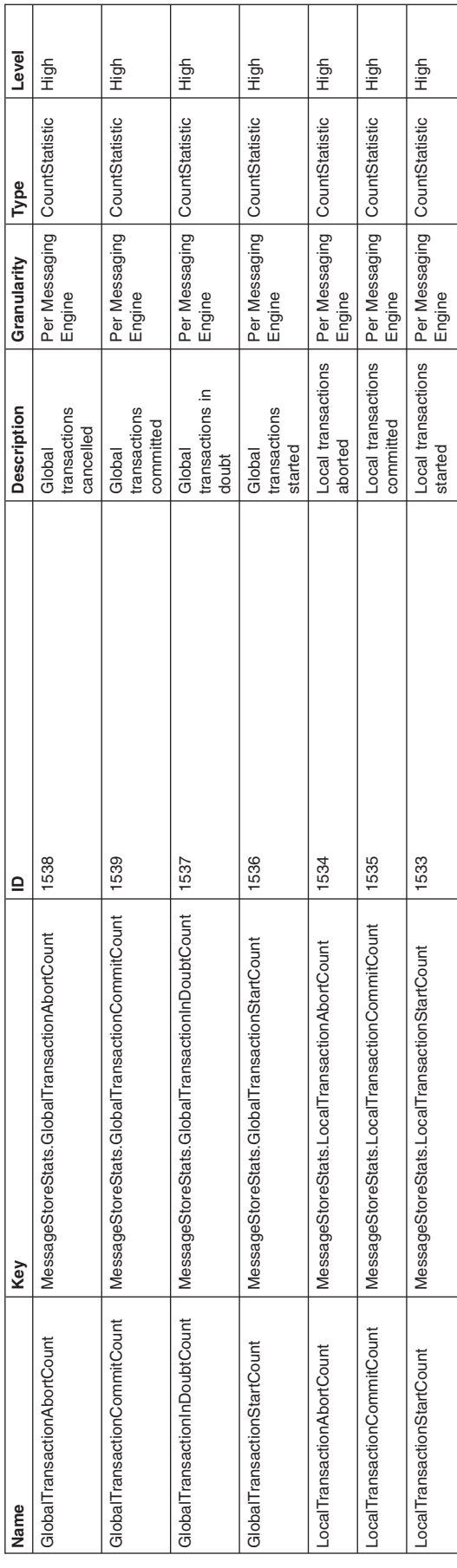

### <span id="page-96-0"></span>*Mediation framework counters:*

These service integration bus mediation framework counters are part of the performance monitoring infrastructure (PMI), which provides server-side monitoring and a client-side API to retrieve performance information.

*Counter definitions:* To see lists of available PMI counters, use the administrative console to navigate to **Monitoring and Tuning** > **Performance Monitoring Infrastructure (PMI)** > *server\_name* > **[General Properties] Custom**.

The headings for each table show how to navigate to the counters in the administrative console.

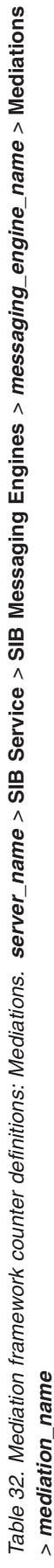

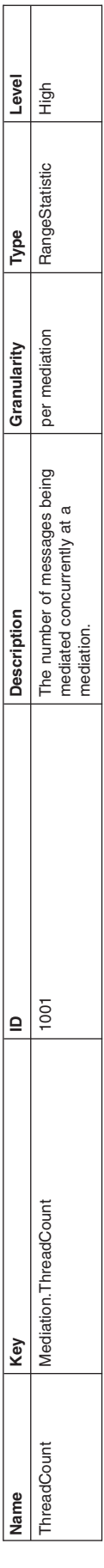

┯

Table 33. Mediation framework counter definitions: Mediated destinations. server\_name > SIB Service > SIB Messaging Engines > messaging\_engine\_name ><br>Mediations > mediation\_name > destination\_name Table 33. Mediation framework counter definitions: Mediated destinations. server\_name > SIB Service > SIB Messaging Engines > messaging\_engine\_name > **Mediations** *> mediation\_name > destination\_name* 

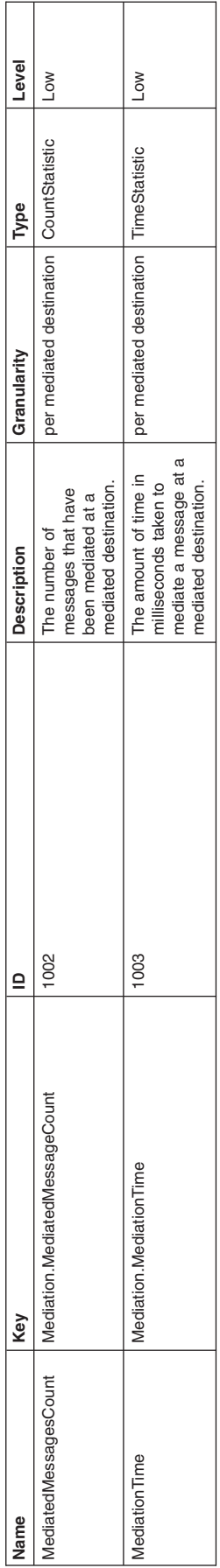

### <span id="page-99-0"></span>*Message processor counters:*

These service integration bus message processor counters are part of the performance monitoring infrastructure (PMI), which provides server-side monitoring and a client-side API to retrieve performance information.

*Counter definitions:* To see lists of available PMI counters, use the administrative console to navigate to **Monitoring and Tuning** > **Performance Monitoring Infrastructure (PMI)** > *server\_name* > **[General Properties] Custom**.

The headings for each table show how to navigate to the counters in the administrative console.

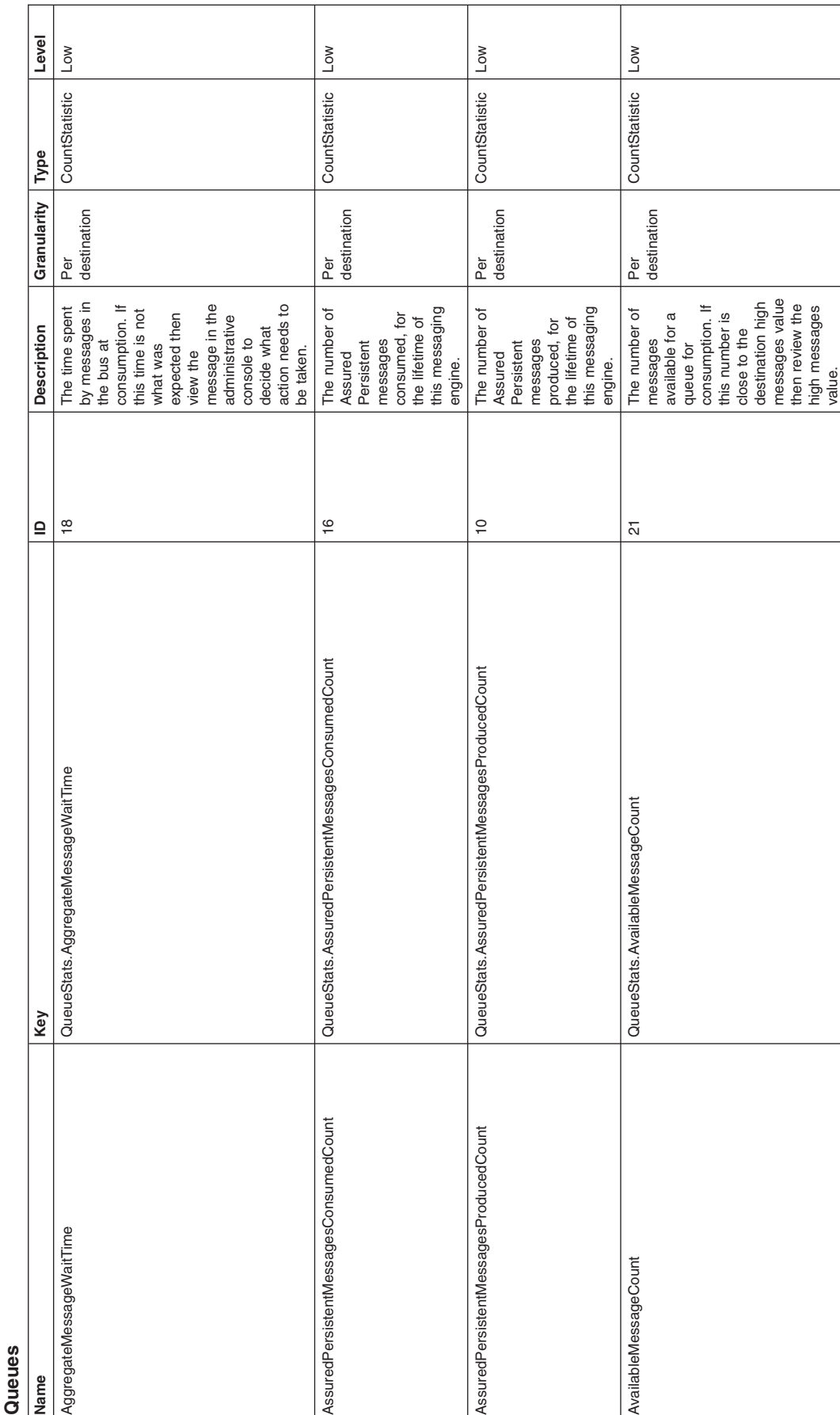

Table 34. Message processor counter definitions: Queues. server\_name > SIB Service > SIB Messaging Engines > messaging\_engine\_name > Destinations > Table 34. Message processor counter definitions: Queues. Server\_name > SIB Service > SIB Messaging Engines > messaging\_engine\_name > Destinations >

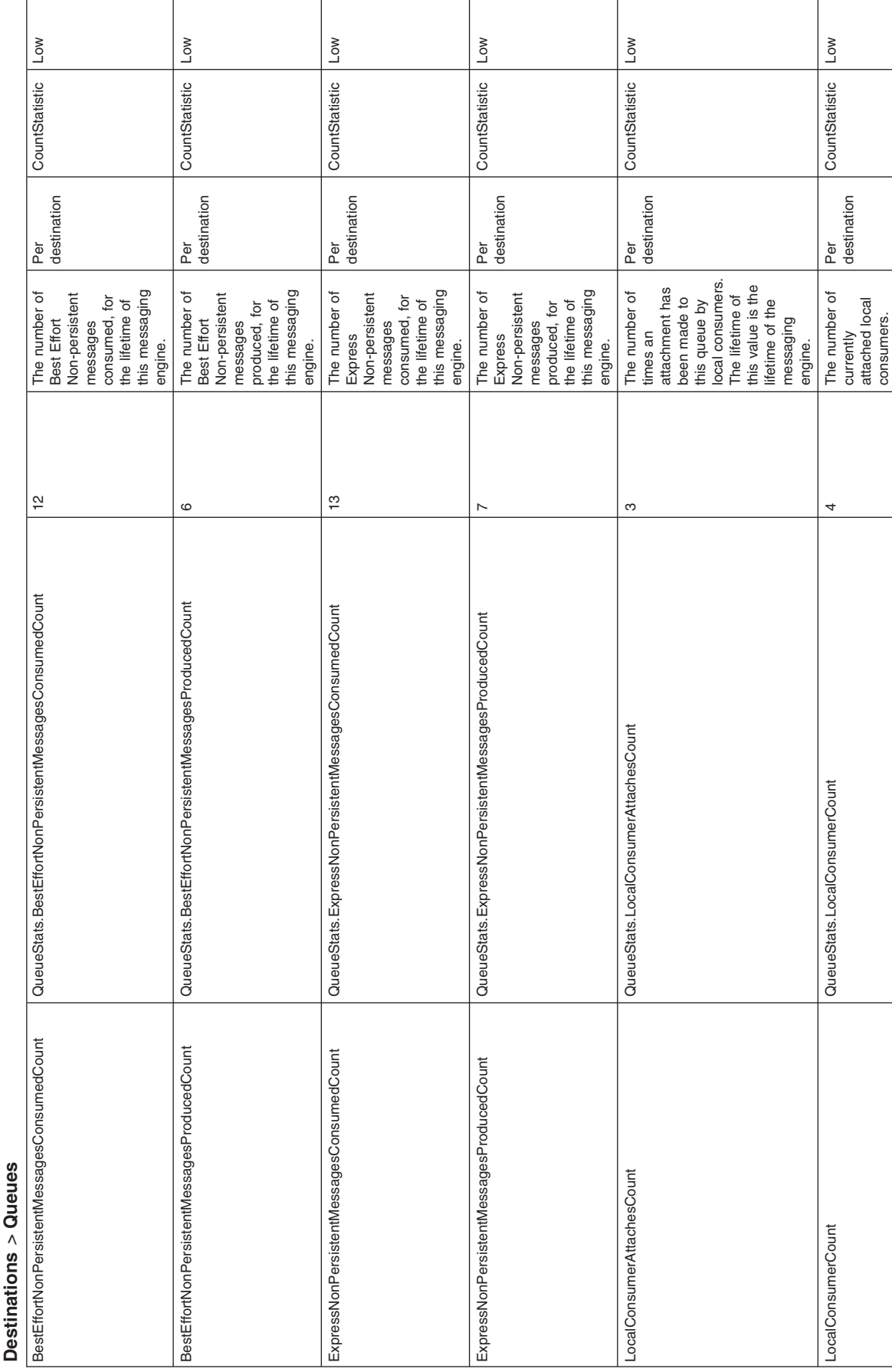

Table 34. Message processor counter definitions: Queues (continued). server\_name > SIB Service > SIB Messaging Engines > messaging\_engine\_name > Table 34. Message processor counter definitions: Queues (continued). server\_name > SIB Service > SIB Messaging Engines > messaging\_engine\_name >

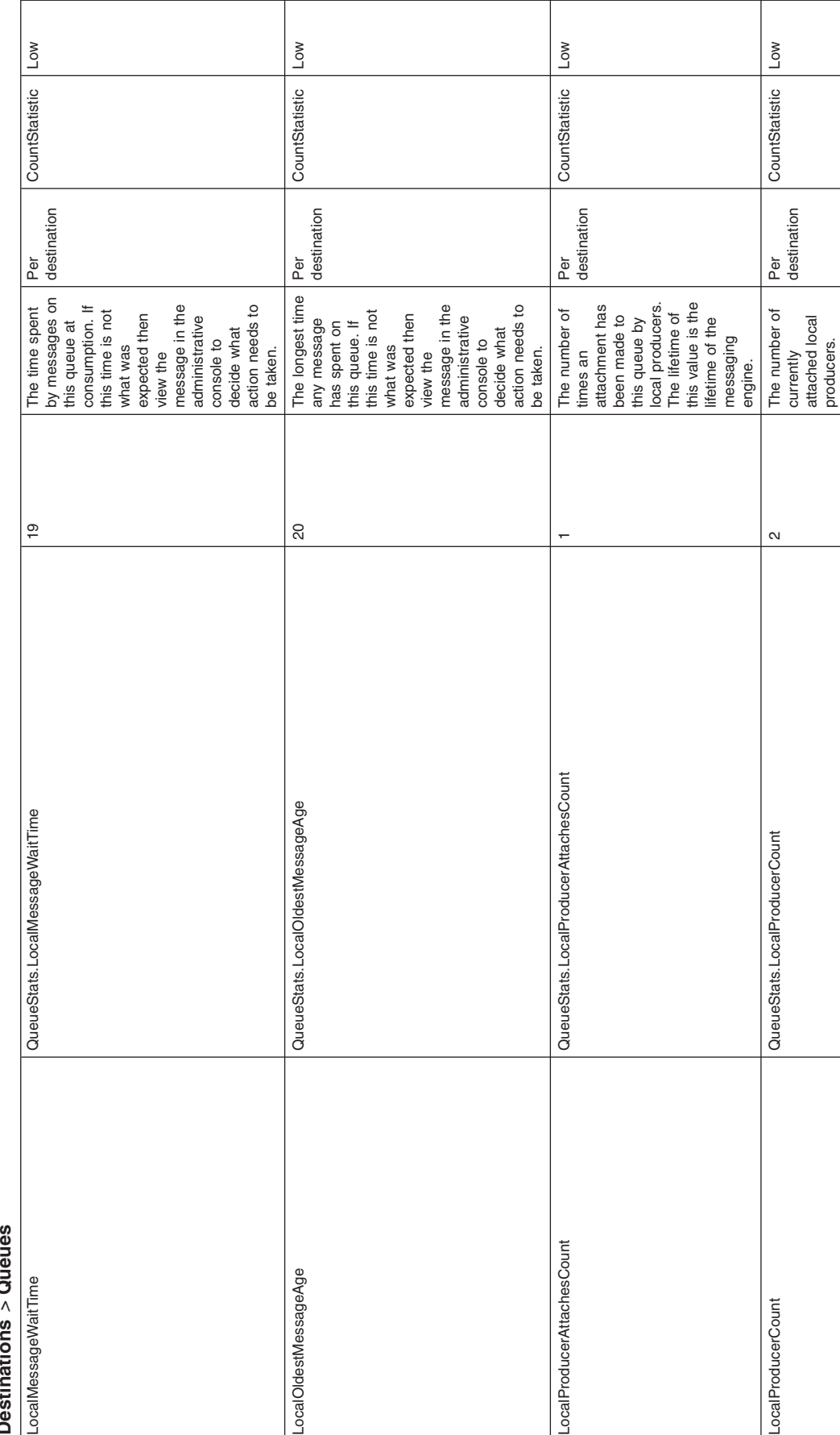

*Table 34. Message processor counter definitions: Queues (continued). server\_name > SIB Service > SIB Messaging Engines > messaging\_engine\_name ><br>Destinatione > Ouraues* Table 34. Message processor counter definitions: Queues (continued). server\_name > SIB Service > SIB Messaging Engines > messaging\_engine\_name > **Destinations** *>* **Queues** 

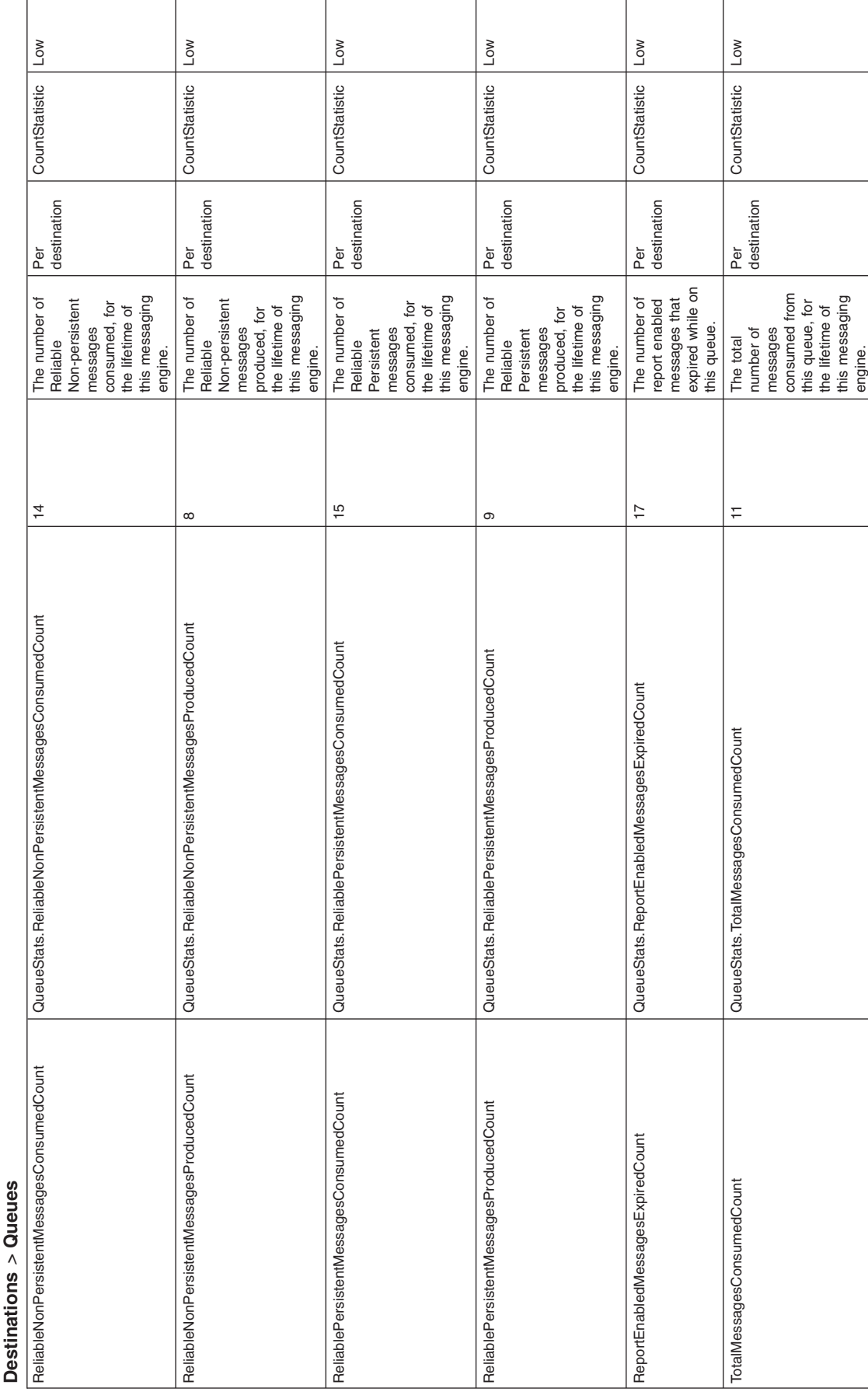

Table 34. Message processor counter definitions: Queues (continued). server\_name > SIB Service > SIB Messaging Engines > messaging\_engine\_name > Table 34. Message processor counter definitions: Queues (continued). server\_name > SIB Service > SIB Messaging Engines > messaging\_engine\_name >

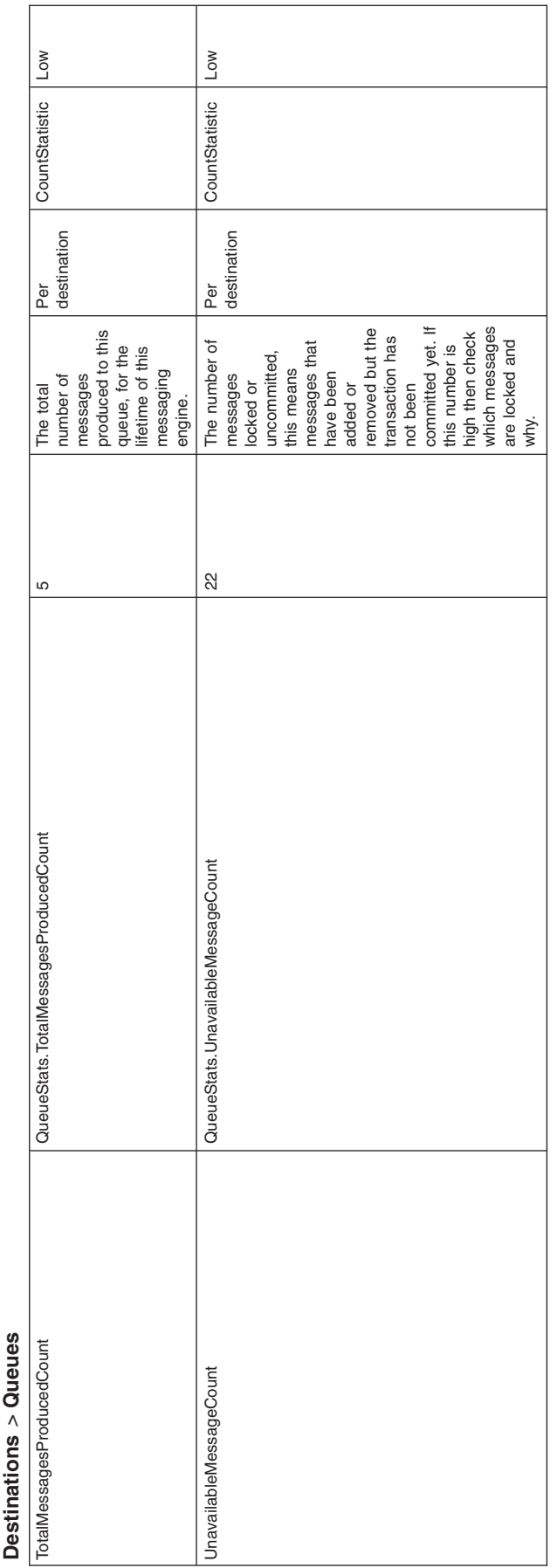

Table 34. Message processor counter definitions: Queues (continued). server\_name > SIB Service > SIB Messaging Engines > messaging\_engine\_name > Table 34. Message processor counter definitions: Queues (continued). server\_name > SIB Service > SIB Messaging Engines > messaging\_engine\_name >

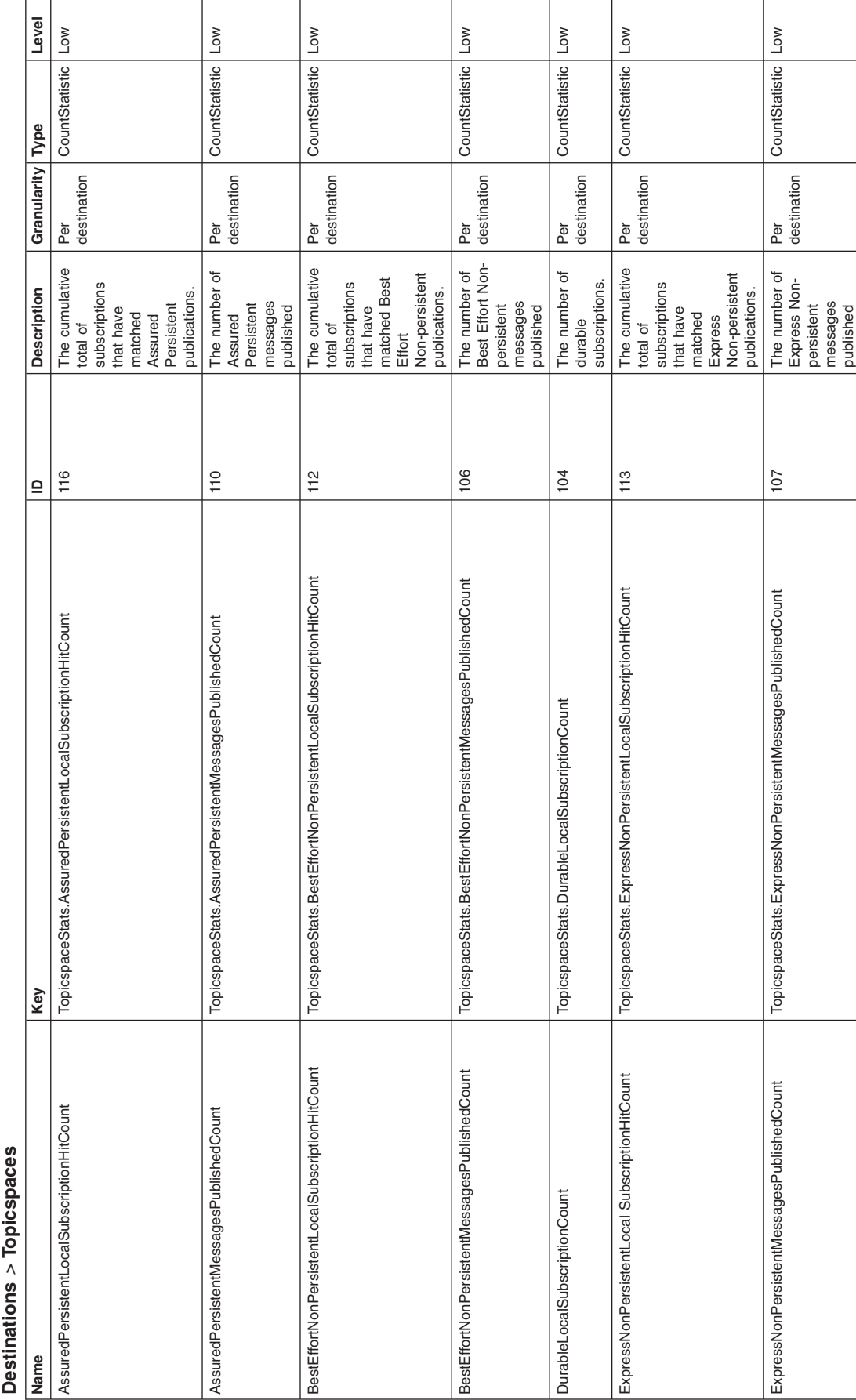

Table 35. Message processor counter definitions: Topic spaces. server\_name > SIB Service > SIB Messaging Engines > messaging\_engine\_name > Table 35. Message processor counter definitions: Topic spaces. server\_name > SIB Service > SIB Messaging Engines > messaging\_engine\_name >

Table 35. Message processor counter definitions: Topic spaces (continued). server\_name > SIB Service > SIB Messaging Engines > messaging\_engine\_name<br>> Destinations > Topicspaces Table 35. Message processor counter definitions: Topic spaces (continued). server\_name > SIB Service > SIB Service > SIB Messaging Engines > messaging\_engine\_name *>* **Destinations** *>* **Topicspaces** 

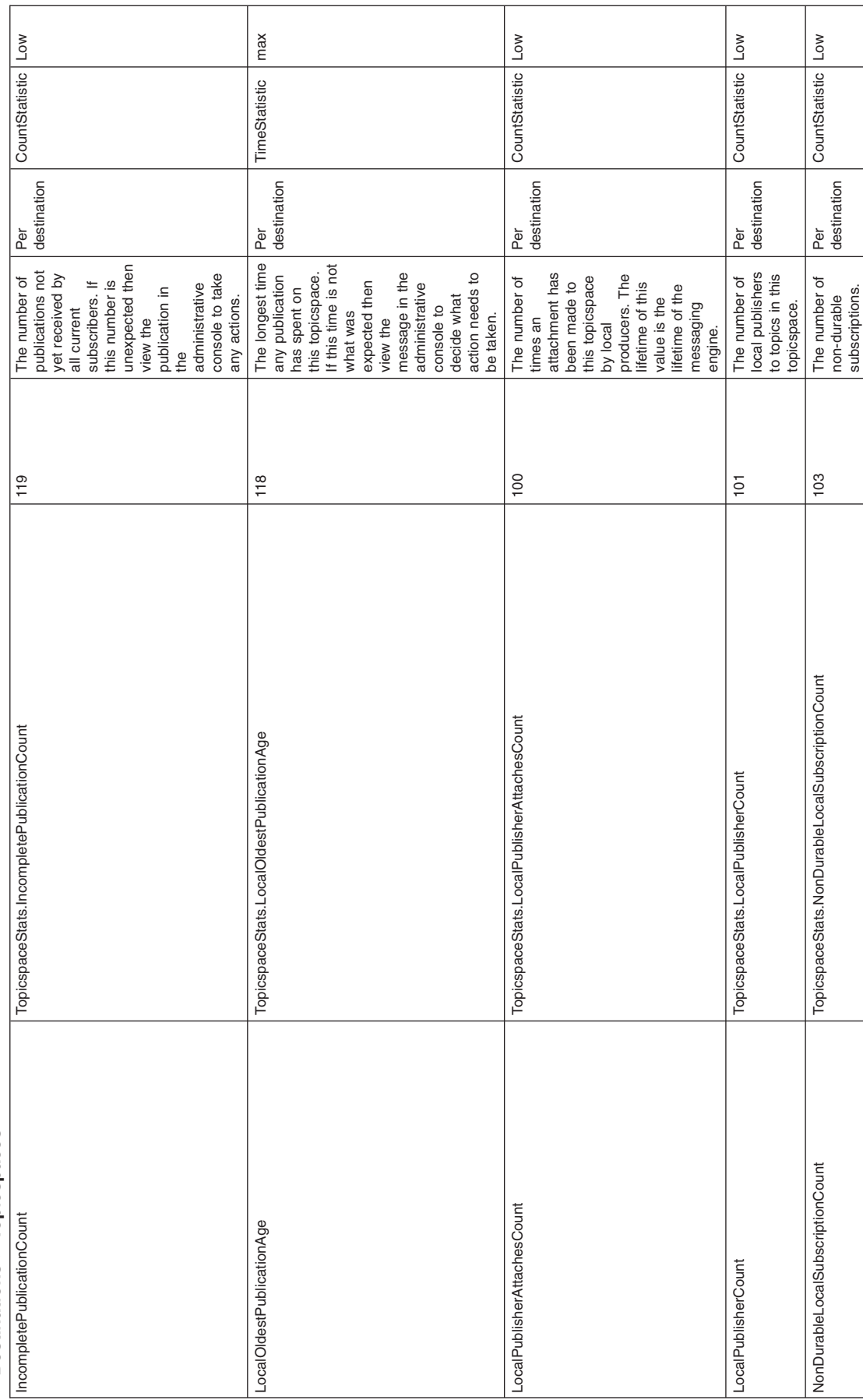

Table 35. Message processor counter definitions: Topic spaces (continued). server\_name > SIB Service > SIB Messaging Engines > messaging\_engine\_name<br>> Destinations > Topicspaces Table 35. Message processor counter definitions: Topic spaces (continued). server\_name > SIB Service > SIB Service > SIB Messaging Engines > messaging\_engine\_name *>* **Destinations** *>* **Topicspaces** 

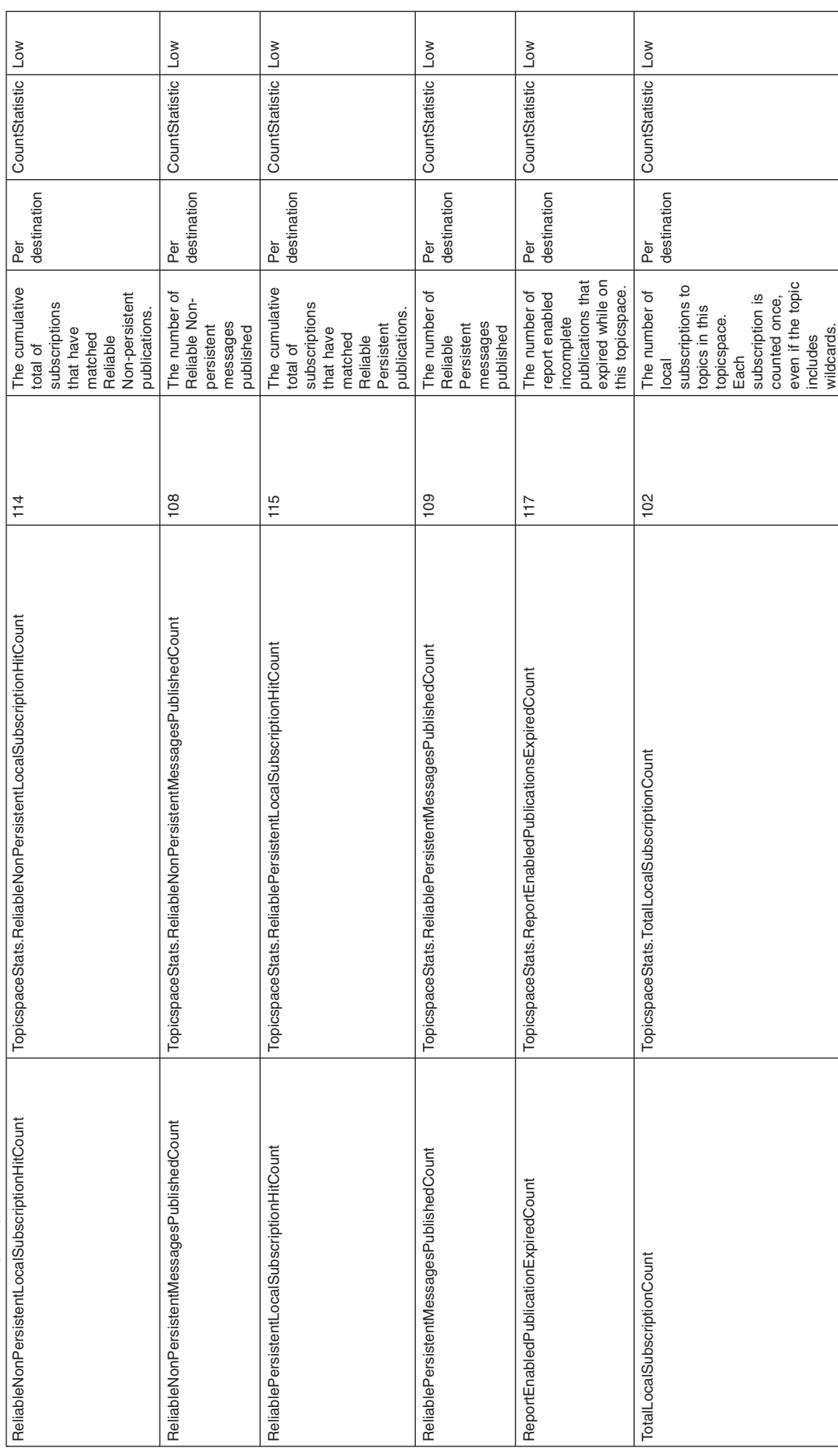
Table 35. Message processor counter definitions: Topic spaces (continued). server\_name > SIB Service > SIB Messaging Engines > messaging\_engine\_name<br>> Destinations > Topicspaces Table 35. Message processor counter definitions: Topic spaces (continued). server\_name > SIB Service > SIB Service > SIB Messaging Engines > messaging\_engine\_name *>* **Destinations** *>* **Topicspaces** 

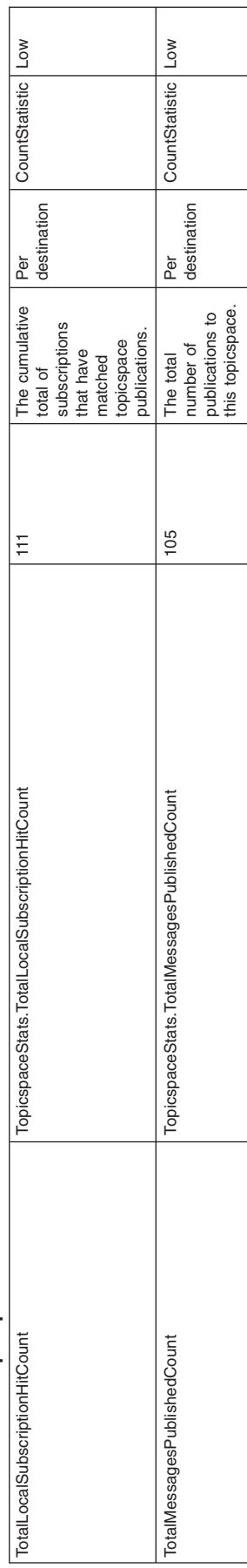

Table 36. Message processor counter definitions: Durable subscriptions. server\_name > SIB Service > SIB Messaging Engines > messaging\_engine\_name ><br>Destinations > Topicspaces > topic\_name > DurableSubscriptions Table 36. Message processor counter definitions: Durable subscriptions. server\_name > SIB Service > SIB Messaging Engines > messaging\_engine\_name > **Destinations** *>* **Topicspaces** *> topic\_name >* **DurableSubscriptions** 

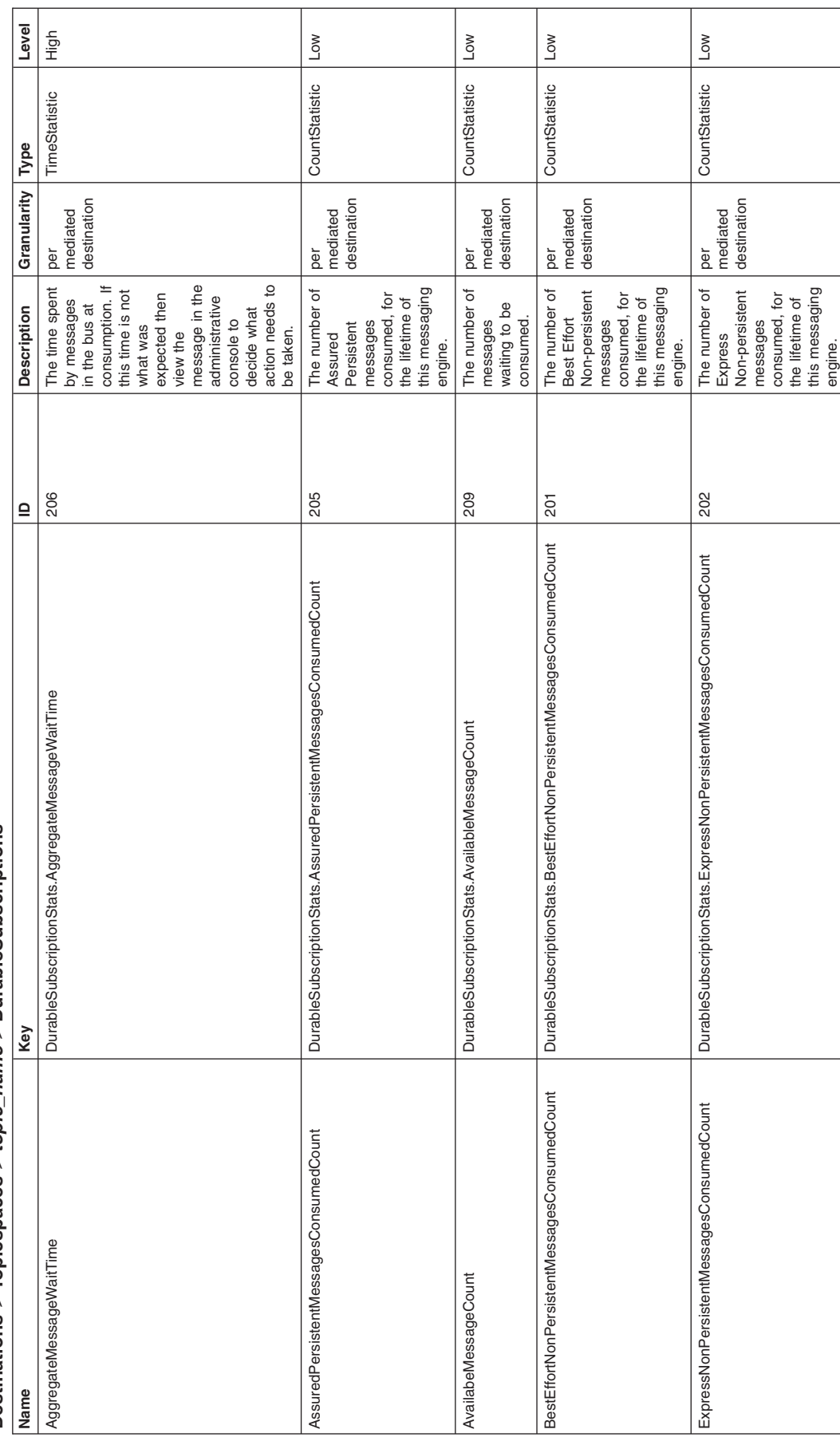

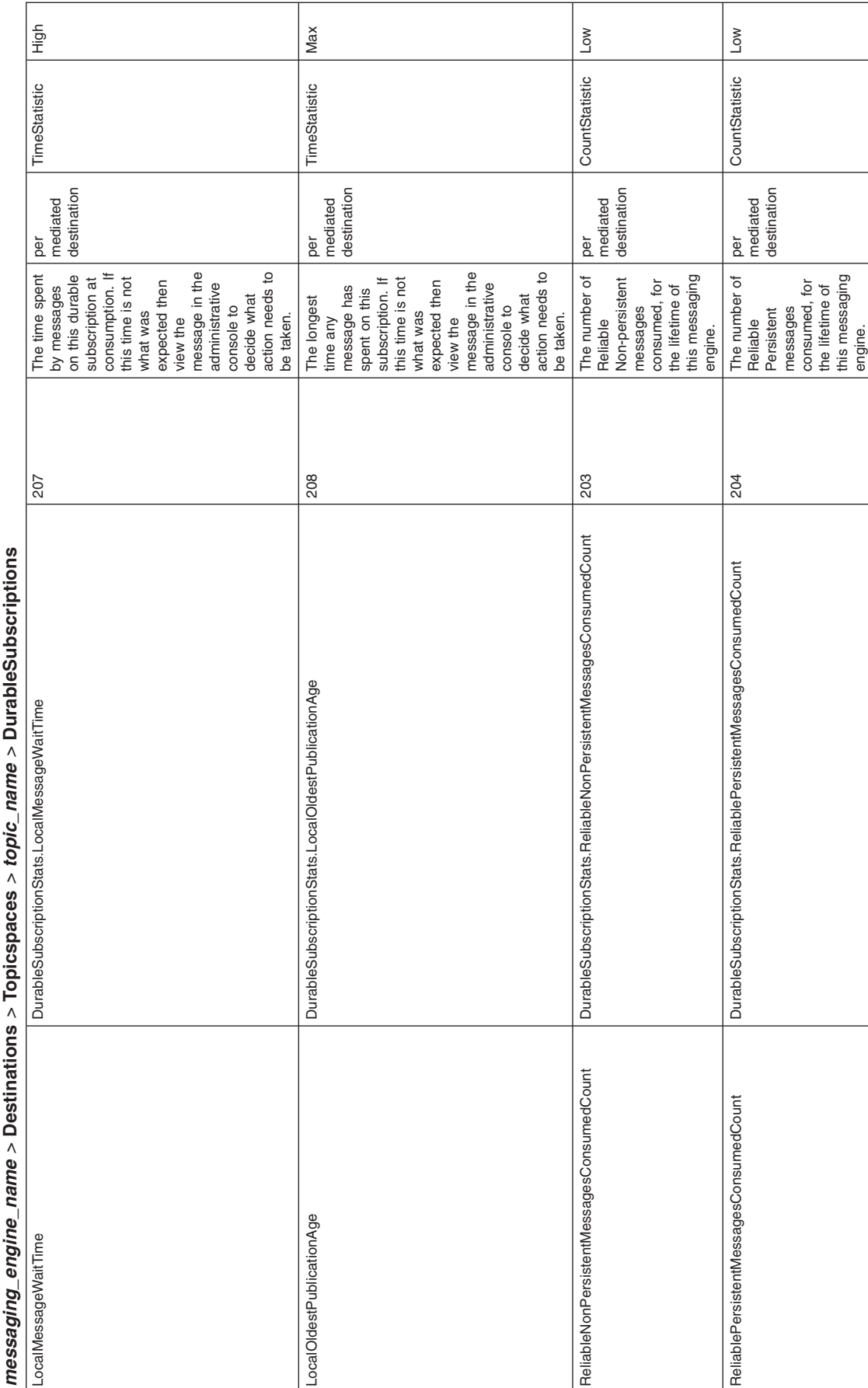

Table 36. Message processor counter definitions: Durable subscriptions (continued). server\_name > SIB Service > SIB Messaging Engines > *Table 36. Message processor counter definitions: Durable subscriptions (continued). server\_name >* **SIB Service** *>* **SIB Messaging Engines** *>* 

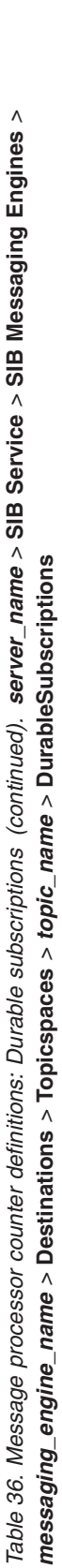

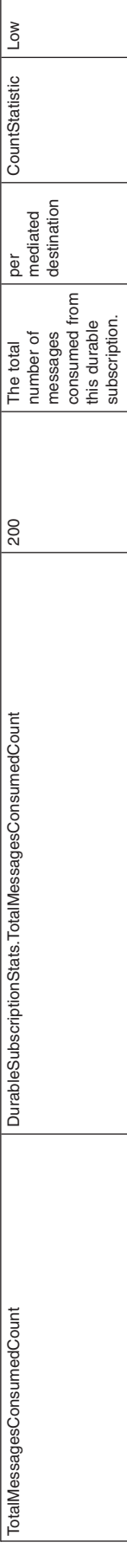

## *Communications counters:*

These service integration bus communications counters are part of the performance monitoring infrastructure (PMI), which provides server-side monitoring and a client-side API to retrieve performance information. Communications counters are maintained across all components of WebSphere Application Server.

*Counter definitions:* To see lists of available PMI counters, use the administrative console to navigate to **Monitoring and Tuning** > **Performance Monitoring Infrastructure (PMI)** > *resource\_name* > **[General Properties] Custom**.

The headings for each table show how to navigate to the counters in the administrative console.

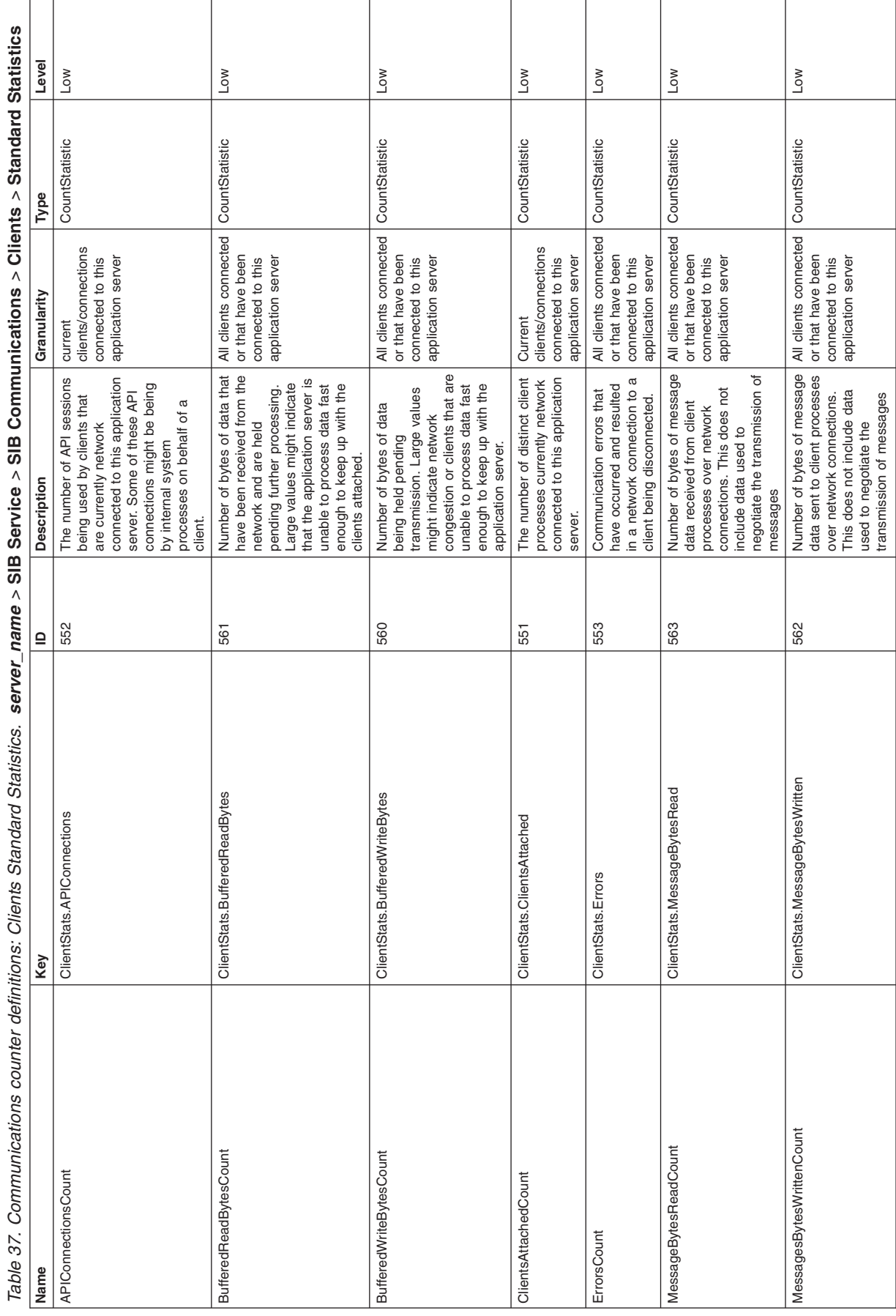

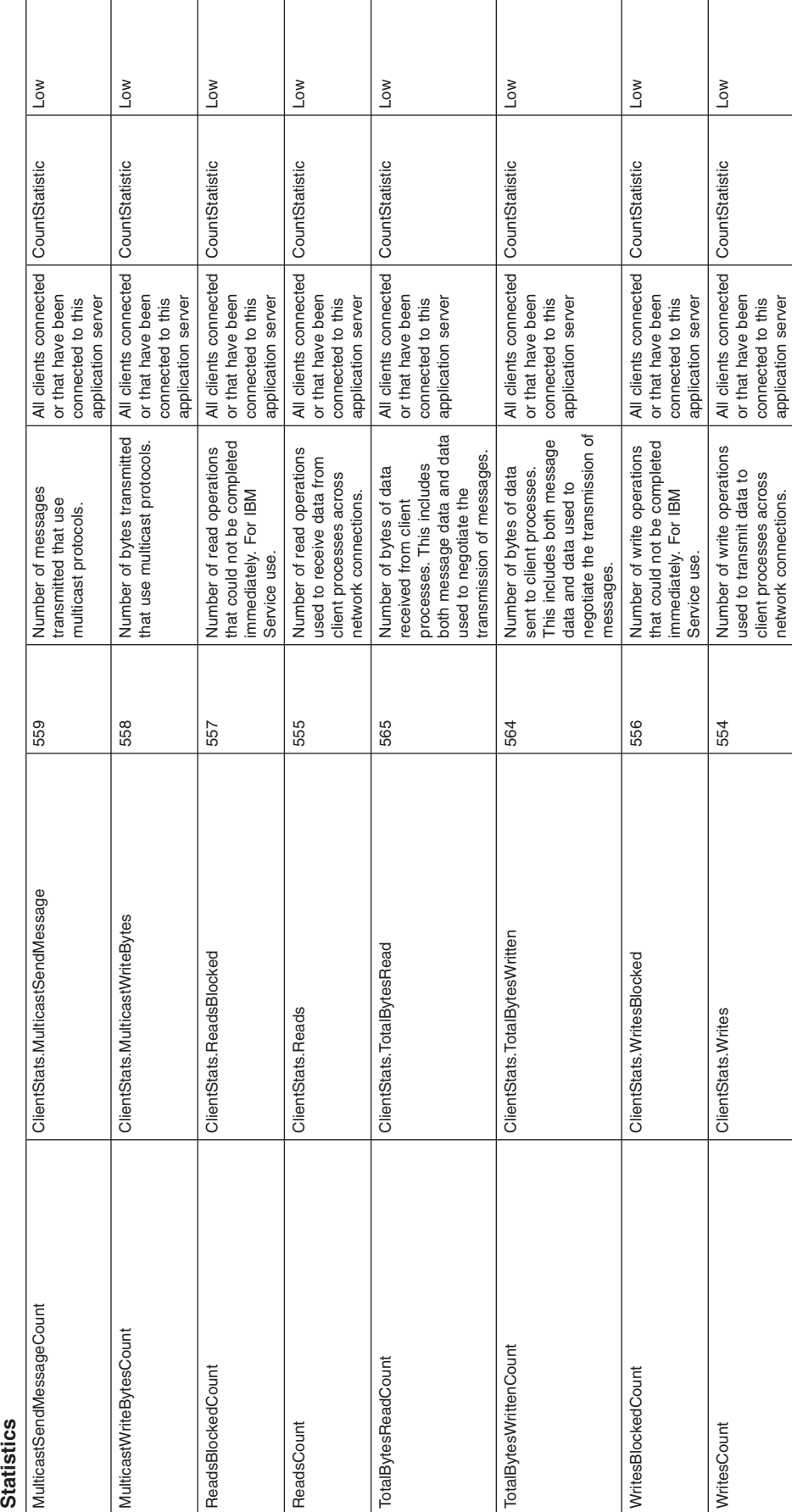

Table 37. Communications counter definitions: Clients Standard Statistics (continued). server\_name > SIB Service > SIB Communications > Clients > Standard Table 37. Communications counter definitions: Clients: Clients Statistics (continued). server\_name > SIB Service > SIB Service > SIB Communications > Sitents > Standard

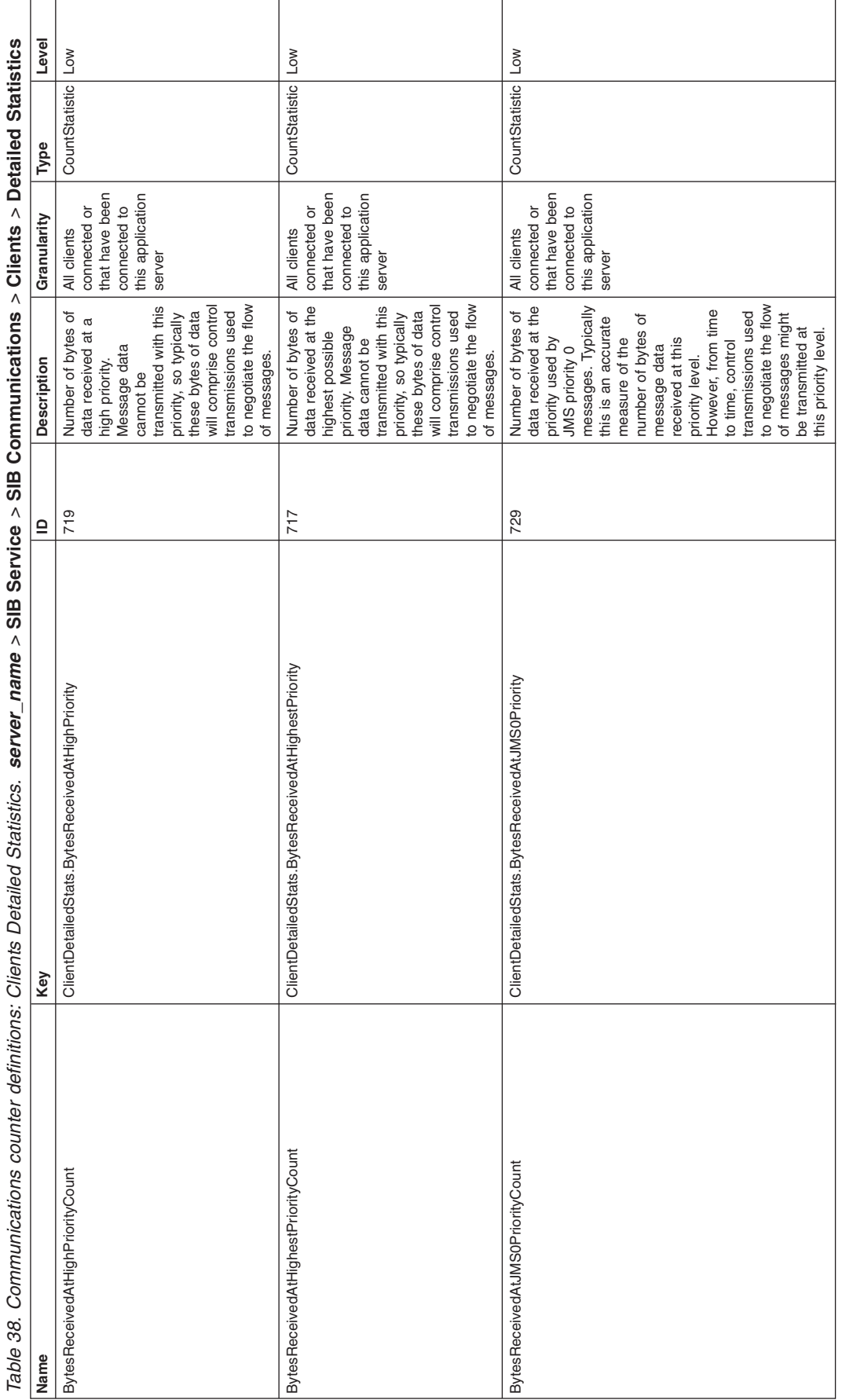

Table 38. Communications counter definitions: Clients Detailed Statistics. server\_name > SIB Service > SIB Communications > Clients > Detailed Statistics  $C$ totictic ŀ, Ė J. Ċ J, Ë È J.  $\ddot{\mathbf{c}}$  $rac{1}{2}$ ÷ ŭ  $rac{1}{2}$ ÷ ÷  $\frac{1}{2}$ ي.<br>ا ÷ Ċ L, È È ે J. 7 ي.<br>ب .. Š οδ ے<br>ح

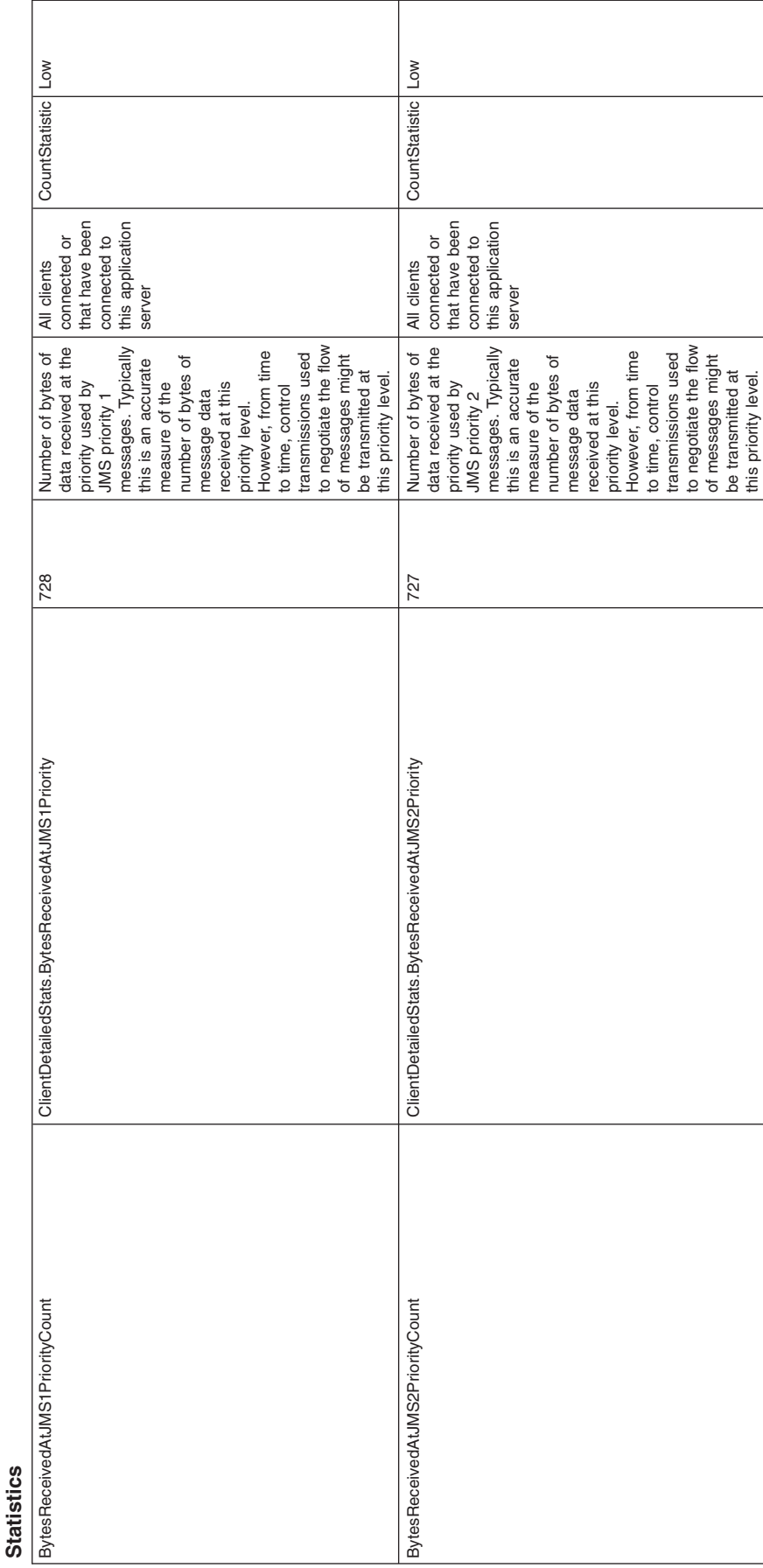

this priority level.

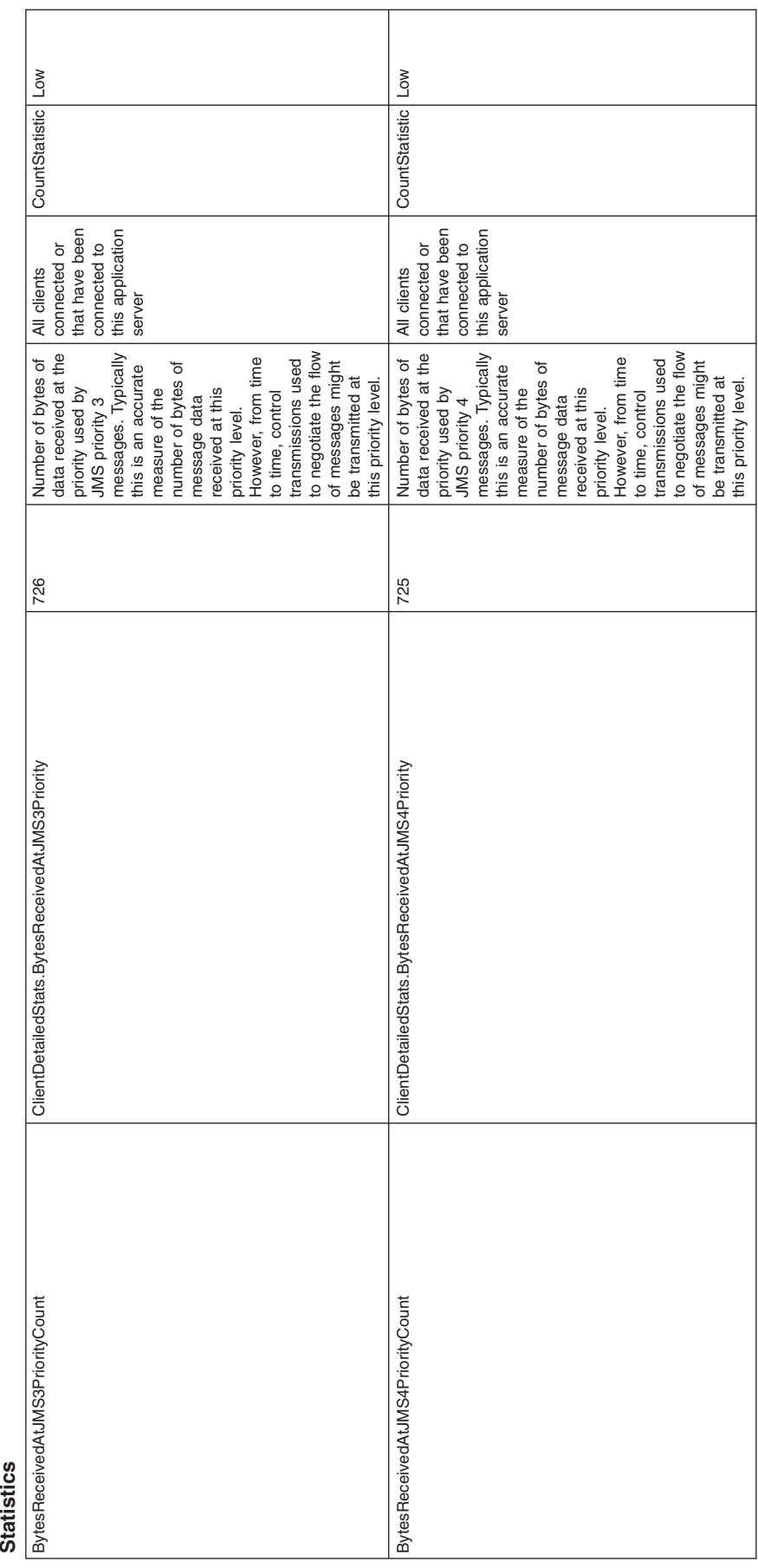

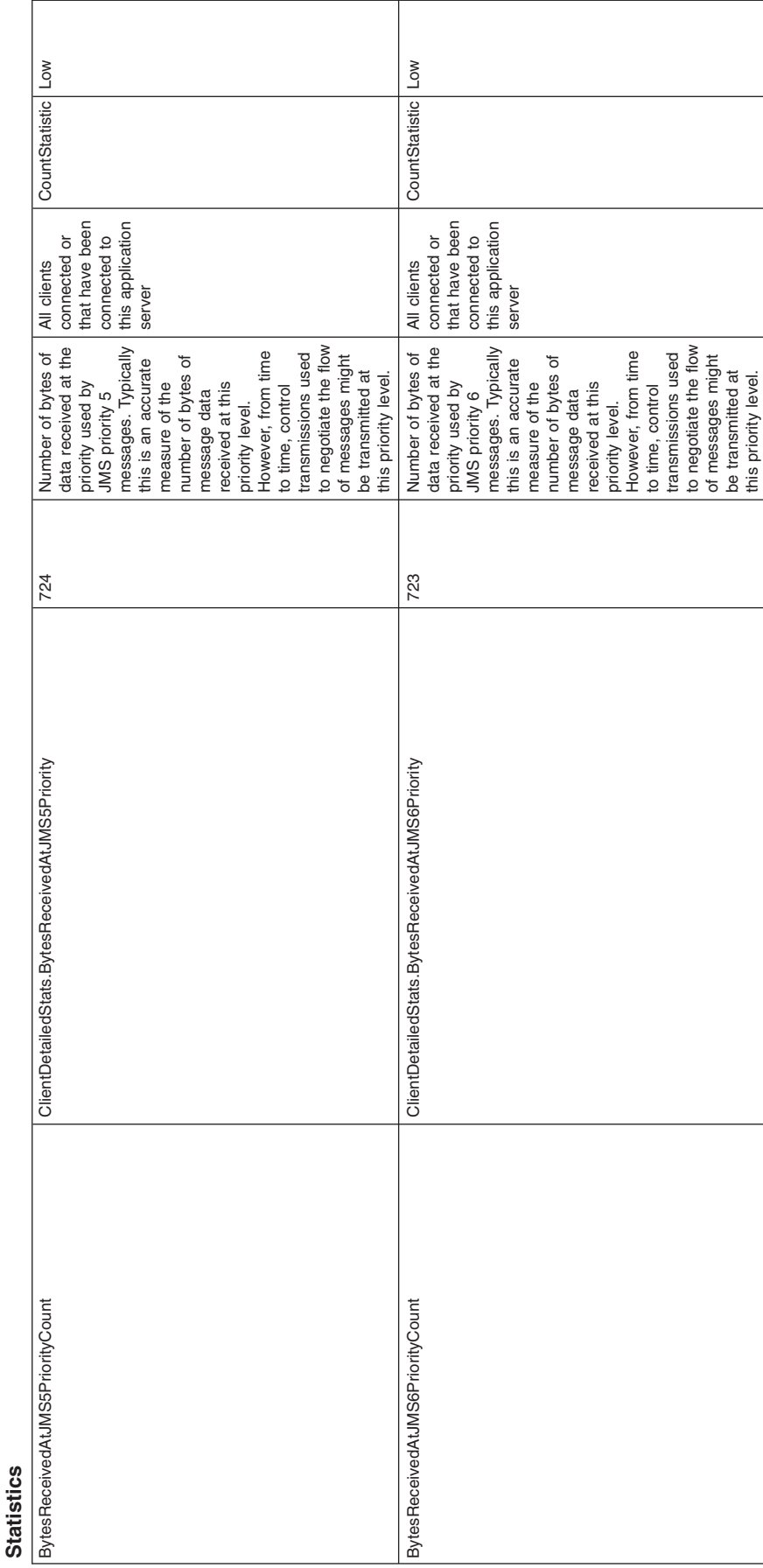

this priority level.

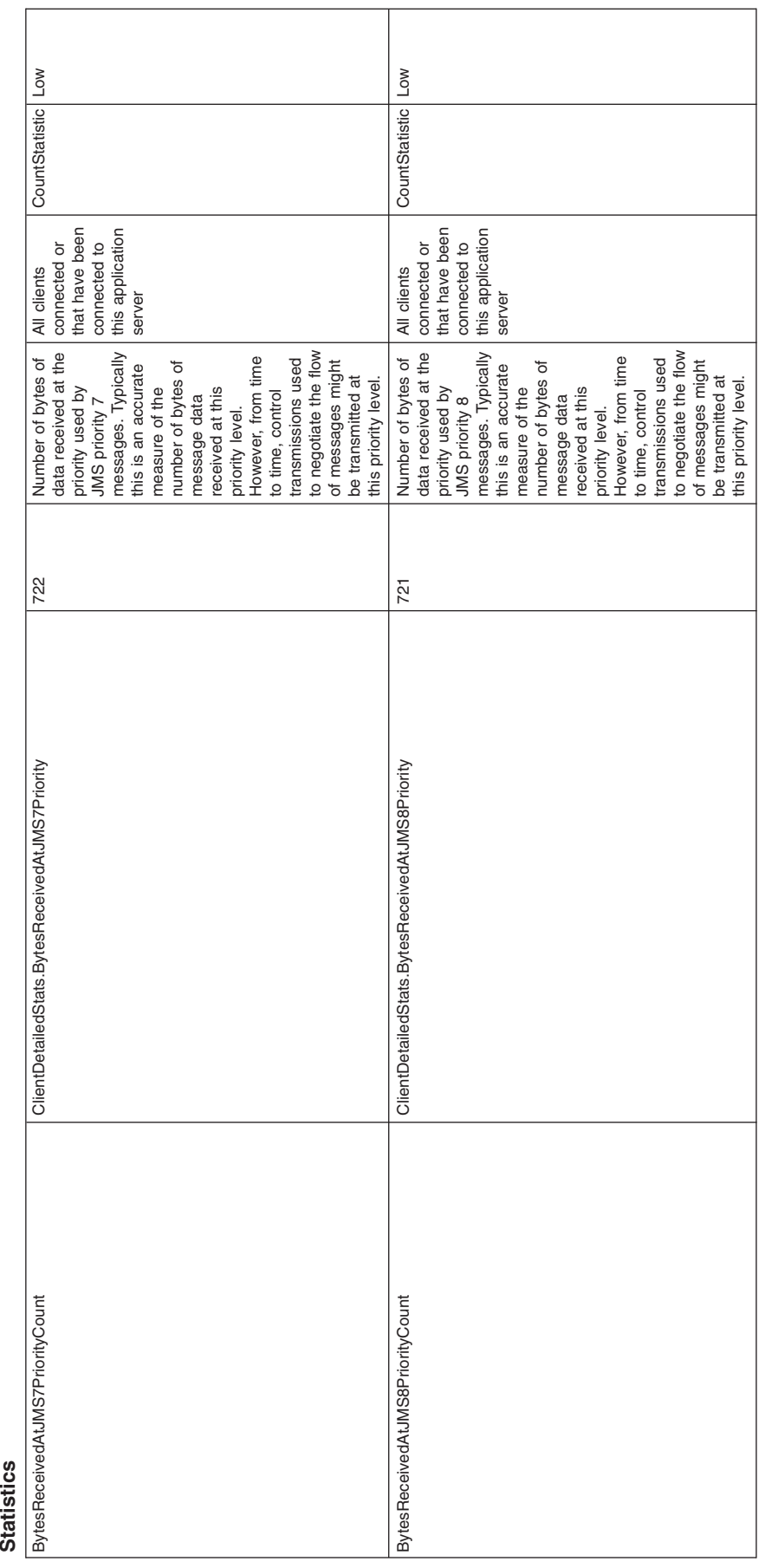

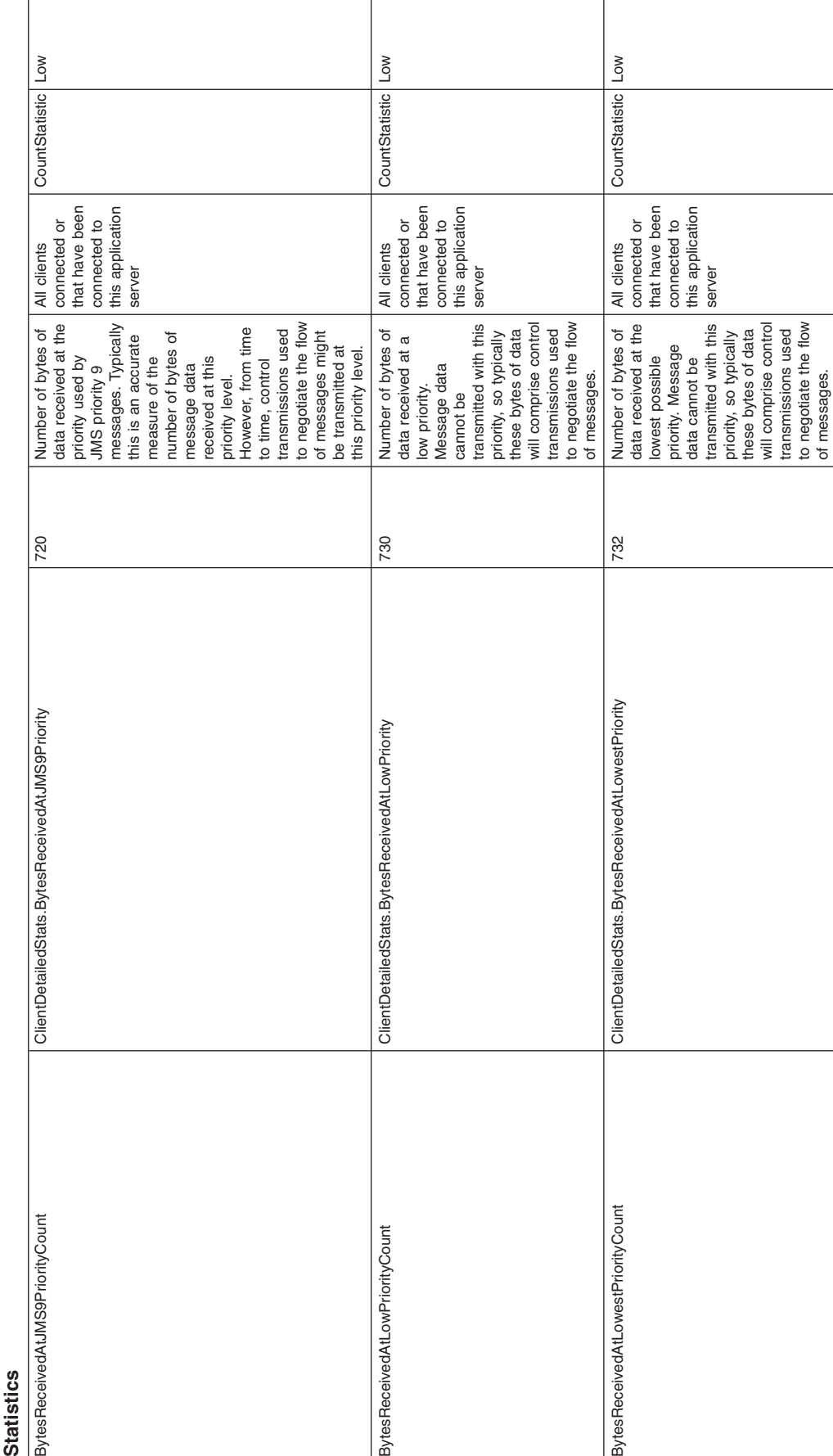

of messages.

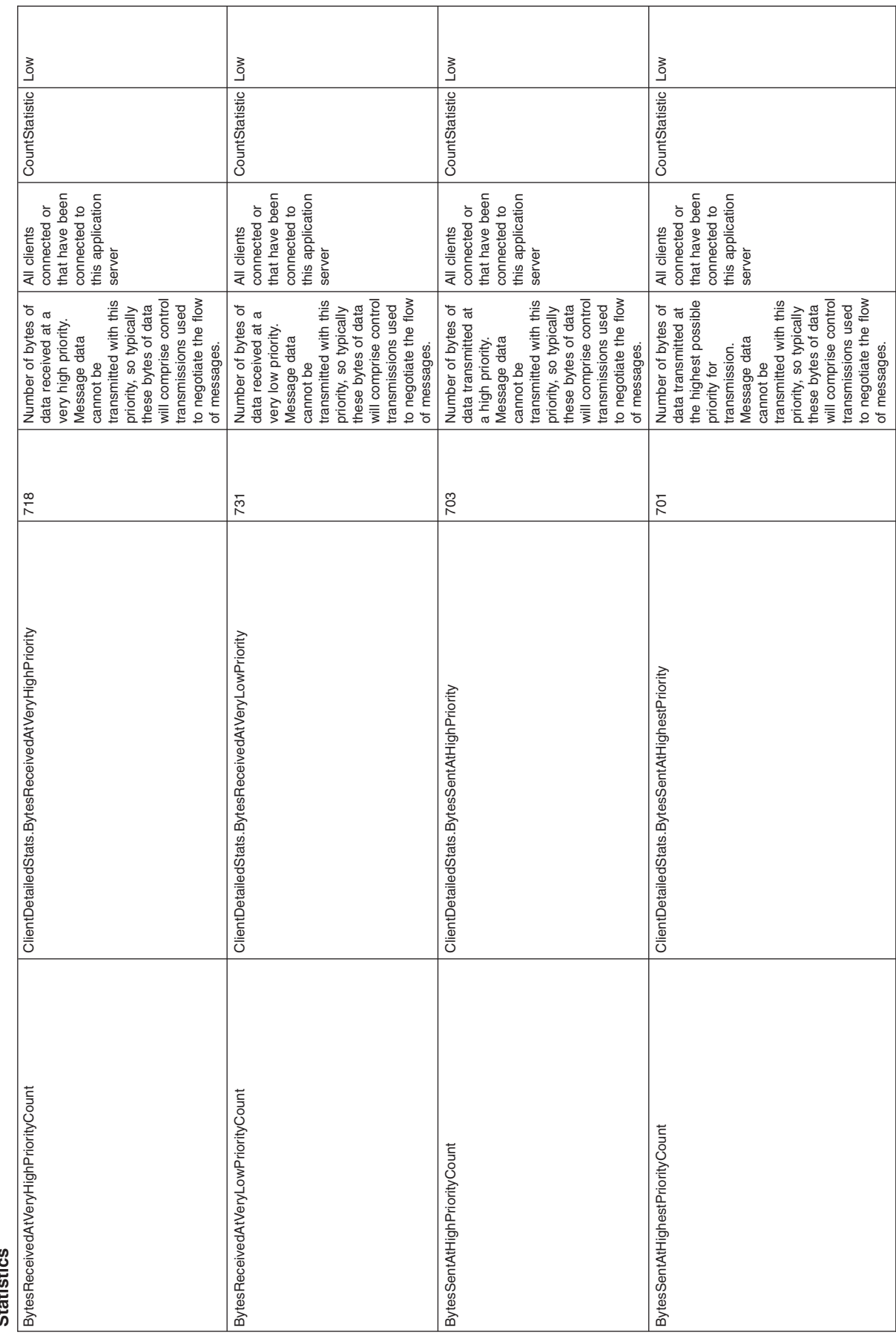

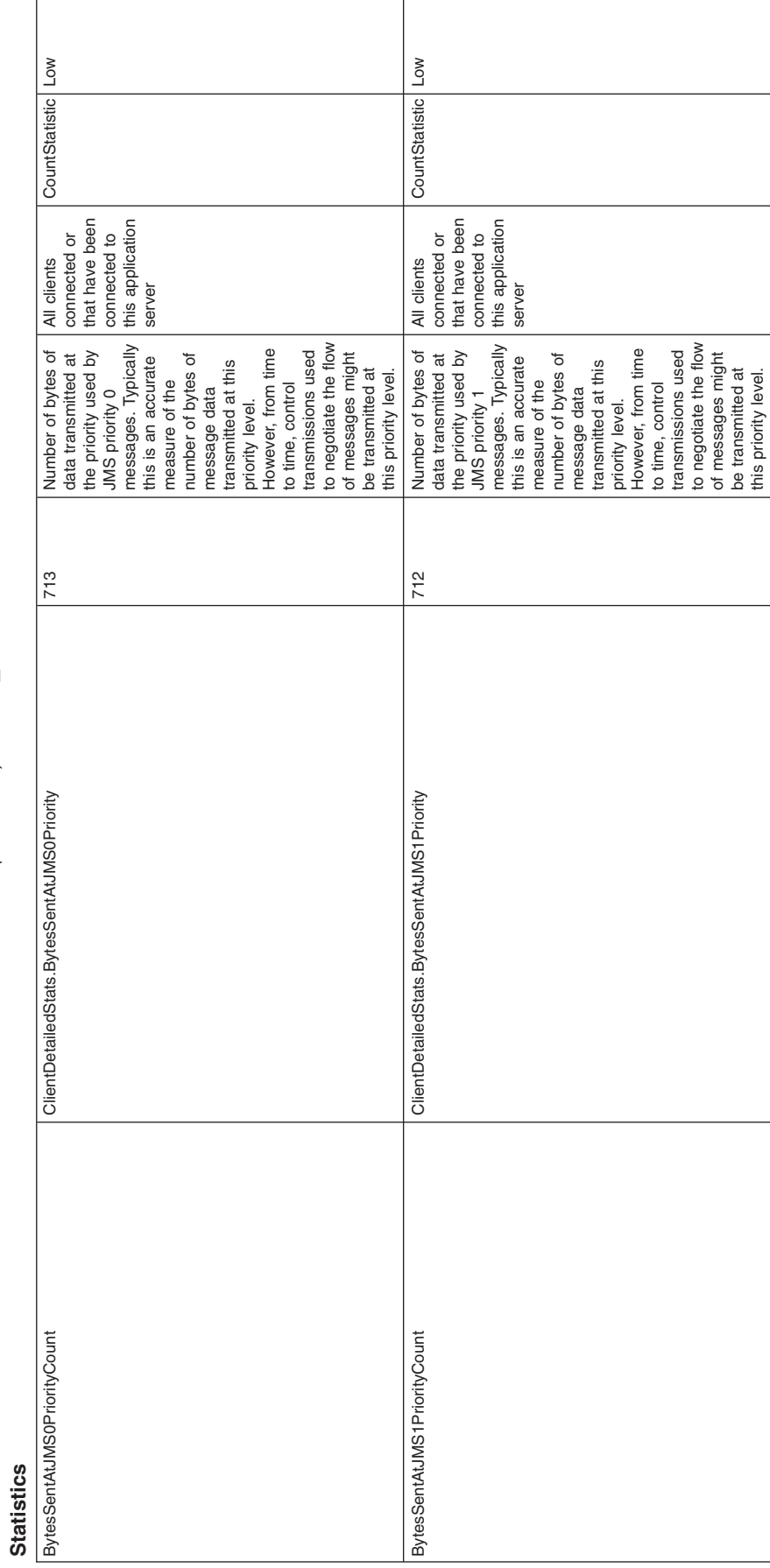

of messages might be transmitted at this priority level.

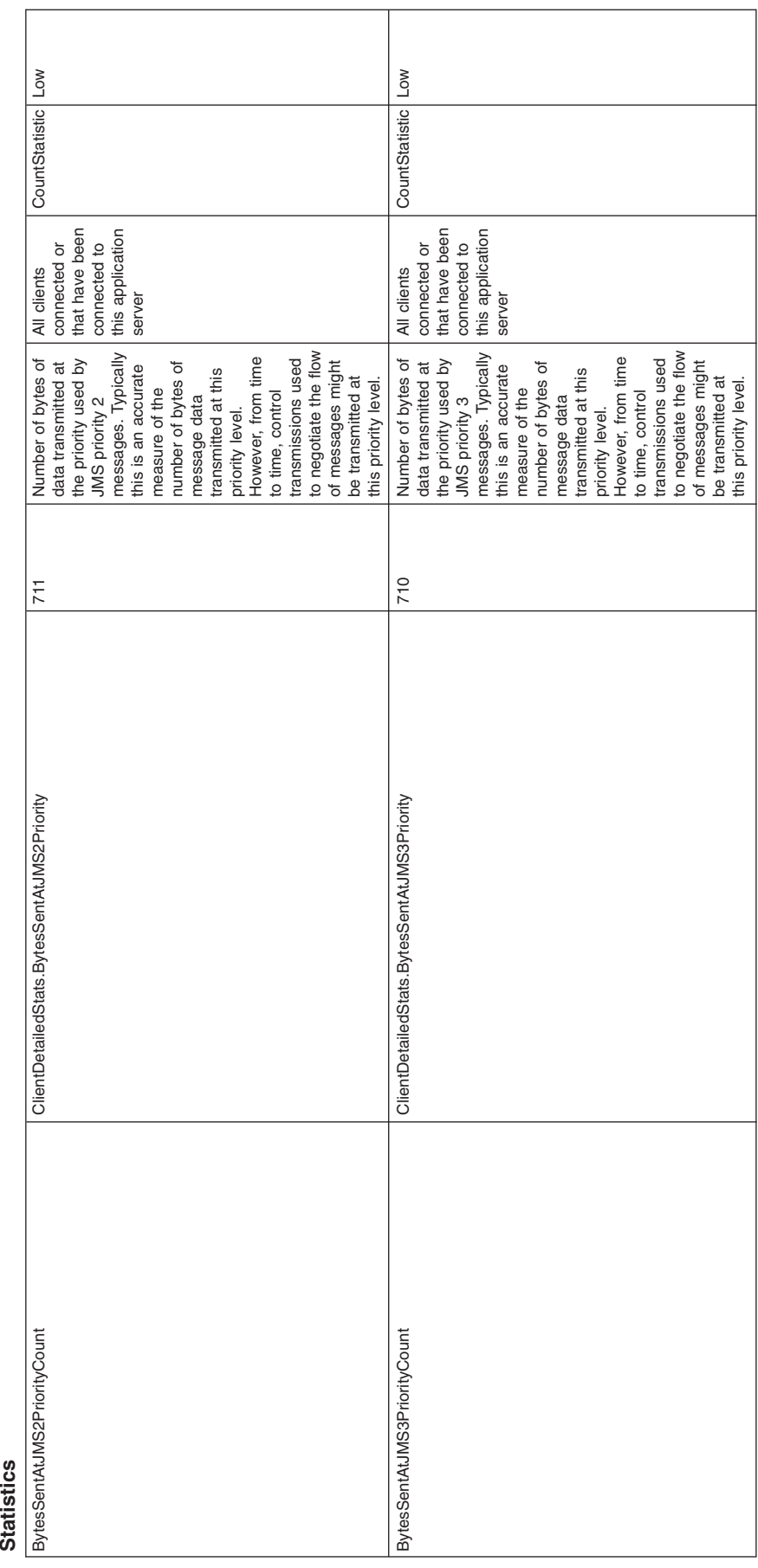

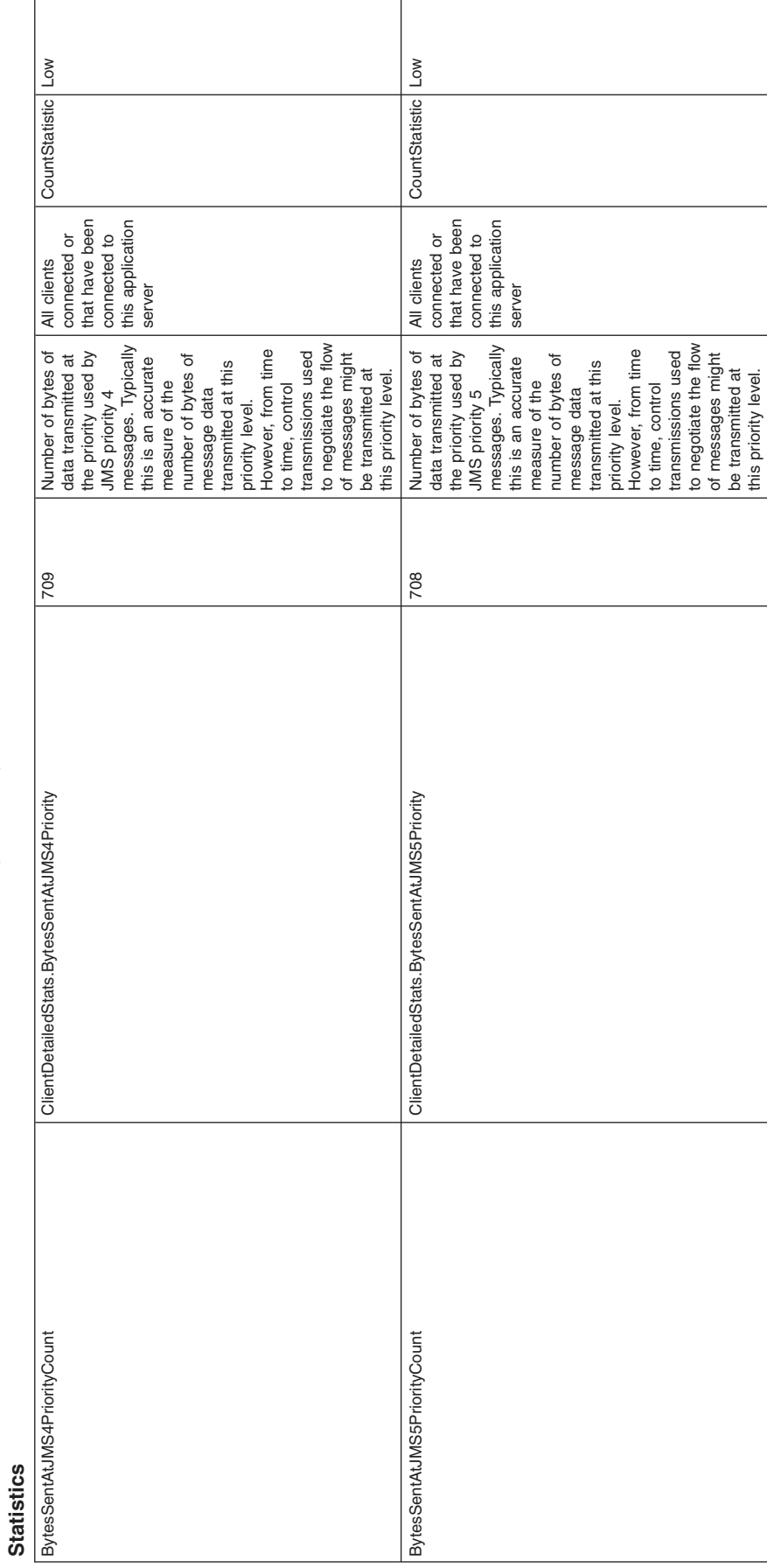

of messages might be transmitted at this priority level.

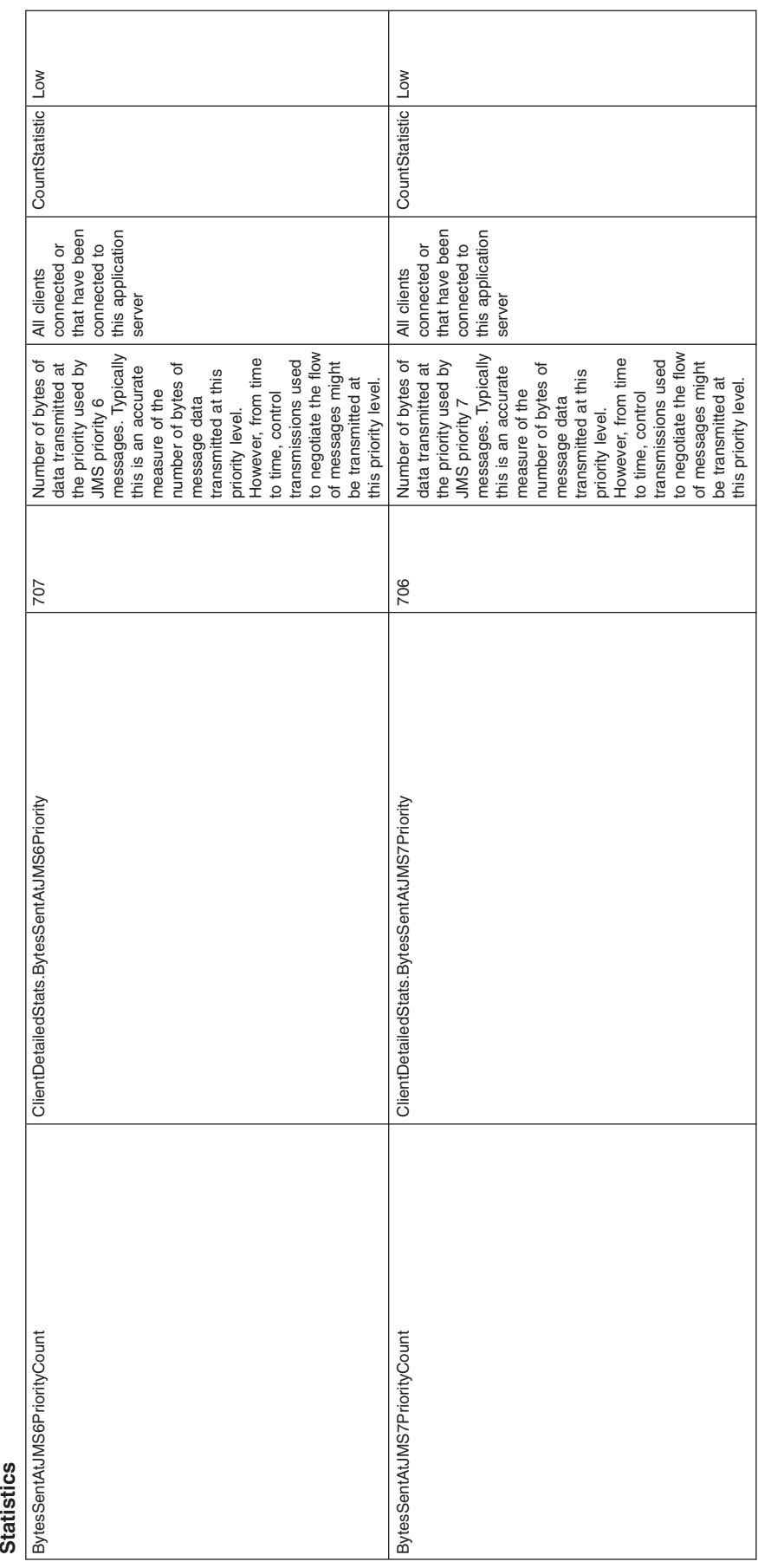

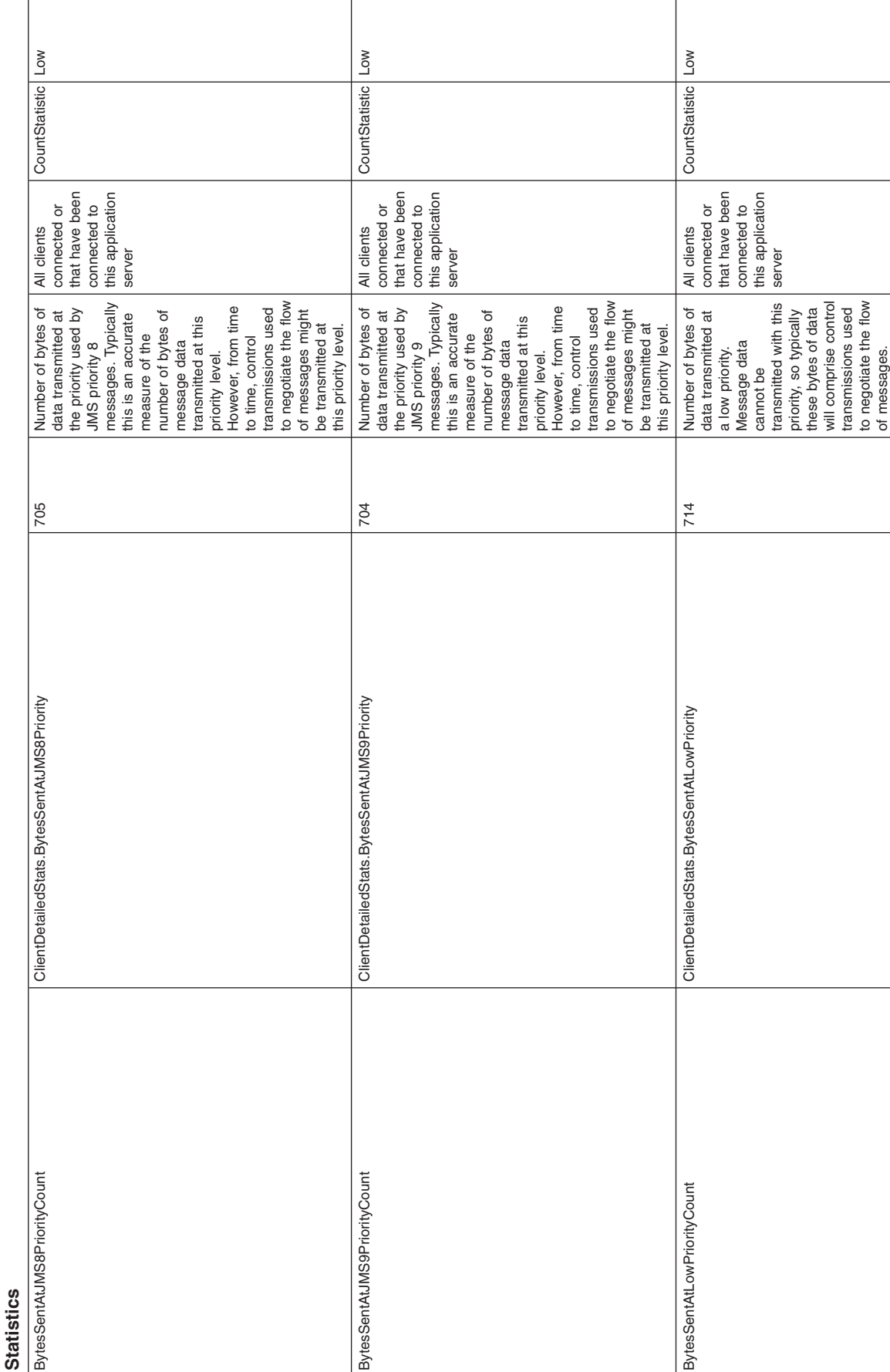

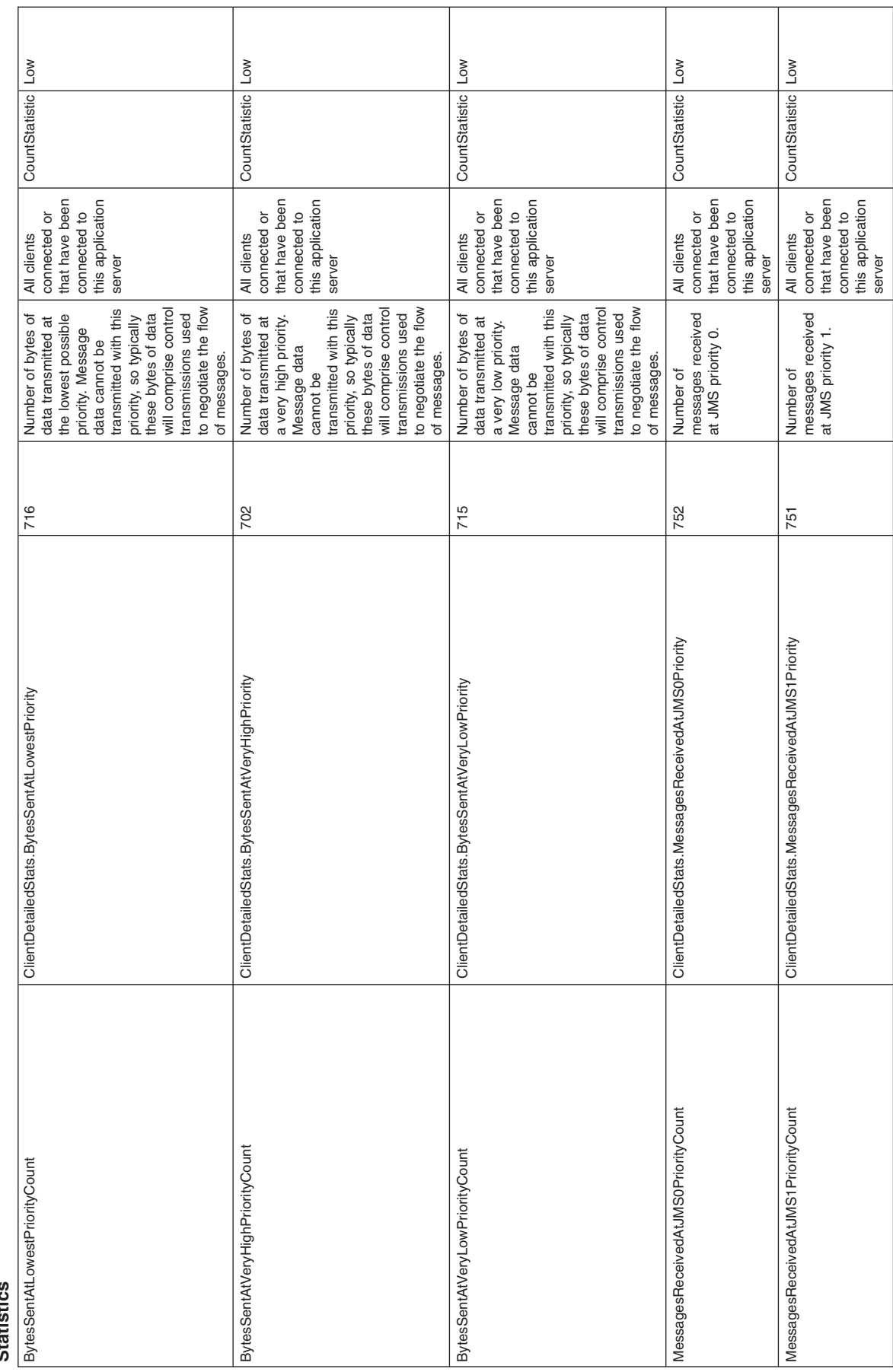

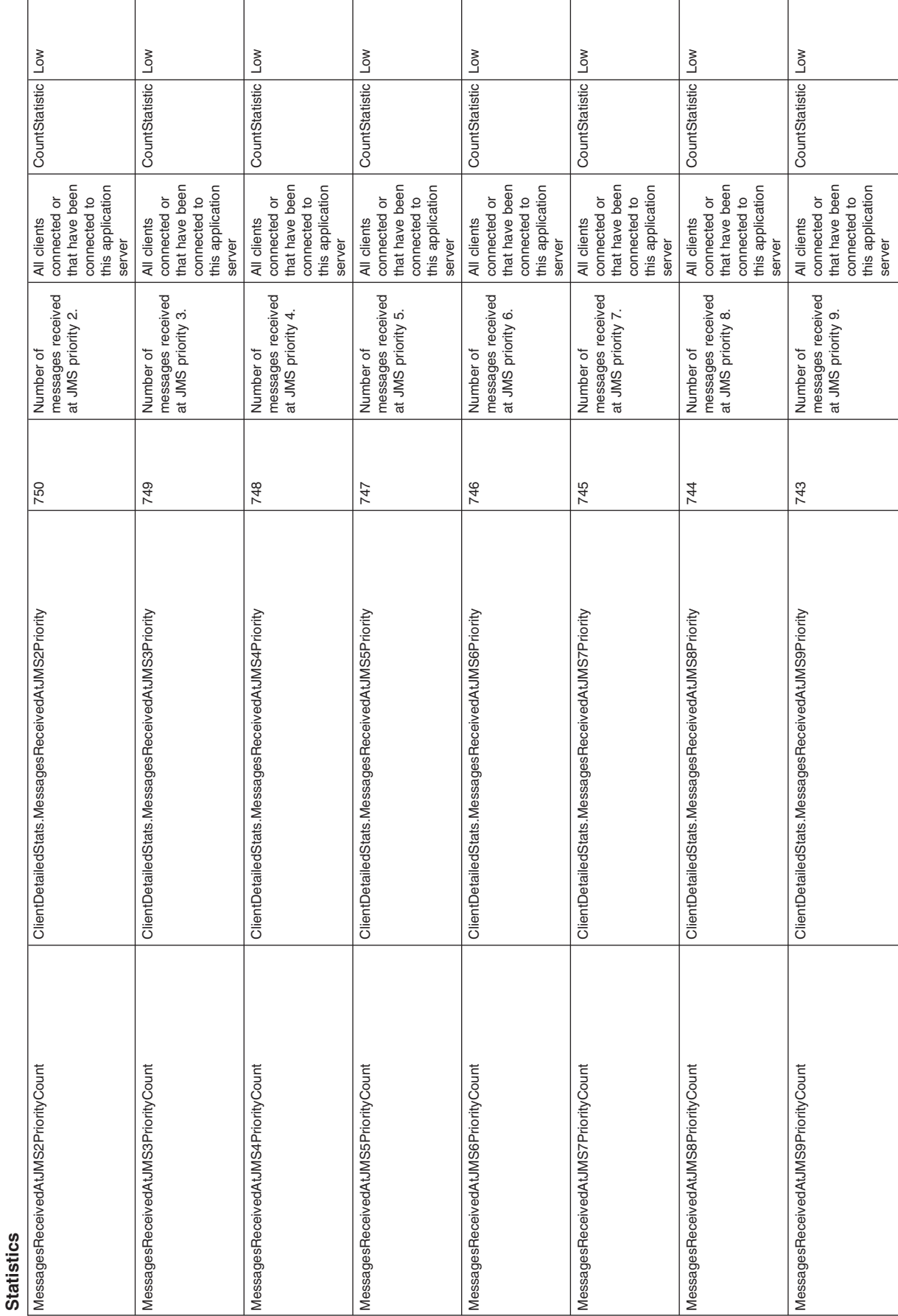

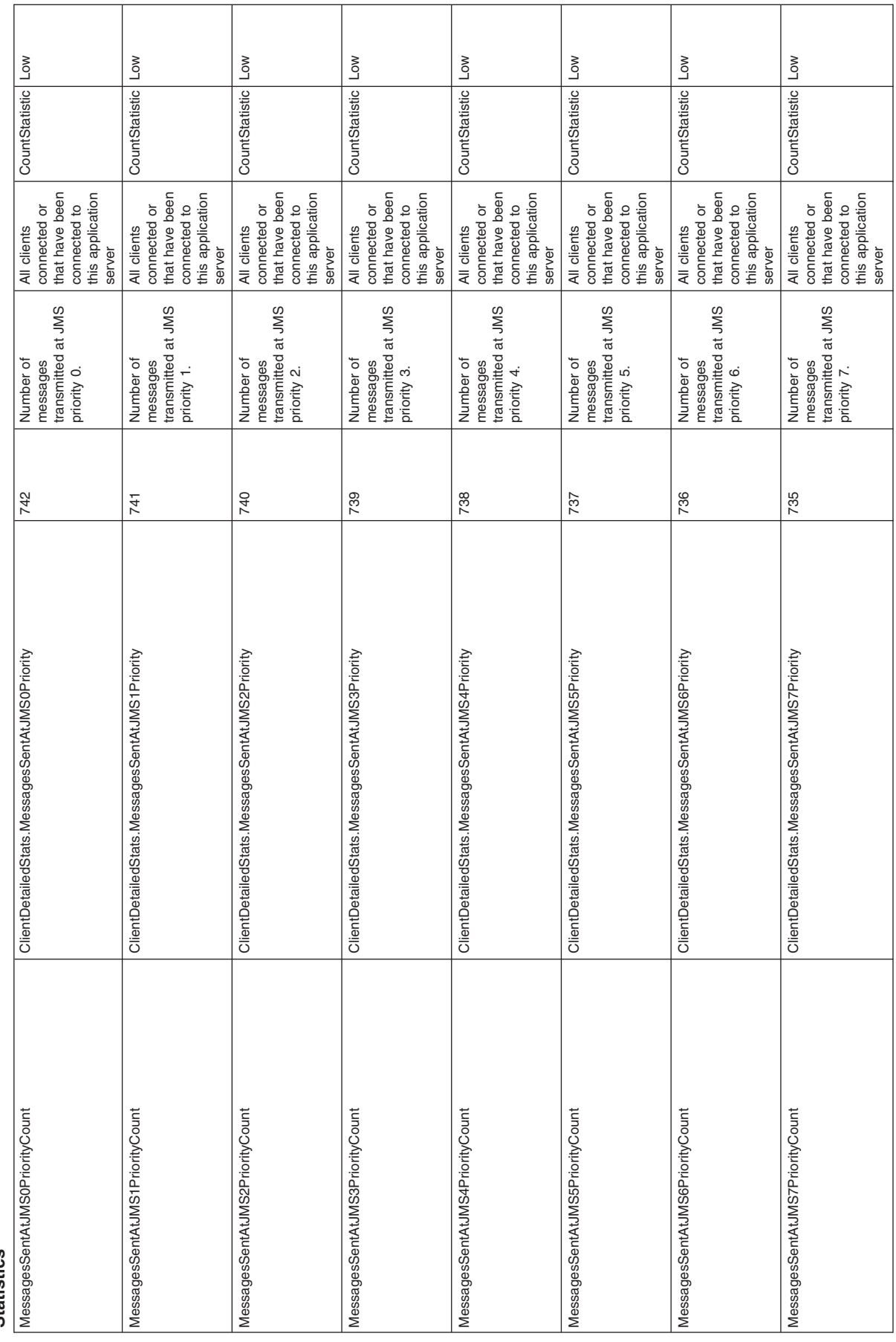

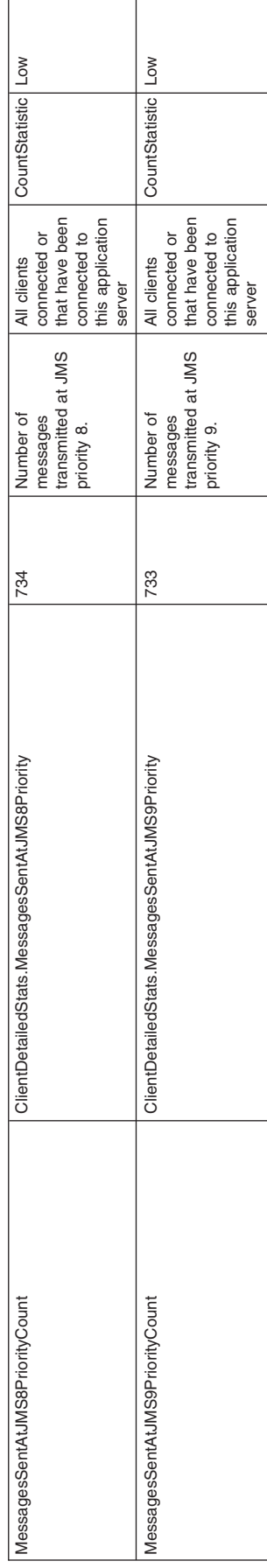

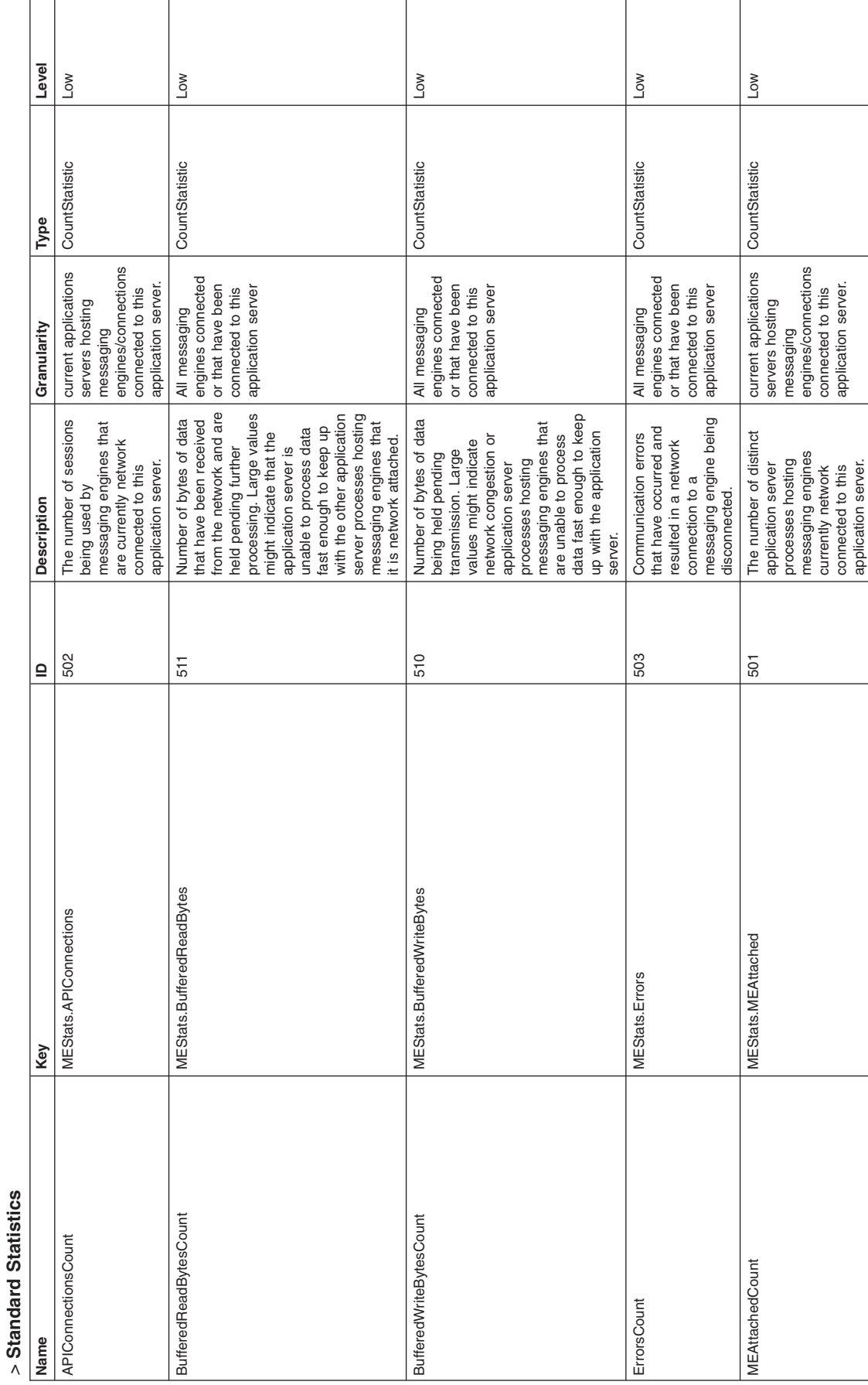

Table 39. Communications counter definitions: Messaging Engine Standard Statistics. server\_name > SIB Service > SIB Communications > Messaging Engines Table 39. Communications counter definitions: Messaging Engine Statistics. server\_name > SIB Service > SIB Service > SIB Communications > Messaging Engines

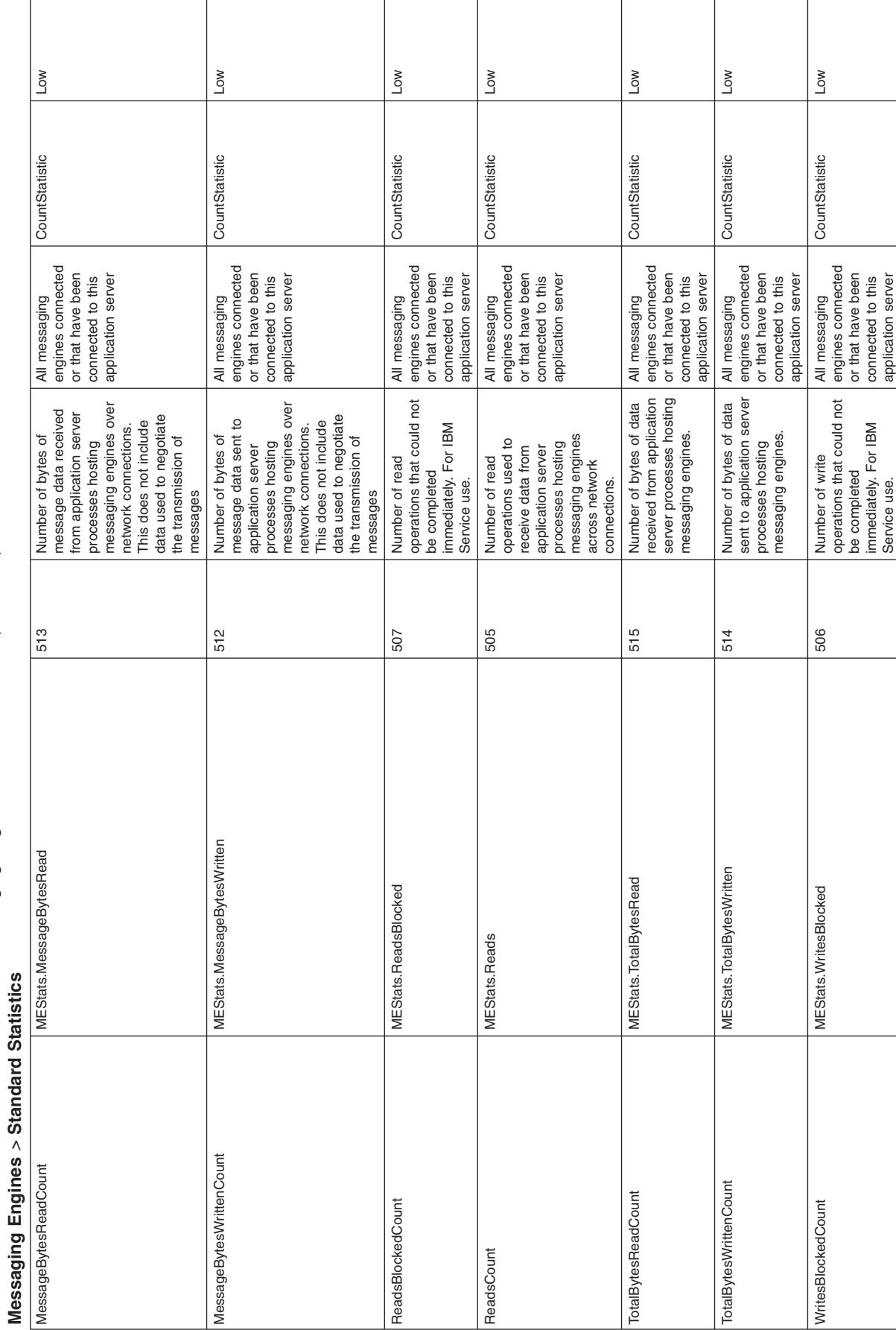

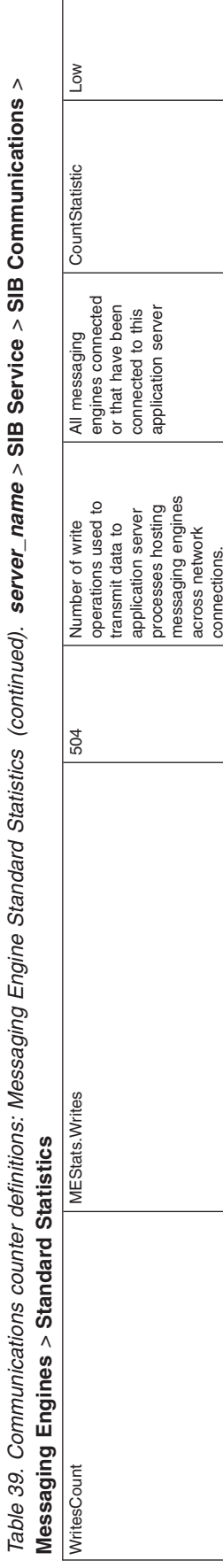

*Table 39. Communications counter definitions: Messaging Engine Standard Statistics (continued). server\_name >* **SIB Service** *>* **SIB Communications** *>* 

 $\sqrt{ }$ 

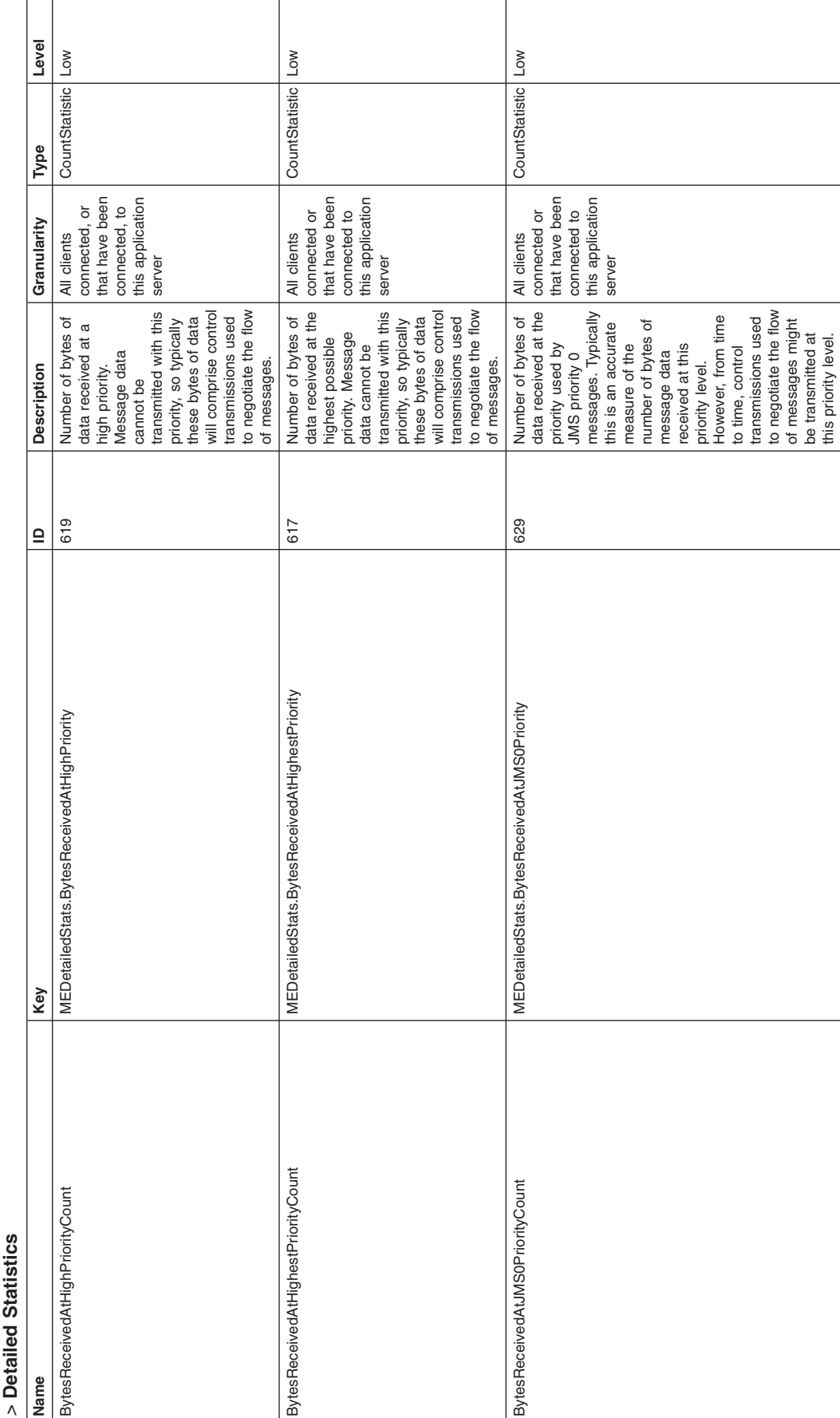

Table 40. Communications counter definitions: Messaging Engine Detailed Statistics. server\_name > SIB Service > SIB Communications > Messaging Engines Table 40. Communications counter definitions: Messaging Engine Detailed Statistics. server\_name > SIB Service > SIB Communications > Messaging Engines

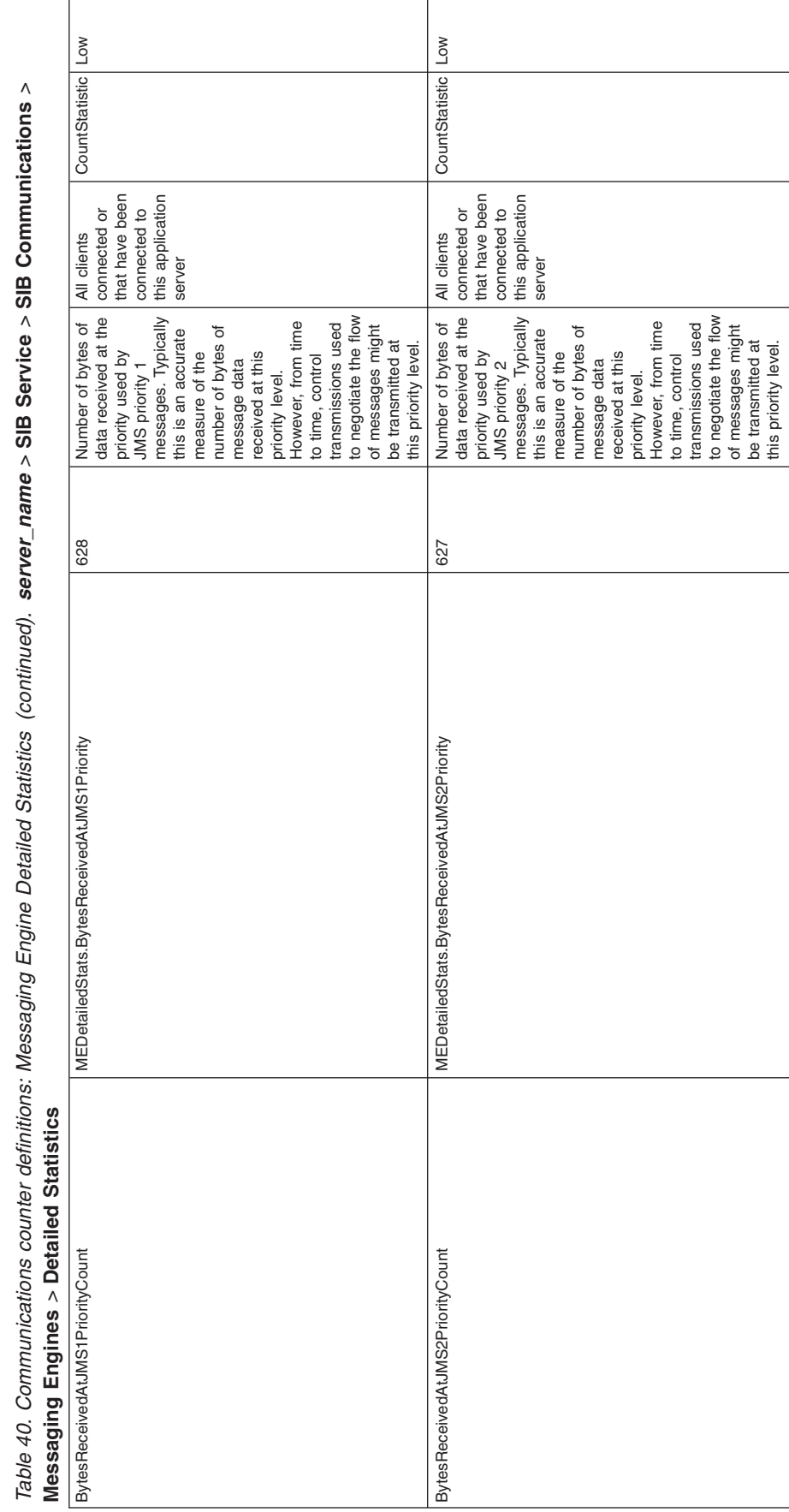

Τ

However, from time to time, control transmissions used to negotiate the flow of messages might be transmitted at this priority level.

 $\sqrt{ }$ 

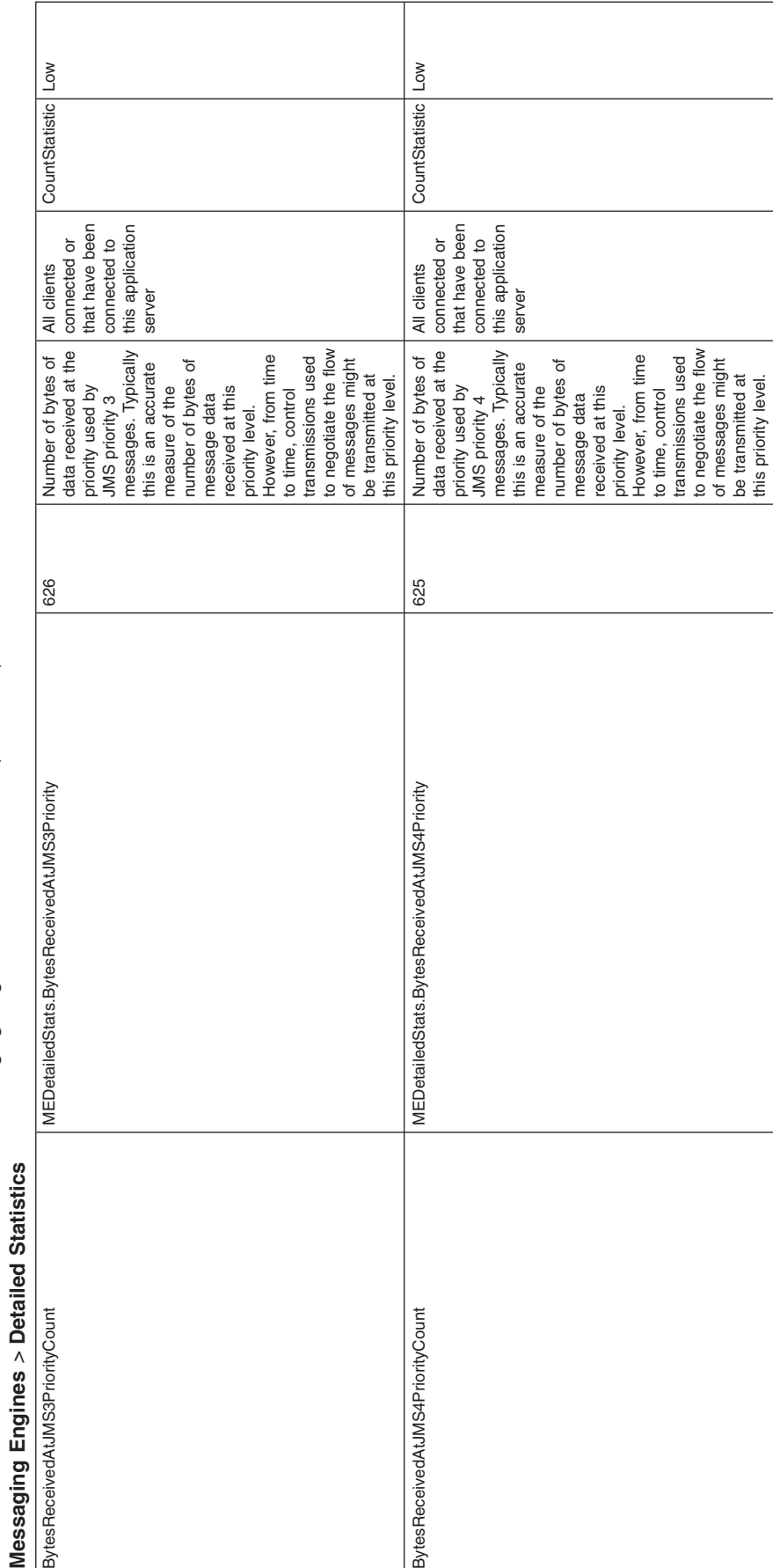

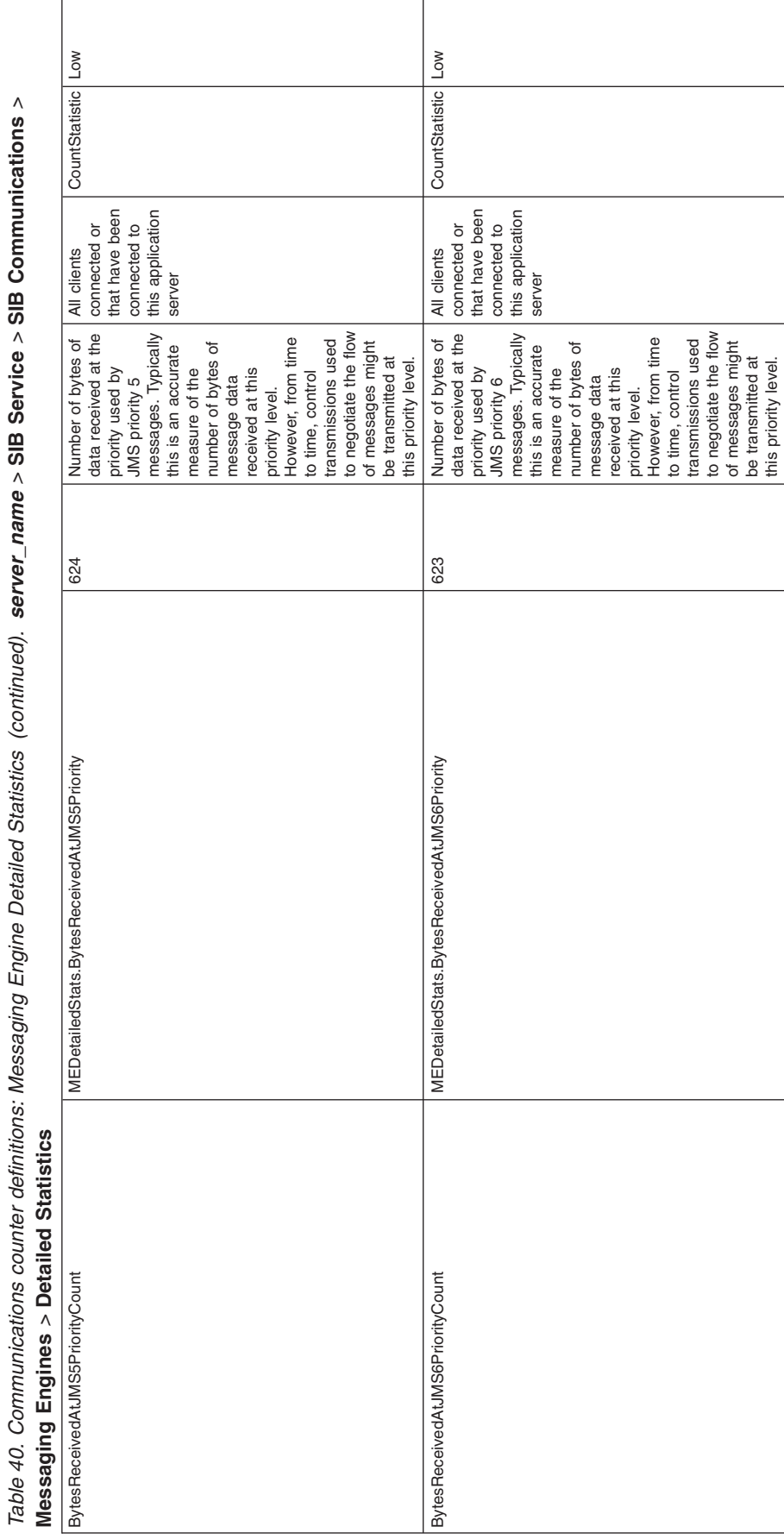

this priority level.

 $\overline{1}$ 

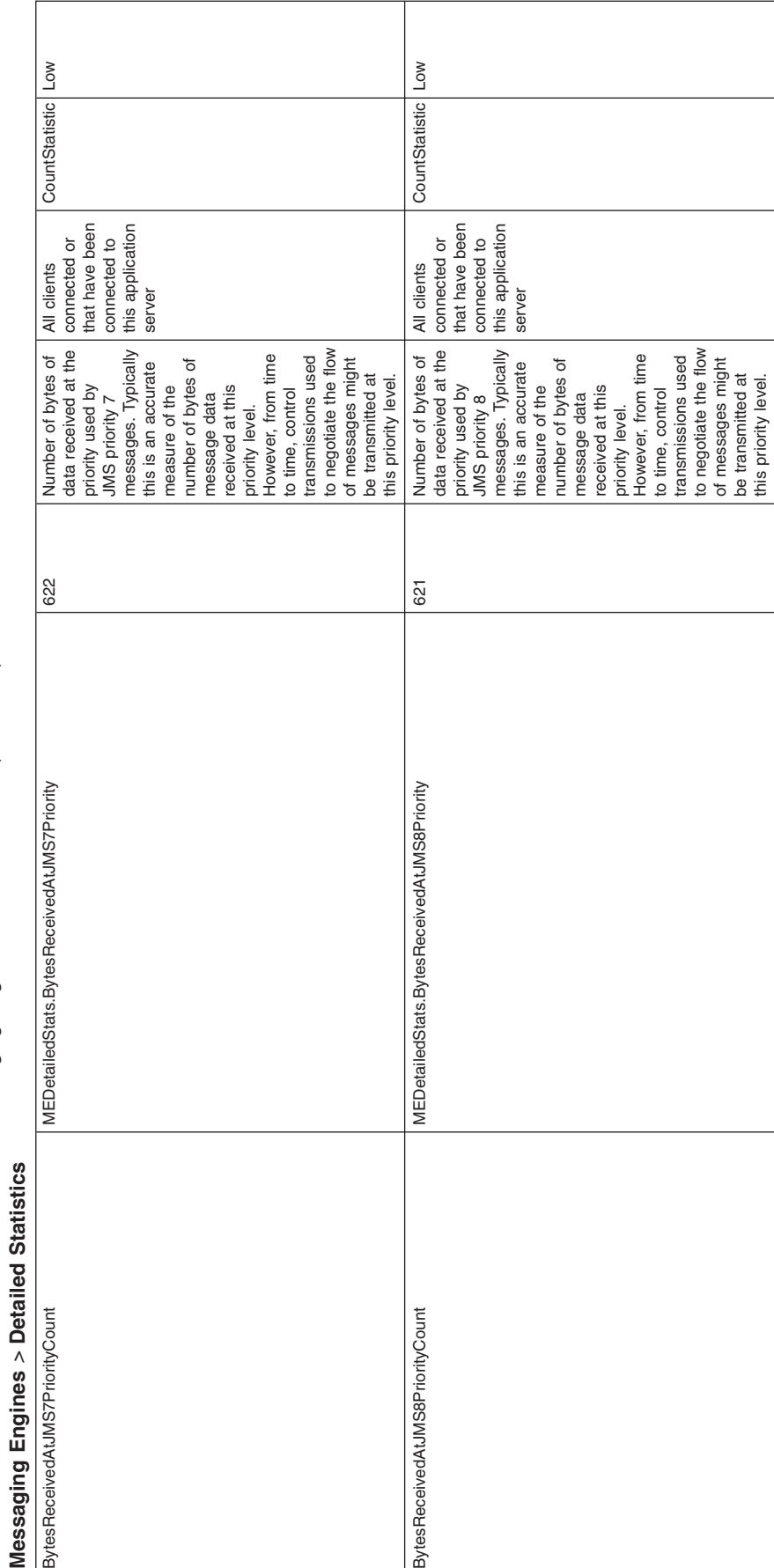

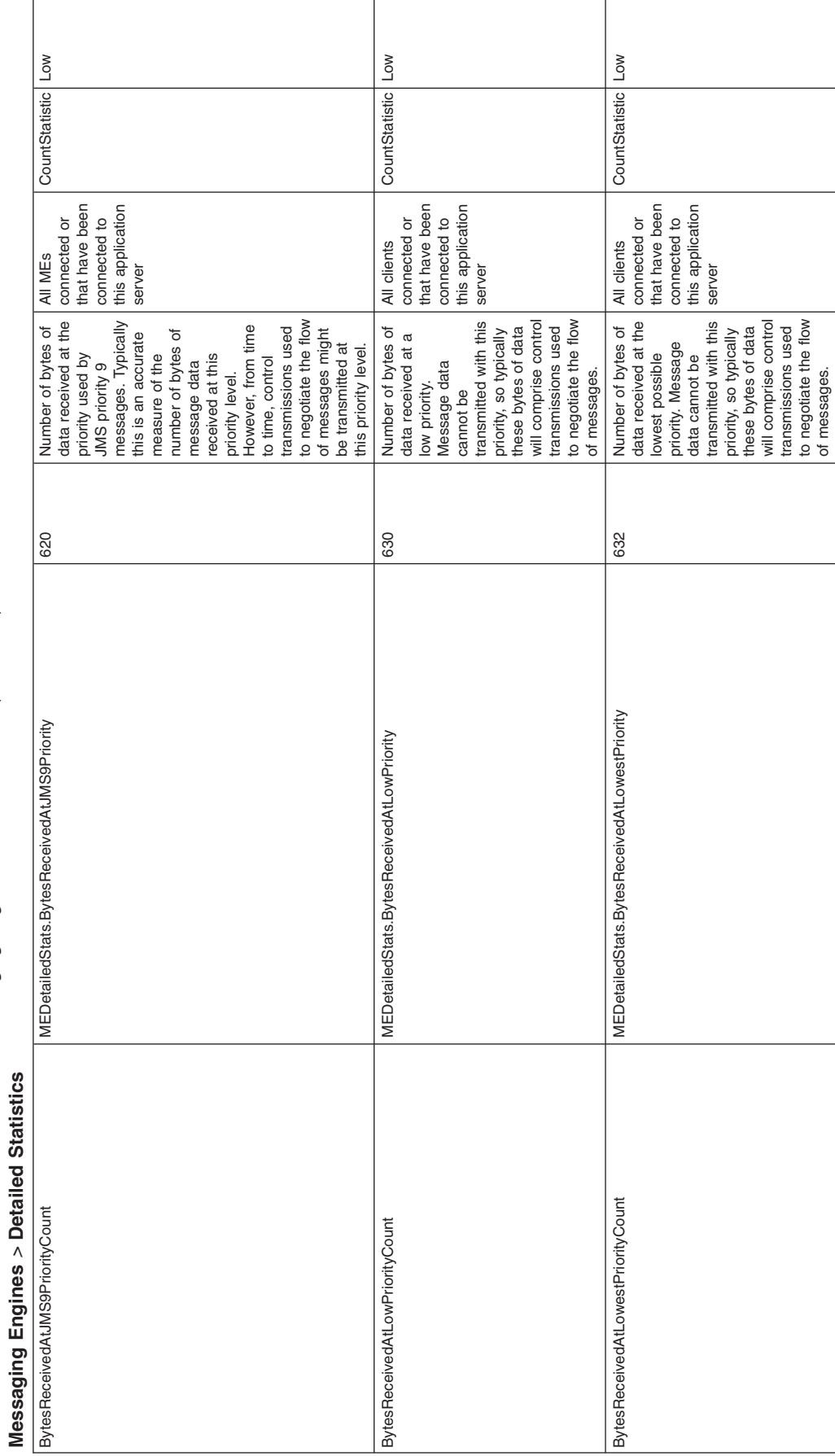

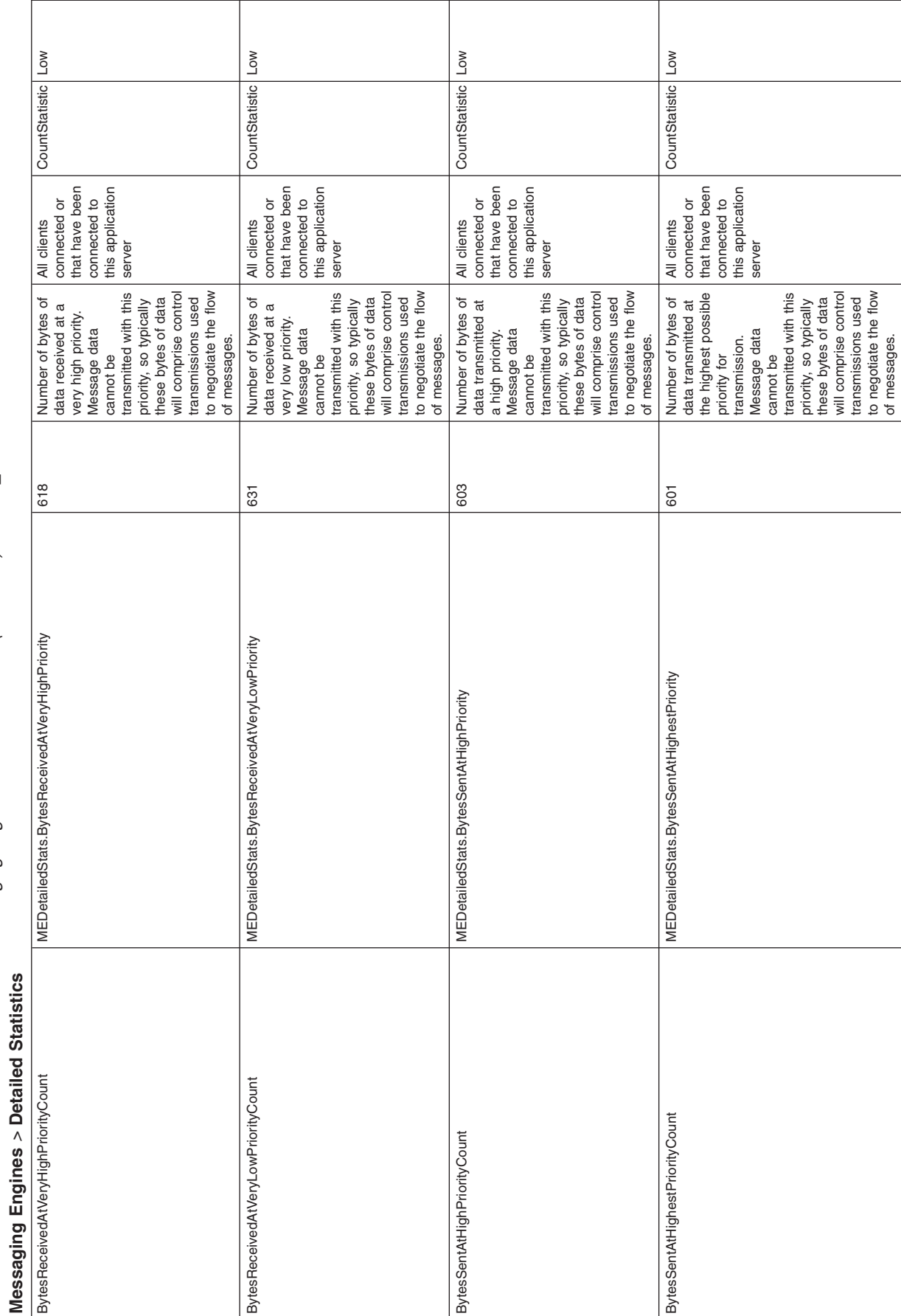

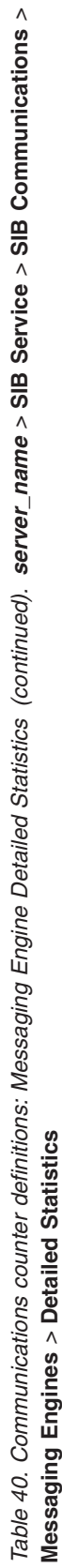

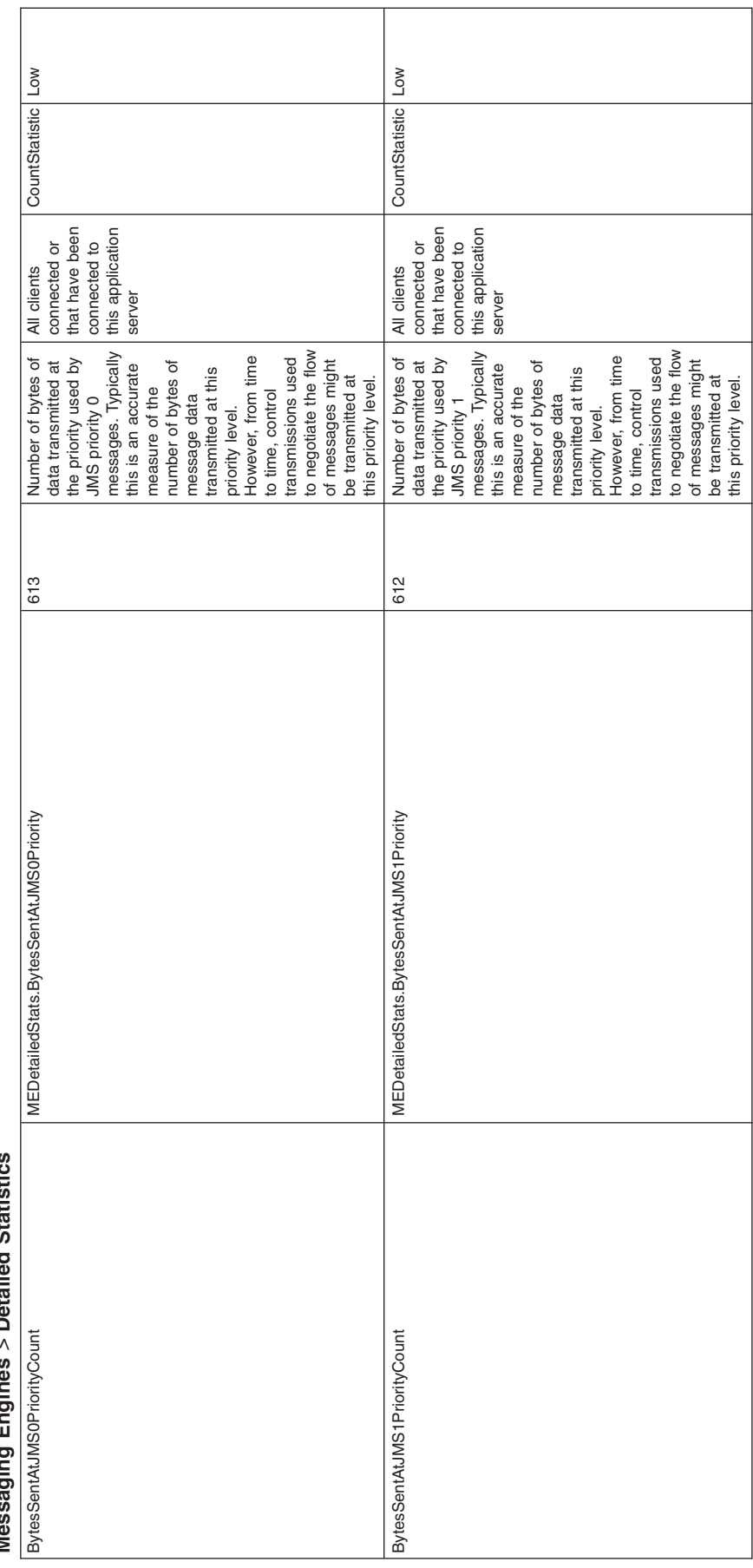

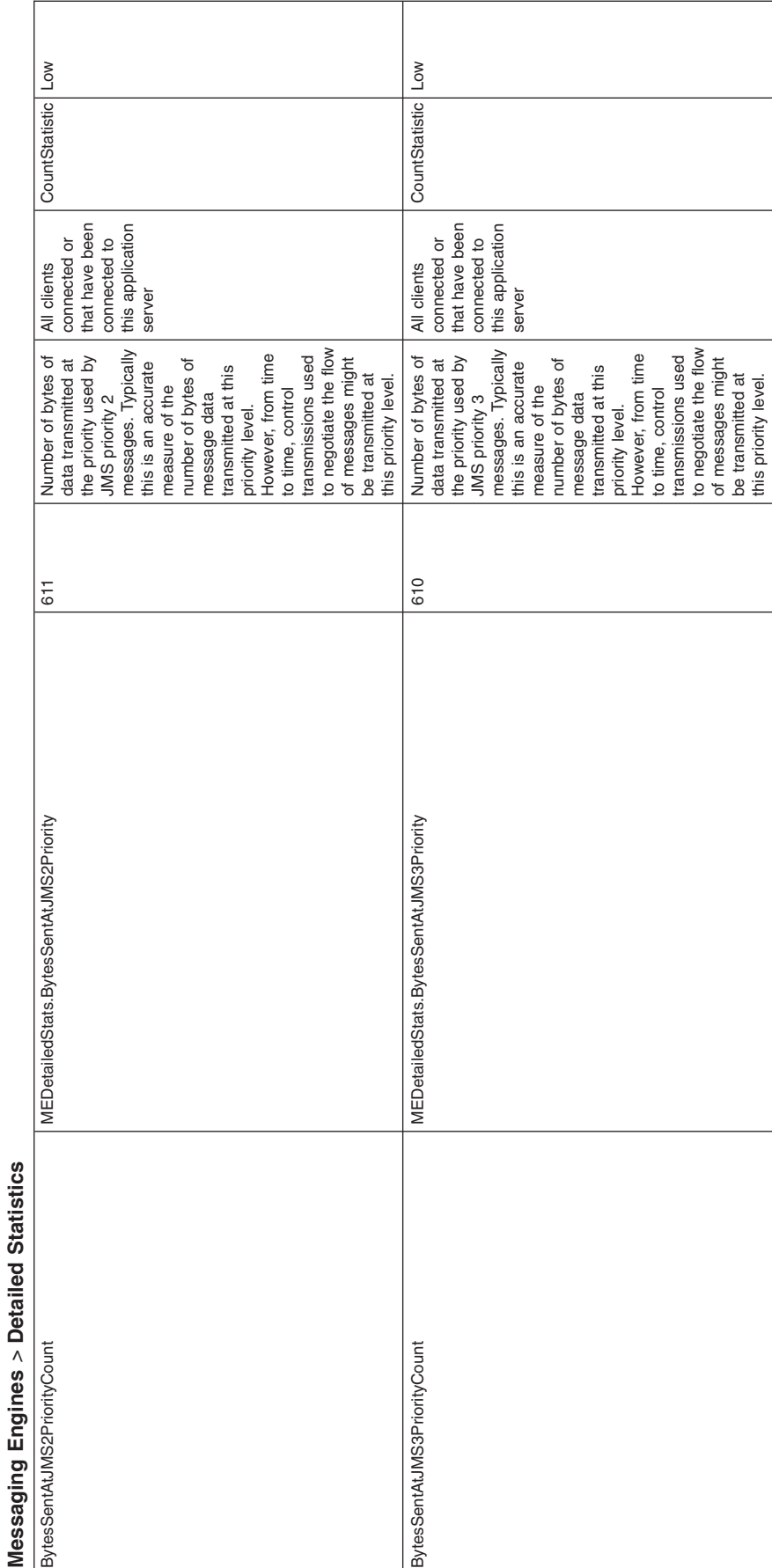

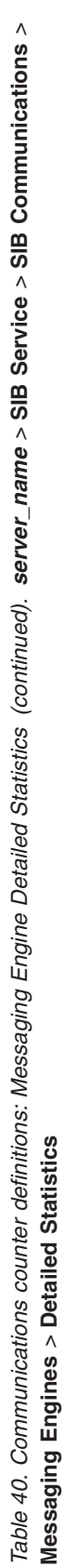

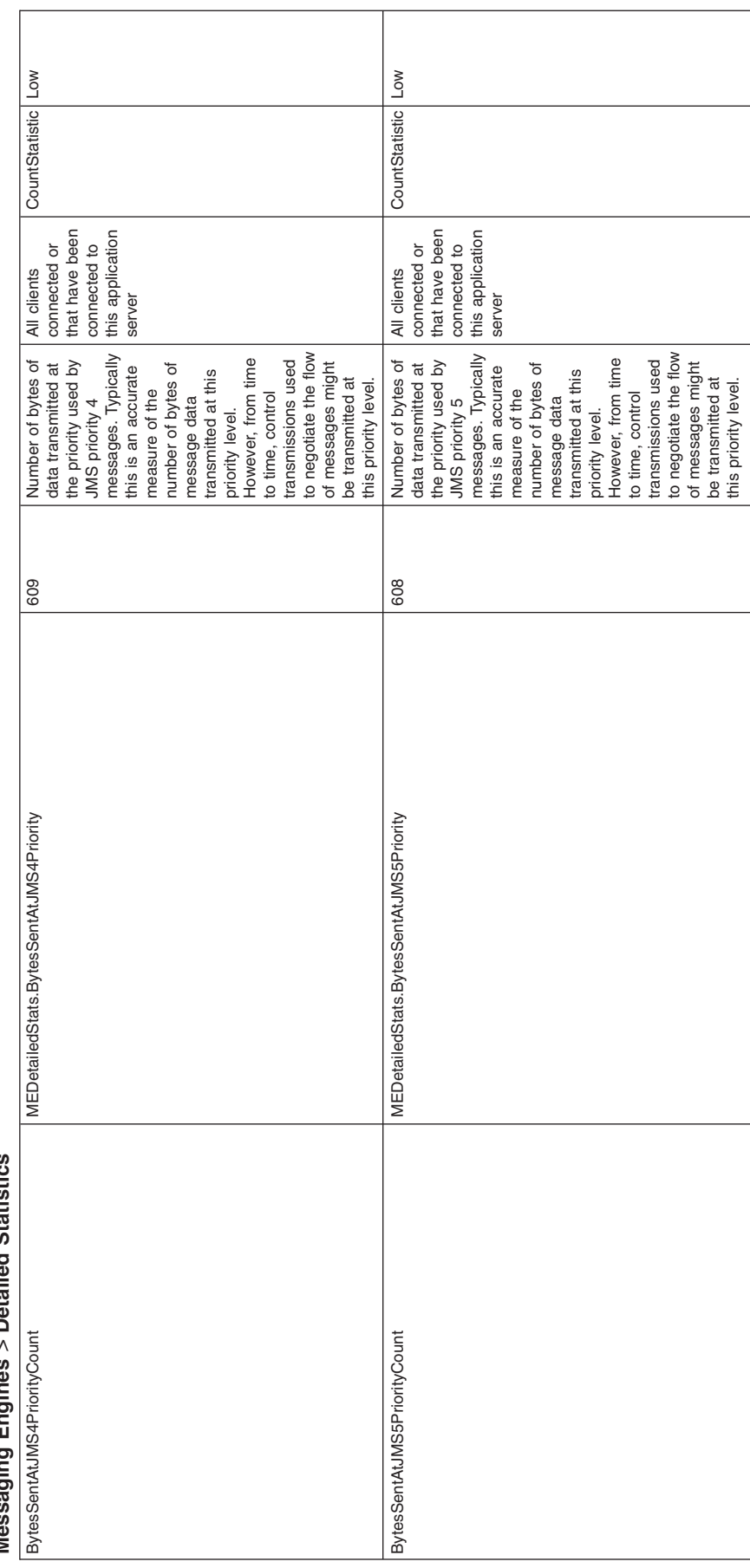
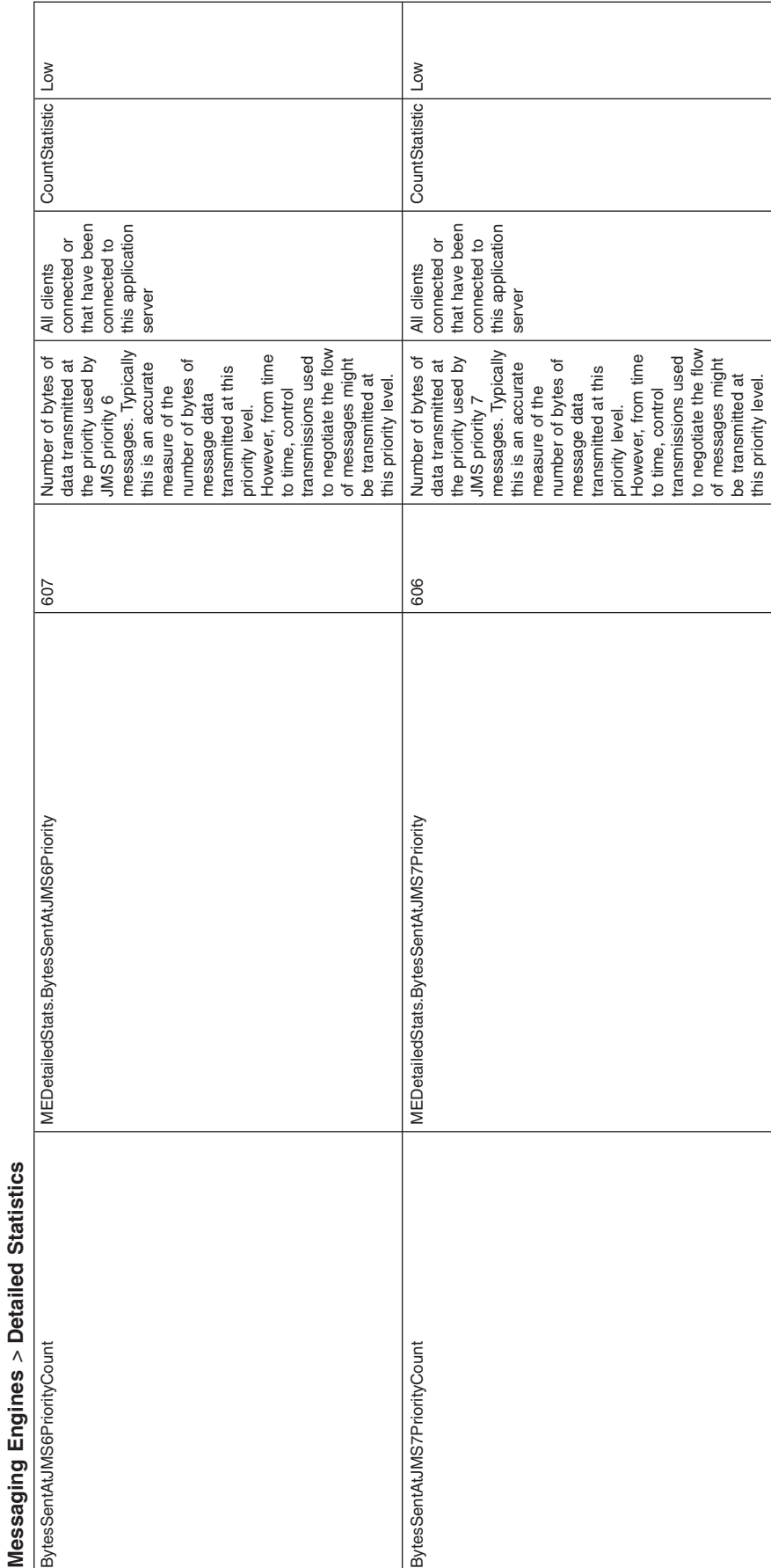

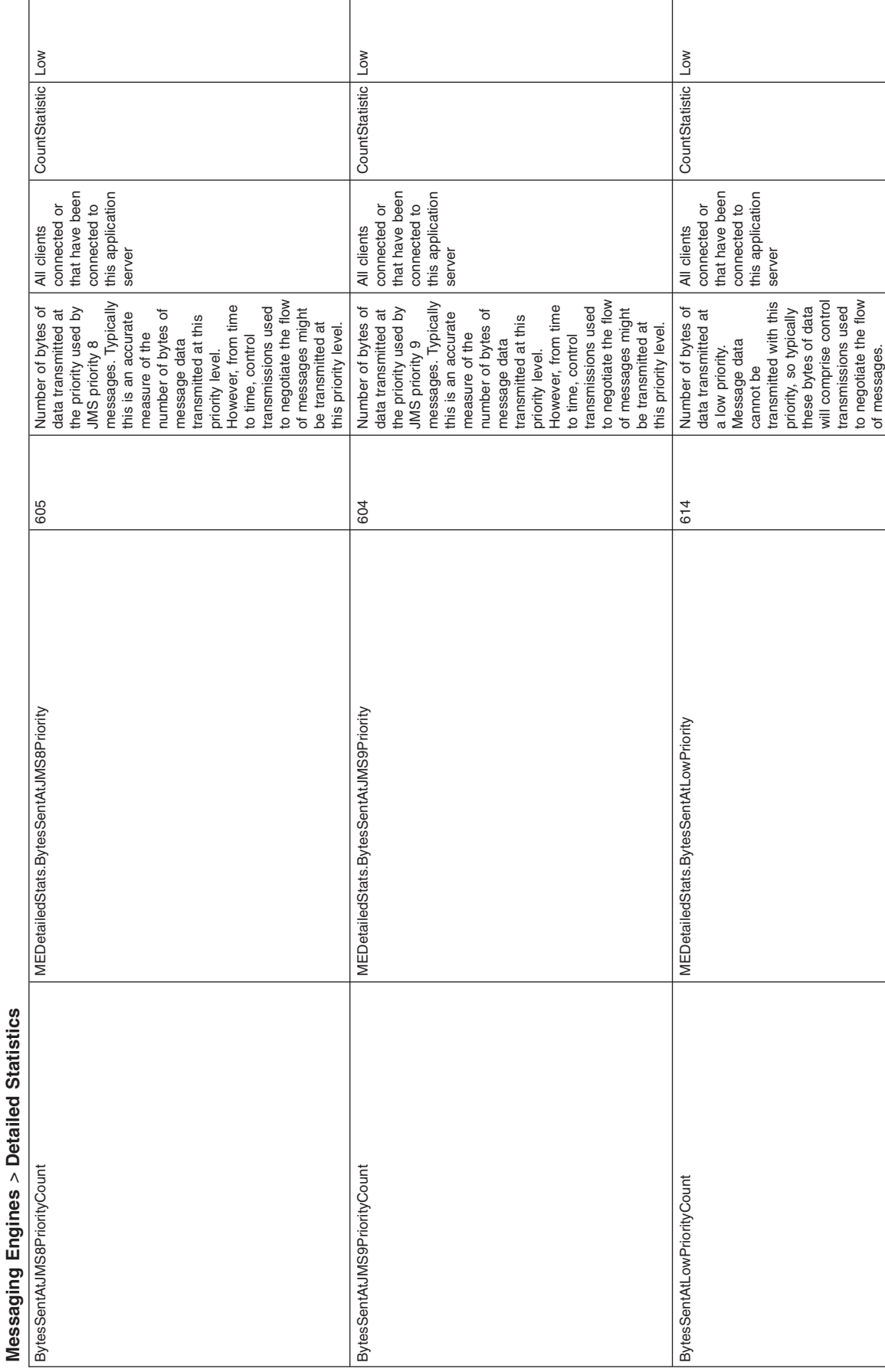

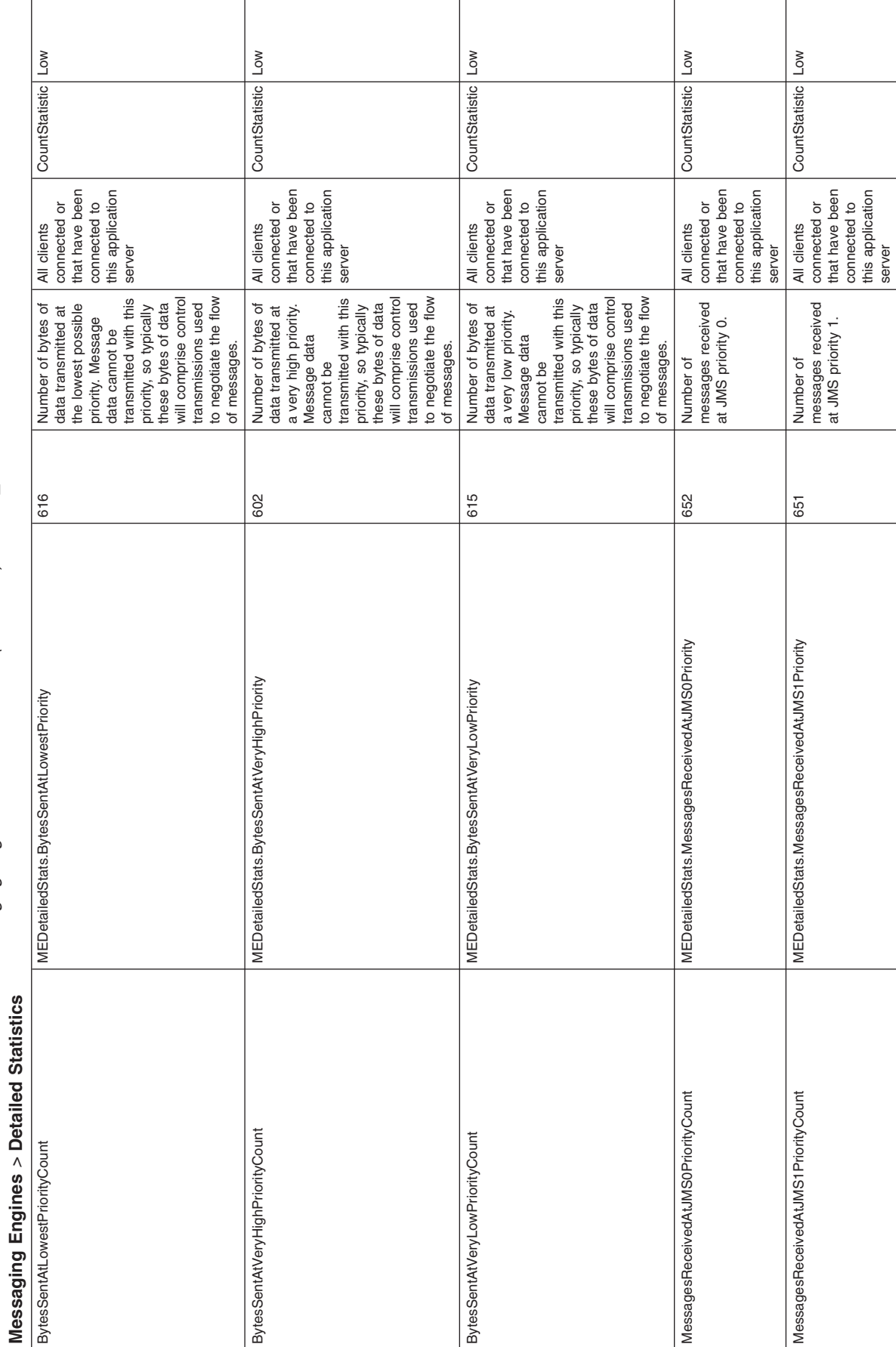

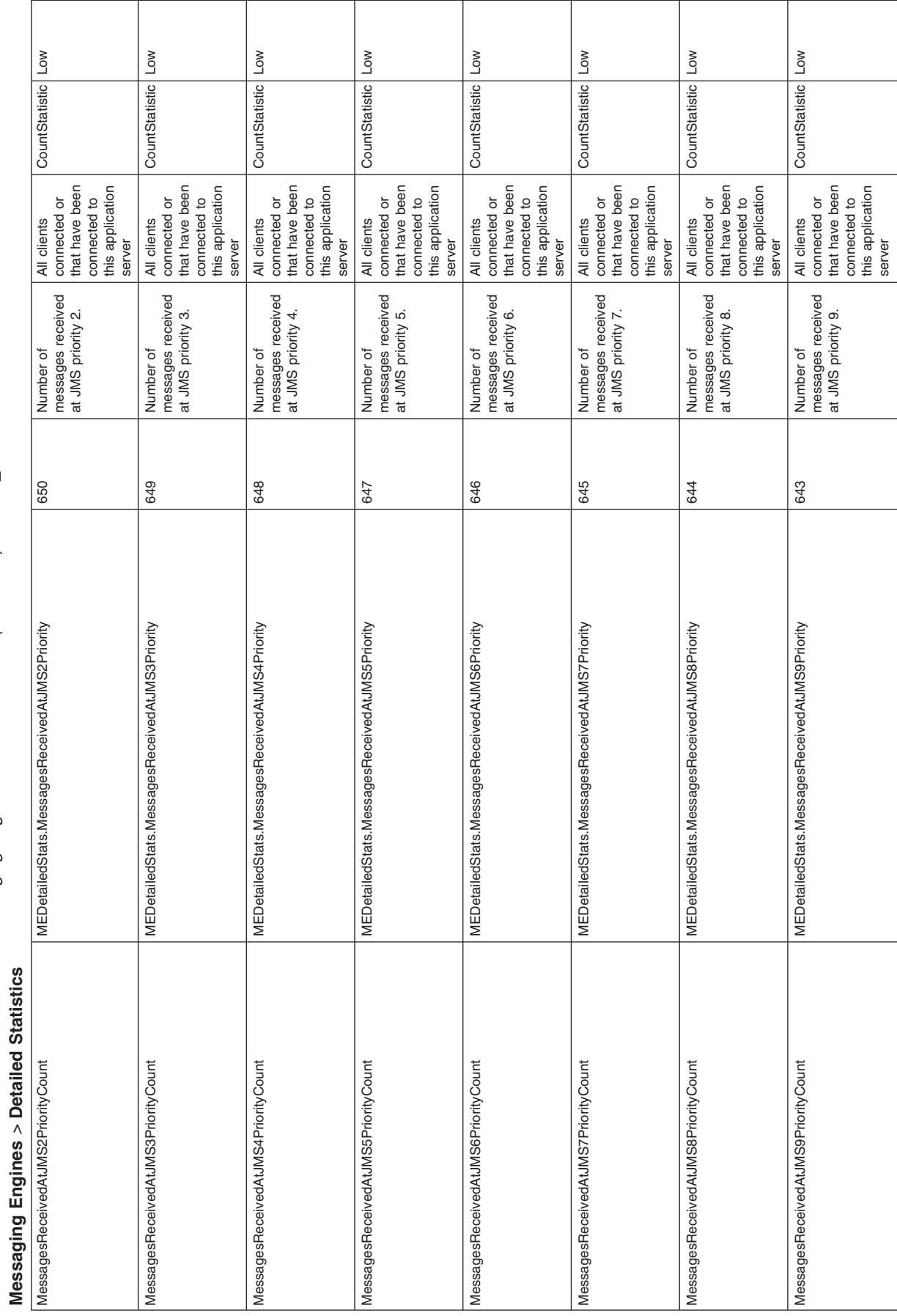

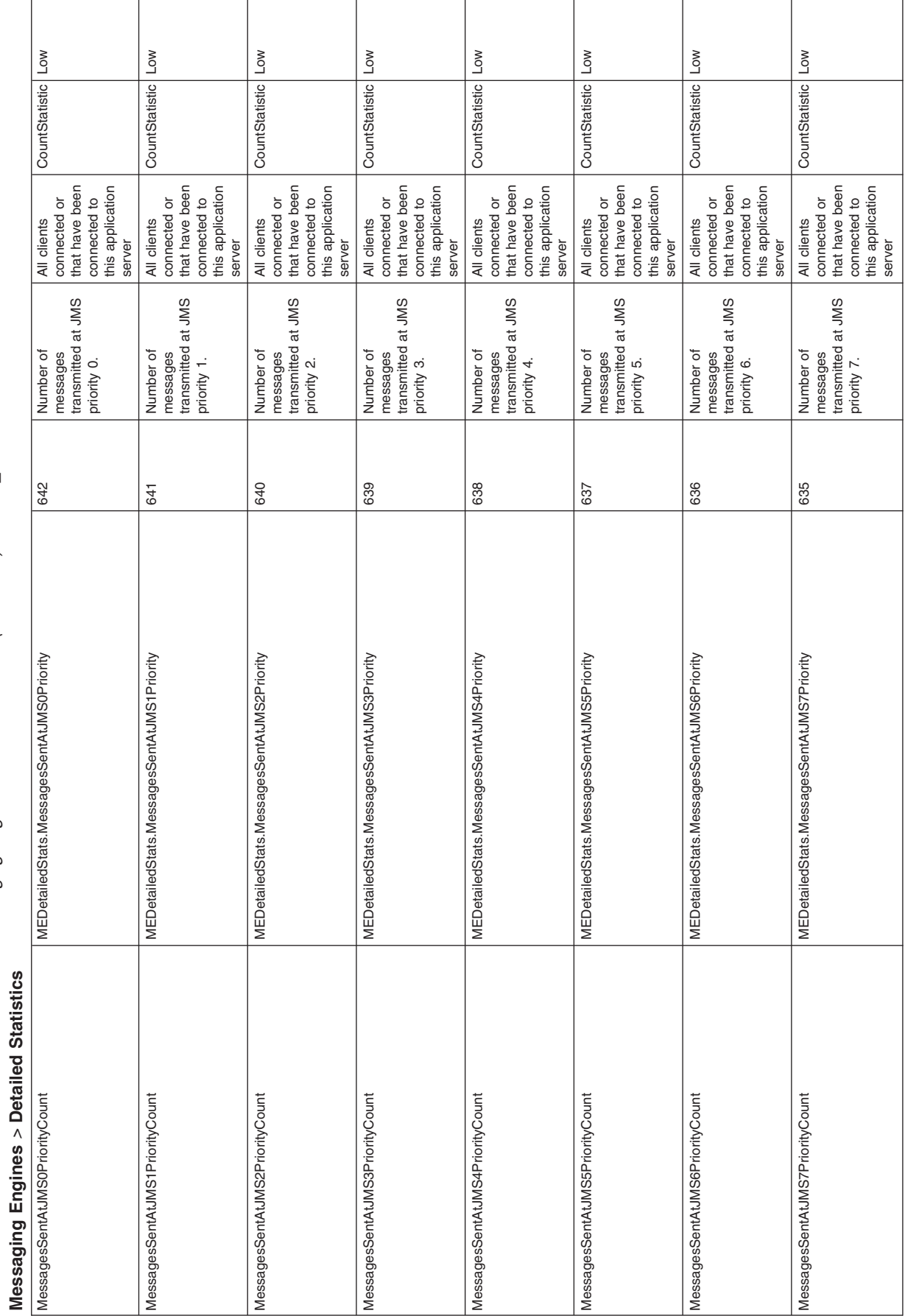

Table 40. Communications counter definitions: Messaging Engine Detailed Statistics (continued). server\_name > SIB Service > SIB Communications ><br>Messaging Engines > Detailed Statistics *Table 40. Communications counter definitions: Messaging Engine Detailed Statistics (continued). server\_name >* **SIB Service** *>* **SIB Communications** *>*  **Messaging Engines** *>* **Detailed Statistics** 

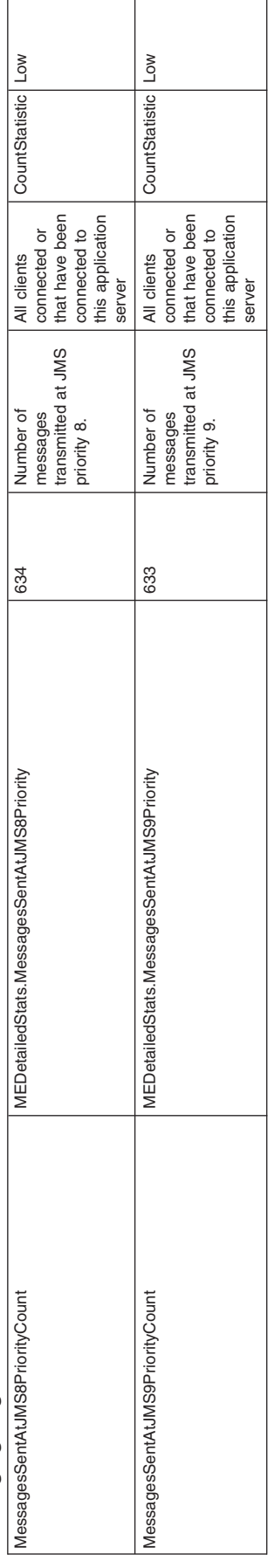

### *server\_name* > **SIB Service** > **SIB Communications** > **Messaging Engines** > **Detailed Statistics**

The same set of detailed statistics are available for messaging engines as is described for [MEs.](#page-115-0)

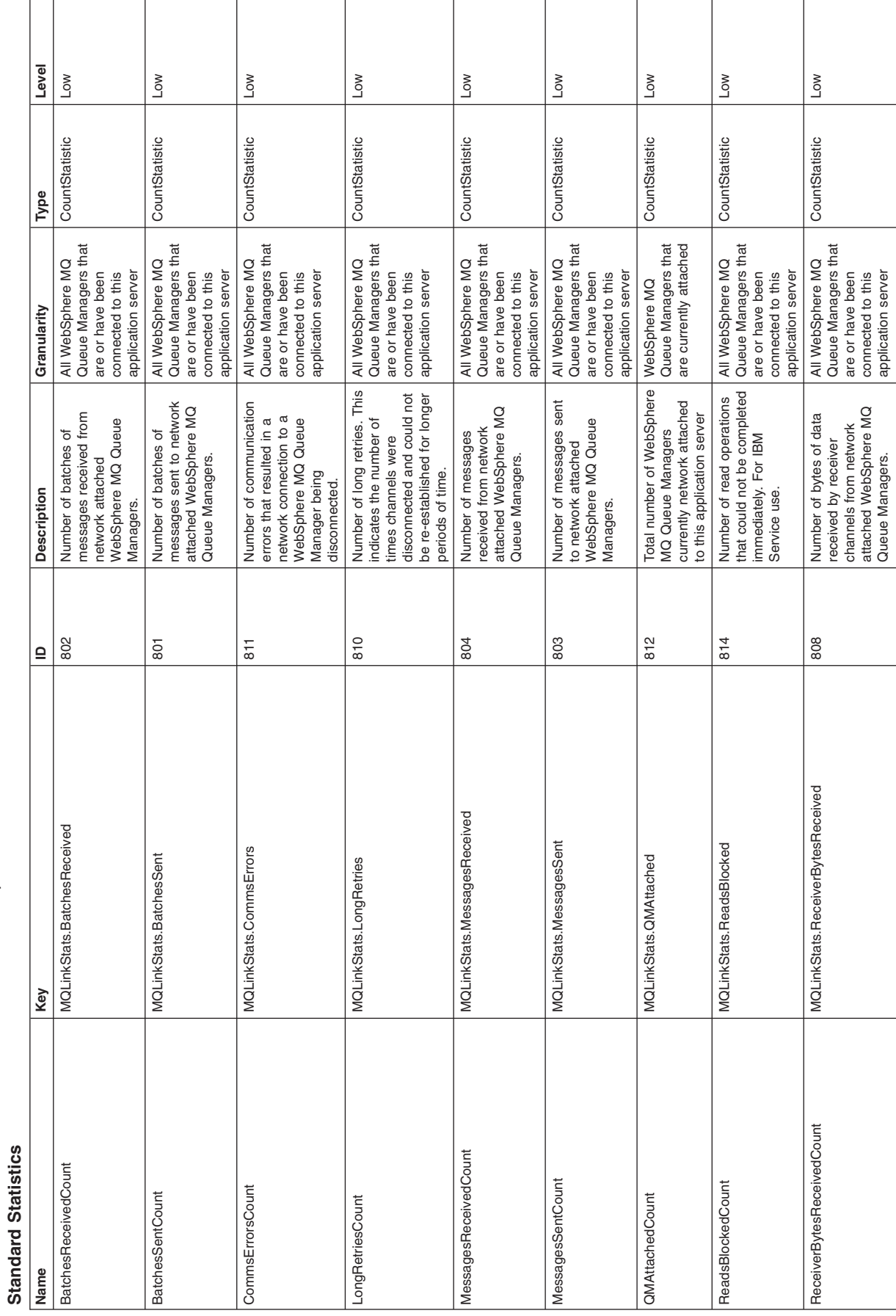

Table 41. Communications counter definitions: WebSphere MQ Links Standard Statistics. server\_name > SIB Service > SIB Communications > WMQ Links > Table 41. Communications counter definitions: WebSphere MQ Links Statistics. server\_name > SIB Service > SIB Service > SIB Communications > WMQ Links >

Table 41. Communications counter definitions: WebSphere MQ Links Standard Statistics (continued). server\_name > SIB Service > SIB Communications > WMQ<br>Links > Standard Statistics Table 41. Communications counter definitions: WebSphere MQ Links Standard Statistics (continued). server\_name > SIB Service > SIB Communications > WMQ **Links** *>* **Standard Statistics** 

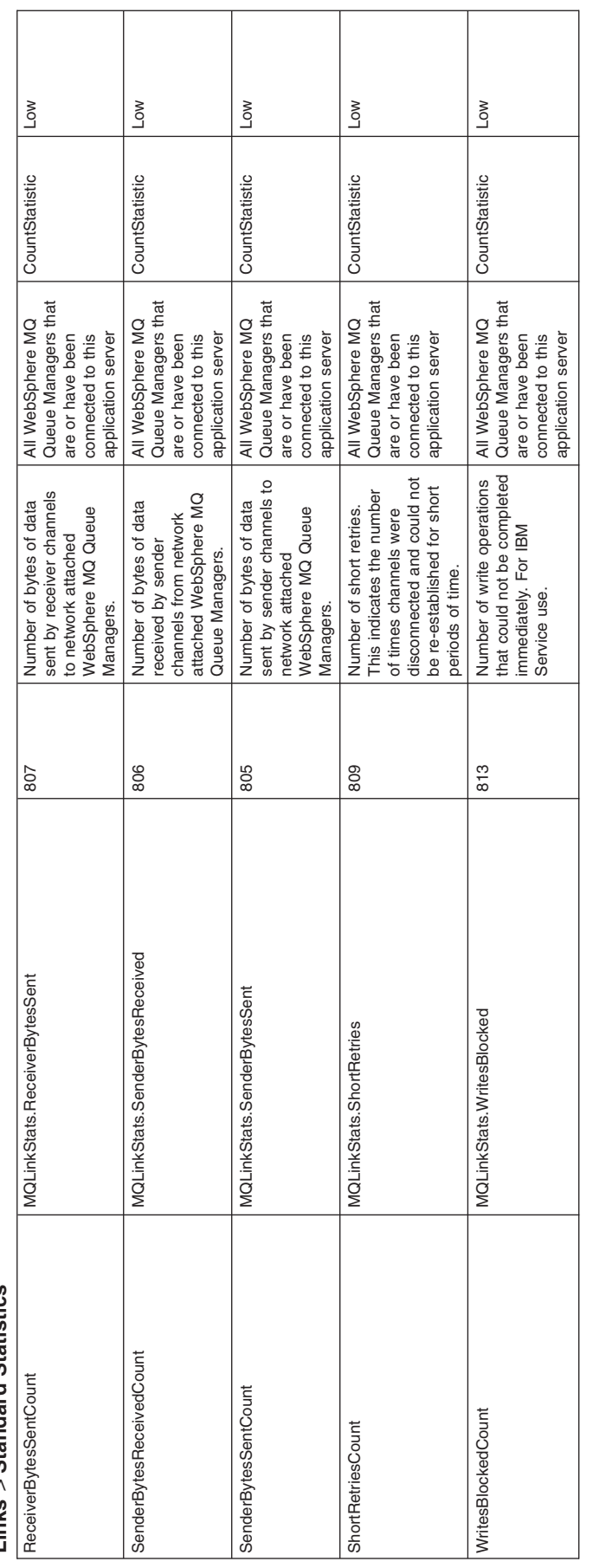

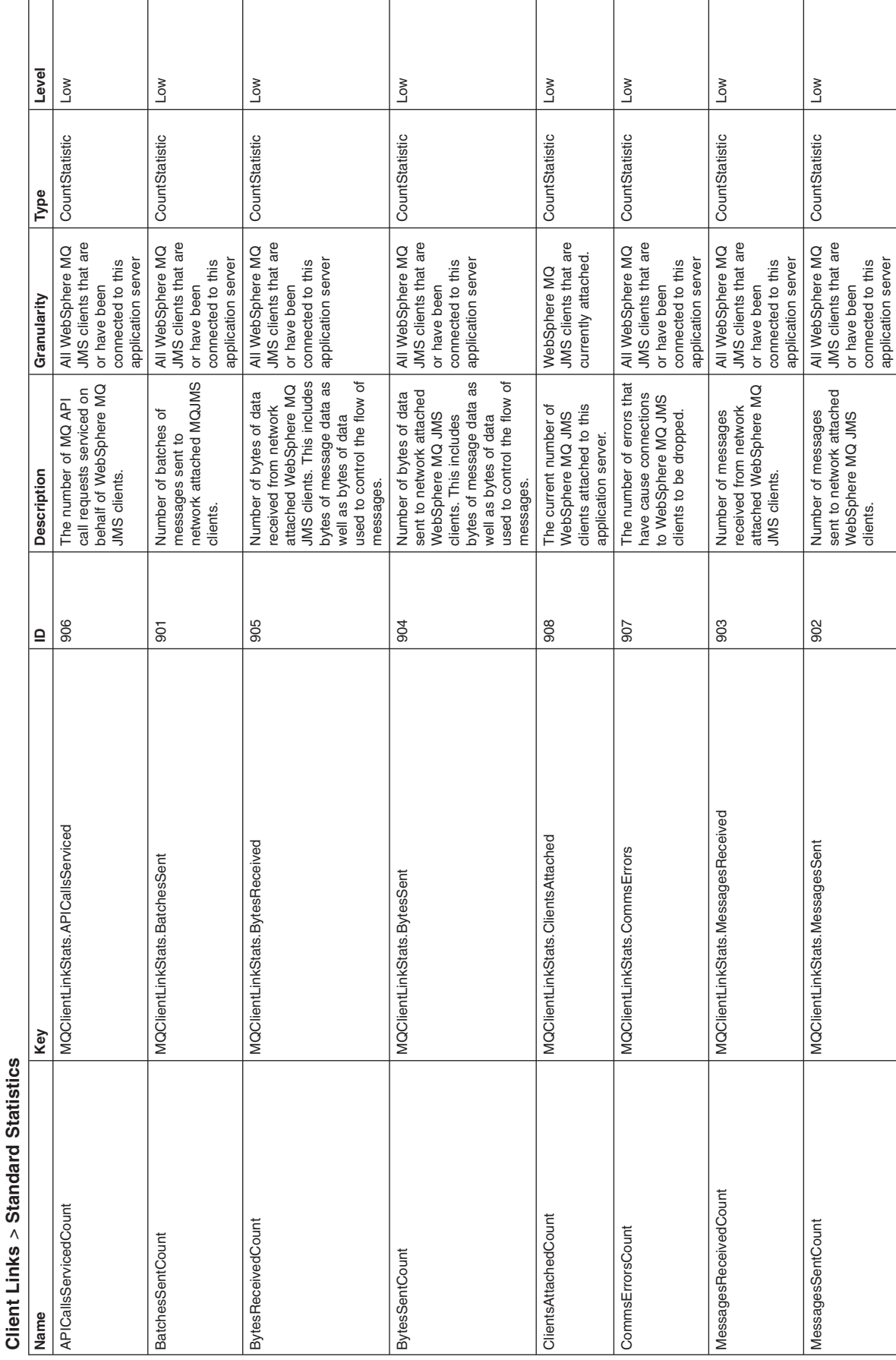

Table 42. Communications counter definitions: WebSphere MQ Client Links Standard Statistics. server\_name > SIB Service > SIB Communications > WMQ Table 42. Communications counter definitions: WebSphere MQ Client Links Standard Statistics. server\_name > SIB Service > SIB Communications > WMQ

Table 42. Communications counter definitions: WebSphere MQ Client Links Standard Statistics (continued). server\_name > SIB Service > SIB Communications ><br>WMQ Client Links > Standard Statistics Table 42. Communications counter definitions: WebSphere MQ Client Links Standard Statistics (continued). server\_name > SIB Service > SIB Communications > **WMQ Client Links** *>* **Standard Statistics** 

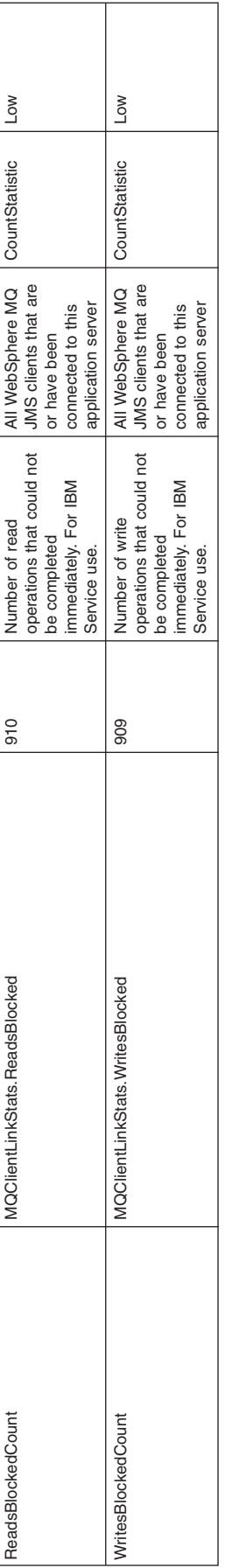

### *Web services gateway counters:*

These service integration bus web services gateway counters are part of the performance monitoring infrastructure (PMI), which provides server-side monitoring and a client-side API to retrieve performance information. Examples of web services gateway counters are the number of synchronous and asynchronous requests and responses.

To see lists of available PMI counters, use the administrative console to navigate to **Monitoring and Tuning** > **Performance Monitoring Infrastructure (PMI)** > *resource\_name* > **[General Properties] Custom**.

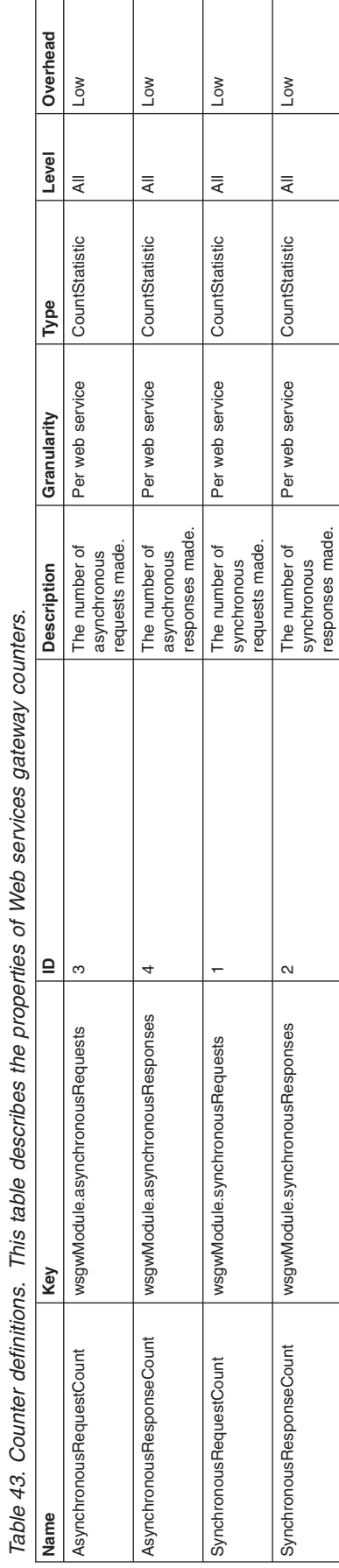

*Table 43. Counter definitions. This table describes the properties of Web services gateway counters.* 

### **SIP PMI counters**

The Session Initiation Protocol (SIP) provides the following counters in the WebSphere Performance Monitoring Infrastructure (PMI) to monitor the performance of SIP.

### *Counter definitions:*

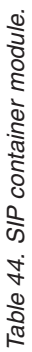

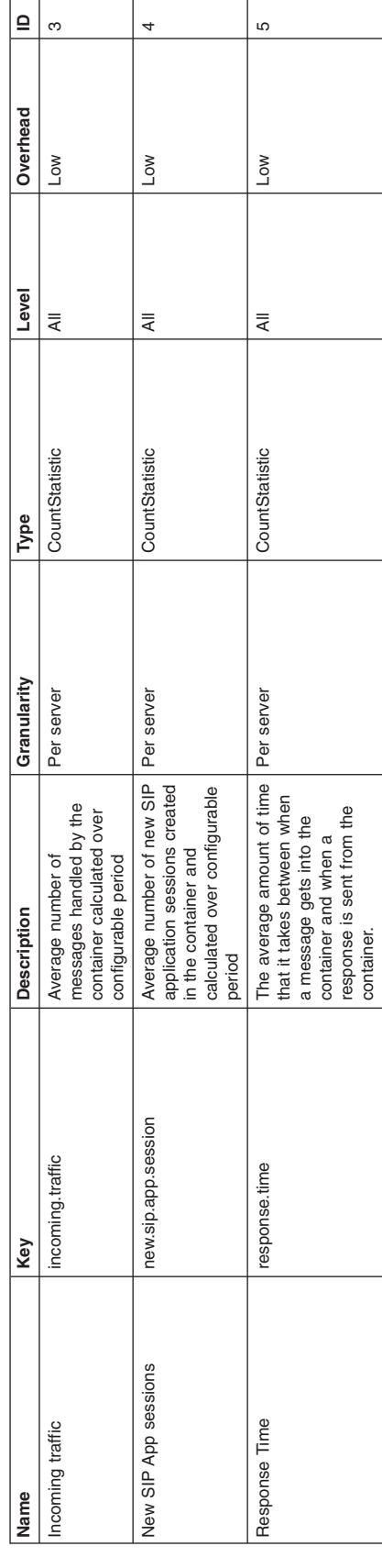

response is sent from the

container.

WebSphere Application Size of the invoke queue in<br>WebSphere Application<br>Server

Per server CountStatistic All All All CountStatistic CountStatistic Count Count Count Count Count Count Count Count Count Count Count Count Count Count Count Count Count Count Count Count Count Count Count Count Count Coun

CountStatistic

Per server

 $\overline{\overline{z}}$ 

 $\circ$ 

Low

Queue Size size queue.size size size size of the invoke queue in

queue.size

Queue Size

This table lists the SIP container module *This table lists the SIP container module* 

Table 45. Session module. *Table 45. Session module.* 

This table lists the session module *This table lists the session module* 

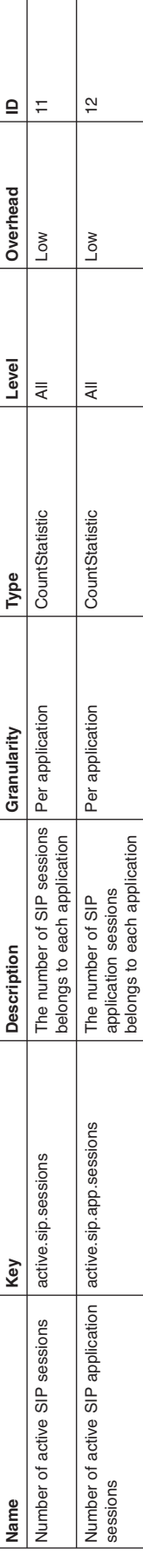

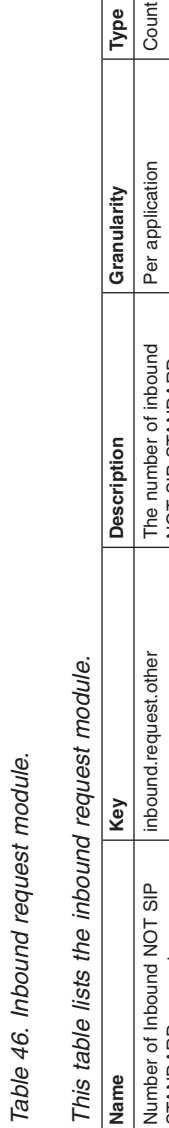

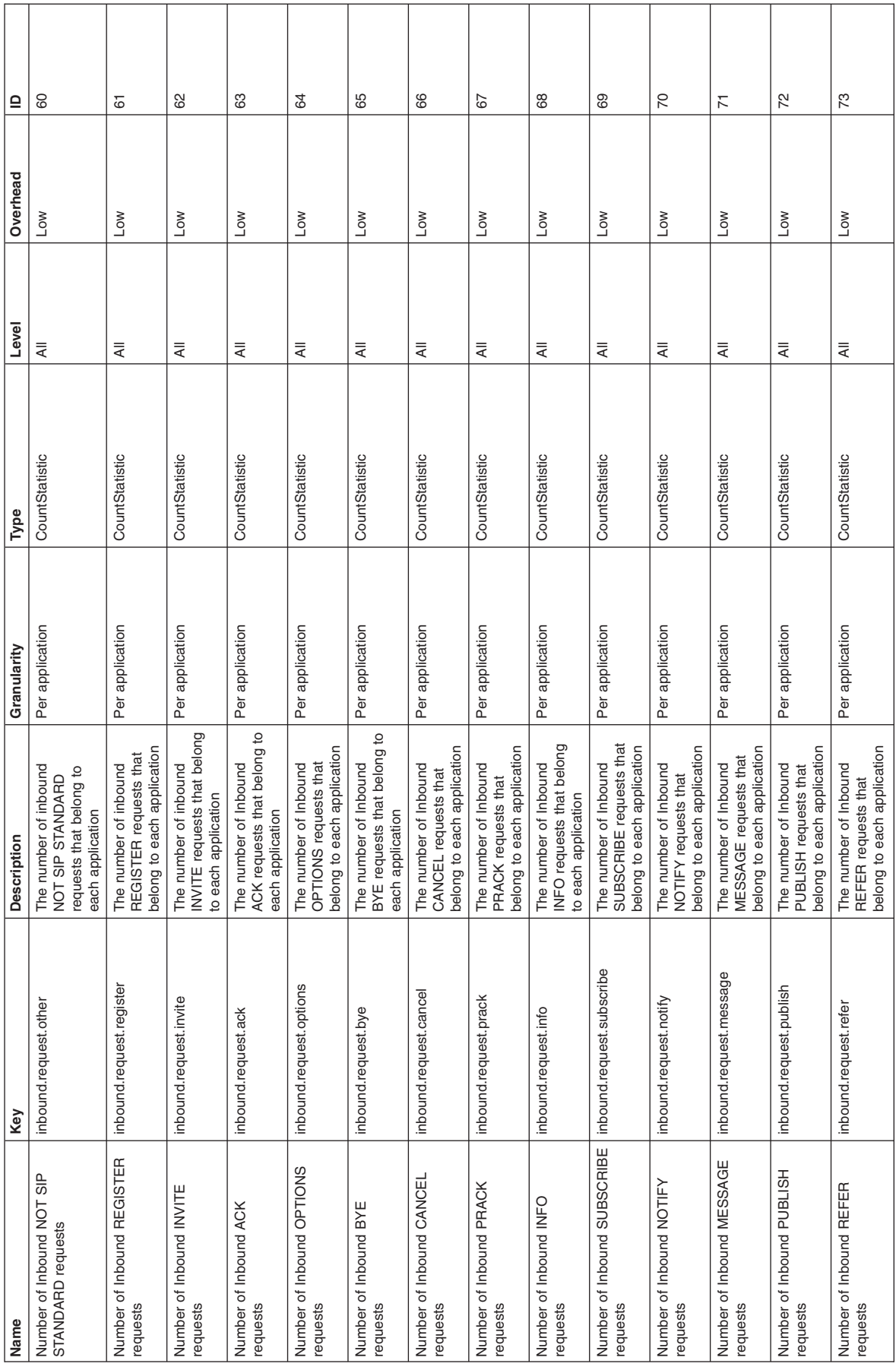

Table 46. Inbound request module (continued). *Table 46. Inbound request module (continued).* 

### This table lists the inbound request module. *This table lists the inbound request module.*

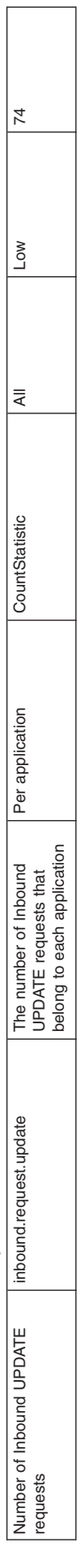

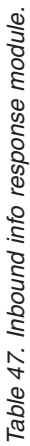

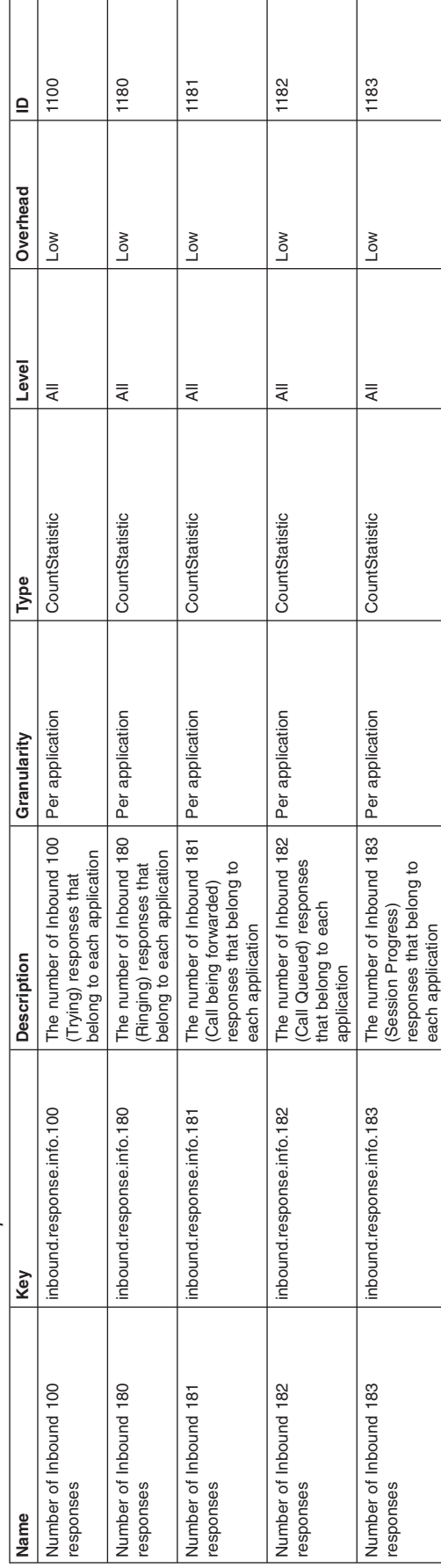

This table lists the inbound info response module. *This table lists the inbound info response module.* 

Table 48. Inbound success response module. *Table 48. Inbound success response module.* 

This table lists the inbound success response module. *This table lists the inbound success response module.* 

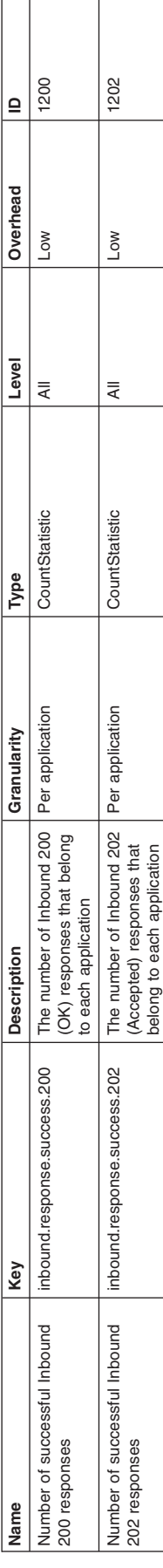

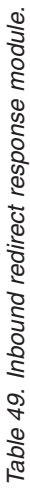

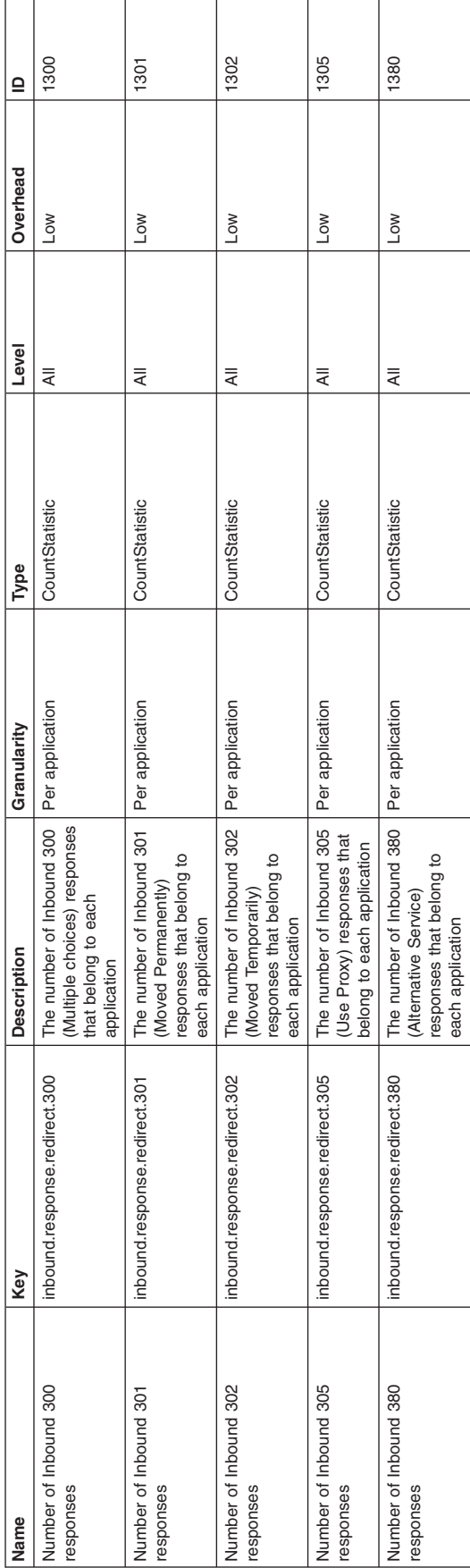

Number of Inbound 380

inbound.response.redirect.380 The number of Inbound 380

(Alternative Service) responses that belong to each application

Per application CountStatistic All Low 1380

responses

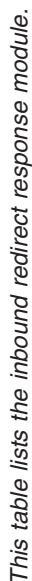

 $\Box$ 

 $\overline{a}$ 

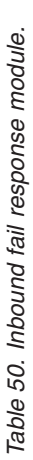

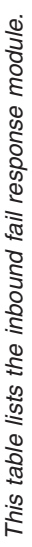

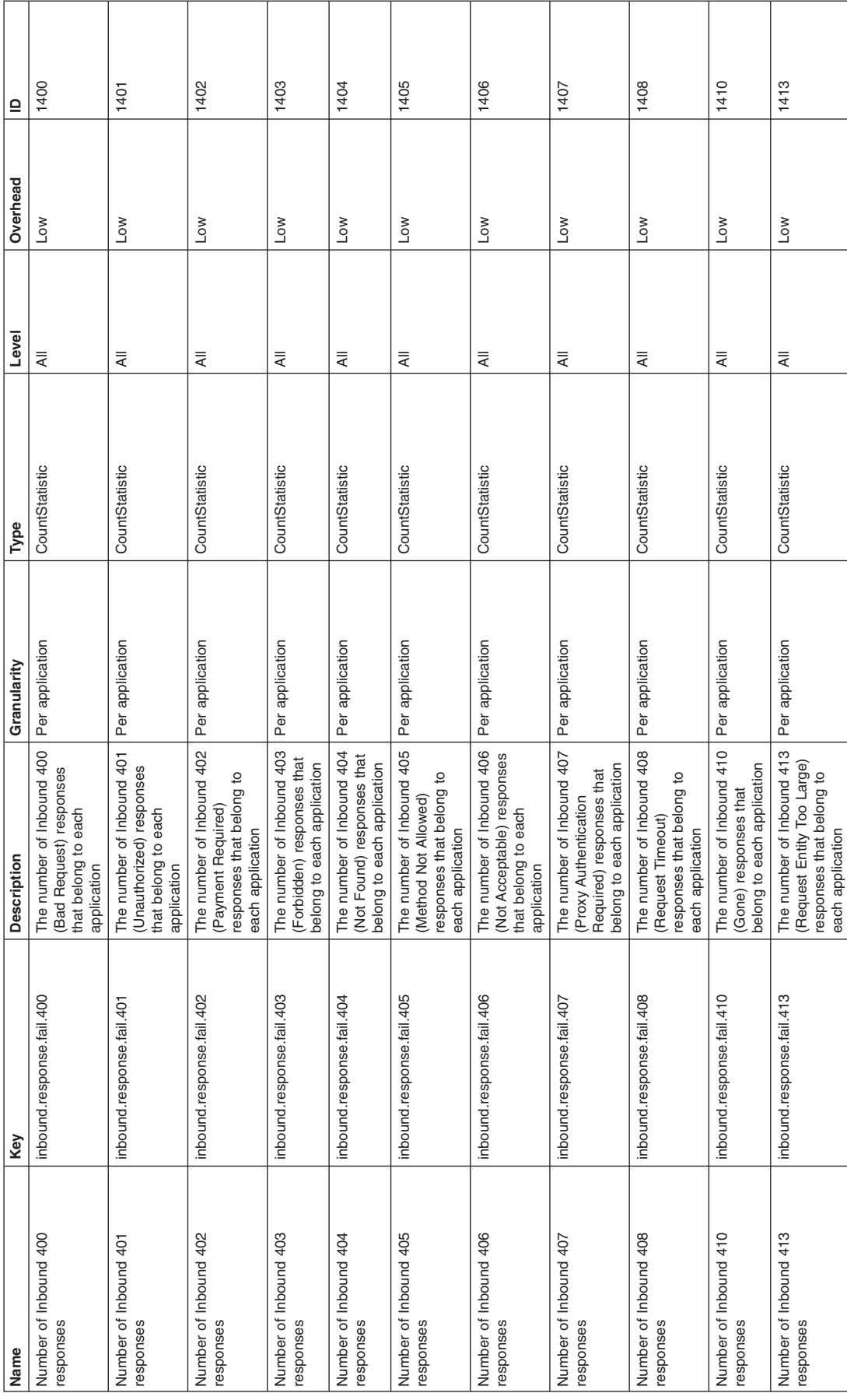

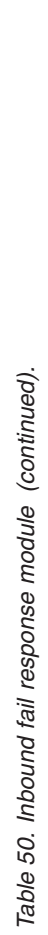

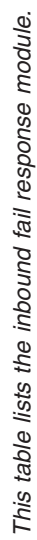

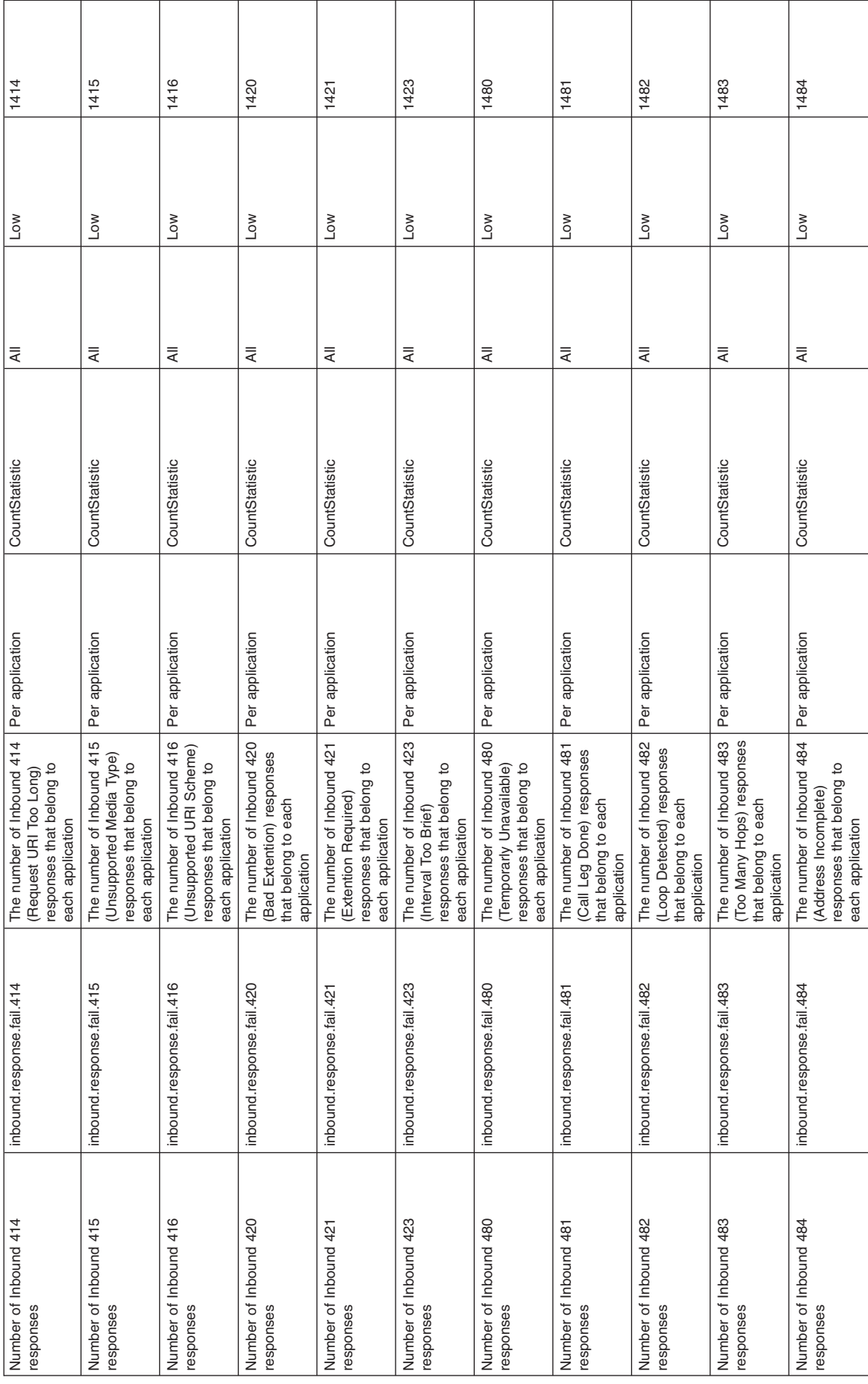

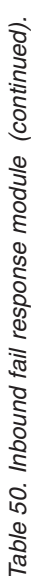

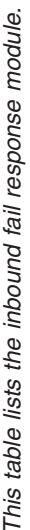

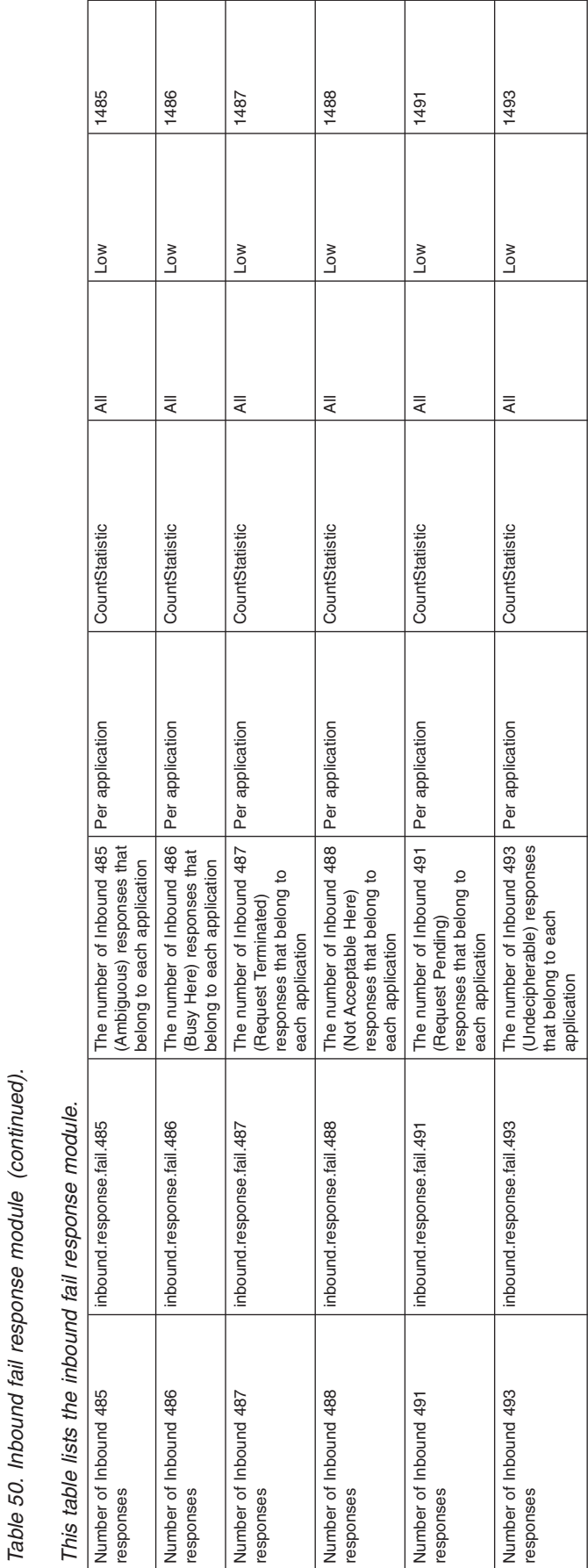

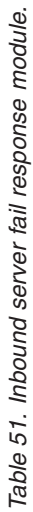

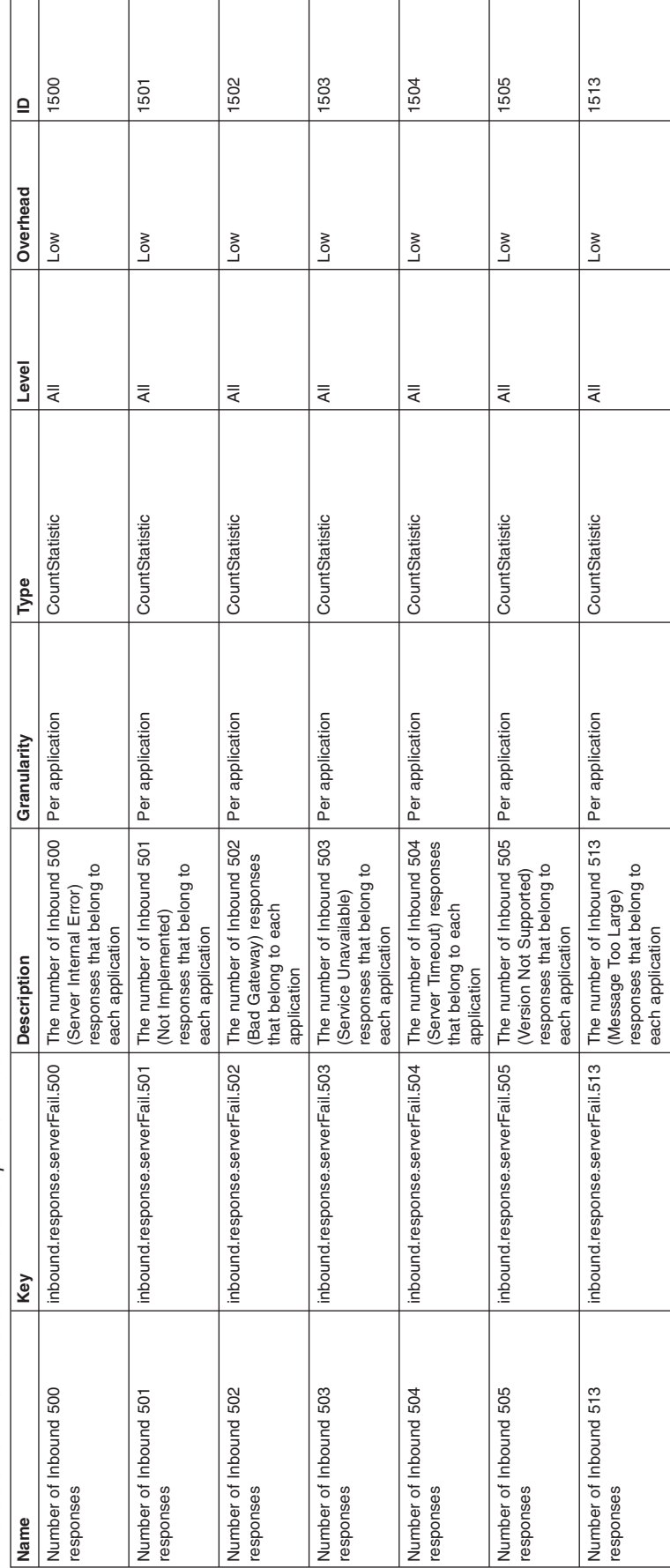

*This table lists the inbound server fail response module.*  This table lists the inbound server fail response module. responses that belong to each application

Table 52. Inbound global fail response module. *Table 52. Inbound global fail response module.* 

This table lists the inbound global fail response module. *This table lists the inbound global fail response module.* 

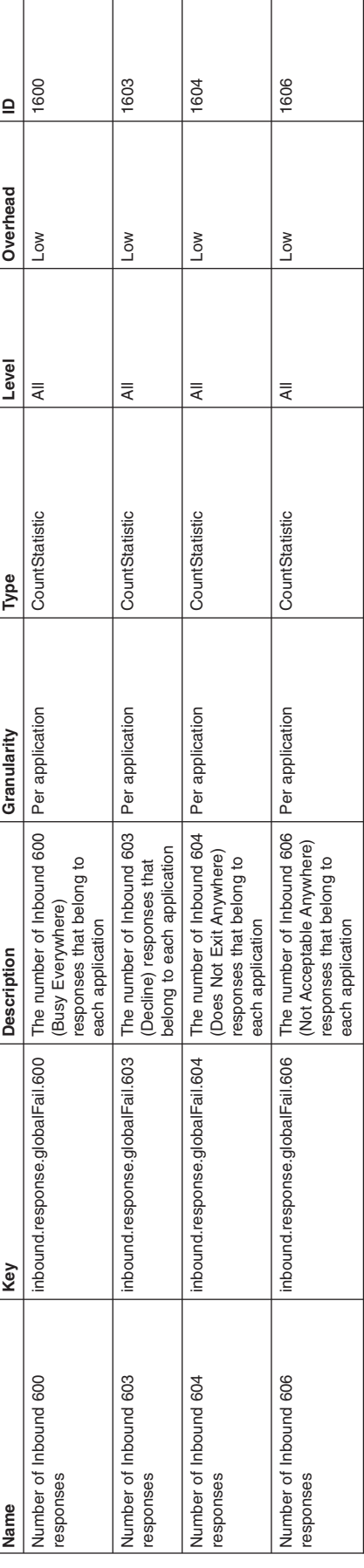

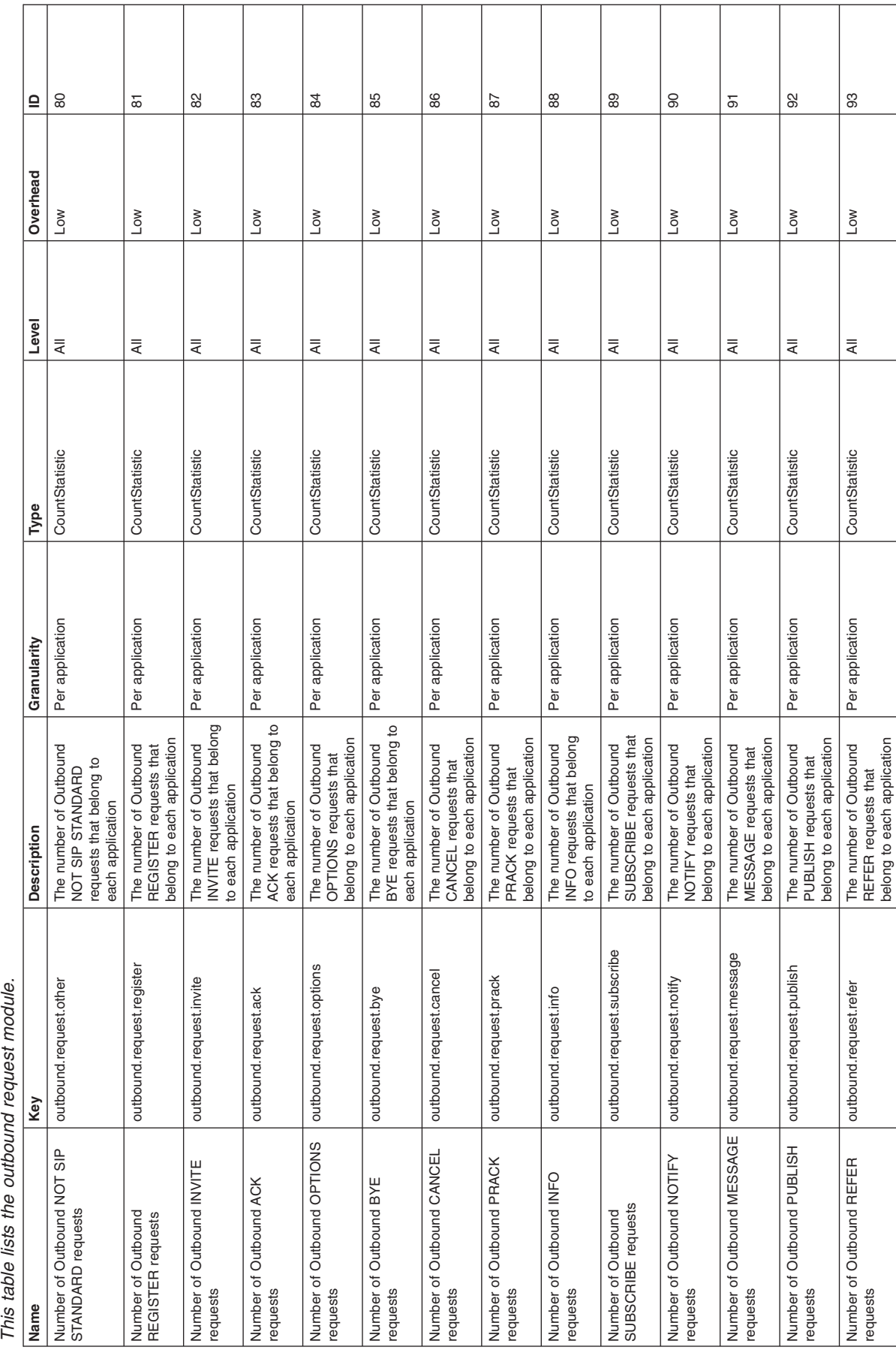

Τ

Τ

Τ

Τ

Τ

Τ

Τ

Τ

Τ

Τ

Т

*Table 53. Outbound request module.* 

Table 53. Outbound request module.

Table 53. Outbound request module (continued). *Table 53. Outbound request module (continued).* 

## This table lists the outbound request module. *This table lists the outbound request module.*

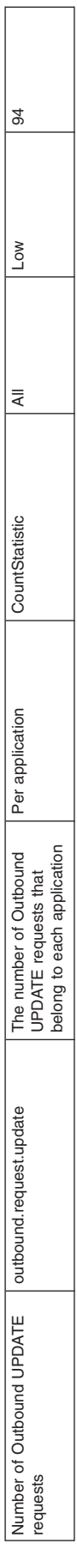

 $\Gamma$ 

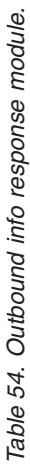

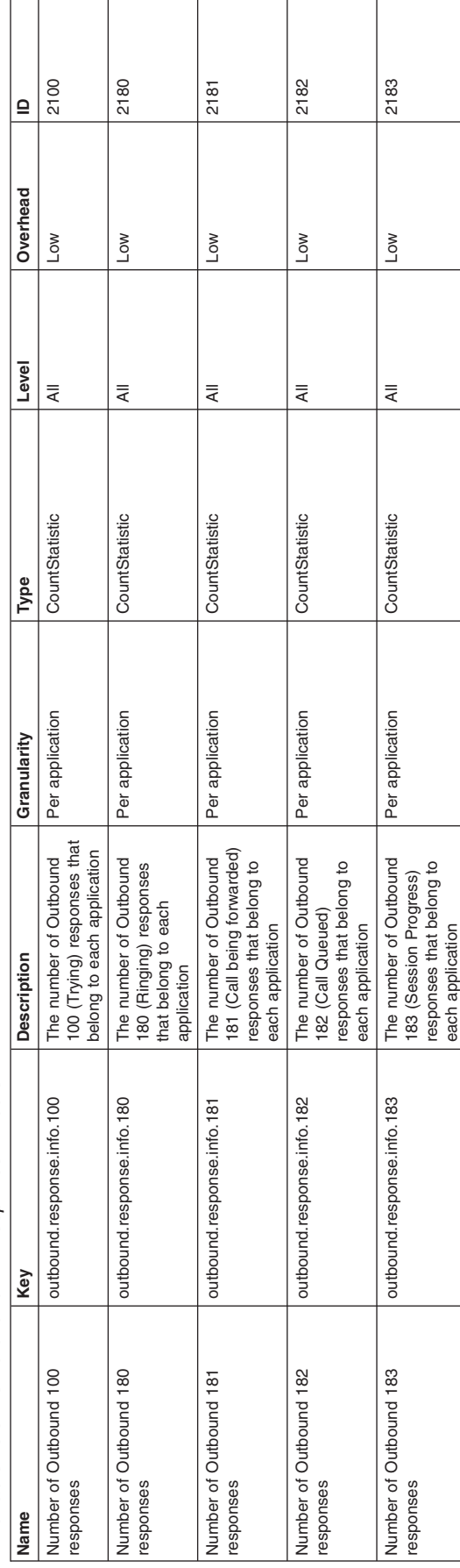

*This table lists the outbound info response module.*  This table lists the outbound info response module.

Table 55. Outbound success response module. *Table 55. Outbound success response module.* 

This table lists the outbound success response module. *This table lists the outbound success response module.* 

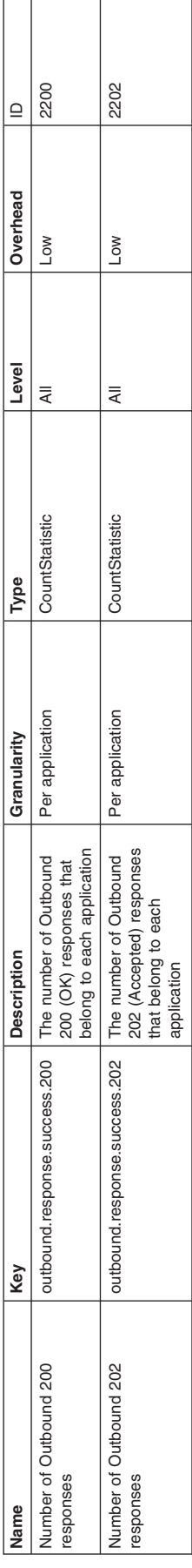

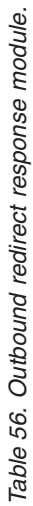

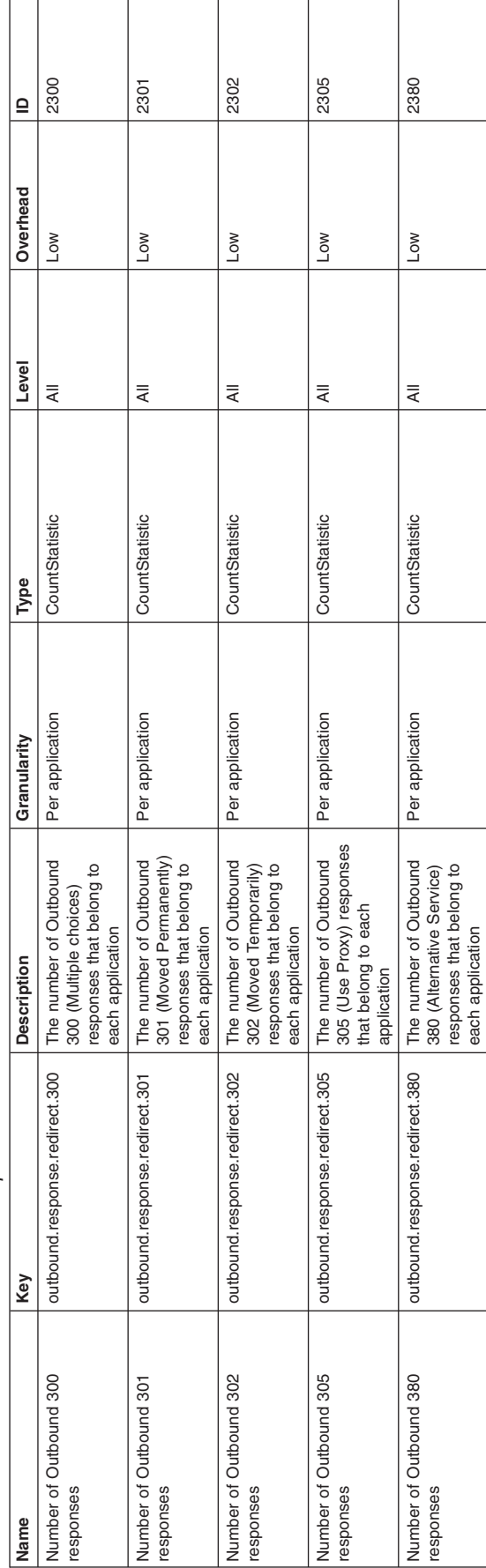

each application

This table lists the outbound redirect response module. *This table lists the outbound redirect response module.* 

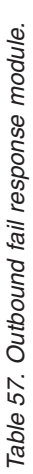

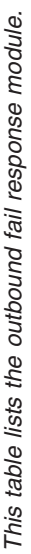

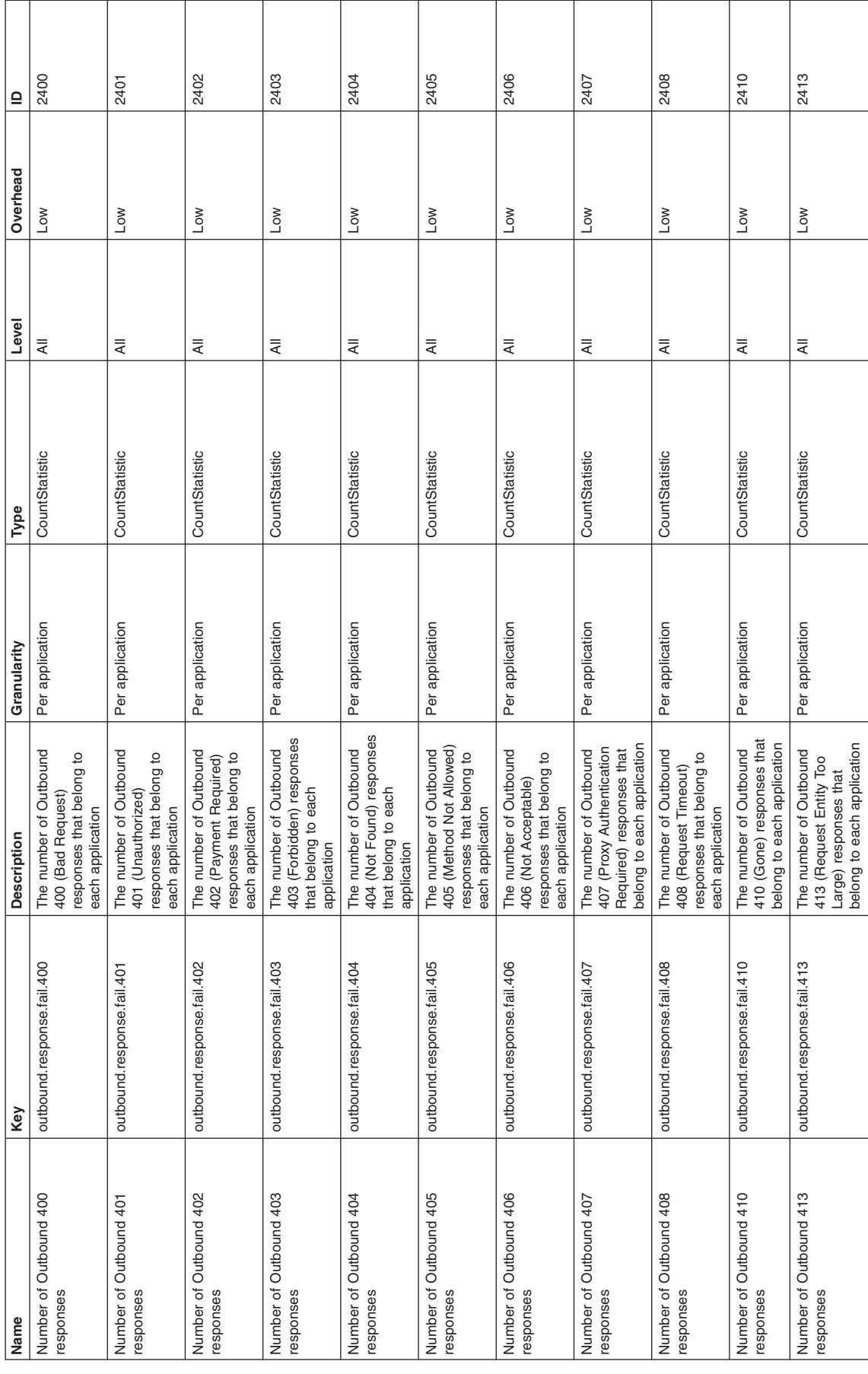

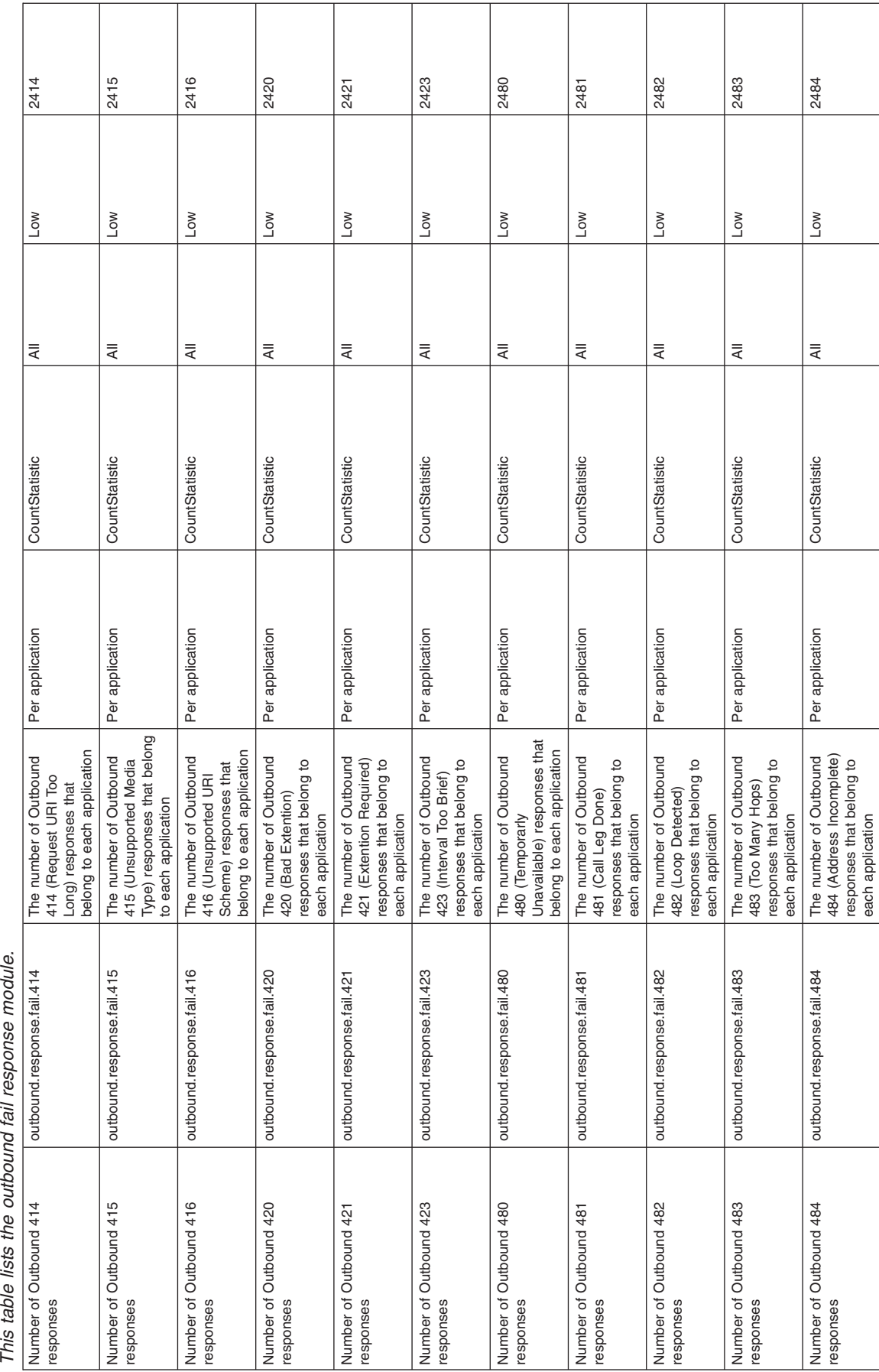

Table 57. Outbound fail response module (continued). This table lists the outbound fail response module.

*Table 57. Outbound fail response module (continued).* 

each application

Table 57. Outbound fail response module (continued). *Table 57. Outbound fail response module (continued).* 

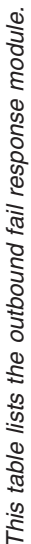

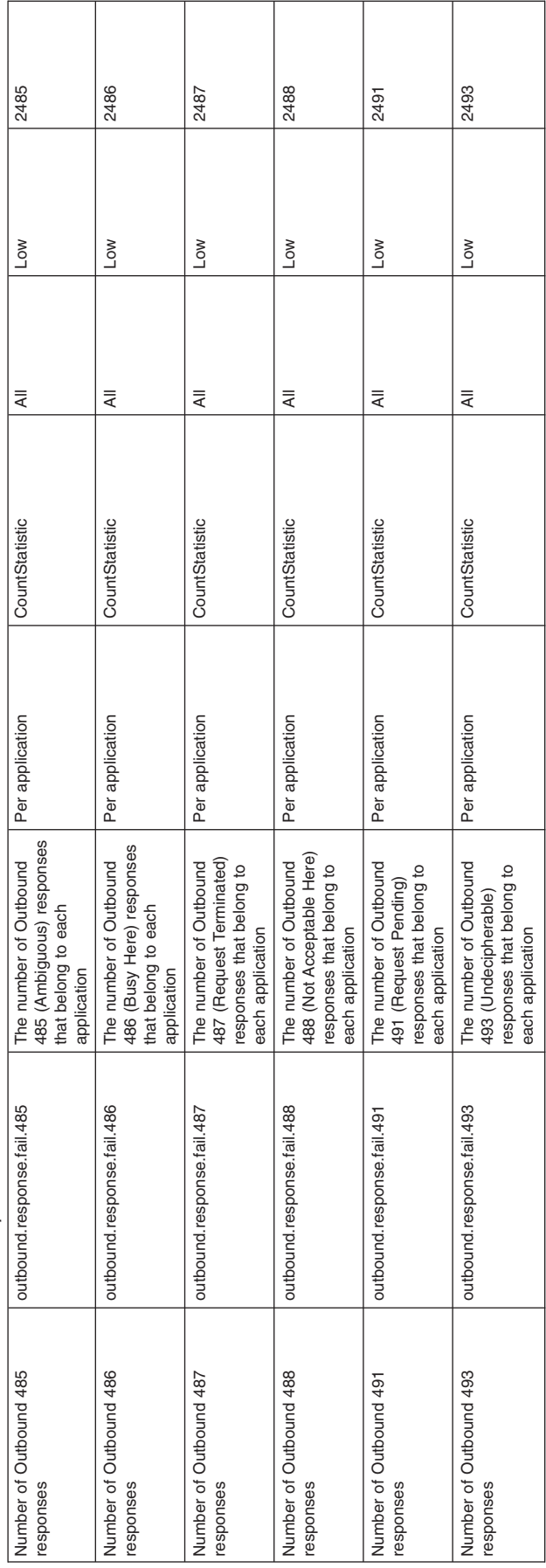

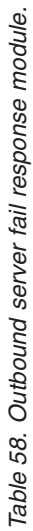

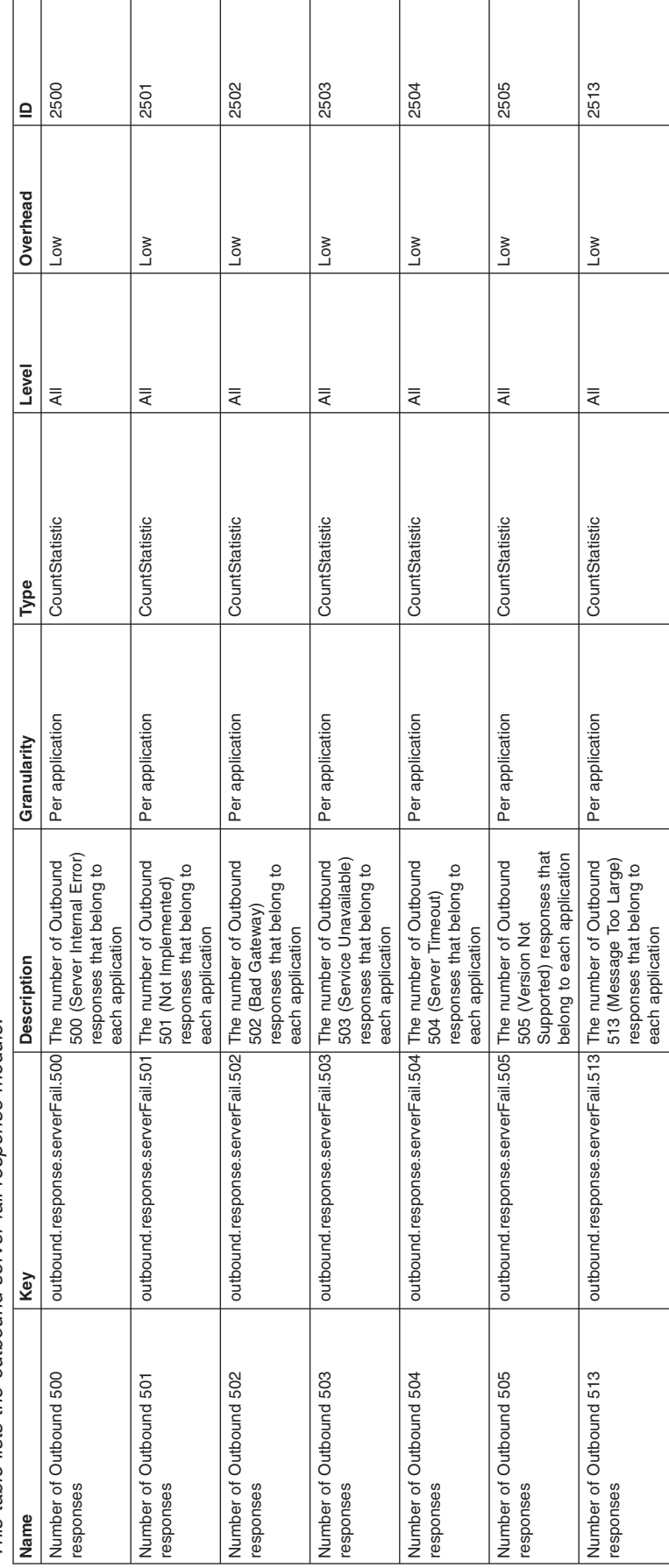

# *This table lists the outbound server fail response module.*  This table lists the outbound server fail response module.

responses that belong to each application

Table 59. Outbound global fail response module. *Table 59. Outbound global fail response module.* 

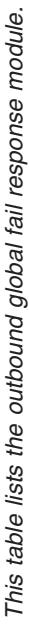

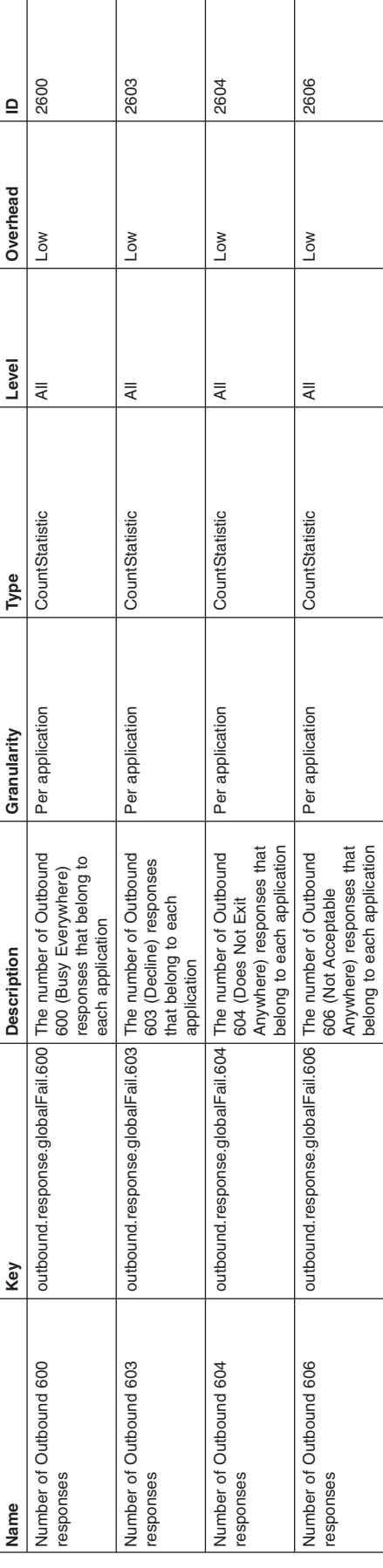
## **IBM Tivoli Composite Application Manager for WebSphere Application Server counters**

Use this page as a reference for properties of IBM Tivoli Composite Application Manager for WebSphere Application Server counters.

Counters for this category report load values, response times, and life cycle activities for IBM Tivoli Composite Application Manager for WebSphere Application Server counters.

**Counter definitions***:* 

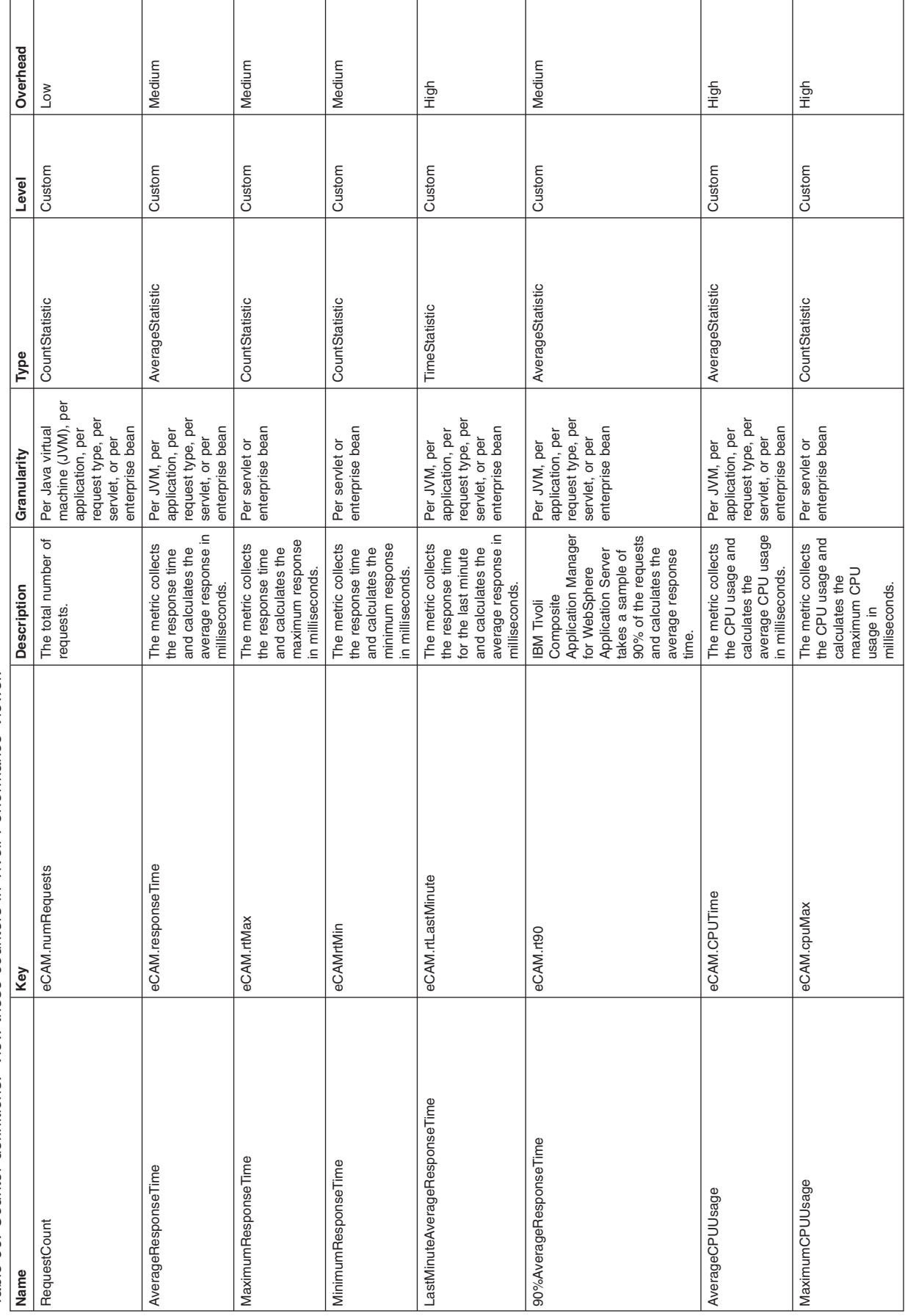

Table 60. Counter definitions. View these counters in Tivoli Performance Viewer. *Table 60. Counter definitions. View these counters in Tivoli Performance Viewer.* 

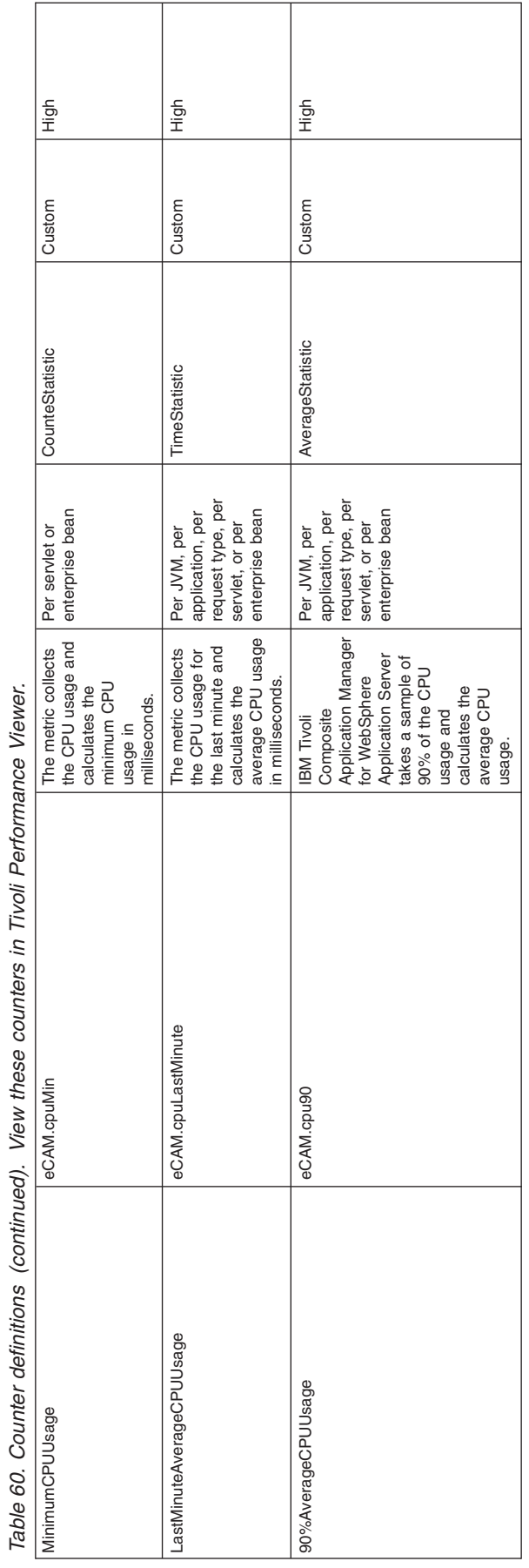

*Table 60. Counter definitions (continued). View these counters in Tivoli Performance Viewer.* 

# **PMI data collection**

PMI data collection can occur in three different interfaces, Java Management Extension (JMX) interface (J2EE MBeans and WebSphere Application Server Perf MBean), Performance Servlet, or PMI client API (deprecated).

#### **JMX Interface**

JMX interface is part of the J2EE specification and the recommended way to gather WebSphere Application Server performance data. PMI data can be gathered from the J2EE managed object MBeans or the WebSphere Application Server PMI Perf MBean. While the J2EE MBeans provide performance data about the specific component, the Perf MBean acts as a gateway to the WebSphere Application Server PMI service, and provides access to the performance data for all the components.

#### **Performance Servlet**

Performance Servlet provides a way to use an HTTP request to query the PMI data for the entire WebSphere Application Server administrative domain. Since the servlet provides the performance data through HTTP, issues such as firewalls are trivial to resolve. The performance servlet outputs the PMI data as an XML document.

#### **PMI client API (deprecated)**

PMI client API provides a wrapper class to deliver PMI data to a client. The PMI client API uses the JMX infrastructure and the Perf MBean to retrieve the PMI data. PMI client provides the data using a WebSphere Application Server-specific data structure.

PMI client API provides a wrapper class to deliver PMI data to a client. The PMI client API uses the JMX infrastructure and the Perf MBean to retrieve the PMI data. PMI client provides the data using a WebSphere Application Server-specific data structure.

# **Third-party performance monitoring and management solutions**

Several performance monitoring, problem determination, and management solutions are available that can be used with WebSphere Application Server.

These products use WebSphere Application Server interfaces, including:

- Performance Monitoring Infrastructure (PMI)
- Java Management Extensions (JMX)
- Request metrics Application Response Measurement (ARM)

See the Performance: Resources for learning information for a link to IBM business partners providing monitoring solutions for WebSphere Application Server.

# **Custom PMI API**

You can create specific statistics to best meet your monitoring interests by using custom PMI API.

PMI can be extended using the Custom PMI API to create application specific statistics. For example, a stock trading application can use Custom PMI API to create business specific statistics like "number of stock sell transactions" and "number of stock buy transactions".

Note that PMI provides detailed performance data about various runtime and application components. Starting with WebSphere Application Server Version 6.0, PMI offers approximately 180 or more performance statistics. Before creating new statistics, it is important to make sure that the same data is not captured by PMI already.

With WebSphere PMI, application developers can add their own application-specific instrumentation. The Custom PMI API simplifies the process of "PMI enabling" an application by providing an easy to use API. The statistics created via the Custom PMI can be accessed via the standard PMI and JMX interfaces that are used by monitoring tools including the Tivoli Performance Viewer.

PMI instrumentation is based on the Java Platform, Enterprise Edition (Java EE) 1.4 standard. As a result, Custom PMI supports all the Statistic types (CountStatistic, TimeStatistic, RangeStatistic, and BoundedRangeStatistic) defined in the JSR-77 Performance Data Framework. Custom PMI does not support user-defined Statistic types.

#### **What you need to know**

PMI collects performance data on runtime applications and provides interfaces that allow external applications to monitor the performance data.

With server side PMI, application developers can add their own instrumentation to their applications to help monitor their own predefined performance metrics.

#### **Key features of Custom PMI:**

- Create a custom Stats or PMI (Stats is Java EE terminology) module using an XML template.
- Used by the application to instrument code.
- Statistics in the custom Stats module can be accessed via the standard PMI and JMX interfaces that are used by monitoring tools, including the Tivoli Performance Viewer.
- v PMI instrumentation is based on the Java EE 1.4 standard. As a result, Custom PMI supports all the Statistic types (CountStatistic, TimeStatistic, RangeStatistic, and BoundedRangeStatistic) defined in the JSR-77 Performance Data Framework.
- Custom PMI does not support user-defined Statistic types.

PMI is for application server performance monitoring, and the data collected by PMI is used to tune the application server resources such as pools, queues, and caches, etc. Since performance instrumentation and statistics can have considerable impact on the application server performance, it is necessary that every statistic added via Custom PMI is relevant towards solving a performance problem. When designing statistics, consider the following issues:

- Significance of the statistic with respect to solving performance problems.
- Relevance to tuning or configuring the application.
- Avoiding data redundancy and unnecessary frequent data updates.

# **Example: Implementing custom PMI**

The following diagram shows the custom PMI environment:

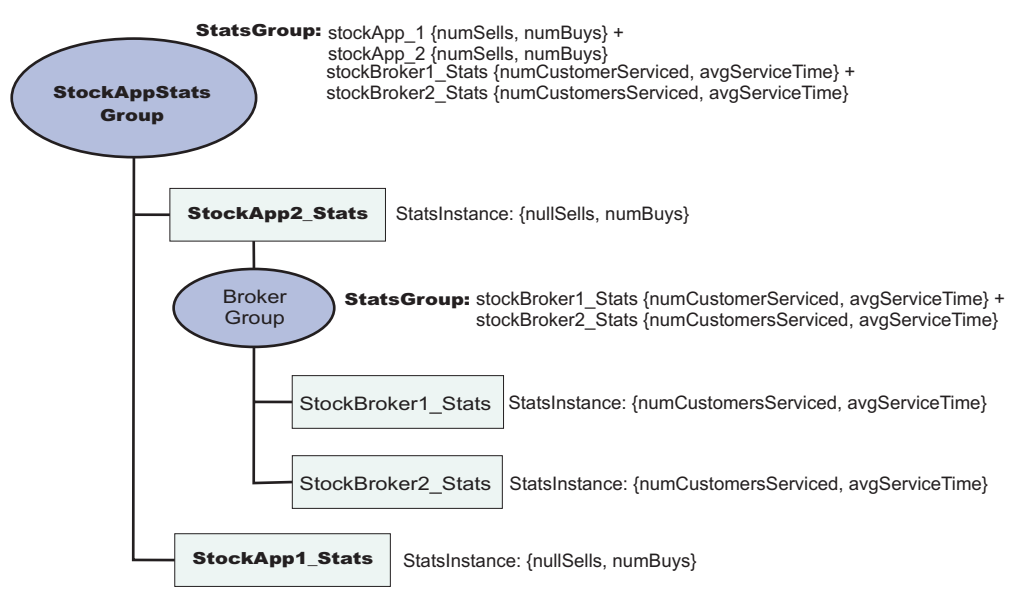

The following steps are required to instrument an application using Custom PMI:

- 1. Define a Stats module template. An XML document is used to define a set of statistics for a given application component. This XML document is used as a template to create the PMI data. The XML document should follow the DTD WAS\_HOME/plugins\com.ibm.ws.runtime.jar\com\ibm\websphere\pmi\ xml\perf.dtd file. | | | |
	- 2. Create a Stats object using StatsFactory. The StatsFactory is used to create an instance (StatsInstance) or group (StatsGroup) of the Stats template. The StatsInstance object represents a single instance of the Stats template and contains all the statistics defined in the template. The StatsGroup is a logical collection of similar Stats instances. Custom PMI provides the flexibility to arrange the groups and instances in a tree structure.

The illustration above shows two instances of stock applications that are grouped under a StockAppStats group. The StockAppStats group can have multiple Stock applications, and each Stock application instance can have a StockBroker group. In this case, the StockAppStats group aggregates the statistics from StockApp1 and StockApp2, and the StockBroker group aggregates the statistics from all the StockBroker instances in their respective groups.

3. Instrument the application by updating the Stats object. To instrument, the application should call the Stats module for PMI service to maintain the raw counts. For example, to instrument the *number of sells* processed by the Stock application, create a Stats module with a statistic of type CountStatistic. When a sell transaction is processed, increment the *number of sells* statistic by calling: NumSellsCountStatistic.increment ();

# **Enabling PMI data collection**

Enable PMI data collection to diagnose problems and tune application performance.

# **Before you begin**

Performance Monitoring Infrastructure (PMI) must be enabled (by default PMI is enabled) before collecting any performance data. PMI should be enabled before the server starts. If PMI is enabled after the server is started, the server needs to be restarted to start the PMI.

# **About this task**

When PMI service is enabled, the monitoring of individual components can be enabled or disabled dynamically. PMI provides four predefined statistic sets that can be used to enable a set of statistics. The following table provides details about the statistic sets. If the predefined statistic sets does not meet your monitoring requirement, the **Custom** option can be used to selectively enable or disable individual statistics.

*Table 61. Statistic set. Enable PMI using the administrative console, wsadmin tool, or Java Virtual Machine Tool Interface (JVMTI).* 

| Statistic set | Description                                                                                                    |
|---------------|----------------------------------------------------------------------------------------------------|
| None          | All statistics are disabled.                                                                                                    |
| <b>Basic</b>  | Statistics specified in J2EE 1.4, as well as top statistics like CPU usage and live HTTP<br>sessions are enabled. This set is enabled <i>out-of-the-box</i> and provides basic performance data<br>about runtime and application components. |
| Extended      | Basic set plus key statistics from various WebSphere Application Server components like WLM,<br>and dynamic caching are enabled. This set provides detailed performance data about various<br>runtime and application components.            |
| All           | All statistics are enabled.                                                                                                    |
| Custom        | Enable or disable statistics selectively.                                                                                                    |

#### **Custom setting**

WebSphere Application Server Version 6.0 introduces fine-grained control to enable/disable statistics individually. The fine-grained control is available under the custom statistic set.

#### **Sequential Update**

In order to minimize the monitoring overhead, the updates to CountStatistic, AverageStatistic, and TimeStatistic are not synchronized. Since these statistic types track total and average, the extra accuracy is generally not worth the performance cost. The RangeStatistic and BoundedRangeStatistic are very sensitive; therefore, they are always are synchronized. If needed, updates to all the statistic types can be synchronized by checking the **Use sequential update** check box.

## **Procedure**

Enable PMI using one of the following methods:

- "Enabling PMI using the administrative console"
- "Enabling PMI using the wsadmin tool" on page 182
- ["Enabling the Java virtual machine profiler data" on page 192](#page-199-0)

# **Enabling PMI using the administrative console**

When PMI service is enabled, the monitoring of individual components can be enabled or disabled dynamically.

# **About this task**

To monitor performance data through the Performance Monitoring Infrastructure (PMI), you must first enable PMI through the administrative console.

## **Procedure**

- 1. Open the administrative console.
- 2.Click **Servers** > **Server Types** > **WebSphere application servers** > *server\_name*.
- 3.Click the **Configuration** tab.
- 4.Click **Performance Monitoring Infrastructure (PMI)** under Performance.
- 5. Select the **Enable Performance Monitoring Infrastructure (PMI)** check box.
- 6. Optionally, select the check box **Use sequential counter updates** to enable precise statistic update.
- 7. Optionally, choose a statistic set that needs to be monitored under **Currently Monitored Statistic Set**.
- 8. Optionally, click on **Custom** to selectively enable or disable statistics. Choose a component from the left side tree and enable or disable statistics on the right side table. Go back to the main PMI configuration page by clicking the **Performance Monitoring Infrastructure** link.
- 9.Click **Apply** or **OK**.
- 10. Click **Save**.
- 11. Restart the application server. The changes you make will not take effect until you restart the application server.

## **What to do next**

When in the **Configuration** tab, settings apply after the server is restarted.

### **Performance Monitoring Infrastructure settings**

Use this page to specify settings for performance monitoring, including enabling performance monitoring, selecting the Performance Monitoring Infrastructure (PMI) module and setting monitoring levels.

#### To view this administrative console page, click **Servers** > **Server Types** > **WebSphere application servers** > *server\_name* > **Performance Monitoring Infrastructure (PMI)**.

### *Enable Performance Monitoring Infrastructure (PMI):*

Specifies whether the application server attempts to enable Performance Monitoring Infrastructure (PMI). If an application server is started when the PMI is disabled, you have to restart the server in order to enable it.

### *Use sequential counter updates:*

Specifies whether access to PMI counters (for example, updates to the counters) is sequential. There is some performance overhead associated with enabling sequential update. The default setting is false.

### *Persist my changes:*

Specifies whether changes to the runtime are also persisted for use on subsequent server startups, and not just the current server runtime. The default setting is false.

Selecting the Persist my changes option ensures that the counter settings are retained after you restart the server.

#### **gotcha:**

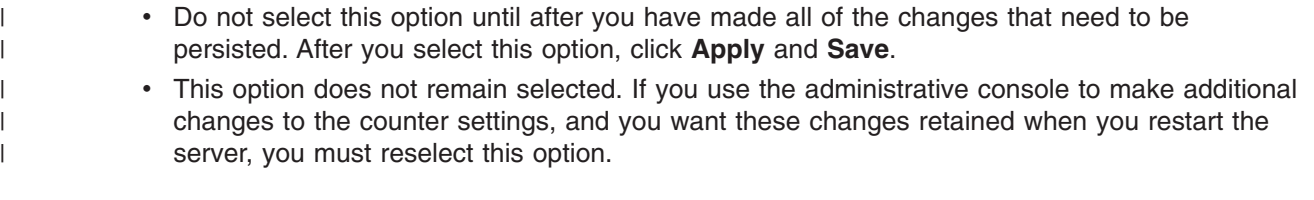

#### *Currently monitored statistic set:*

Specifies a pre-defined set of Performance Monitoring Infrastructure (PMI) statistics for all components in the server.

As part of fine-grained control feature, WebSphere Application Server provides new statistic sets, which are pre-defined, fixed server-side sets based on the PMI statistic usage scenarios. This enhancement allows a set of statistics to be enabled via a single action or call. The following statistic sets are defined:

- **None** All statistics are disabled.
- **Basic** Provides basic monitoring for application server resources and applications. This includes J2EE components, HTTP session information, CPU usage information, and the top 36 statistics. This is the default setting.

#### **Extended**

Provides extended monitoring, including the basic level of monitoring plus workload monitor, performance advisor, and Tivoli resource models. Extended provides key statistics from frequently used WebSphere Application Server components.

**All** Enables all statistics.

#### **Custom**

Provides fine-grained control with the ability to enable and disable individual statistics.

### **Custom monitoring level**

Use this page to enable and disable specific PMI counters for individual PMI statistics.

To view this administrative console page, click **Servers** > **Server Types** > **WebSphere application servers** > *server\_name* > **Performance Monitoring Infrastructure (PMI)** > **Custom**.

#### *Custom monitoring level:*

Click on the individual PMI statistic in the list on the left. The counters available for that module appear in the table on the right along with the counter type, a description of the counter, and its current status (Enabled or Disabled).

You can enable or disable each individual counter by selecting the counter and clicking the Enable or Disable button, respectively.

#### *Custom monitoring level:*

Click on the individual PMI module in the list on the left. The counters available for that statistic appear in the table on the right along with the counter type, a description of the counter, and its current status (Enabled or Disabled).

You can enable or disable each individual counter by selecting the counter and clicking the Enable or Disable button, respectively.

**Note:** Enabling or disabling a statistic set that contains subsets will affect the configuration of all the counters contained in the subsets. The parent statistic set that is selected passes down the current configuration set to its subsets, which can disable any counters that were individually selected within specific subsets. For best results, configure the parent statistic first, and then select specific counters within its subsets.

### **Performance Monitoring Infrastructure collection**

Use this page to configure Performance Monitoring Infrastructure (PMI).

<span id="page-189-0"></span>To view this administrative console page, click **Monitoring and Tuning** > **Performance Monitoring Infrastructure (PMI)** .

#### *Name:*

Specifies the logical name of the server.

The Name property is read only.

#### *Node:*

Specifies the name of the node holding the server.

The Node name property is read only.

#### *Version:*

Specifies the version of the WebSphere Application Server product on which the server runs.

The Version property is read only.

# **Enabling PMI using the wsadmin tool**

Use this page to learn how to enable Performance Monitoring Infrastructure using command line instead of the administrative console.

### **About this task**

You can use the command line to enable Performance Monitoring Infrastructure (PMI).

### **Procedure**

Run the **wsadmin** command. Using **wsadmin**, you can invoke operations on Perf Mbean to obtain the PMI data, set or obtain PMI monitoring levels, and enable data counters.

**Note:** If PMI data are not enabled yet, you need to first enable PMI data by invoking setInstrumentationLevel operation on PerfMBean.

The following operations in Perf MBean can be used in **wsadmin**:

```
/** Get performance data information for stats */public void getConfig (ObjectName mbean); 
/** Returns the current statistic set */ 
public void getStatisticSet (); 
/** Enable PMI data using the pre-defined statistic sets. 
    Valid values for the statistic set are "basic", "extended", "all", and "none" */ 
public void setStatisticSet (String statisticSet); 
/* Returns the current custom set specification as a string */public void getCustomSetString (); 
/** Customizing PMI data that is enabled using fine-grained control. 
     This method allows to enable or disable statistics selectively. 
    The format of the custom set specification string is STATS NAME=ID1,ID2,ID3 seperated by ':',
   where STATS NAME and IDs are defined in WS*Stat interfaces in com.ibm.websphere.pmi.stat package.
    Use * to enable all the statistics in the given PMI module. For example, to enable all the statistics 
   for JVM and active count, pool size for thread pool use: jvmRuntimeModule=*:threadPoolModule=3,4.
    The string jvmRuntimeModule is the value of the constant WSJVMStats.NAME and threadPoolModule is the 
    value of WSThreadPoolStats.NAME. 
  */
```

```
public void setCustomSetString (String customSpec, Boolean recursive); 
/** Get stats for an MBean*/ 
public void getStatsObject (ObjectName mbean, Boolean recursive); 
/** Set instrumentation level using String format. 
     This should be used by scripting for an easy String processing. 
     The level STR is a list of moduleName=Level connected by ":". 
    NOTE: This method is deprecated in Version 6.0 
 */ 
public void setInstrumentationLevel(String levelStr, Boolean recursive); 
/** Get instrumentation level in String for all the top level modules. 
     This should be used by scripting for an easy String processing. 
     NOTE: This method is deprecated in Version 6.0 
 */ 
public String getInstrumentationLevelString(); 
/** Return the PMI data in String 
     NOTE: This method is deprecated in Version 6.0 
 */ 
public String getStatsString(ObjectName on, Boolean recursive); 
/** Return the PMI data in String 
     Used for PMI modules/submodules without direct MBean mappings. 
     NOTE: This method is deprecated in Version 6.0 
 */ 
public String getStatsString(ObjectName on, String submoduleName, Boolean recursive); 
/** Return the submodule names if any for the MBean 
    NOTE: This method is deprecated in Version 6.0 
 */ 
public String listStatMemberNames(ObjectName on); 
/** Get performance data information for stats */public void getConfig (ObjectName mbean); 
/** Returns the current statistic set */public void getStatisticSet (); 
/** Enable PMI data using the pre-defined statistic sets. 
     Valid values for the statistic set are "basic", "extended", "all", and "none" */ 
public void setStatisticSet (String statisticSet); 
/** Returns the current custom set specification as a string */ 
public void getCustomSetString (); 
/** Customizing PMI data that is enabled using fine-grained control. 
     This method allows to enable or disable statistics selectively. 
    The format of the custom set specification string is STATS NAME=ID1,ID2,ID3 seperated by ':',
  where STATS NAME and IDs are defined in WS*Stat interfaces in com.ibm.websphere.pmi.stat package.
    Use * to enable all the statistics in the given PMI module. For example, to enable all the statistics
   for JVM and active count, pool size for thread pool use: jvmRuntimeModule=*:threadPoolModule=3,4. 
    The string jvmRuntimeModule is the value of the constant WSJVMStats.NAME and threadPoolModule is the 
value of WSThreadPoolStats.NAME. 
 */ 
public void setCustomSetString (String customSpec, Boolean recursive); 
/** Get stats for an MBean*/ 
public void getStatsObject (ObjectName mbean, Boolean recursive); 
/** Set instrumentation level using String format. 
     This should be used by scripting for an easy String processing. 
     The level STR is a list of moduleName=Level connected by ":". 
     NOTE: This method is deprecated in Version 8.0 
 */ 
public void setInstrumentationLevel(String levelStr, Boolean recursive);
```

```
/** Get instrumentation level in String for all the top level modules. 
     This should be used by scripting for an easy String processing. 
     NOTE: This method is deprecated in Version 8.0 
  */ 
public String getInstrumentationLevelString(); 
/** Return the PMI data in String 
    NOTE: This method is deprecated in Version 8.0 
  */ 
public String getStatsString(ObjectName on, Boolean recursive); 
/** Return the PMI data in String 
     Used for PMI modules/submodules without direct MBean mappings. 
     NOTE: This method is deprecated in Version 8.0 
 */ 
public String getStatsString(ObjectName on, String submoduleName, Boolean recursive); 
/** Return the submodule names if any for the MBean 
     NOTE: This method is deprecated in Version 8.0 
  */ 
public String listStatMemberNames(ObjectName on);
```
If an MBean is a StatisticProvider, and if you pass its ObjectName to getStatsObject, you get the Statistic data for that MBean. MBeans with the following MBean types are statistic providers:

- DynaCache
- EJBModule
- EntityBean
- JDBCProvider
- J2CResourceAdapter
- v JVM
- MessageDrivenBean
- $\cdot$  ORB
- Server
- SessionManager
- StatefulSessionBean
- StatelessSessionBean
- SystemMetrics
- ThreadPool
- TransactionService
- WebModule
- Servlet
- WLMAppServer
- WebServicesService
- WSGW

### **Example**

Use the following sample Jacl commands with the wsadmin tool to obtain PMI data:

#### **Obtain the Perf MBean ObjectName**

```
wsadmin>set perfName [$AdminControl completeObjectName type=Perf,*] 
wsadmin>set perfOName [$AdminControl makeObjectName $perfName]
```
#### **Invoke getStatisticSet operation**

Use this method to find the statistic set that is currently in effect: Wsadmin> \$AdminControl invoke \$perfName getStatisticSet

This method returns one of the following values: basic, extended, all, none.

#### **Invoke setStatisticSet operation**

Use this method to enable monitoring using a statistic set.

The valid statistic set values are: basic, extended, all, none.

```
Wsadmin> set params [java::new {java.lang.Object[]} 1] 
Wsadmin> $params set 0 [java::new java.lang.String extended] 
Wsadmin> set sigs [java::new {java.lang.String[]} 1] 
Wsadmin> $sigs set 0 java.lang.String 
Wsadmin> $AdminControl invoke jmx $perfOName setStatisticSet
$params $sigs
```
#### **Invoke getConfig operation**

Use this method to find information about the statistics for a given component.

```
Wsadmin> set jvmName [$AdminControl completeObjectName type=JVM,*]
```

```
Wsadmin> set params [java::new {java.lang.Object[]} 1] 
Wsadmin> $params set 0 [java::new javax.management.ObjectName $jvmName] 
Wsadmin> set sigs [java::new {java.lang.String[]} 1] 
Wsadmin> $sigs set 0 javax.management.ObjectName
```

```
Wsadmin> $AdminControl invoke jmx $perfOName getConfig $params
$sigs
```
#### This method returns the following:

Stats type=jvmRuntimeModule, Description=The performance data from the Java virtual machine run time.

```
 {name=UpTime, ID=4, type=CountStatistic, description=The amount of 
time (in seconds) that the Java virtual machine has been running., 
unit=SECOND, level=low, statisticSet=basic, resettable=false, 
aggregatable=true}
```

```
 {name=UsedMemory, ID=3, type=CountStatistic, description=The amount 
of used memory (in KBytes) in the Java virtual machine run time., 
unit=KILOBYTE, level=low, 
    statisticSet=basic, resettable=false, aggregatable=true}
```
 {name=FreeMemory, ID=2, type=CountStatistic, description=The free memory (in KBytes) in the Java virtual machine run time., unit=KILOBYTE, level=low, statisticSet=all, resettable=false, aggregatable=true}

 {name=HeapSize, ID=1, type=BoundedRangeStatistic, description=The total memory (in KBytes) in the Java virtual machine run time., unit=KILOBYTE, level=high, statisticSet=basic, resettable=false, aggregatable=true}

#### **Invoke getCustomSetString operation**

This operation provides the current monitoring specification in a string format: Wsadmin> \$AdminControl invoke \$perfName getCustomSetString

The output looks similar to the following:

jvmRuntimeModule=4,3,1:systemModule=2,1:threadPoolModule=4,3:thread PoolModule>HAManager.thread.pool=4,3:threadPoolModule>MessageListenerTh readPool=4,3:threadPoolModule>ORB.thread.pool=4,3:threadPoolModule>Serv let.Engine.Transports=4,3:threadPoolModule>TCS\_DEFAULT=4,3:transactionM odule=4,19,16,18,3,7,6,1,14

This output indicates that statistic ID's 1, 3, and 4 are enabled in the JVM component. The description of the statistic IDs can be found using the above getConfig operation or using the API documentation. The output contains the current monitoring specification for the entire server. The individual modules are separated by a **:**, and **>** is used as a separator within the module.

#### **Invoke setCustomSetString operation**

This operation can be used to enable or disable statistics selectively. In the following command the statistic IDs 1, 2, 3, and 4 are enabled for the JVM module. To enable all the statistic IDs use an asterisk (**\***).

```
Wsadmin> set params [java::new {java.lang.Object[]} 2] 
     Wsadmin> $params set 0 [java::new java.lang.String 
jvmRuntimeModule=1,2,3,4] 
     Wsadmin> $params set 1 [java::new java.lang.Boolean false] 
     Wsadmin> set sigs [java::new {java.lang.String[]} 2] 
     Wsadmin> $sigs set 0 java.lang.String 
     Wsadmin> $sigs set 1 java.lang.Boolean
```
 Wsadmin> \$AdminControl invoke\_jmx \$perfOName setCustomSetString \$params \$sigs

#### **Invoke getStatsObject operation**

This operation is used to get the statistics for a given MBean. The following example gets the statistics for the JVM:

```
Wsadmin> set jvmName [$AdminControl completeObjectName type=JVM,*]
     Wsadmin> set params [java::new {java.lang.Object[]} 2] 
     Wsadmin> $params set 0 [java::new javax.management.ObjectName 
$jvmName] 
     Wsadmin> $params set 1 [java::new java.lang.Boolean false] 
     Wsadmin> set sigs [java::new {java.lang.String[]} 2] 
     Wsadmin> $sigs set 0 javax.management.ObjectName 
     Wsadmin> $sigs set 1 java.lang.Boolean 
    Wsadmin> $AdminControl invoke jmx $perfOName getStatsObject $params
$sigs 
     Stats name=jvmRuntimeModule, type=jvmRuntimeModule# 
\{ name=HeapSize, ID=1, description=The total memory (in KBytes) in 
the Java virtual machine run time., unit=KILOBYTE, type=BoundedRangeStatistic, lowWaterMark=51200, 
highWaterMark=263038, current=263038, integral=2.494158617766E12, lowerBound 
=51200, upperBound=262144 
     name=FreeMemory, ID=2, description=The free memory (in KBytes) in 
the Java virtual machine run time., unit=KILOBYTE, type=CountStatistic, 
count=53509 
     name=UsedMemory, ID=3, description=The amount of used memory (in KBytes) in 
the Java virtual machine run time., unit=KILOBYTE, 
type=CountStatistic, count=209528 
     name=UpTime, ID=4, description=The amount of time (in seconds) that 
the Java virtual machine has been running., unit=SECOND, 
type=CountStatistic, count=83050 
}
```
#### **Invoke getInstrumentationLevelString operation**

Use *invoke*, because it has no parameter.

wsadmin>\$AdminControl invoke \$perfName getInstrumentationLevelString

This command returns the following:

```
beanModule=H:cacheModule=H:connectionPoolModule=H:j2cModule=H:jvmRu 
ntimeModule=H:orbPerfModule=H:servletSessionsModule=H:systemModule= 
H:threadPoolModule=H:transactionModule=H:webAppModule=H
```
**Note:** You can change the level (n, l, m, h, x) in the above string and then pass it to setInstrumentationLevel method.

#### **Invoke setInstrumentationLevel operation - enable/disable PMI counters**

• sSet parameters ("pmi=l" is the simple way to set all modules to the low level).

```
wsadmin>set params [java::new {java.lang.Object[]} 2] 
wsadmin>$params set 0 [java::new java.lang.String pmi=l] 
     wsadmin>$params set 1 [java::new java.lang.Boolean true]
```
• Set signatures.

wsadmin>set sigs [java::new {java.lang.String[]} 2]

wsadmin>\$sigs set 0 java.lang.String wsadmin>\$sigs set 1 java.lang.Boolean

Invoke the method. Use invoke\_jmx, because it has a parameter.

wsadmin>\$AdminControl invoke\_jmx \$perfOName setInstrumentationLevel \$params \$sigs

This command does not return anything.

**Note:** The PMI level string can be as simple as *pmi=level* (where level is n, l, m, h, or x), or something like *module1=level1:module2=level2:module3=level3* with the same format shown in the string returned from getInstrumentationLevelString.

#### **Invoke getStatsString(ObjectName, Boolean) operation**

If you know the MBean ObjectName, you can invoke the method by passing the right parameters. As an example, JVM MBean is used here.

- Get MBean query string. For example, JVM MBean. wsadmin>set jvmName [\$AdminControl completeObjectName type=JVM,\*]
- Set parameters.

```
wsadmin>set params [java::new {java.lang.Object[]} 2]
```

```
wsadmin>$params set 0 [$AdminControl makeObjectName $jvmName] 
wsadmin>$params set 1 [java::new java.lang.Boolean true]
```
• Set signatures.

```
wsadmin>set sigs [java::new {java.lang.String[]} 2] 
     wsadmin>$sigs set 0 javax.management.ObjectName wsadmin>$sigs 
     set 1 java.lang.Boolean
```
• Invoke method.

wsadmin>\$AdminControl invoke\_jmx \$perfOName getStatsString \$params \$sigs

This command returns the following:

{Description jvmRuntimeModule.desc} {Descriptor {{Node wenjianpc} {Server server 1} {Module jvmRuntimeModule} {Name jvmRuntimeModule} {Type MODULE}}} {Level 7} {

Data {{{Id 4} {Descriptor {{Node wenjianpc} {Server server1} {Module jvmRuntimeM odule} {Name jvmRuntimeModule} {Type DATA}}} {PmiDataInfo {{Name jvmRuntimeModul e.upTime} {Id 4} {Description jvmRuntimeModule.upTime.desc} {Level 1} {Comment { The amount of time in seconds the JVM has been running}} {SubmoduleName null} {T ype 2} {Unit unit.second} {Resettable false}}} {Time 1033670422282} {Value {Coun t 638} }} {{Id 3} {Descriptor {{Node wenjianpc} {Server server1} {Module jvmRunt imeModule} {Name jvmRuntimeModule} {Type DATA}}} {PmiDataInfo {{Name jvmRuntimeM odule.usedMemory} {Id 3} {Description jvmRuntimeModule.usedMemory.desc} {Level 1 } {Comment {Used memory in JVM runtime}} {SubmoduleName null} {Type 2} {Unit uni t.kbyte} {Resettable false}}} {Time 1033670422282} {Value {Count 66239} }} {{Id 2} {Descriptor {{Node wenjianpc} {Server server1} {Module jvmRuntimeModule} {Nam e jvmRuntimeModule} {Type DATA}}} {PmiDataInfo {{Name jvmRuntimeModule.freeMemor y} {Id 2} {Description jvmRuntimeModule.freeMemory.desc} {Level 1} {Comment {Fre e memory in JVM runtime}} {SubmoduleName null} {Type 2} {Unit unit.kbyte} {Reset table false}}} {Time 1033670422282} {Value {Count 34356} }} {{Id 1} {Descriptor {{Node wenjianpc} {Server server1} {Module jvmRuntimeModule} {Name jvmRuntimeMod ule} {Type DATA}}} {PmiDataInfo {{Name jvmRuntimeModule.totalMemory} {Id 1} {Des cription jvmRuntimeModule.totalMemory.desc} {Level 7} {Comment {Total memory in JVM runtime}} {SubmoduleName null} {Type 5} {Unit unit.kbyte} {Resettable false} }} {Time 1033670422282} {Value {Current 100596} {LowWaterMark 38140} {HighWaterM ark 100596} {MBean 38140.0} }}}}

#### **Invoke getStatsString (ObjectName, String, Boolean) operation**

This operation takes an additional String parameter, and it is used for PMI modules that do not have matching MBeans. In this case, the parent MBean is used with a String name representing the PMI module. The String names available in an MBean can be found by invoking listStatMemberNames. For example, *beanModule* is a logic module aggregating PMI data over all Enterprise JavaBeans, but there is no MBean for beanModule. Therefore, you can pass server MBean ObjectName and a String (*beanModule*) to get PMI data in beanModule.

• Get MBean query string. For example, server MBean

```
wsadmin>set mySrvName [$AdminControl completeObjectName 
       type=Server,name=server1, 
       node=wenjianpc,*] 
• Set parameters.
  wsadmin>set params [java::new {java.lang.Object[]} 3] 
  wsadmin>$params set 0 [$AdminControl makeObjectName $mySrvName] 
  wsadmin>$params set 1 [java::new java.lang.String beanModule] 
       wsadmin>$params set 2 [java::new java.lang.Boolean true] 
• Set signatures.
  wsadmin>set sigs [java::new {java.lang.String[]} 3] 
  wsadmin>$sigs set 0 javax.management.ObjectName
```

```
wsadmin>$sigs set 1 java.lang.String 
     wsadmin>$sigs set 2 java.lang.Boolean
```
Invoke method.

```
wsadmin>$AdminControl invoke_jmx $perfOName getStatsString 
$params $sigs
```
This command returns PMI data in all the Enterprise JavaBeans within the BeanModule hierarchy because the recursive flag is set to true.

**Note:** This method is used to get stats data for the PMI modules that do not have direct MBean mappings.

#### **Invoke listStatMemberNames operation**

• Get MBean queryString. For example, Server.

```
wsadmin>set mySrvName [$AdminControl completeObjectName 
     type=Server,name=server1, 
node=wenjianpc,*]
```
• Set parameter.

```
wsadmin>set params [java::new {java.lang.Object[]} 1] 
wsadmin>$params set 0 [$AdminControl makeObjectName 
$mySrvName]
```
• Set signatures.

```
wsadmin>set sigs [java::new {java.lang.String[]} 1] 
wsadmin>$sigs set 0 javax.management.ObjectName 
     wsadmin>$AdminControlinvoke_jmx $perfOName 
     listStatMemberNames $params $sigs
```
This command returns the PMI module and submodule names, which have no direct MBean mapping. The names are seperated by a space " ". You can then use the name as the String parameter in getStatsString method. For example:

```
beanModule connectionPoolModule j2cModule servletSessionsModule 
threadPoolModule 
webAppModule
```
Customize and run the following example Jython script with the wsadmin tool to obtain PMI data:

```
print "\n---------------------------------------------------------------------------------------------------- " 
print "Obtain the Perf MBean ObjectName" 
print "---------------------------------------------------------------------------------------------------- " 
perfName = AdminControl.completeObjectName ('type=Perf,*') 
perfOName = AdminControl.makeObjectName (perfName) 
print perfOName<br>print "---------
                     print "---------------------------------------------------------------------------------------------------- \n" 
print "\n---------------------------------------------------------------------------------------------------- " 
print "Invoke getStatisticSet operation " 
print "---------------------------------------------------------------------------------------------------- " 
print AdminControl.invoke (perfName, 'getStatisticSet') 
print "---------------------------------------------------------------------------------------------------- \n" 
print "\n---------------------------------------------------------------------------------------------------- " 
print "Invoke setStatisticSet operation" 
print "---------------------------------------------------------------------------------------------------- " 
params = ['extended'] 
sigs= ['java.lang.String'] 
print AdminControl.invoke jmx (perfOName, 'setStatisticSet', params, sigs)
print "---------------------------------------------------------------------------------------------------- \n"
```
print "\n---------------------------------------------------------------------------------------------------- " print "Invoke getConfig operation" print "---------------------------------------------------------------------------------------------------- " jvmName = AdminControl.completeObjectName ('type=JVM,\*') params = [AdminControl.makeObjectName (jvmName)] sigs = ['javax.management.ObjectName'] print AdminControl.invoke\_jmx (perfOName, 'getConfig', params, sigs) print "---------------------------------------------------------------------------------------------------- \n" print "\n---------------------------------------------------------------------------------------------------- " print "Invoke getCustomSetString operation" print "---------------------------------------------------------------------------------------------------- " print AdminControl.invoke (perfName, 'getCustomSetString') print "---------------------------------------------------------------------------------------------------- \n" print "\n---------------------------------------------------------------------------------------------------- " print "Invoke setCustomSetString operation" print "---------------------------------------------------------------------------------------------------- " params = ['jvmRuntimeModule=1,2,3,4', java.lang.Boolean ('false')] sigs = ['java.lang.String', 'java.lang.Boolean'] print AdminControl.invoke\_jmx (perfOName, 'setCustomSetString', params, sigs) print "---------------------------------------------------------------------------------------------------- \n" print "\n---------------------------------------------------------------------------------------------------- " print "Invoke getStatsObject operation" print "---------------------------------------------------------------------------------------------------- " jvmName = AdminControl.completeObjectName ('type=JVM,\*') params = [AdminControl.makeObjectName (jvmName), java.lang.Boolean ('false')] sigs = ['javax.management.ObjectName', 'java.lang.Boolean'] print AdminControl.invoke\_jmx (perfOName, 'getStatsObject', params, sigs) print "---------------------------------------------------------------------------------------------------- \n" print "\n---------------------------------------------------------------------------------------------------- " print "Invoke getInstrumentationLevelString operation" print "---------------------------------------------------------------------------------------------------- " print AdminControl.invoke (perfName, 'getInstrumentationLevelString') print "---------------------------------------------------------------------------------------------------- \n" print "\n---------------------------------------------------------------------------------------------------- " print "Invoke setInstrumentationLevel operation - enable/disable PMI counters " print "---------------------------------------------------------------------------------------------------- " params = ['pmi=l', java.lang.Boolean ('true')] sigs = ['java.lang.String', 'java.lang.Boolean'] print AdminControl.invoke\_jmx (perfOName, 'setInstrumentationLevel', params, sigs) print "---------------------------------------------------------------------------------------------------- \n" print "\n---------------------------------------------------------------------------------------------------- " print "Invoke getStatsString(ObjectName, Boolean) operation" print "---------------------------------------------------------------------------------------------------- " jvmName = AdminControl.completeObjectName ('type=JVM,\*')

```
params = [AdminControl.makeObjectName (jvmName), java.lang.Boolean ('true')] 
sigs = ['javax.management.ObjectName', 'java.lang.Boolean'] 
print AdminControl.invoke_jmx (perfOName, 'getStatsString', params, sigs) 
                                                              print "---------------------------------------------------------------------------------------------------- \n" 
print "\n---------------------------------------------------------------------------------------------------- " 
print "Invoke getStatsString (ObjectName, String, Boolean) operation" 
print "---------------------------------------------------------------------------------------------------- " 
mySrvName = AdminControl.completeObjectName ('type=Server,name=server1,node=wcsNode,*') 
params = [AdminControl.makeObjectName (mySrvName), 
           'beanModule', 
           java.lang.Boolean ('true')] 
sigs = ['javax.management.ObjectName', 
          'java.lang.String', 
         'java.lang.Boolean') 
print AdminControl.invoke_jmx (perfOName, 'getStatsString', params, sigs) 
print "---------------------------------------------------------------------------------------------------- \n" 
print "\n---------------------------------------------------------------------------------------------------- " 
print "Invoke listStatMemberNames operation" 
print "---------------------------------------------------------------------------------------------------- " 
mySrvName = AdminControl.completeObjectName ('type=Server,name=server1,node=wcsNode,*') 
params = [AdminControl.makeObjectName (mySrvName)] 
sigs = ['javax.management.ObjectName'] 
print AdminControl.invoke jmx (perfOName, 'listStatMemberNames', params, sigs)
print "---------------------------------------------------------------------------------------------------- \n"
```
# **Obtaining a list of performance counters from the command line**

Obtain a list of performance counters from the command line.

# **Before you begin**

The application server must be running when you obtain a list of performance counters from the command line.

## **About this task**

You can obtain a list of performance counters from the command line.

## **Procedure**

- 1. Bring up a command line window.
- 2. Type the following commands:

```
set perf [$AdminControl completeObjectName type=Perf,*] 
set perfON [$AdminControl makeObjectName $perf] 
set params [java::new {java.lang.Object[]} 1] 
$params set 0 [java::new java.util.Locale "en-US"] 
set sigs [java::new {java.lang.String[]} 1] 
$sigs set 0 java.util.Locale 
set out [java::cast {com.ibm.websphere.pmi.PmiModuleConfig[]}
[$AdminControl invoke_jmx $perfON getConfigs $params $sigs]] 
for {set i 0} {$i < [\text{\$out length}]\} {incr i 1} { puts [[\text{\$out get $i}] toString] }
```
3. Results similar to the following example are returned:

```
Stats type=systemModule, Description=The system performance data from 
the operating system. 
{name=FreeMemory, ID=3, type=CountStatistic, description=A 
snapshot of 
free memory (in KB)., unit=N/A, level=low, statisticSet=all,
resettable=false, aggregatable=true, zosAggregatable=true} 
{name=CPUUsageSinceServerStarted, ID=2, type=AverageStatistic, 
description=The average CPU utilization since the server was 
started., 
unit=N/A, level=medium, statisticSet=extended, resettable=true, 
aggregatable=true, zosAggregatable=true} 
{name=CPUUsageSinceLastMeasurement, ID=1, type=CountStatistic, 
description=The average CPU utilization since the last query., 
unit=N/A, 
level=low, statisticSet=basic, resettable=false, 
aggregatable=true, 
zosAggregatable=true
```
# **Enabling the Java virtual machine profiler data**

Use the Java virtual machine profiler to enable the collection of information.

# **About this task**

Use the [Java Virtual Machine Tool Interface \(JVMTI\)](#page-200-0) to collect data about garbage collection and thread states from the JVM that runs the application server. When JVMTI is enabled, a collection of JVMTI-specific statistics can be enabled through the predefined All statistic set or through the use of a Custom statistic set.

To enable JVMTI data reporting for each individual application server:

### **Procedure**

- 1. Open the administrative console.
- 2.Click **Servers > Server Types > WebSphere application servers** in the administrative console navigation tree.
- 3. Click the application server for the JVM profiler that needs enabling.
- 4. In the Server Infrastructure section, click **Java and process management > Process definition > Java virtual machine**.
- 5.Type *-agentlib:pmiJvmtiProfiler* in the **Generic JVM arguments** field.
- 6.Click **Apply** or **OK**.
- 7.Click **Save**.
- 8.Click **Servers > Server Types > WebSphere application servers** in the administrative console navigation tree.
- 9. Click the application server for the JVM profiler that needs enabling.
- 10.Click the **Configuration** tab. When in the **Configuration** tab, settings apply when the server is restarted. When in the **Runtime** Tab, settings apply immediately. Performance Monitoring Infrastructure (PMI) can be enabled only in the **Configuration** tab.
- 11.Click **Performance Monitoring Infrastructure** under Performance.
- 12. Select the **Enable Performance Monitoring Infrastructure (PMI)** check box.
- 13.Click **Custom** and select **JVM Runtime** on the left-side tree.
- 14. Click a JVM profiler group under **JVM Runtime** and enable or disable the statistic on the right-side table. Go back to the main PMI configuration page, by clicking PMI.
- 15.Click **Apply** or **OK**.
- 16.Click **Save**.
- 17. Start the application server, or restart the application server if it is currently running.
- 18. Refresh the Tivoli Performance Viewer if you are using it. The changes you make do not take effect until you restart the application server.

### <span id="page-200-0"></span>**Java virtual machine profiling**

Use Java virtual machine profiling to gather data about your system for performance analysis.

The Java virtual machine Tool Interface (JVMTI) is a native programming interface that provides tools the ability to inspect the state of the Java virtual machine (JVM).

JVMTI provides the ability to collect information about the JVM that runs the application server. The Tivoli Performance Viewer leverages these interfaces to enable more comprehensive performance analysis.

JVMTI is a two-way function call interface between the JVM and an in-process profiler agent. The JVM notifies the profiler agent of various events, for example, garbage collection and thread starts. The profiler agent activates or deactivates specific event notifications that are based on the needs of the profiler.

JVMTI supports partial profiling, by enabling you to choose which types of profiling information to collect and to select certain subsets of the time during which the JVM API is active. JVMTI moderately increases the performance impact. Therefore, it is recommended that you use JVMTI monitoring to help diagnose application problems only.

# **Developing your own monitoring applications**

You can use the Performance Monitoring Infrastructure (PMI) interfaces to develop your own applications to collect and display performance information.

## **About this task**

There are three such interfaces - a Java Machine Extension (JMX)-based interface, a PMI client interface, and a servlet interface. All three interfaces return the same underlying data.

The JMX interface is accessible through the WebSphere Application Server administartive client as described in ["Using the JMX interface to develop your own monitoring application" on page 213.](#page-220-0) The PMI client interface is a Java interface that works with Version 3.5.5 and above. The servlet interface is perhaps the simplest, requiring minimal programming, as the output is XML.

**Note:** The PMI client interface is deprecated in Version 8.0. The JMX interface is the recommended way to collect PMI data.

## **Procedure**

- 1. ["Using PMI client to develop your monitoring application \(deprecated\)" on page 208.](#page-215-0)
- 2. ["Retrieving performance data with PerfServlet" on page 209](#page-216-0)
- 3. ["Compiling your monitoring applications" on page 217](#page-224-0)
- 4. ["Running your new monitoring applications" on page 217](#page-224-0)
- 5. ["Using the JMX interface to develop your own monitoring application" on page 213.](#page-220-0)
- 6. ["Developing PMI interfaces \(Version 4.0\) \(deprecated\)" on page 216.](#page-223-0)

## **Example**

This example provides code directly using Java Management Extension (JMX) API. For information on compiling your source code, see "Compiling your monitoring applications."

```
package com.ibm.websphere.pmi; 
import com.ibm.websphere.management.AdminClient; 
import com.ibm.websphere.management.AdminClientFactory; 
import com.ibm.websphere.management.exception.ConnectorException; 
import com.ibm.websphere.management.exception.InvalidAdminClientTypeException;
import com.ibm.websphere.management.exception.*; 
import java.util.*; 
import javax.management.*; 
import com.ibm.websphere.pmi.*; 
import com.ibm.websphere.pmi.client.*; 
import com.ibm.websphere.pmi.stat.*; 
/** 
 * Sample code using AdminClient API to get PMI data from PerfMBean 
 * and individual MBeans. 
 * 
  * @ibm-api 
 */ 
public class PmiJmxTest implements PmiConstants 
{ 
   private AdminClient ac = null;
     private ObjectNameperfOName= null; 
    private ObjectName serverOName = null;
   private ObjectName wlmOName = null;
    private ObjectName jvmOName = null;
    private ObjectName orbtpOName = null;
     private boolean failed = false; 
    private PmiModuleConfig[] configs = null; 
     /** 
     * Creates a new test object 
      * (Need a default constructor for the testing framework) 
     */ 
     public PmiJmxTest() 
 { 
     } 
     /** 
      * @param args[0] host 
      * @param args[1] port, optional, default is 8880 
      * @param args[2] connectorType, optional, default is SOAP connector 
\star */ 
     public static void main(String[] args) 
 { 
         PmiJmxTest instance = new PmiJmxTest(); 
         // parse arguments and create AdminClient object 
         instance.init(args); 
         // navigate all the MBean ObjectNames and cache those we are interested 
         instance.getObjectNames(); 
         boolean v6 = !(new Boolean(System.getProperty ("websphereV5Statistics"))). 
      booleanValue(); 
         if( v6 ) 
         { 
             // test V6 APIs 
             instance.doTestV6(); 
 } 
         else 
\{
```

```
// set level, get data, display data 
             instance.doTest(); 
             // test for EJB data 
             instance.testEJB(); 
             // how to use JSR77 getStats method for individual MBean other than PerfMBean 
             instance.testJSR77Stats(); 
        } 
    } 
    /** 
     * parse args and getAdminClient 
    \star/
    public void init(String[] args) 
     { 
         try 
         { 
            String host = null;<br>String port = "8880":
            String port
            String connector = AdminClient.CONNECTOR TYPE SOAP;
            if(args.length \leq 1) {
                System.err.println("ERROR: Usage: PmiJmxTest <host> [<port>] [<connector>]");
            System.exit(2);<br>}
 } 
             else 
             { 
                host = args[0];
                 if (args.length > 1) 
                    port = args[1];
                 if (args.length > 2) 
                    connector = args[2]; } 
            if(host == null) {
                 host = "localhost"; 
 } 
            if(port == null) port = "2809"; 
 } 
            if (connector == null) {
                connector = AdminClient.CONNECTOR TYPE SOAP;
 } 
            System.out.println("host=" + host + ", port=" + port + ", connector=" + connector);
             //-------------------------------------------------------------------- 
             // Get the ac object for the AppServer 
             //--------------------------------------------------------------------- 
             System.out.println("main: create the adminclient"); 
             ac = getAdminClient(host, port, connector); 
         } 
        catch (Exception ex) 
         { 
            failed = true; new AdminException(ex).printStackTrace(); 
             ex.printStackTrace(); 
        } 
    } 
     /** 
     * get AdminClient using the given host, port, and connector
```

```
*/ 
    public AdminClient getAdminClient(String hostStr, String portStr, String 
    connector) { 
        System.out.println("getAdminClient: host=" + hostStr + ", portStr=" + portStr);
         AdminClient ac = null; 
         java.util.Properties props = new java.util.Properties(); 
         props.put(AdminClient.CONNECTOR_TYPE, connector); 
         props.put(AdminClient.CONNECTOR_HOST, hostStr); 
         props.put(AdminClient.CONNECTOR_PORT, portStr); 
       /* set the following properties if security is enabled and using SOAP
   connector */ 
        /* The following shows how to set properties for SOAP connector when 
   security is enabled. 
           See AdminClient javadoc for more info. 
         Properties props = new Properties(); 
 props.setProperty(AdminClient.CONNECTOR_HOST, "localhost"); 
 props.setProperty(AdminClient.CONNECTOR_PORT, "8880"); 
       props.setProperty(AdminClient.CONNECTOR<sup>TYPE</sup>, AdminClient.CONNECTOR
   TYPE_SOAP); 
       props.setProperty(AdminClient.CONNECTOR SECURITY ENABLED, "true");
 props.setProperty(AdminClient.USERNAME, "test2"); 
 props.setProperty(AdminClient.PASSWORD, "user24test"); 
         props.setProperty("javax.net.ssl.trustStore", 
  "C:/WebSphere/AppServer/etc/DummyClientTrustFile.jks"); 
    props.setProperty("javax.net.ssl.keyStore", 
  "C:/WebSphere/AppServer/etc/DummyClientKeyFile.jks"); 
 props.setProperty("javax.net.ssl.trustStorePassword", "WebAS"); 
 props.setProperty("javax.net.ssl.keyStorePassword", "WebAS"); 
        */ 
         try { 
            ac = AdminClientFactory.createAdminClient(props); 
 } 
         catch(Exception ex) { 
             failed = true; 
             new AdminException(ex).printStackTrace(); 
             System.out.println("getAdminClient: exception"); 
         } 
         return ac; 
    } 
    /** 
     * get all the ObjectNames. 
     */ 
    public void getObjectNames() { 
        try { 
             //-------------------------------------------------------------------- 
             // Get a list of object names 
             //-------------------------------------------------------------------- 
             javax.management.ObjectName on = new javax.management.ObjectName 
   ("WebSphere:*"); 
             //--------------------------------------------------------------------- 
            // get all objectnames for this server 
            //-------------------------------------------------------------------- 
           Set objectNameSet= ac.queryNames(on, null);
             //-------------------------------------------------------------------- 
             // get the object names that we care about: Perf, Server, JVM, WLM (only applicable in ND) 
             //-------------------------------------------------------------------- 
             if(objectNameSet != null) { 
                 Iterator i = objectNameSet.iterator(); 
                 while (i.hasNext()) {
```

```
on = (ObjectName)i.next(); 
                    String type = on.getKeyProperty("type"); 
                    // uncomment it if you want to print the ObjectName for each MBean 
                    // System.out.println("\n\n" + on.toString()); 
                    // find the MBeans we are interested 
                   if(type != null \& type.equals("Perf")) {
                       System.out.println("\nMBean: perf =" + on.toString()); 
                       perfOName = on; 
 } 
                    if(type != null && type.equals("Server")) { 
                       System.out.println("\nMBean: Server =" + on.toString()); 
                      serverOName = on;
 } 
                    if(type != null && type.equals("JVM")) { 
                       System.out.println("\nMBean: jvm =" + on.toString()); 
                       jvmOName = on; 
 } 
                    if(type != null && type.equals("WLMAppServer")) { 
                       System.out.println("\nmain: WLM =" + on.toString()); 
                       wlmOName = on; 
 } 
                    if(type != null && type.equals("ThreadPool")) 
{
                       String name = on.getKeyProperty("name"); 
                       if (name.equals("ORB.thread.pool")) 
                           System.out.println("\nMBean: ORB ThreadPool =" + on.toString()); 
                       orbtpOName = on; 
 } 
 } 
 } 
            else { 
               System.err.println("main: ERROR: no object names found"); 
           System.exit(2);
 } 
            // You must have Perf MBean in order to get PMI data. 
            if (perfOName == null) 
\{ System.err.println("main: cannot get PerfMBean. Make sure PMI is enabled"); 
               System.exit(3); 
 } 
        } 
        catch(Exception ex) 
\{ failed = true; 
            new AdminException(ex).printStackTrace(); 
            ex.printStackTrace(); 
        } 
   /** Test V6 APIs */ public void doTestV6 () 
        System.out.println ("\ndoTestV6() output:\n"); 
        // the following methods are specific to V6 and demonstrates the V6 API..so set the flag to false 
        String v5PropFlag = System.setProperty ("websphereV5Statistics", "false"); 
        try 
        { 
            Object[] params; 
            String[] signature; 
            // get current statistic set that is used for monitoring 
            System.out.println ("\nCurrent statistic set: " + ac.invoke(perfOName, "getStatisticSet", null, null));
```
}

{

```
// get all statistics from the server using Perf MBean 
          System.out.println ("\nGet all statistics in PMI tree"); 
         signature = new String[]{"[Lcom.ibm.websphere.pmi.stat.StatDescriptor;","java.lang.Boolean"};
          params = new Object[] {new StatDescriptor[]{new StatDescriptor(null)}, new Boolean(true)}; 
          com.ibm.websphere.pmi.stat.WSStats[] wsStats = (com.ibm.websphere.pmi.stat.WSStats[]) 
          ac.invoke(perfOName, "getStatsArray", params, signature); 
         System.out.println (wsStats[0].toString());
          // get statistics from one JVM MBean using J2EE JMX 
          System.out.println ("\nGet JVM statistics using JVM MBean"); 
          javax.management.j2ee.statistics.Stats j2eeStats = (javax.management.j2ee.statistics.Stats) 
          ac.getAttribute(jvmOName, "stats"); 
          System.out.println (j2eeStats.toString()); 
          // get statistics from a specific thread pool -- WebContainer thread pool 
          System.out.println ("\nGet statistics for a specific thread pool"); 
         signature = new String[]{"[Lcom.ibm.websphere.pmi.stat.StatDescriptor;","java.lang.Boolean"};
          StatDescriptor webContainerPoolSD = new StatDescriptor (new String[] {WSThreadPoolStats.NAME, 
   "WebContainer"}); 
          params = new Object[] {new StatDescriptor[]{webContainerPoolSD}, new Boolean(true)}; 
          wsStats = (com.ibm.websphere.pmi.stat.WSStats[]) 
          ac.invoke(perfOName, "getStatsArray", params, signature); 
          System.out.println (wsStats[0].toString()); 
          // set monitoring to statistic set "extended" 
          System.out.println ("\nSet monitoring to statistic set 'Extended'"); 
          signature = new String[]{"java.lang.String"}; 
         params = new Object[] {StatConstants. STATISTIC SET EXTENDED};
          ac.invoke(perfOName, "setStatisticSet", params, signature); 
          // get current statistic set that is used for monitoring 
          System.out.println ("\nCurrent statistic set: "+ ac.invoke(perfOName, "getStatisticSet", null, null)); 
          // selectively enable statistics for all thread pools 
          System.out.println ("\nSelectively enable statistics (ActiveCount and PoolSize statistics) 
  for thread pool -- fine grained control");
          StatDescriptor threadPoolSD = new StatDescriptor (new String[] 
 {WSThreadPoolStats.NAME}); 
              // create a spec object to enable ActiveCount and PoolSize on the thread pool 
         StatLevelSpec<sup>[]</sup> spec = new StatLevelSpec<sup>[1]</sup>;
          spec[0] = new StatLevelSpec (threadPoolSD.getPath(), new int[] 
 {WSThreadPoolStats.ActiveCount, WSThreadPoolStats.PoolSize}); 
          signature = new String[]{"[Lcom.ibm.websphere.pmi.stat.StatLevelSpec;","java.lang.Boolean"}; 
          params = new Object[] {spec, new Boolean(true)}; 
          ac.invoke(perfOName, "setInstrumentationLevel", params, signature); 
          // get current statistic set that is used for monitoring 
          System.out.println ("\nCurrent statistic set: "+ ac.invoke(perfOName, "getStatisticSet", null, null)); 
          // get statistics from all thread pools 
         System.out.println ("\nGet statistics from all thread pools");
          signature = new String[]{"[Lcom.ibm.websphere.pmi.stat.StatDescriptor;","java.lang.Boolean"}; 
         params = new Object[] {new StatDescriptor[]{threadPoolSD},new Boolean(true)};
```

```
wsStats = (com.ibm.websphere.pmi.stat.WSStats[]) 
             ac.invoke(perfOName, "getStatsArray", params, signature); 
             System.out.println (wsStats[0].toString()); 
         } 
         catch (Exception e) 
        \left\{ \right. e.printStackTrace(); 
         } 
         // set the property to original value 
        System.setProperty ("websphereV5Statistics", v5PropFlag); 
     } 
     /** 
     * Some sample code to set level, get data, and display data. (V5) 
     * @deprecated Use 6.0 APIs. 
     */ 
     public void doTest() 
 { 
         try 
\{ // first get all the configs - used to set static info for Stats 
             // Note: server only returns the value and time info. 
             // No description, unit, etc is returned with PMI data to reduce communication cost. 
             // You have to call setConfig to bind the static info and Stats data later. 
             configs = (PmiModuleConfig[])ac.invoke(perfOName, "getConfigs", null, null); 
             // print out all the PMI modules and matching mbean types 
             for (int i=0; i<configs.length; i++) 
                 System.out.println("config: moduleName=" + configs[i].getShortName() + 
        ", mbeanType=" + configs[i].getMbeanType()); 
             // set the instrumentation level for the server 
            setInstrumentationLevel(serverOName, null, PmiConstants.LEVEL HIGH);
             // example to use StatDescriptor. 
             // Note WLM module is only available in ND. 
             StatDescriptor sd = new StatDescriptor(new String[] {"wlmModule.server"}); 
             setInstrumentationLevel(wlmOName, sd, PmiConstants.LEVEL_HIGH); 
             // example to getInstrumentationLevel 
             MBeanLevelSpec[] mlss = getInstrumentationLevel(wlmOName, sd, true); 
             // you can call getLevel(), getObjectName(), getStatDescriptor() on mlss[i] 
             // get data for the server 
             Stats stats = getStatsObject(serverOName, true); 
            System.out.println(stats.toString());
             // get data for WLM server submodule 
             stats = getStatsObject(wlmOName, sd, true); 
            if (stats == null) System.out.println("Cannot get Stats for WLM data"); 
             else 
                System.out.println(stats.toString());
             // get data for JVM MBean 
             stats = getStatsObject(jvmOName, true); 
             processStats(stats); 
             // get data for multiple MBeans 
             ObjectName[] onames = new ObjectName[]{orbtpOName, jvmOName}; 
             Object[] params = new Object[]{onames, new Boolean(true)}; 
             String[] signature = new String[]{"[Ljavax.management.ObjectName;", 
       "java.lang.Boolean"}; 
             Stats[] statsArray = (Stats[])ac.invoke(perfOName, "getStatsArray",
```

```
params, signature); 
             // you can call toString or processStats on statsArray[i] 
             if (!failed) 
                 System.out.println("All tests passed"); 
             else 
                 System.out.println("Some tests failed"); 
         } 
         catch(Exception ex) 
\{ new AdminException(ex).printStackTrace(); 
             ex.printStackTrace(); 
 } 
    } 
    /** 
      * Sample code to get level 
     */ 
    protected MBeanLevelSpec[] getInstrumentationLevel(ObjectName on, StatDescriptor sd, boolean recursive) 
 { 
         if (sd == null) 
             return getInstrumentationLevel(on, recursive); 
         System.out.println("\ntest getInstrumentationLevel\n"); 
         try { 
             Object[] params = new Object[2]; 
             params[0] = new MBeanStatDescriptor(on, sd); 
             params[1] = new Boolean(recursive); 
            String[] signature= new String[]{ "com.ibm.websphere.pmi.stat.MBeanStatDescriptor", "java.lang.Boolean"};
             MBeanLevelSpec[] mlss = (MBeanLevelSpec[])ac.invoke(perfOName, "getInstrumentationLevel", params, signature); 
             return mlss; 
         } 
         catch(Exception e) { 
             new AdminException(e).printStackTrace(); 
             System.out.println("getInstrumentationLevel: Exception Thrown"); 
             return null; 
         } 
    } 
    /** 
     * Sample code to get level 
      */ 
    protected MBeanLevelSpec[] getInstrumentationLevel(ObjectName on, 
     boolean recursive) { 
        if (on == null)
             return null; 
         System.out.println("\ntest getInstrumentationLevel\n"); 
        try \cdotObject[] params = new Object[] {on, new Boolean(recursive) };
             String[] signature= new String[]{ "javax.management.ObjectName", 
      "java.lang.Boolean"}; 
             MBeanLevelSpec[] mlss = (MBeanLevelSpec[])ac.invoke(perfOName, 
      "getInstrumentationLevel", params, signature); 
             return mlss; 
 } 
         catch(Exception e) { 
             new AdminException(e).printStackTrace(); 
             failed = true; 
             System.out.println("getInstrumentationLevel: Exception Thrown"); 
             return null; 
         } 
    } 
    /** 
      * Sample code to set level 
      * @deprecated Use 6.0 APIs. 
      */
```

```
protected void setInstrumentationLevel(ObjectName on, StatDescriptor sd, 
  int level) { 
     System.out.println("\ntest setInstrumentationLevel\n"); 
     try { 
        Object[] params = new Object[2];
        String[] signature = null;
         MBeanLevelSpec[] mlss = null; 
         params[0] = new MBeanLevelSpec(on, sd, level); 
         params[1] = new Boolean(true); 
         signature= new String[]{ "com.ibm.websphere.pmi.stat.MBeanLevelSpec","java.lang.Boolean"}; 
         ac.invoke(perfOName, "setInstrumentationLevel", params, signature); 
     } 
     catch(Exception e) { 
         failed = true; 
         new AdminException(e).printStackTrace(); 
         System.out.println("setInstrumentationLevel: FAILED: Exception Thrown"); 
     } 
 } 
 /** 
  * Sample code to get a Stats object 
  * @deprecated Use 6.0 APIs. 
  */ 
 public Stats getStatsObject(ObjectName on, StatDescriptor sd, boolean 
 recursive) { 
    if (sd == null) return getStatsObject(on, recursive); 
     System.out.println("\ntest getStatsObject\n"); 
     try { 
        Object[] params = new Object[2];
         params[0] = new MBeanStatDescriptor(on, sd); // construct MBeanStatDescriptor 
         params[1] = new Boolean(recursive); 
         String[] signature = new String[] { "com.ibm.websphere.pmi.stat.MBeanStatDescriptor", "java.lang.Boolean"}; 
         Stats stats = (Stats)ac.invoke(perfOName, "getStatsObject", params, signature); 
         if (stats == null) return null; 
         // find the PmiModuleConfig and bind it with the data 
         String type = on.getKeyProperty("type"); 
         if (type.equals(MBeanTypeList.SERVER_MBEAN)) 
             setServerConfig(stats); 
         else 
             stats.setConfig(PmiClient.findConfig(configs, on)); 
         return stats; 
     } catch(Exception e) { 
         failed = true; 
         new AdminException(e).printStackTrace(); 
         System.out.println("getStatsObject: Exception Thrown"); 
         return null; 
     } 
 } 
 /** 
 * Sample code to get a Stats object 
  */ 
 public Stats getStatsObject(ObjectName on, boolean recursive) { 
     if (on == null) 
         return null; 
     System.out.println("\ntest getStatsObject\n");
```

```
try { 
            Object[] params = new Object[]{on, new Boolean(recursive)};
             String[] signature = new String[] { "javax.management.ObjectName", 
      "java.lang.Boolean"}; 
             Stats stats = (Stats)ac.invoke(perfOName, "getStatsObject", params, 
     signature); 
             // find the PmiModuleConfig and bind it with the data 
             String type = on.getKeyProperty("type"); 
             if (type.equals(MBeanTypeList.SERVER_MBEAN)) 
                 setServerConfig(stats); 
             else 
                 stats.setConfig(PmiClient.findConfig(configs, on)); 
             return stats; 
         } 
         catch(Exception e) { 
             failed = true; 
             new AdminException(e).printStackTrace(); 
             System.out.println("getStatsObject: Exception Thrown"); 
             return null; 
        } 
    } 
    /** 
    * Sample code to navigate and get the data value from the Stats object.
     */ 
    private void processStats(Stats stat) { 
        processStats(stat, ""); 
    } 
    /** 
     * Sample code to navigate and get the data value from the Stats and 
   Statistic object. 
     * @deprecated Use 6.0 APIs. 
     */ 
    private void processStats(Stats stat, String indent) { 
        if(stat == null) return;
         System.out.println("\n\n"); 
         // get name of the Stats 
         String name = stat.getName(); 
         System.out.println(indent + "stats name=" + name); 
         // list data names 
 String[] dataNames = stat.getStatisticNames(); 
 for (int i=0; i<dataNames.length; i++) 
 System.out.println(indent + " " + "data name=" + dataNames[i]); 
         System.out.println(""); 
         // list all datas 
         //com.ibm.websphere.management.statistics.Statistic[] allData = 
   stat.getStatistics(); 
         // cast it to be PMI's Statistic type so that we can have get more 
         // Also show how to do translation. 
         //Statistic[] dataMembers = (Statistic[])allData; 
        Statistic<sup>[]</sup> dataMembers = stat.listStatistics();
         if(dataMembers != null) { 
             for(int i=0; i<dataMembers.length; i++){ 
                System.out.print(indent + " " + "data name=" +
    PmiClient.getNLSValue(dataMembers[i].getName()) 
                                   + ", description=" + PmiClient.getNLSValue 
    (dataMembers[i].getDescription())
```

```
+ ", startTime=" + dataMembers[i].getStartTime() 
 + ", lastSampleTime=" + dataMembers[i].getLastSampleTime()); 
               if(dataMembers[i].getDataInfo().getType() == TYPE_LONG) { 
                   System.out.println(", count=" + ((CountStatisticImpl)dataMembers[i]).getCount()); 
 } 
              else if(dataMembers[i].getDataInfo().getType() == TYPE STAT) {
                   TimeStatisticImpl data = (TimeStatisticImpl)dataMembers[i]; 
                  System.out.println(", count=" + data.getCount()<br>+ ", total=" + data.getTotal()
 + ", total=" + data.getTotal() 
 + ", mean=" + data.getMean() 
 + ", min=" + data.getMin() 
                                    + ", min=" + data.getMin()<br>+ ", max=" + data.getMax());
 } 
               else if(dataMembers[i].getDataInfo().getType() == TYPE_LOAD) { 
                  RangeStatisticImpl data = (RangeStatisticImpl)dataMembers[i];
                   System.out.println(", current=" + data.getCurrent() 
                                     + ", integral=" + data.getIntegral() 
 + ", avg=" + data.getMean() 
 + ", lowWaterMark=" + data.getLowWaterMark() 
                                     + ", highWaterMark=" + data.getHighWaterMark()); 
 } 
           } 
        } 
        // recursively for sub-stats 
        Stats[] substats = (Stats[])stat.getSubStats(); 
       if(substats == null || substats.length == 0)
           return; 
       for(int i=0; i<substats.length; i++) {
          processStats(substats[i], indent + " ");
 } 
    } 
    /** 
     * The Stats object returned from server does not have static config info. 
  You have to set it on client side. 
     */ 
    public void setServerConfig(Stats stats) { 
       if(stats == null) return;
        if(stats.getType() != TYPE_SERVER) return; 
        PmiModuleConfig config = null; 
        Stats[] statList = stats.getSubStats(); 
       if (statList == null || statList.length == 0)
           return; 
       Stats oneStat = null;
       for(int i=0; i<statList.length; i++) {
           oneStat = statList[i]; 
           if (oneStat == null) continue; 
           config = PmiClient.findConfig(configs, oneStat.getStatsType()); 
     //getName 
           if(config != null) 
               oneStat.setConfig(config); 
           else 
\{ config = getStatsConfig (oneStat.getStatsType()); 
               if (config != null) 
                   oneStat.setConfig(config); 
               else 
                   System.out.println("Error: get null config for " + oneStat.getStatsType()); 
 } 
       } 
    } 
    /**
```
\* sample code to show how to get a specific MBeanStatDescriptor

```
* @deprecated Use 6.0 APIs. 
     */ 
    public MBeanStatDescriptor getStatDescriptor(ObjectName oName, String name) { 
         try { 
             Object[] params = new Object[]{serverOName}; 
             String[] signature= new String[]{"javax.management.ObjectName"}; 
             MBeanStatDescriptor[] msds = (MBeanStatDescriptor[])ac.invoke 
    (perfOName, "listStatMembers", params, signature); 
            if (msds == null) return null; 
            for (int i=0; i <msds.length; i++) {
                 if (msds[i].getName().equals(name)) 
                     return msds[i]; 
 } 
             return null; 
         } 
         catch(Exception e) { 
             new AdminException(e).printStackTrace(); 
             System.out.println("listStatMembers: Exception Thrown"); 
             return null; 
         } 
    } 
    /** 
     * sample code to show you how to navigate MBeanStatDescriptor via 
    listStatMembers 
     * @deprecated Use 6.0 APIs. 
     */ 
    public MBeanStatDescriptor[] listStatMembers(ObjectName mName) { 
         if (mName == null) 
             return null; 
         try { 
             Object[] params = new Object[]{mName}; 
             String[] signature= new String[]{"javax.management.ObjectName"}; 
             MBeanStatDescriptor[] msds = (MBeanStatDescriptor[])ac.invoke 
      (perfOName, "listStatMembers", params, signature); 
            if (msds == null) return null; 
            for (int i=0; i <msds.length; i++) {
                 MBeanStatDescriptor[] msds2 = listStatMembers(msds[i]); 
 } 
             return null; 
         } 
         catch(Exception e) { 
             new AdminException(e).printStackTrace(); 
             System.out.println("listStatMembers: Exception Thrown"); 
             return null; 
         } 
    } 
    /** 
      * Sample code to get MBeanStatDescriptors 
      * @deprecated Use 6.0 APIs. 
    \star/ public MBeanStatDescriptor[] listStatMembers(MBeanStatDescriptor mName) { 
        if (mName == null) return null; 
         try { 
             Object[] params = new Object[]{mName}; 
             String[] signature= new String[]{"com.ibm.websphere.pmi.stat.MBeanStatDescriptor"}; 
             MBeanStatDescriptor[] msds = (MBeanStatDescriptor[])ac.invoke(perfOName, "listStatMembers", 
       params, signature);
```

```
if (msds == null) return null; 
            for (int i=0; i<msds.length; i++) {
                 MBeanStatDescriptor[] msds2 = listStatMembers(msds[i]); 
                 // you may recursively call listStatMembers until find the one you want 
 } 
             return msds; 
         } 
         catch(Exception e) { 
             new AdminException(e).printStackTrace(); 
             System.out.println("listStatMembers: Exception Thrown"); 
             return null; 
         } 
    } 
     /** 
     * sample code to get PMI data from beanModule 
     * @deprecated Use 6.0 APIs. 
     */ 
    public void testEJB() { 
         // This is the MBeanStatDescriptor for Enterprise EJB 
        MBeanStatDescriptor beanMsd = getStatDescriptor(serverOName, 
    PmiConstants.BEAN MODULE);
         if (beanMsd == null) 
             System.out.println("Error: cannot find beanModule"); 
         // get the Stats for module level only since recursive is false 
         Stats stats = getStatsObject(beanMsd.getObjectName(), beanMsd. 
   getStatDescriptor(), false); // pass true if you wannt data from individual beans 
         // find the avg method RT 
         TimeStatisticImpl rt = (TimeStatisticImpl)stats.getStatistic 
    (EJBStatsImpl.METHOD_RT); 
       System.out.println("rt is " + rt.getMean();
         try { 
             java.lang.Thread.sleep(5000); 
         } catch (Exception ex) { 
             ex.printStackTrace(); 
         } 
        // get the Stats again
         Stats stats2 = getStatsObject(beanMsd.getObjectName(), beanMsd. 
   getStatDescriptor(), false); // pass true if you wannt data from individual beans 
         // find the avg method RT 
         TimeStatisticImpl rt2 = (TimeStatisticImpl)stats2.getStatistic 
    (EJBStatsImpl.METHOD_RT); 
        System.out.println("rt2 is " + rt2.getMean());
         // calculate the difference between this time and last time. 
         TimeStatisticImpl deltaRt = (TimeStatisticImpl)rt2.delta(rt); 
         System.out.println("deltaRt is " + rt.getMean()); 
    } 
    /** * Sample code to show how to call getStats on StatisticProvider MBean 
    directly. 
     * @deprecated Use 6.0 APIs. 
     */ 
    public void testJSR77Stats() { 
        // first, find the MBean ObjectName you are interested. 
         // Refer method getObjectNames for sample code.
```

```
// assume we want to call getStats on JVM MBean to get statistics 
         try { 
             com.ibm.websphere.management.statistics.JVMStats stats = 
                      (com.ibm.websphere.management.statistics.JVMStats)ac. 
    invoke(jvmOName, "getStats", null, null); 
            System.out.println("\n get data from JVM MBean");
            if (stats == null) {
                 System.out.println("WARNING: getStats on JVM MBean returns null"); 
             } else { 
                 // first, link with the static info if you care 
                 ((Stats)stats).setConfig(PmiClient.findConfig(configs, jvmOName)); 
                 // print out all the data if you want 
                 //System.out.println(stats.toString()); 
                 // navigate and get the data in the stats object 
                processStats((Stats)stats);
                 // call JSR77 methods on JVMStats to get the related data 
                 com.ibm.websphere.management.statistics.CountStatistic upTime = 
       stats.getUpTime(); 
                 com.ibm.websphere.management.statistics.BoundedRangeStatistic 
       heapSize = stats.getHeapSize(); 
                 if (upTime != null) 
                     System.out.println("\nJVM up time is " + upTime.getCount()); 
                 if (heapSize != null) 
                     System.out.println("\nheapSize is " + heapSize.getCurrent()); 
             } 
         } catch (Exception ex) { 
             ex.printStackTrace(); 
             new AdminException(ex).printStackTrace(); 
         } 
    } 
    /** 
     Get PmiModuleConfig from server 
     */ 
    public PmiModuleConfig getStatsConfig (String statsType) 
     { 
        try 
        { 
             return (PmiModuleConfig)ac.invoke(perfOName, "getConfig", 
                                                   new String[]{statsType}, 
                                                   new String[]{"java.lang.String"}); 
       } 
       catch(Exception e) 
 { 
             e.printStackTrace(); 
             return null; 
 } 
    } 
    /** 
      * Get PmiModuleConfig based on MBean ObjectName 
      @deprecated Use com.ibm.websphere.pmi.client.PmiClient.findConfig() 
      */ 
    public PmiModuleConfig findConfig(ObjectName on) { 
         if (on == null) return null; 
         String type = on.getKeyProperty("type"); 
         System.out.println("findConfig: mbean type =" + type);
```

```
for (int i=0; i<configs.length; i++) {
             if (configs[i].getMbeanType().equals(type)) 
                 return configs[i]; 
 } 
         System.out.println("Error: cannot find the config"); 
         return null; 
     } 
     /** 
     * Get PmiModuleConfig based on PMI module name 
     @deprecated Use com.ibm.websphere.pmi.client.PmiClient.findConfig() 
     */ 
    public PmiModuleConfig findConfig(String moduleName) { 
         if (moduleName == null) return null; 
        for (int i=0; i<configs.length ; i++) {
             if (configs[i].getShortName().equals(moduleName)) 
                 return configs[i]; 
 } 
         System.out.println("Error: cannot find the config"); 
         return null; 
    }
```
# **PMI client interface (deprecated)**

The data provided by the Performance Monitoring Infrastructure (PMI) client interface is documented here.

Access to the PMI client interface data is provided in a hierarchical structure. Descending from the object are node information objects, module information objects, CpdCollection objects and CpdData objects. Using Version 5.0, you will get Stats and Statistic objects. The node and server information objects contain no performance data, only static information.

Each time a client retrieves performance data from a server, the data is returned in a subset of this structure; the form of the subset depends on the data retrieved. You can update the entire structure with new data, or update only part of the tree, as needed.

The JMX statistic data model is supported, as well as the existing CPD data model from Version 4.0. When you retrieve performance data using the Version 5.0 PMI client API, you get the Stats object, which includes Statistic objects and optional sub-Stats objects. When you use the Version 4.0 PMI client API to collect performance data, you get the CpdCollection object, which includes the CpdData objects and optional sub-CpdCollection objects.

The following are additional Performance Monitoring Infrastructure (PMI) interfaces:

- BoundaryStatistic
- BoundedRangeStatistic
- CountStatistic
- MBeanStatDescriptor
- MBeanLevelSpec
- New Methods in PmiClient
- RangeStatistic
- Stats

}

- Statistic
- TimeStatistic

The following PMI interfaces introduced in Version 4.0 are also supported:

- <span id="page-215-0"></span>• CpdCollection
- CpdData
- CpdEventListener and CpdEvent
- CpdFamily class
- CpdValue
	- –CpdLong
	- –CpdStat
	- –CpdLoad
- PerfDescriptor
- PmiClient class

The CpdLong maps to CountStatistic; CpdStat maps to Time Statistic; CpdCollection maps to Stats; and CpdLoad maps to RangeStatistic and BoundedRangeStatistic.

**Note:** Version 4.0 PmiClient APIs are supported in this version, however, there are some changes. The data hierarchy is changed in some PMI modules, notably the enterprise bean module and HTTP sessions module. If you have an existing PmiClient application, and you want to run it against Version 5.0, you might have to update the PerfDescriptor(s) based on the new PMI data hierarchy. Also, the getDataName and getDataId methods in PmiClient are changed to be non-static methods in order to support multiple WebSphere Application Server versions. You might have to update your existing application which uses these two methods.

# **Using PMI client to develop your monitoring application (deprecated)**

You can use the Performance Monitoring Infrastructure (PMI) interfaces to develop your own applications to collect and display performance information.

# **About this task**

The following is the programming model for Performance Monitoring Infrastructure (PMI) client:

## **Procedure**

- 1. Create an instance of [PmiClient.](#page-216-1) This is used for all subsequent method calls.
- 2. Optional: You can create your own MBeans. See the extending the WebSphere Application Server administrative system with custom MBeans for more information.
- 3. Call the listNodes() and listServers(nodeName) methods to find all the nodes and servers in the WebSphere Application Server domain. The PMI client provides two sets of methods: one set in Version 5.0 and the other set inherited from Version 4.0. You can only use one set of methods. Do not mix them together.
- 4. Call listMBeans and listStatMembers to get all the available MBeans and MBeanStatDescriptors.
- 5. Call the getStats method to get the Stats object for the PMI data.
- 6. Optional: The client can also call setStatLevel or getStatLevel to set and get the monitoring level. Use the MBeanLevelSpec objects to set monitoring levels.

# **What to do next**

#### **If you prefer to use the Version 4.0 interface, the model is essentially the same, but the object types are different:**

- 1. Create an instance of PmiClient.
- 2. Call the listNodes() and listServers(nodeName) methods to find all the nodes and servers in the WebSphere Application Server domain.
- 3. Call listMembers to get all the perfDescriptor objects.
- 4. Use the PMI client's get or gets method to get CpdCollection objects. These contain snapshots of performance data from the server. The same structure is maintained and its update method is used to refresh the data.
5. (Optional) The client can also call setInstrumentationLevel or getInstrumentationLevel to set and get the monitoring level.

### **Performance Monitoring Infrastructure client (WebSphere Version 4.0)**

A Performance Monitoring Infrastructure (PMI) client is an application that receives PMI data from servers and processes this data.

In WebSphere Application Server Version 4.0, PmiClient API takes PerfDescriptor(s) and returns PMI data as a CpdCollection object. Each CpdCollection could contain a list of CpdData, which has a CpdValue of the following types:

- CpdLong
- CpdStat
- CpdLoad

Version 4.0 PmiClient APIs are supported in this version, however, there are some changes. The data hierarchy is changed in some PMI modules, notably the enterprise bean module and HTTP sessions module. If you have an existing PmiClient application, and you want to run it against WebSphere Application Server Version 5.0 or above, you might have to update the PerfDescriptor(s) based on the new PMI data hierarchy. Also, the getDataName and getDataId methods in PmiClient are changed to be non-static methods in order to support multiple WebSphere Application Server versions. You might have to update your existing application which uses these two methods.

# **Retrieving performance data with PerfServlet**

The PerfServlet is used for simple end-to-end retrieval of performance data that any tool, provided by either IBM or a third-party vendor, can handle.

### **Before you begin**

The servlet provides a way to use an HTTP request to query the performance metrics for an entire WebSphere Application Server administrative domain. Because the servlet provides the performance data through HTTP, issues such as firewalls are trivial to resolve.

The PerfServlet provides the performance data output as an XML document, as described in the provided document type description (DTD). In the XML structure, the leaves of the structure provide the actual observations of performance data and the paths to the leaves that provide the context.

**bprac:** The PerfServlet is a sample monitoring tool that uses WebSphere Application Server administration and monitoring interfaces to expose performance data. Using the PerfServlet is not intended for real-time performance monitoring in production environments or for use in large topologies. For these environments you should use the Tivoli Performance Viewer or ITCAM (IBM Tivoli Composite Application Manager) for WebSphere Application Server.

Specific best practices for the PerfServlet are the following:

- **PerfServlet overhead:** The PerfServlet is not designed to run concurrently. Being a single threaded servlet, it would collect the data sequentially from available servers. This single threaded operation can cause higher response times when the PerfServlet is used in larger deployments.
- v **PerfServlet in large deployments:** 
	- By default, when the PerfServlet is first initialized, it retrieves the list of nodes and servers within the cell in which it is deployed. Because collecting this data costs in system processing time, the PerfServlet holds this information as a cached list. To force the servlet to refresh its configuration, you can use the option "refreshconfig=true". However, using this option is not recommended unless required, because this option adds extra overhead to the PerfServlet processing.
	- Use option, node and server, if you are looking for a specific server's performance data.
- v **PerfServlet response time:** The PerfServlet responsiveness depends on the following factors:
	- Numbers of application servers that exist in the cell.
	- Number of resources configured in the cell (including applications).
- **PerfServlet alternative:** If you are looking for an alternative to using the PerfServlet to capture data programmatically, refer to the Perf MBean programming interfaces documentation, which exists in the **Reference > Programming Interfaces > MBean interfaces** section of the WebSphere Application Server information center..

Starting with version 6.0, the PerfServlet in WebSphere Application Server uses the JMX Perf MBean interface to retrieve the PMI data and outputs an XML document that uses the Java Platform, Enterprise Edition (Java EE) 1.4 Performance Data Framework to describe the statistics. The PerfSerlvet in can also provide an output that is compatible with the PerfServlet 5.0. To provide PerfServlet 5.0 compatible output it uses the PMI client interface.

The performance servlet .ear file PerfServletApp.ear is located in the WAS HOME/installableApps directory, where *WAS* HOME is the installation path for WebSphere Application Server.

Starting with version 6.1, you must enable application security to get the PerfServlet working.

### **About this task**

The performance servlet is deployed exactly as any other servlet. To use it, follow these steps:

#### **Procedure**

- 1. Deploy the servlet on a single application server instance within the domain.
- 2. After the servlet deploys, you can invoke it to retrieve performance data for the entire domain. Invoke the performance servlet by accessing the following default URL:

http://*hostname/wasPerfTool/servlet/perfservlet* 

### **Results**

The performance servlet provides performance data output as an XML document, as described by the provided document type definition (DTD). The DTD is located inside the PerfServletApp.ear file.

#### **PerfServlet input**

The PerfServlet input and output is used for simple end-to-end retrieval of performance data that any tool, provided by either IBM or a third-party vendor, can handle

The PerfServlet is deployed in one of the application server instance within the domain. By default, the PerfServlet collects all of the performance data across a WebSphere Application Server cell. However, it is possible to limit the data returned by the servlet to either a specific node, server, or PMI module:

**Node** .The servlet can limit the information it provides to a specific host by using the node parameter. For example, to limit the data collection to the node 'rjones', invoke the following URL:

http://hostname/wasPerfTool/servlet/perfservlet?node=rjones

#### **Server**

The servlet can limit the information it provides to a specific server by using the server parameter. For example, in order to limit the data collection to the 'testserver' server on all nodes, invoke the following URL:

http://hostname/wasPerfTool/servlet/perfservlet?server=testserver

To limit the data collection to the 'testserver' server located on the host 'rjones', invoke the following URL:

http://hostname/wasPerfTool/servlet/perfservlet?node=rjones&server=testserver

#### **Module**

The servlet can limit the information it provides to a specific PMI module by using the module parameter. You can request multiple modules by using the following URL:

http://hostname/wasPerfTool/servlet/perfservlet?module=beanModule+jvmRuntimeModule

For example, to limit the data collection to the beanModule on all servers and nodes, invoke the following URL:

http://hostname/wasPerfTool/servlet/perfservlet?module=beanModule

To limit the data collection to the beanModule on the server 'testserver' on the node rjones, invoke the following URL:

http://hostname/wasPerfTool/servlet/perfservlet?node=rjones&server=testserver&module=beanModule

To find the list of the modules, invoke the PerfServlet help with the following URL:

http://hostname/wasPerfTool/servlet/perfservlet?action=help

When the performance servlet is first initialized, it retrieves the list of nodes and servers within the domain in which it is deployed. Because the collection of this data is expensive, the performance servlet holds this information as a cached list. If a new node is added to the domain or a new server is started, the performance servlet does not automatically retrieve the information about the newly created element. To force the servlet to refresh its configuration, you must add the refreshConfig parameter to the invocation as follows:

http://hostname/wasPerfTool/servlet/perfservlet?refreshConfig=true

You may want to configure other parameters of the performance servlets according to your specific needs. You can define the host, port number, connector type, and a user name and password.

- v **Host**. This defines the host name where the server is running. The default value is "localhost." For base installations, use "localhost" or "host" where application server is running.
- **Port**. This is the port through which the server will connect. The default value is '8880' (SOAP connector port in base installation). In a base installation, use the application server SOAP or RMI connector port.

**Note:** The port numbers for SOAP/RMI connector can be configured in the administrative console under **Servers** > **Application Servers** > *server\_name* > **End Points**.

- **Connector**. The connector type can be either SOAP or RMI. The default value is SOAP.
- **Username**. If security is enabled provide the user name.
- **Password**. If security is enabled provide the password.

#### **PerfServlet output**

The PerfServlet input and output is used for simple end-to-end retrieval of performance data that any tool, provided by either IBM or a third-party vendor, can handle.

The performance servlet .ear file PerfServletApp.ear is located in the WAS HOME/installableApps directory.

The PerfServlet 6.0 provides output using the J2EE 1.4 Performance Data Framework. By default, the PerfServlet output is in 6.0 format. PerfServlet can provide the output in 5.0 format using the version parameter:

http://hostname/wasPerfTool/servlet/perfservlet?version=5

Refer to ["PMI data classification" on page 9](#page-16-0) for details about the Performance Data Framework.

**PerfServlet 5.0 output details:** The following section describes the PerfServlet 5.0 output. There are three types of leaves or output formats within the XML structure: PerfNumericInfo, PerfStatInfo, and PerfLoadInfo.

#### *PerfNumericInfo:*

When each invocation of the performance servlet retrieves the performance values from Performance Monitoring Infrastructure (PMI), some of the values are raw counters that record the number of times a specific event occurs during the lifetime of the server. If a performance observation is of the type PerfNumericInfo, the value represents the raw count of the number of times this event has occurred since the server started. This information is important to note because the analysis of a single document of data provided by the performance servlet might not be useful for determining the current load on the system. To determine the load during a specific interval of time, it might be necessary to apply simple statistical formulas to the data in two or more documents provided during this interval.

The PerfNumericInfo type has the following attributes:

- **time** Specifies the time when the observation was collected (Java System.currentTimeMillis)
- **uid** Specifies the PMI identifier for the observation
- **val** Specifies the raw counter value

The following document fragment represents the number of loaded servlets. The path providing the context of the observation is not shown:

```
<numLoadedServlets> 
      <PerfNumericData time="988162913175" uid="pmi1" val="132"/> 
</numLoadedServlets>
```
#### *PerfStatInfo:*

When each invocation of the performance servlet retrieves the performance values from PMI, some of the values are stored as statistical data. Statistical data records the number of occurrences of a specific event, as the PerfNumericInfo type does. In addition, this type has sum of squares, mean, and total for each observation. This value is relative to when the server started.

The PerfStatInfo type has the following attributes:

- **time** Specifies the time when the observation was collected (Java System.currentTimeMillis)
- **uid** Specifies the PMI identifier for the observation
- **num** Specifies the number of observations

#### **sum\_of\_squares**

Specifies the sum of the squares of the observations

**total** Specifies the sum of the observations

**mean** Specifies the mean (total number) for this counter

The following fragment represents the response time of an object. The path providing the context of the observation is not shown:

```
<responseTime> 
      <PerfStatInfo mean="1211.5" num="5" sum_of_squares="3256265.0" 
                   time="9917644193057" total="2423.0" uid="pmi13"/>
```

```
</responseTime>
```
#### *PerfLoadInfo:*

When each invocation of the performance servlet retrieves the performance values from PMI, some of the values are stored as a load. Loads record values as a function of time; they are averages. This value is relative to when the server started.

The PerfLoadInfo type has the following attributes:

**time** Specifies the time when the observation was collected (Java System.currentTimeMillis)

**uid** Specifies the PMI identifier for the observation

#### **currentValue**

Specifies the current value for this counter

#### **integral**

Specifies the time-weighted sum

#### **timeSinceCreate**

Specifies the elapsed time in milliseconds since this data was created in the server

**mean** Specifies time-weighted mean (integral/timeSinceCreate) for this counter

The following fragment represents the number of concurrent requests. The path providing the context of the observation is not shown:

<poolSize>

```
 <PerfLoadInfo currentValue="1.0" integral="534899.0" mean="0.9985028962051592" 
               time="991764193057" timeSinceCreate="535701.0" uid="pmi5"/>
```
</poolSize>

# **Using the JMX interface to develop your own monitoring application**

You can use AdminClient API to get Performance Monitoring Infrastructure (PMI) data by using either PerfMBean or individual MBeans.

### **Before you begin**

You can invoke methods on MBeans through the AdminClient Java Management Extension (JMX) interface. You can use AdminClient API to get Performance Monitoring Infrastructure (PMI) data by using either PerfMBean or individual MBeans. See information about using individual MBeans at bottom of this article.

Individual MBeans provide the Stats attribute from which you can get PMI data. The PerfMBean provides extended methods for PMI administration and more efficient ways to access PMI data. To set the PMI module instrumentation level, you must invoke methods on PerfMBean. To query PMI data from multiple MBeans, it is faster to invoke the getStatsArray method in PerfMBean than to get the Stats attribute from multiple individual MBeans. Perf MBean can provide PMI data from multiple MBeans using a single JMX call, but multiple JMX calls have to be made through individual MBeans.

See the topic "Developing an administrative client program" for more information on AdminClient JMX.

#### **About this task**

After the performance monitoring service is enabled and the application server is started or restarted, a PerfMBean is located in each application server giving access to PMI data. To use PerfMBean:

#### **Procedure**

1. Create an instance of AdminClient. When using AdminClient API, you need to first create an instance of AdminClient by passing the host name, port number and connector type.

The example code is:

```
AdminClient ac = null;
         java.util.Properties props = new java.util.Properties(); 
        props.put(AdminClient.CONNECTOR_TYPE, connector); 
        props.put(AdminClient.CONNECTOR_HOST, host); 
        props.put(AdminClient.CONNECTOR_PORT, port); 
        try { 
            ac = AdminClientFactory.createAdminClient(props); 
 }
```

```
catch(Exception ex) { 
            failed = true; 
            new AdminException(ex).printStackTrace(); 
            System.out.println("getAdminClient: exception"); 
 }
```
2. Use AdminClient to query the MBean ObjectNames. After you get the AdminClient instance, you can call queryNames to get a list of MBean ObjectNames depending on your query string. To get all the ObjectNames, you can use the following example code. If you have a specified query string, you will get a subset of ObjectNames.

```
javax.management.ObjectName on = new javax.management.ObjectName("WebSphere:*"); 
     Set objectNameSet= ac.queryNames(on, null);
 // you can check properties like type, name, and process to find a specified ObjectName
```
After you get all the ObjectNames, you can use the following example code to get all the node names:

```
HashSet nodeSet = new HashSet();
       for(Iterator i = objectNameSet.iterator(); i.hasNext(); on =(ObjectName)i.next()) { 
            String type = on.getKeyProperty("type"); 
           if(type != null && type.equals("Server")) {
  nodeSet.add(servers[i].getKeyProperty("node")); 
 } 
 }
```
**Note**, this will only return nodes that are started. To list running servers on the node, you can either check the node name and type for all the ObjectNames or use the following example code:

```
StringBuffer oNameQuery= new StringBuffer(41); 
        oNameQuery.append("WebSphere:*"); 
 oNameQuery.append(",type=").append("Server"); 
 oNameQuery.append(",node=").append(mynode); 
        oSet= ac.queryNames(new ObjectName(oNameQuery.toString()), null); 
        Iterator i = objectNameSet.iterator (); 
    while (i.hasNext ()) { 
    on=(objectName) i.next(); 
   String process= on[i].getKeyProperty("process"); 
   serversArrayList.add(process); 
 }
```
3. Get the PerfMBean ObjectName for the application server from which you want to get PMI data. Use this example code:

```
for(Iterator i = objectNameSet.iterator(); i.hasNext(); on = (ObjectName)i.next()) { 
      // First make sure the node name and server name is what you want 
      // Second, check if the type is Perf 
             String type = on.getKeyProperty("type"); 
      String node = on.getKeyProperty("node"); 
      String process= on.getKeyProperty("process"); 
             if (type.equals("Perf") && node.equals(mynode) & 
& server.equals(myserver)) { 
  perfOName = on; 
             } 
  }
```
4. Invoke operations on PerfMBean through the AdminClient. After you get the PerfMBean(s) in the application server from which you want to get PMI data, you can invoke the following operations on the PerfMBean through AdminClient API:

```
- setStatisticSet: Enable PMI data using the pre-defined statistic sets. 
Object[] params = new Object[] { com.ibm.websphere.pmi.stat.StatConstants.STATISTIC SET EXTENDED};
 String[] signature = new String[] {"java.lang.String"}; 
 ac.invoke (perfOName, "setStatisticSet", params, signature); 
- getStatisticSet: Returns the current statistic set. 
 String setname = (String) ac.invoke (perfOName, "getStatisticSet", null, null);
```

```
- setCustomSetString: Customizing PMI data that is enabled using fine-grained control.
```

```
This method allows to enable or disable statistics selectively. The format of the custom 
set specification string is STATS_NAME=ID1,ID2,ID3 seperated by ':', where STATS_NAME
and IDs are defined in WS*Stat interfaces in com.ibm.websphere.pmi.stat package. 
 params[0] = new String (WSJVMStats.NAME + "=" + WSJVMStats.HeapSize); 
 params[1] = new Boolean (false); 
  signature = new String[] {"java.lang.String", "java.lang.Boolean"}; 
  ac.invoke (perfOName, "setCustomSetString", params, signature); 
  Note: Statistics that are not listed in the set string are not changed. 
- getCustomSetString: Returns the current custom set specification as a string 
 String setstring = (String) ac.invoke (perfOName, "getCustomSetString", null, null); 
- setInstrumentationLevel: set the instrumentation level 
             params[0] = new MBeanLevelSpec(objectName, new int[]{WSJVMStats.HEAPSIZE}); 
            params[1] = new Boolean(true);signature= new String[]{ "com.ibm.websphere.pmi.stat.MBeanLevelSpec",
"java.lang.Boolean"}; 
             ac.invoke(perfOName, "setInstrumentationLevel", params, signature); 
- getInstrumentationLevel: get the instrumentation level 
            params[0] = objectName; params[1] = new Boolean(recursive); 
             String[] signature= new String[]{ 
"javax.management.ObjectName", "java.lang.Boolean"}; 
             MBeanLevelSpec[] mlss = (MBeanLevelSpec[])ac.invoke(perfOName, 
      "getInstrumentationLevel", params, signature); 
- setInstrumentationLevel: set the instrumentation level (deprecated in V6.0) 
             params[0] = new MBeanLevelSpec(objectName, optionalSD, level); 
             params[1] = new Boolean(true); 
             signature= new String[]{ "com.ibm.websphere.pmi.stat.MBeanLevelSpec", 
      "java.lang.Boolean"}; 
             ac.invoke(perfOName, "setInstrumentationLevel", params, signature); 
- getInstrumentationLevel: get the instrumentation level (deprecated in V6.0) 
            Object[] params = new Object[2];
             params[0] = new MBeanStatDescriptor(objectName, optionalSD); 
             params[1] = new Boolean(recursive); 
             String[] signature= new String[]{ 
      "com.ibm.websphere.pmi.stat.MBeanStatDescriptor", "java.lang.Boolean"}; 
             MBeanLevelSpec[] mlss = (MBeanLevelSpec[])ac.invoke(perfOName, 
      "getInstrumentationLevel", params, signature); 
- getConfigs: get PMI static config info for all the MBeans 
             configs = (PmiModuleConfig[])ac.invoke(perfOName, "getConfigs", null, null); 
- getConfig: get PMI static config info for a specific MBean 
 ObjectName[] params = {objectName}; 
 String[] signature= { "javax.management.ObjectName" }; 
             config = (PmiModuleConfig)ac.invoke(perfOName, "getConfig", params, 
signature); 
- getStatsObject: you can use either ObjectName or MBeanStatDescriptor 
            Object[] params = new Object[2];
             params[0] = objectName; // either ObjectName or or MBeanStatDescriptor 
 params[1] = new Boolean(recursive); 
 String[] signature = new String[] { "javax.management.ObjectName", 
      "java.lang.Boolean"}; 
             Stats stats = (Stats)ac.invoke(perfOName, "getStatsObject", params, 
      signature);
```
 Note: The returned data only have dynamic information (value and time stamp). See PmiJmxTest.java for additional code to link the configuration information with the returned data.

```
- getStatsArray: you can use either ObjectName or MBeanStatDescriptor 
             ObjectName[] onames = new ObjectName[]{objectName1, objectName2}; 
             Object[] params = new Object[]{onames, new Boolean(true)}; 
             String[] signature = new String[]{"[Ljavax.management.ObjectName;", 
      "java.lang.Boolean"}; 
             Stats[] statsArray = (Stats[])ac.invoke(perfOName, "getStatsArray", 
     params, signature);
```
 Note: The returned data only have dynamic information (value and time stamp). See PmiJmxTest.java for additional code to link the configuration information with the returned data.

```
- listStatMembers: navigate the PMI module trees 
            Object[] params = new Object[]{mName};
             String[] signature= new String[]{"javax.management.ObjectName"}; 
             MBeanStatDescriptor[] msds = (MBeanStatDescriptor[])ac.invoke(perfOName, 
      "listStatMembers", params, signature); 
or, 
             Object[] params = new Object[]{mbeanSD}; 
             String[] signature= new String[] 
{"com.ibm.websphere.pmi.stat.MBeanStatDescriptor"}; 
             MBeanStatDescriptor[] msds = (MBeanStatDescriptor[])ac.invoke 
(perfOName, "listStatMembers", params, signature);
```
Refer the API documentation for deprecated classes

v **To use an individual MBean:** You need to get the AdminClient instance and the ObjectName for the individual MBean. Then you can simply get the Stats attribute on the MBean.

# **Developing PMI interfaces (Version 4.0) (deprecated)**

You can use the Performance Monitoring Infrastructure (PMI) interfaces to develop your own applications to collect and display performance information.

### **Before you begin**

The Version 4.0 APIs are supported in this release, however, some data hierarchy changes have occurred in the PMI modules, including the enterprise bean and HTTP sessions modules. If you have an existing PmiClient application and you want to run it against Version 5.0, you might have to update the PerfDescriptor(s) based on the new PMI data hierarchy.

The getDataName and getDataId methods in PmiClient have also changed. They are now non-static methods in order to support multiple WebSphere Application Server versions. You might have to update your existing application which uses these two methods.

### **About this task**

This section discusses the use of the Performance Monitoring Infrastructure (PMI) client interfaces in applications. Read the basic steps in the programming model:

### **Procedure**

1. Retrieve an initial collection or snapshot of performance data from the server. A client uses the CpdCollection interface to retrieve an initial collection or snapshot from the server. This snapshot, which is called Snapshot in this example, is provided in a hierarchical structure as described in data organization and hierarchy, and contains the current values of all performance data collected by the server. The snapshot maintains the same structure throughout the lifetime of the CpdCollection instance.

- 2. Process and display the data as specified. The client processes and displays the data as specified. Processing and display objects, for example, filters and GUIs, can register as CpdEvent listeners to data of interest. The listener works only within the same Java virtual machine (JVM). When the client receives updated data, all listeners are notified.
- 3. Display the new CpdCollection instance through the hierarchy. When the client receives new or changed data, the client can simply display the new CpdCollection instance through its hierarchy. When it is necessary to update the Snapshot collection, the client can use the update method to update Snapshot with the new data.

```
Snapshot.update(S1); 
// ...later... 
Snapshot.update(S2);
```
## **Results**

Steps 2 and 3 are repeated through the lifetime of the client.

# **Compiling your monitoring applications**

Use this page to find the JAR files required to compile your Performance Monitoring Infrastructure (PMI).

### **Procedure**

To compile your Performance Monitoring Infrastructure (PMI) code, you must have the following JAR file in your class path:

• %WAS HOME%/plugins/com.ibm.ws.runtime 6.1.0.jar

### **What to do next**

The JAR files listed above are needed to compile the PmiJmxTest example application. If your monitoring applications use APIs in other packages, also include those packages on the class path. If any WebSphere Application Server class is not found with the above set of jars, then you can include all the WebSphere jars using:

javac -classpath %WAS HOME%\plugins\com.ibm.ws.runtime 6.1.0.jar myclass.java

# **Running your new monitoring applications**

Use this page to learn about the steps you must follow in order to run monitoring applications.

## **About this task**

Follow these steps to run your monitoring applications.

### **Procedure**

- 1. You need a WebSphere Application Server installation or WebSphere Application Server Java Platform, Enterprise Edition (Java EE) client package to run a PMI application.
- 2. Use a PMI client API to write your own application.
- 3. Compile the newly-written PMI application and place it on the class path. (The jar files under %WAS\_HOME%\lib and %WAS\_HOME%\classes folder will be placed in the class path by the following script.)
- 4. To run a PMI application you need a WebSphere Application Server runtime environment (the application server installation or a Java EE client package). Using the following script to run the application:
	- **Note:** The following is formatted for Windows based systems. You may need to adjust the script depending on your operating system.

@echo off @setlocal

call "%~dp0setupCmdLine.bat"

```
"%JAVA_HOME%\bin\java" "%CLIENTSAS%" "%CLIENTSOAP%" -DwebsphereV5Statistics=false 
-Dwas.install.root="%WAS_HOME%" -Dws.ext.dirs="%WAS_EXT_DIRS%" -classpath "%WAS_CLASSPATH%" 
com.ibm.ws.bootstrap.WSLauncher com.ibm.websphere.pmi.PmiJmxTest %*
```
#### **Performance Monitoring Infrastructure client package**

Use this page to learn how to use the PmiClient application and JMX connector to communicate to the Perf MBean in an application server.

A Performance Monitoring Infrastructure (PMI) client package provides a PmiClient wrapper class to deliver PMI data to a client. As shown in the following figure, the PmiClient API uses the AdminClient API to communicate to the Perf MBean in an application server.

The PmiClient communicates with the network manager first, retrieving an AdminClient instance to each application server. When the PmiClient receives the instance, it uses it to communicate with the application server directly for performance or level setting changes. Since level settings are persistent through PmiClient, you are only required to set it once, unless you want to change it.

#### **Performance Monitoring Infrastructure and Java Management Extensions**

The PmiClient API does not work if the Java Management Extensions (JMX) infrastructure and Perf MBean are not running. If you prefer to use the AdminClient API directly to retrieve PMI data, you still have a dependency on the JMX infrastructure.

When using the PmiClient API, you have to pass the JMX connector protocol and port number to instantiate an object of the PmiClient. Once you get a PmiClient object, you can call its methods to list nodes, servers and MBeans, set the monitoring level, and retrieve PMI data.

The PmiClient API creates an instance of the AdminClient API and delegates your requests to the AdminClient API. The AdminClient API uses the JMX connector to communicate with the Perf MBean in the corresponding server and then returns the data to the PmiClient, which returns the data to the client.

#### **Running your monitoring applications with security enabled**

You can opt to run a Performance Monitoring Infrastructure client application with security enabled.

#### **About this task**

In order to run a Performance Monitoring Infrastructure (PMI) client application with security enabled, you must have %CLIENTSOAP% properties defined on your Java virtual machine command line for a SOAP connector, and %CLIENTSAS% properties defined for a RMI connector. The %CLIENTSOAP% and %CLIENTSAS% properties are defined in the setupCmdLine.bat or setupCmdline.sh files.

#### **Procedure**

- If you are configuring security for a SOAP connector:
	- 1. Set com.ibm.SOAP.securityEnabled to **True** in the soap.client.props file for the SOAP connector. The soap.client.props property file is located in the *[profile\\_root](#page-274-0)*/properties directory.
	- 2. Set com.ibm.SOAP.loginUserid and com.ibm.SOAP.loginPassword as the user ID and password for login.
- If you are configuring security for a RMI connector, set the sas.client.props file or type the user ID and password in the window, if you do not put them in the property file for Remote Method Invocation

(RMI) connector. A common mistake is to leave extra spaces at the end of the lines in the property file. Do not leave extra spaces at the end of the lines, especially for the user ID and password lines.

### **Creating a custom PMI using StatsFactory**

You can update your application to call methods defined using A Stats/PMI template (Performance Monitoring Infrastructure), resource bundle, Stats/PMI module and methods to update custom statistics.

### **About this task**

You can update your application to call methods defined using A Stats/PMI template, resource bundle, Stats/PMI module and methods to update custom statistics. The following process is required to instrument a component using a custom PMI:

- Define a Stats/PMI template (xml file).
- Define the resource bundle (properties file).
- Define the Stats/PMI module and create the Stats/PMI object using StatsFactory.
- Define methods that your application will use to update custom statistics.
- Update your application to call methods (defined in the preceding step) appropriately.
- Access the application.
- Connect to the Tivoli Performance Viewer (TPV) and view the Custom PMI statistics.

#### **Procedure**

1. Define the Stats/PMI template. StatsFactory allows a runtime component to create a custom Stats/PMI module using an XML template. The template should follow the DTD com/ibm/websphere/pmi/xml/ stats.dtd. The following is an example of a template used in a sample application.

```
<?xml version="1.0" encoding="UTF-8"?> 
<!DOCTYPE Stats SYSTEM "stats.dtd">
```

```
<Stats type="com.stats.MyStats"> 
     <description>MyStats.desc</description> 
     <resourceBundle>com.stats.MyStatsResourceBundle</resourceBundle> 
     <CountStatistic ID="1" name="MyStats.NumRequests"> 
         <level>low</level> 
         <unit>MyStats.unit.none</unit> 
         <description>MyStats.NumRequests.desc</description> 
         <statisticSet>basic</statisticSet> 
     </CountStatistic> 
     <BoundedRangeStatistic ID="2" name="MyStats.expensiveStat "> 
         <level>high</level> 
         <unit>MyStats.unit.none</unit> 
         <description>MyStats.expensiveStat.desc</description> 
         <updateOnRequest>true</updateOnRequest> 
     </BoundedRangeStatistic>
```

```
</Stats>
```
2. Define the resource bundle The resource bundle allows you to define the name of statistic and its description in proper language/wording. A sample resource bundle would look like this:

```
MyStats.desc=My View PMI Module
```

```
MyStats.NumRequests=Request Count 
MyStats.NumRequests.desc=Total number of My view requests served. 
MyStats.unit.none=None
```

```
MyStats.expensiveStat = Expensive Stat
```
MyStats. expensiveStat.desc = Number of Expensive stats

MyStats.Group= My Group MyStats.Instance=My Instance

- 3. Define the Stats/PMI module and create the Stats/PMI object using StatsFactory.
	- a. Create a class which extends StatisticActions
		- public class MyStatisticsModule extends StatisticActions
	- b. Declare count variables of type SPI\*, such as :SPICountStatistc and SPIBoundedRangeStatistic. private SPICountStatistic numReqs;

```
private SPIBoundedRangeStatistic expensiveStat;
```
c. Create StatsGroup of type StatsGroup and StatsInstance of type StatsInstance

```
private static StatsGroup stocksStatisticsGroup = null; 
 private StatsInstance stocksStatistics = null;
```

```
MyStatisticsGroup = StatsFactory.createStatsGroup("MyStats.Group", template, null); 
MyStatistics = StatsFactory.createStatsInstance("MyStats.Instance",MyStatisticGroup,null,this);
```
where the template would be the path in the application where the xml file is located. An example of this follows:

String template = "/com/stats/MyStats.xml";

4. Once the Statistics are created in the StatsInstance, statisticCreated is called to indicate that a statistic is created in the Stats instance. .You can assign statistics declared above to the appropriate statistic. An example follows:

```
public void statisticCreated (SPIStatistic s) --> Called when the Statistics are 
 created in the Stats Instance 
 { 
     if (s.getId() == MyStats.NUMREQS) 
         { 
             numReqs = (SPICountStatistic)s; ---> Assign Statistic 
 } 
}
```
5. Define methods which your application will use to update custom statistics.

```
public void onRequestArrival(){ 
     if (numReqs != null) 
\{numReqs.increment(); ---> Increment/Decrement Statistic as per Req
}
```
6. You can also implement the updateStaisticRequest method to update statistics on a specific request by the client or any other monitoring application.

```
public void updateStatisticOnRequest (int dataId) 
\{if (dataId == MyStats.expensiveStat) 
\{expensiveStat.set(xxxxx);
  } 
}
```
In the above example, dataId would be the id of the statistic that is to be updated.

- 7. Update your application to call methods (defined in above steps) appropriately.
- 8. Access the application.
- 9. Connect Tivoli Performance Viewer and view the custom PMI statistics.

# **Monitoring performance with Tivoli Performance Viewer**

Tivoli Performance Viewer enables administrators and programmers to monitor the overall health of WebSphere Application Server from within the administrative console.

### **Before you begin**

In Version 4.0, Tivoli Performance Viewer was named the Resource Analyzer. In Version 5.0, Tivoli Performance Viewer is a stand-alone Java application. In Versions 6.0.x and later, Tivoli Performance Viewer is embedded in the administrative console. From [Tivoli Performance Viewer,](#page-228-0) you can view current activity and summary reports, or log Performance Monitoring Infrastructure (PMI) performance data. Tivoli Performance Viewer provides a simple viewer for the performance data collected by the Performance Monitoring Infrastructure.

### **About this task**

By viewing Tivoli Performance Viewer data, administrators can determine which part of the application and configuration settings to change in order to improve performance. For example, you can view the servlet summary reports, enterprise beans, and Enterprise JavaBeans (EJB) methods in order to determine what part of the application to focus on. Then, you can sort these tables to determine which of these resources has the highest response time. Focus on improving the configuration for those application resources taking the longest response time.

### **Procedure**

- 1. Optional: [Adjust the Performance Monitoring Infrastructure \(PMI\) settings](#page-185-0) for the servers that you want to monitor. The PMI service is enabled by default with a basic set of counters enabled.
- 2. [Monitor current server activity.](#page-229-0) You can view real-time data on the current performance activity of a server using Tivoli Performance Viewer in the administrative console.
	- v Use the performance advisors to examine various data while your application is running. The performance advisor in Tivoli Performance Viewer provides advice to help tune systems for optimal performance by using collected PMI data.
	- v [Configure user and logging settings](#page-231-0) for Tivoli Performance Viewer. These settings may affect the performance of your application server.
	- [View summary reports](#page-238-0) on servlets, Enterprise JavaBeans (EJB) methods, connections pools and thread pools in WebSphere Application Server.
	- [View performance modules](#page-240-0) that provide graphs and of various performance data on system resources such as CPU utilization, on WebSphere pools and queues such as database connection pools, and on customer application data such as servlet response time. In addition to providing a viewer for performance data, Tivoli Performance Viewer enables you to view data for other products or customer applications that have implemented custom PMI.
- 3. [View server performance logs.](#page-243-0) You can record and view data that has been logged by Tivoli Performance Viewer in the administrative console. Be sure to [configure user and logging settings](#page-231-0) for Tivoli Performance Viewer.
- 4. [Log performance data.](#page-243-0) You can record real-time data for later retrieval and analysis.

# <span id="page-228-0"></span>**Why use Tivoli Performance Viewer?**

Administrators and programmers can monitor the overall health of WebSphere Application Server from within the administrative console by using Tivoli Performance Viewer.

From Tivoli Performance Viewer, you can view current activity or log Performance Monitoring Infrastructure (PMI) performance data for the following:

- System resources such as CPU utilization
- WebSphere pools and queues such as a database connection pool

• Customer application data such as average servlet response time

You can also view data for other products or customer applications that implement custom PMI by using Tivoli Performance Viewer. For more information on custom PMI, refer to ["Enabling PMI data collection" on](#page-185-1)  [page 178.](#page-185-1) 

By viewing PMI data, administrators can determine which part of the application and configuration settings to alter in order to improve performance. For example, in order to determine what part of the application to focus on, you can view the servlet summary report, enterprise beans and Enterprise JavaBeans (EJB) methods, and determine which of these resources has the highest response time. You can then focus on improving the configuration for those application resources with the longest response times.

Tivoli Performance Viewer is used to help manage configuration settings by viewing the various graphs or using the Tivoli Performance Advisor. For example, by looking at the summary chart for thread pools, you can determine whether the thread pool size needs to be increased or decreased by monitoring the percent (%) usage. After configuration settings are changed based on the data provided, you can determine the effectiveness of the changes. To help with configuration settings, use the Tivoli Performance Advisor. The Advisor assesses various data while your application is running, and provides configuration setting advice to improve performance.

# **Tivoli Performance Viewer topologies and performance impacts**

The Tivoli Performance Viewer enables administrators and programmers to monitor the overall health of WebSphere Application Server from within the administrative console.

The following two topologies exist for the Tivoli Performance Viewer:

- Tivoli Performance Viewer running in a single server environment
- Tivoli Performance Viewer running in a WebSphere Application Server, Network Deployment environment

When the Tivoli Performance Viewer is running in a single server environment, the collection and viewing of the data occurs in the same Java virtual machine. Because the collection and viewing of data occurs in the application server, performance may be affected depending on Tivoli Performance Viewer settings. ["Viewing Data with the Tivoli Performance Viewer" on page 226](#page-233-0) describes the various Tivoli Performance Viewer settings and their effect on performance.

## <span id="page-229-0"></span>**Viewing current performance activity**

You can view the current performance activity of a server using the Tivoli Performance Viewer in the administrative console.

### **Before you begin**

Once monitoring is enabled, Tivoli Performance Viewer monitors the performance activity of all servers on a node, which includes the associated application servers.

### **About this task**

Tivoli Performance Viewer enables administrators and programmers to monitor the current health of WebSphere Application Server. Because the collection and viewing of data occurs in the application server, performance may be affected. To minimize performance impacts, monitor only those servers whose resources need to be optimized.

### **Procedure**

1.Click **Monitoring and Tuning > Performance Viewer > Current Activity** in the console navigation tree. The [Tivoli Performance Viewer current activity collection](#page-230-0) is displayed.

- 2. Start monitoring the current activity of a server in either of two ways:
	- v Under **Server**, click the name of the server whose activity you want to monitor. Clicking on the name starts the monitoring for the server and displays the activity page for the server.
	- v Select the check box for the server whose activity you want to monitor, and click **Start Monitoring**.

A [Tivoli Performance Viewer console panel](#page-233-1) is displayed, providing a navigation tree on the left and a view of real-time data on the current performance activity of a server on the right.

3. From the navigation tree, select the server activity data that you want to view.

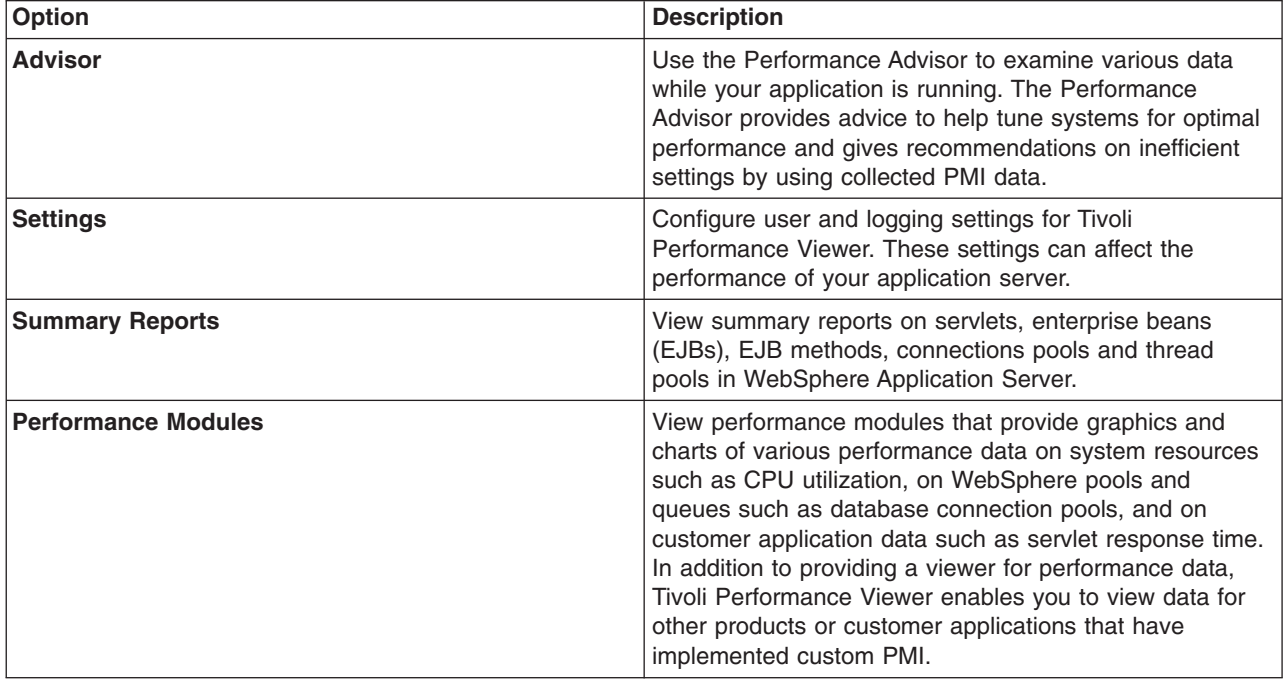

#### **What to do next**

When you finish monitoring a server, select the server and click **Stop Monitoring**. Tivoli Performance Viewer automatically stops monitoring a server if the browser window is closed or if the user logs out.

**Note:** When using Mozilla Firefox Version 3.5.16, the Tivoli® Performance Viewer graphical charts do not render correctly. When viewing performance data, you might see an empty graph or missing data, even though you selected counters to display in the chart. Use Firefox Version, 3.6.13 or higher, to resolve this problem.

### <span id="page-230-0"></span>**Selecting a server and changing monitoring status**

Use this page to start and stop monitoring for each server and to select a server for Tivoli Performance Viewer. You can also view the collection status for each server.

On this page, you can view the collection status of each server. When the collection status is **Monitored**, Tivoli Performance Monitor is enabled. If the collection status is **Available**, the server is ready to be enabled. If the collection status is **Unavailable, server stopped, or PMI not enabled**, you must restart your server before you can start monitoring. Click on any server to view the current activity for that server. Lastly, **Performance Data Collection Not Supported** means that the server is not version 6.0.x or later.

*Maximum rows:* Specifies the maximum number of rows that displays when the collection is large. The rows that are not displayed appear on the next page.

<span id="page-231-1"></span>*Retain filter criteria:* Specifies whether to use the same filter criteria entered in the show filter function to display this page the next time you visit it.

#### *Start monitoring:*

Select one or more servers from the list and press Start monitoring to start the Tivoli Performance Monitor for the selected servers.

#### *Stop monitoring:*

Select one or more servers from the list and press Stop monitoring to stop the Tivoli Performance Monitor for the selected servers.

### <span id="page-231-0"></span>**Configuring Tivoli Performance Viewer settings**

You can configure user and logging settings of the Tivoli Performance Viewer. Configuring the Tivoli Performance Viewer settings affects the performance of your application server.

#### **About this task**

Tivoli Performance Viewer monitors the performance activity of all servers on a node.

You can configure the activity monitoring of Tivoli Performance Viewer on a per-user basis. Any changes made to Tivoli Performance Viewer settings are only for the server being monitored and only affect the user viewing the data.

You can change the user and log Tivoli Performance Viewer settings in the administrative console.

#### **Procedure**

- Configure the Tivoli Performance Viewer user settings.
	- 1.Click **Monitoring and Tuning > Performance Viewer > Current Activity >** *server\_name* **> Settings > User** in the console navigation tree. To see the **User** link on the [Tivoli Performance](#page-233-1)  [Viewer page,](#page-233-1) expand the **Settings** node of the Tivoli Performance Viewer navigation tree on the left side of the page. After clicking **User**, the Tivoli Performance Viewer user settings are displayed on the right side of the page.
	- 2. Change the values as needed for the user settings. The settings are described briefly below and in more detail in the [Tivoli Performance Viewer settings.](#page-233-1)

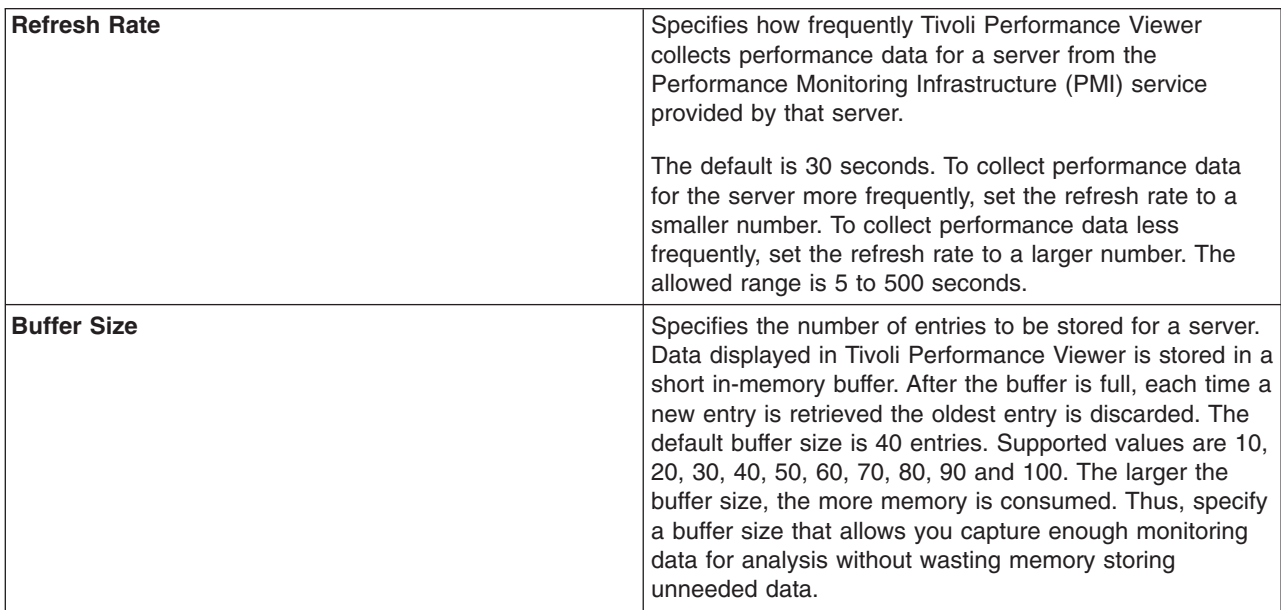

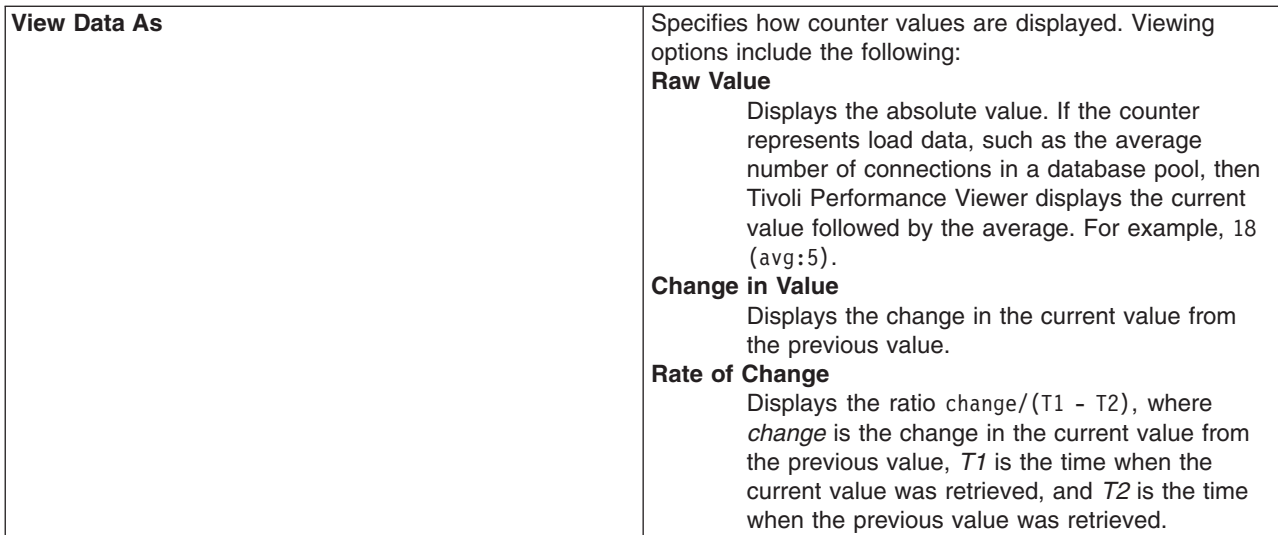

The refresh rate and buffer size settings combine to control how much temporal history you have for the application server. The default values for **Refresh Rate** (30 seconds) and **Buffer Size** (40 entries) provide you with a 20-minute history of the application server's performance. Changing one of these parameters affects the length of the temporal history.

The values you set for **Refresh Rate** and **Buffer Size** depend on your use of Tivoli Performance Viewer. To diagnose a known problem on a test machine, you might poll data more frequently while having a decreased buffer size. To monitor a production server, you might poll data less frequently and specify a buffer size depending on how much history you want. However, Tivoli Performance Viewer is not intended to be a full-time monitoring solution.

- 3.Click **Apply**.
- v Configure the Tivoli Performance Viewer log settings. The log settings control what happens when **Start**  Logging is clicked in, for example, a [summary report](#page-238-0) on the performance of a servlet, enterprise bean (EJB), EJB method, connection pool or thread pool.
	- 1.Click **Monitoring and Tuning > Performance Viewer > Current Activity >** *server\_name* **> Settings > Log** in the console navigation tree. To see the **Log** link on the [Tivoli Performance Viewer](#page-233-1)  [page,](#page-233-1) expand the **Settings** node of the Tivoli Performance Viewer navigation tree on the left side of the page. After clicking **Log**, the Tivoli Performance Viewer log settings are displayed on the right side of the page.
	- 2. Change the values as needed for the log settings. The settings are described below and in the [Tivoli](#page-244-0)  [Performance Viewer settings.](#page-244-0)

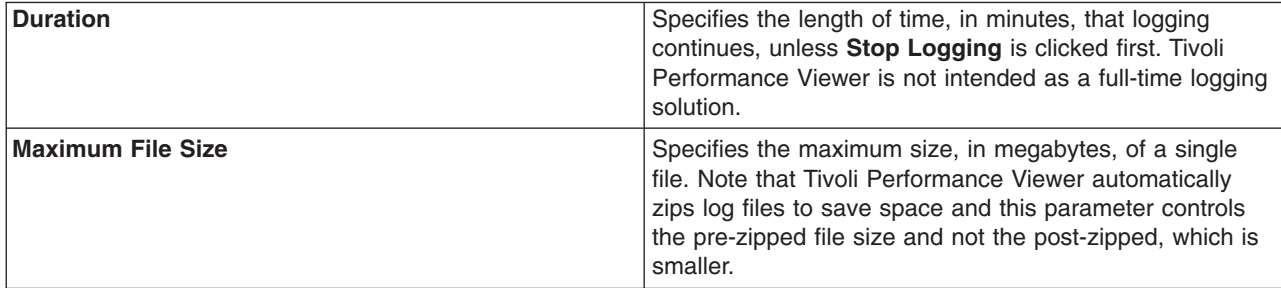

<span id="page-233-0"></span>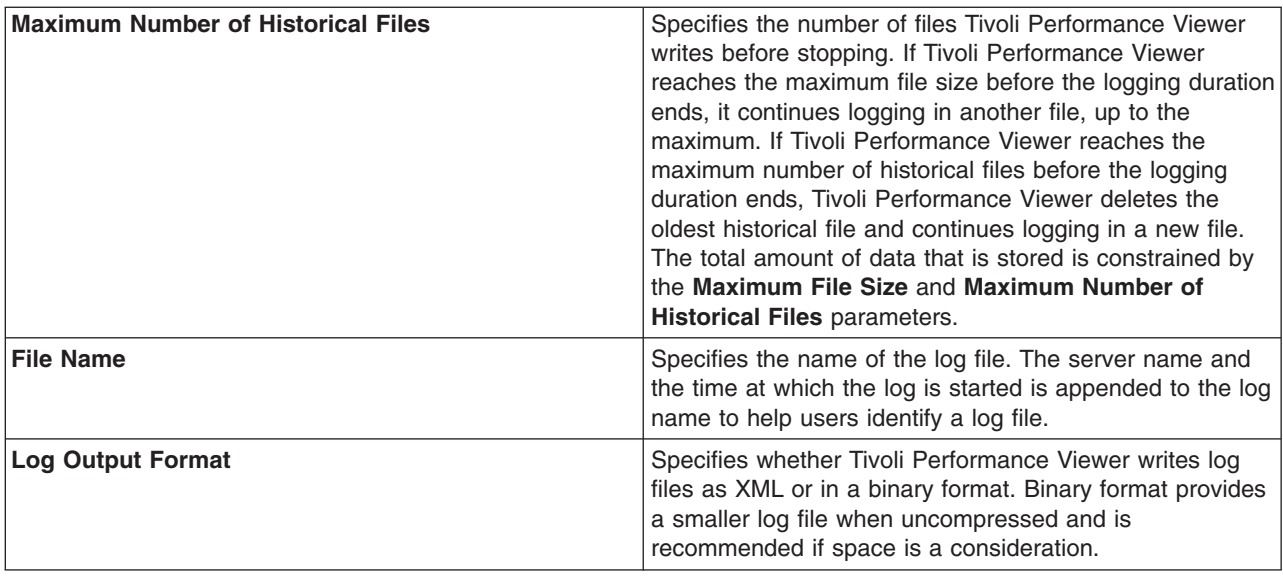

<span id="page-233-1"></span>3.Click **Apply**.

### **Viewing Data with the Tivoli Performance Viewer**

Use this page to view and refresh performance data for the selected server, change user and log settings, view summary reports, and information on specific performance modules.

To view this administrative console page, click **Monitoring and Tuning** > **Performance Viewer** > **Current Activity** > *server*.

Click the server name to view the current activity for that server. In this view, the Tivoli Performance Viewer has two main parts, which include the navigation panel located beside the administrative console navigation tree, and the data viewing panel located to the right of the Tivoli Performance Viewer navigation panel.

#### *Refresh:*

Click **Refresh** to rebuild the navigation tree. Refreshing is helpful when the available Performance Monitoring (PMI) Infrastructure data has changed, and the tree does not reflect those changes.

#### *View Module(s):*

Click **View Module** after one or more performance modules are selected in the tree to display the information for these modules in the data viewing panel.

The Data Monitoring panel enables the selection of multiple counters and displays the resulting performance data for the associated resources. It consists of two panels:

- Viewing Counter panel
- Counter Selection panel. If necessary, you can change the scaling factors by editing the default values in the scale field.

#### *Deselect all items:*

Select **Deselect all items** to quickly deselect all modules that are selected in the navigation tree.

#### *Navigation tree:*

Use the navigation tree to view advisor output, configure Tivoli Performance Viewer, and select PMI modules for viewing.

- Click the **Advisor** node to have the advisor display the data in the viewing panel.
- v Expand the **Settings** node to select and configure either the **User** or **Log** settings.
- v Expand the **Performance Modules** node to view one or more PMI modules.

#### *Advisor:*

Click **Advisor** to examine various data while your application is running. The Performance Advisor provides advice to help tune systems for optimal performance using the PMI data collected.

The first table represents the number of requests per second and the response time in milliseconds for the web container.

The pie graph displays the CPU activity as a percentage of busy and idle.

The third table displays average thread activity for the different resources, for example, Default, Object Request Broker, and web container. Activity is expressed as the number of threads or connections busy and idle.

To view detailed information about the advice, select the message you want to view. This view provides additional information about the advice message, severity, description, user action, and detail.

#### *User settings:*

Change the values as needed for the following user settings:

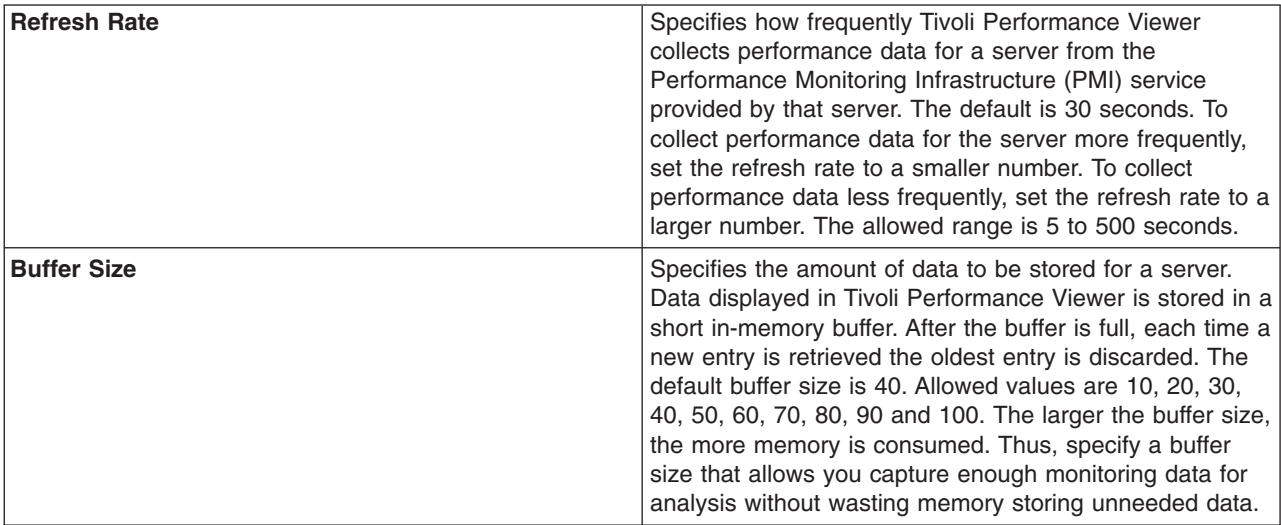

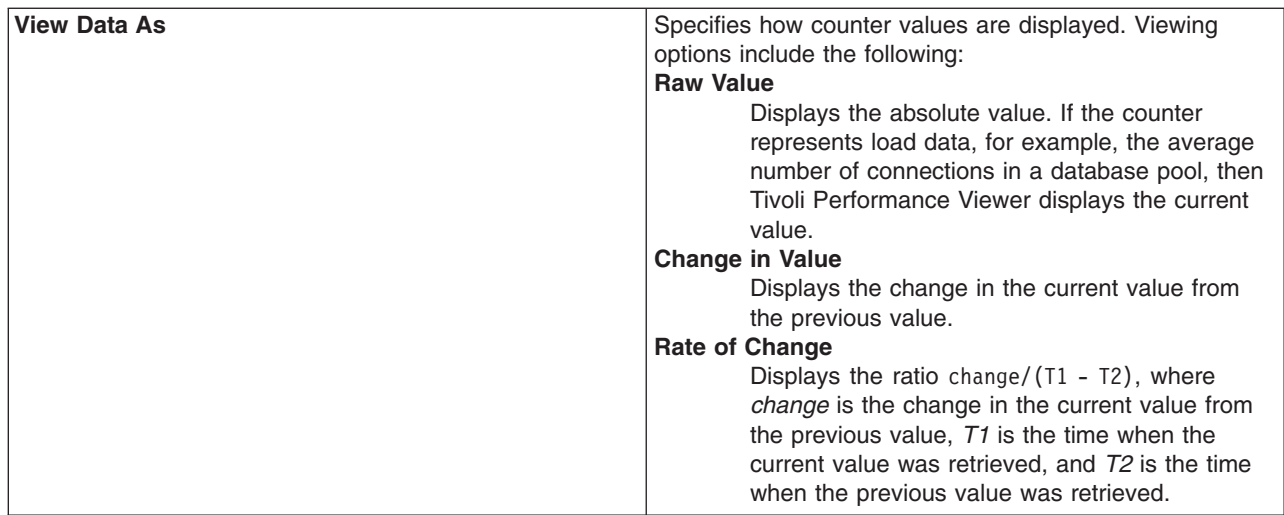

### *Log settings:*

The log settings control what happens when **Start Logging** is clicked in, for example, a summary report on the performance of a servlet, enterprise bean (EJB), EJB method, connection pool or thread pool.

Change the value as needed for the following log settings:

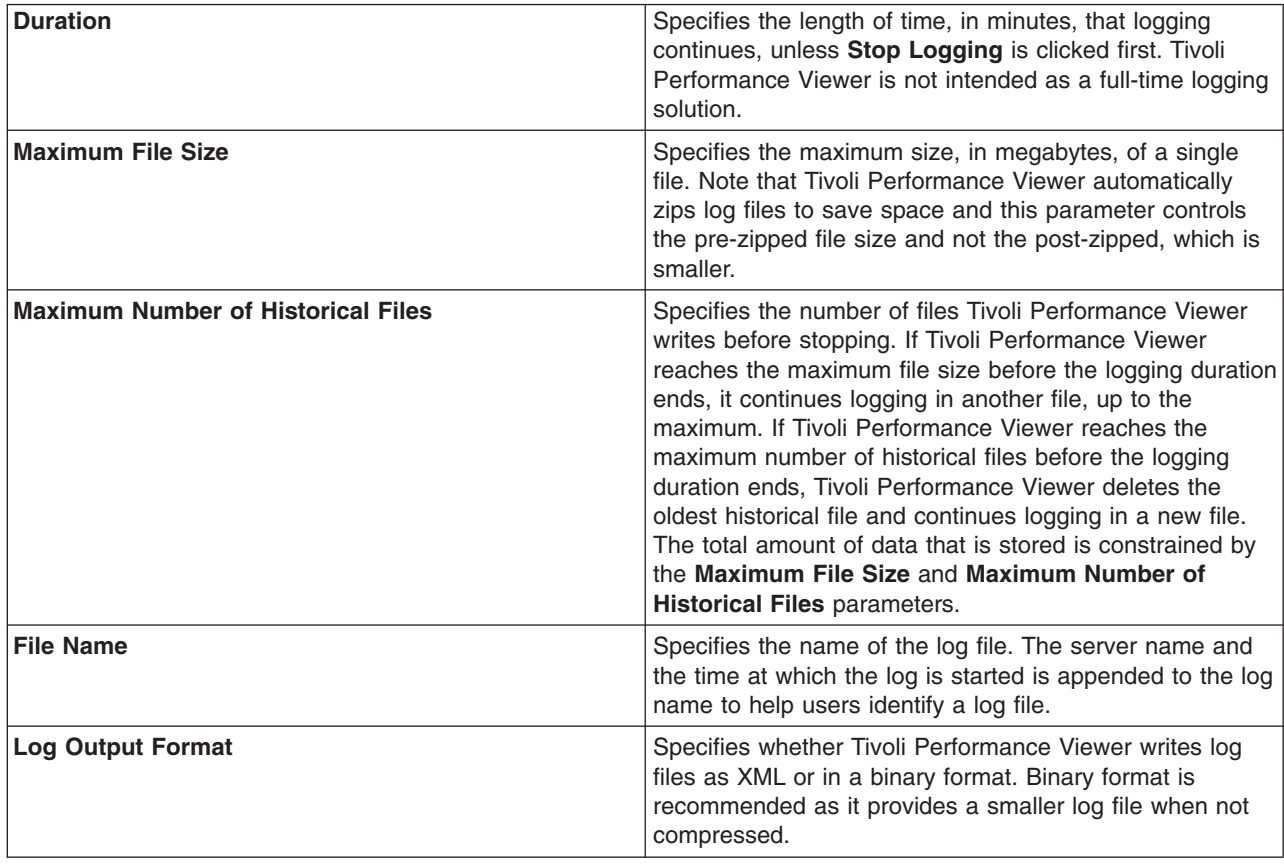

#### *View summary reports:*

Summary reports are available for each application server.

Before viewing reports, make sure data counters are enabled and monitoring levels are set properly.

The standard monitoring level enables all reports except the report on Enterprise JavaBeans (EJB) methods. To enable an EJB methods report, adjust the PMI level to include EJB method data.

Tivoli Performance Viewer provides the following summary reports for each application server:

#### **Servlets**

The servlet summary lists all servlets that are running in the current application server. Use the servlet summary view to quickly find the servlet that consumes the most time and the applications that use them, and to determine which servlets are invoked most often. You can sort the summary table by any of the columns.

#### **Tips**

- v Sort by **Avg Response Time** to find the slowest servlet or JavaServer page (JSP). The **Avg Response Time** is specified in milliseconds.
- Sort by Total Requests to find the servlet or JSP used the most.
- Sort by Total Time to find the servlet or JSP with the highest response times.

#### **Enterprise JavaBeans**

The Enterprise JavaBeans (EJB) summary lists all enterprise beans running in the server, the amount of time spent in their methods, the number of EJB invocations, and the total time spent in each enterprise bean.

total time = number of invocations  $*$  time in methods

Sort the various columns to find the most expensive enterprise bean. Also, if the PMI counters are enabled for individual EJB methods, select the check box next to the EJB name see statistics for each of the methods.

#### **Tips**

- Sort by Avg Response Time to find the slowest enterprise beam.
- Sort by Method Calls to find the enterprise bean used the most.
- v Sort by **Total Time** to find the enterprise bean with the slowest response time.

#### **EJB Methods**

The EJB method summary shows statistics for each EJB method. Use the EJB method summary to find the most costly methods of your enterprise beans.

#### **Tips**

- Sort by Avg Response Time to find the slowest EJB method.
- Sort by Method Calls to find the EJB method used the most.
- Sort by Total Time to find the EJB method with the slowest response time.

#### **Connection pools**

The connection pool summary lists all data source connections that are defined in the application server and shows their usage over time.

#### **Tip**

• When the application is experiencing normal to heavy usage, the pools used by that application should be nearly fully utilized. Low utilization means that resources are being wasted by maintaining connections or threads that are never used. Consider the order in which work progresses through the various pools. If the resources near the end of the pipeline are under utilized, it might mean that resources near the front are constrained or that more resources than necessary are allocated near the end of the pipeline.

#### **Thread pools**

The thread pool summary shows the usage of all thread pools in the application server over time.

• When the application is experiencing normal to heavy usage, the pools used by that application should be nearly fully utilized. Low utilization means that resources are being wasted by maintaining connections or threads that are never used. Consider the order in which work progresses through the various pools. If the resources near the end of the pipeline are under utilized, it might mean that resources near the front are constrained or that more resources than necessary are allocated near the end of the pipeline.

#### *Performance module:*

View performance modules that provide graphics and charts of various performance data on system resources such as CPU utilization, on WebSphere Application Server pools and queues such as database connection pools, and on customer application data such as servlet response time. In addition to providing a viewer for performance data, Tivoli Performance Viewer enables you to view data for other products or customer applications that have implemented custom PMI.

Each performance module has several counters associated with it. These counters are displayed in a table underneath the data chart or table. Selected counters are displayed in the chart or table. You can add or remove counters from the chart or table by selecting or deselecting the check box next to them. By default, the first three counters for each module are shown.

**Note:** In Version 8, the Tivoli Performance Viewer graph uses Dojo Technology for plotting the performance activity rather than the Scalable Vector Graphics (SVG) format. The Dojo format provides a better user experience and is more processor and memory efficient for the application server. The SVG format is still supported but is deprecated in Version 8 of this product. To use the SVG format and image format, set the JVM property to false; for example: com.ibm.websphere.tpv.DojoGraph=false. If the property is set to false, Dojo is disabled and Tivoli Performance Viewer displays interactive graphics using the SVG format or non-interactive graphics using the JPG format. When you specify to use the SVG format by setting com.ibm.websphere.tpv.DojoGraph=false, if you do not have the Adobe SVG browser plug-in installed, you are prompted to download and install it. If you select not to install the plug-in (by selecting **Cancel**), Tivoli Performance Viewer displays the static image. If your browser is Internet Explorer 7, the Adobe SVG installation prompt might be inaccessible. To resolve the problem, reinstall Adobe SVG. By default, this property is set to a value of true to use the Dojo format.

In the performance module, you view current activity. This is a real time operation where the state of various system resources and their usage is displayed. Unless logging is turned on, data generated in this scenario will not be saved and is unavailable for subsequent viewing and analysis. To monitor behavior and system resources, click **Start Logging**. The user can replay and analyze the file at a later time.

#### **Start Logging/Stop Logging**

Use this to start or stop logging performance data. Once you start monitoring for your server, you will be able to view real time operation in the Tivoli Performance Viewer panels.

#### **Reset to Zero**

This sets a new baseline using the current counter readings at the instant the button is clicked. Future data points are plotted on the graph relative to their position at the time **Reset to Zero** is clicked. Data points gathered prior to the time **Reset to Zero** is clicked are not displayed, although they are still held in the Tivoli Performance Viewer buffer. If **Undo Reset to Zero** is clicked again, Tivoli Performance Viewer displays all data currently in the buffer from their original baseline, not from the **Reset to Zero** point.

#### **View Table/View Graph**

To view the data in a table, click **View Table** on the counter selection table. To toggle back to a chart, click **View Graph**.

#### **Show Legend/Hide Legend**

To view the legend for a chart, click **Show Legend**. To hide the legend, click **Hide Legend**.

#### **Clear Buffer**

To clear values from the table or chart, click **Clear Buffer** beneath the chart or table. This removes all PMI data.

#### <span id="page-238-0"></span>**Viewing Tivoli Performance Viewer summary reports**

The Tivoli Performance Viewer provides five different summary reports that make important data quickly and easily accessible. View summary reports to help you find performance bottlenecks in your applications and modules. The Tivoli Performance Viewer summary reports are generated upon request and are not dynamically refreshed.

#### **Before you begin**

This article assumes that one or more applications or modules are deployed and running on one or more servers.

#### **About this task**

In order to prepare a specific summary report, you must enable the [minimum level of PMI data collection,](#page-238-1) or utilize the **custom** level of monitoring and enable specific counters.

Use the administrative console to view Tivoli Performance Viewer summary reports.

#### **Procedure**

- 1.Click **Monitoring and Tuning > Performance Viewer > Current Activity >** *server\_name* **> Summary Reports** in the console navigation tree.
- 2. Select the code artifact or pool for which you want a summary report. Expand the **Summary Reports**  node of the Tivoli Performance Viewer navigation tree on the left side of the [Tivoli Performance Viewer](#page-233-1)  [page](#page-233-1) to see links for the types of summary reports. After clicking on a link for an artifact or pool, a list of artifacts or pools on the server is displayed on the right side of the page.
- 3. Select the artifact or pool for which you want to view a summary report.

#### <span id="page-238-1"></span>*Tivoli Performance Viewer summary report types:*  **Servlets**

The servlet summary lists all servlets that are running in the current application server. Use the servlet summary view to quickly find the most time intensive servlets and the applications that use them, and to determine which servlets are invoked most often. You can sort the summary table by any of the columns.

#### **Tips**

- v Sort by **Avg Response Time** to find the slowest servlet or JavaServer page (JSP).
- Sort by **Total Requests** to find the servlet or JSP used the most.
- Sort by Total Time to find the most costly servlet or JSP.

#### **Enterprise beans**

The Enterprise JavaBeans (EJB) summary lists all enterprise beans running in the server, the amount of time spent in their methods, the number of EJB invocations, and the total time spent in each enterprise bean.

total time = number of invocations  $*$  time in methods

Sort the various columns to find the most expensive enterprise bean. Also, if the PMI counters are enabled for individual EJB methods, there is a check box next to the EJB name that you can select to see statistics for each of the methods.

#### **Tips**

- Sort by Avg Response Time to find the slowest enterprise beam.
- Sort by Method Calls to find the enterprise bean used the most.
- Sort by Total Time to find the most costly enterprise bean.

#### **EJB methods**

The EJB method summary shows statistics for each EJB method. Use the EJB method summary to find the most costly methods of your enterprise beans.

#### **Tips**

- Sort by Avg Response Time to find the slowest EJB method.
- Sort by Method Calls to find the EJB method used the most.
- Sort by Total Time to find the most costly EJB method.

#### **Connection pools**

The connection pool summary lists all data source connections that are defined in the application server and shows their usage over time.

#### **Tip**

• When the application is experiencing normal to heavy usage, the pools used by that application should be nearly fully utilized. Low utilization means that resources are being wasted by maintaining connections or threads that are never used. Consider the order in which work progresses through the various pools. If the resources near the end of the pipeline are under utilized, it might mean that resources near the front are constrained or that more resources than necessary are allocated near the end of the pipeline.

#### **Thread Pools**

The thread pool summary shows the usage of all thread pools in the application server over time.

#### **Tip**

• When the application is experiencing normal to heavy usage, the pools used by that application should be nearly fully utilized. Low utilization means that resources are being wasted by maintaining connections or threads that are never used. Consider the order in which work progresses through the various pools. If the resources near the end of the pipeline are under utilized, it might mean that resources near the front are constrained or that more resources than necessary are allocated near the end of the pipeline.

#### **PMI levels and counters required**

In order to [view Tivoli Performance Viewer summary reports,](#page-238-0) the minimum PMI level must be enabled. Otherwise, you must use the **custom** monitoring level, and enable the PMI level counters required for the specific report you want to view.

*Table 62. Required properties for Tivoli Performance Viewer summary reports. The Tivoli Performance Viewer summary reports are generated upon request and are not dynamically refreshed* 

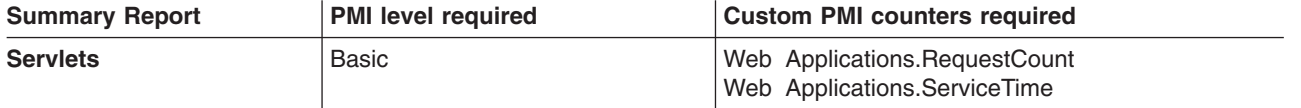

*Table 62. Required properties for Tivoli Performance Viewer summary reports (continued). The Tivoli Performance Viewer summary reports are generated upon request and are not dynamically refreshed* 

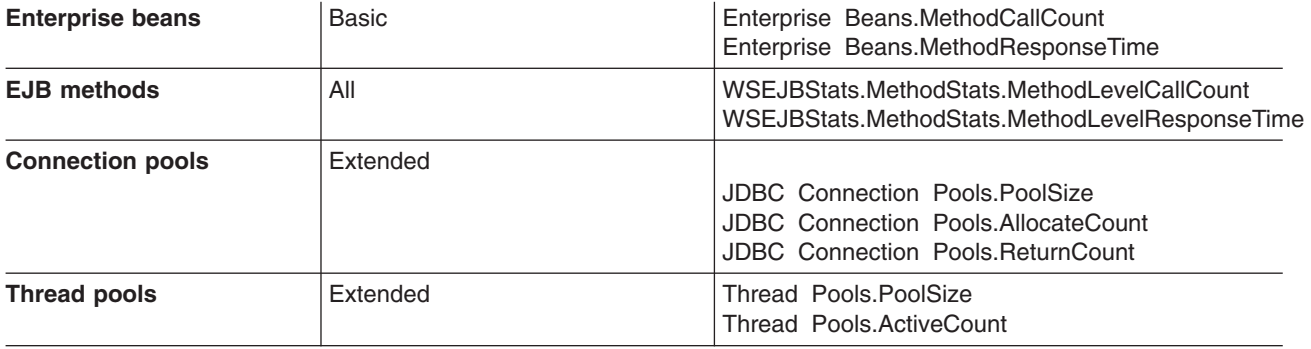

### <span id="page-240-0"></span>**Viewing PMI data with Tivoli Performance Viewer**

You can use the Tivoli Performance Viewer to view Performance Monitoring Infrastructure (PMI) data in chart or table form.

#### **Before you begin**

Tivoli Performance Viewer monitors the performance activity of all servers on a node. This topic assumes that one or more servers have been created and are running on the node, and that [PMI is enabled.](#page-185-0)

- **Note:** Tivoli Performance Viewer displays graphics in either the Scalable Vector Graphics (SVG) format or as a static image in the JPG format. If you do not have the Adobe SVG browser plug-in installed, you are prompted to download and install it. If you select not to install the plug-in (by selecting Cancel), Tivoli Performance Viewer displays the static image. Installing the Adobe SVG plug-in is advantageous for several reasons. First, the SVG format provides interactive graphics that provide additional information when you hover your mouse over a point, line, or legend item. The SVG format also enables you to click a point and see details for it. Secondly, using the SVG format provides a performance benefit because the work to display the SVG image is done on the client side. When viewing a static image, the application server must convert the SVG image into a static image, which is a processor and memory intensive operation. If your browser is Internet Explorer 7, the Adobe SVG installation prompt might be inaccessible. To resolve the problem, reinstall Adobe SVG.
- **Note:** In Version 8, the Tivoli Performance Viewer graph uses Dojo technology for plotting the performance activity rather than the Scalable Vector Graphics (SVG) format. The Dojo format provides a better user experience and is more processor and memory efficient for the application server. The SVG format is still supported but is deprecated in Version 8 of this product. To use the SVG format and image format, set the JVM property to false; for example: com.ibm.websphere.tpv.DojoGraph=false. If the property is set to false, Dojo is disabled and Tivoli Performance Viewer displays interactive graphics using the SVG format or non-interactive graphics using the JPG format. When you specify to use the SVG format by setting com.ibm.websphere.tpv.DojoGraph=false, if you do not have the Adobe SVG browser plug-in installed, you are prompted to download and install it. If you select not to install the plug-in (by selecting **Cancel**), Tivoli Performance Viewer displays the static image. If your browser is Internet Explorer 7, the Adobe SVG installation prompt might be inaccessible. To resolve the problem, reinstall Adobe SVG. By default, this property is set to a value of true to use the Dojo format.

#### **About this task**

You view performance modules when your server is experiencing performance problems. For example, a common performance problem occurs when individual sessions are too large. To help view data on a

session, you can view the Servlet Session Manager PMI module and monitor the **SessionObjectSize**  counter to make sure that **Session Object Size** is not too large.

Performance modules are shown in the [Tivoli Performance Viewer current activity settings](#page-233-1) in the administrative console.

**Note:** When you create a second application server under WebSphere Application Server, Tivoli Performance Viewer cannot display the PMI data for the second application server such as WebSphere Portal Server. For more information, refer to the technote at: [http://www.ibm.com/](http://www.ibm.com/support/docview.wss?rs=180&uid=swg21247170) [support/docview.wss?rs=180&=swg21247170.](http://www.ibm.com/support/docview.wss?rs=180&uid=swg21247170)

#### **Procedure**

- Select PMI data to view.
	- 1.Click **Monitoring and Tuning > Performance Viewer > Current Activity >** *server\_name* **> Performance Modules** in the console navigation tree.
	- 2. Place a check mark in the check box beside the name of each performance module that you want to view. Expand the tree by clicking **+** next to a node and shrink it by clicking **–** next to a node.

If you do not see all the PMI counters you expect, or a PM you are interested in is visible but cannot be selected, PMI is not enabled for that particular counter or for any counter in that PM. Go to the PMI control area of the administrative console and enable PMI for any counters you wish to view, then return to Tivoli Performance Viewer and select those PMs. To view the PMI page, click on **Monitoring and Tuning > Performance Monitoring Infrastructure >** *server\_name*.

3.Click on **View Modules**. A chart or table providing the requested data is displayed on the right side of the page. Charts are displayed by default.

Each module has several counters associated with it. These counters are displayed in a table underneath the data chart or table. Selected counters are displayed in the chart or table. You can add or remove counters from the chart or table by selecting or deselecting individual counters. By default, the first three counters for each module are shown.

You can select up to 20 counters and display them in the Tivoli Performance Viewer in the **Current Activity** mode. The data from all the PMI counters that are currently enabled in each PM for all active instances of the PM can be recorded and captured in a Tivoli Performance Viewer log file. Refer to ["Logging performance data with Tivoli Performance Viewer" on page 236](#page-243-1) for more information on the Tivoli Performance Viewer log file. You can view the Tivoli Performance Viewer log file for a particular time period multiple times, selecting different combinations of up to 20 counters each time. You have the flexibility to observe the relationships among different performance data in a server during a particular period of time.

- 4. Optional: To remove a module from a chart or table, deselect the check box next to the module and click **View Modules** again.
- 5. Optional: To view the data in a table, click **View Table** on the counter selection table. To toggle back to a chart, click **View Graph**.
- 6. Optional: To view the legend for a chart, click **Show Legend**. To hide the legend, click **Hide Legend**.
- Scale the PMI data. You can manually adjust the scale for each counter so that the graph displays meaningful comparisons of different counters.
	- 1. Find the counter whose scale you want to modify in the table beneath the chart.
	- 2. Change the value for **Scale** as needed. **Tips:** 
		- When the scale is set to 1 the true value of the counter is displayed in the graph.
		- A value greater than 1 indicates that the value is amplified by the factor shown.
		- A value less than 1 indicates that the variable is decreased by the factor shown.

For example, a scale setting of .5 means that the counter is graphed as one-half its actual value. A scale setting of 2 means that the counter is graphed as twice its actual value. Scaling only applies to the graphed values and has no effect on the data displayed when viewing it in table form.

3.Click **Update**.

- Clear values from tables and charts.
	- 1. Ensure that one or more modules are selected under **Performance Modules** in the Tivoli Performance Viewer navigation tree
	- 2.Click **Clear Buffer** beneath the chart or table. The PMI data is removed from a table or chart.
- Reset counters to zero (0).
	- 1. Ensure that one or more modules are selected under **Performance Modules** in the Tivoli Performance Viewer navigation tree
	- 2.Click **Reset to Zero** beneath the chart or table. **Reset to Zero** sets a new baseline using the current counter readings at the instant the button is clicked. Future datapoints are plotted on the graph relative to their position at the time **Reset to Zero** is clicked. Datapoints gathered prior to the time **Reset to Zero** is clicked are not displayed, although they are still held in the Tivoli Performance Viewer buffer. If **Undo Reset to Zero** is clicked again, Tivoli Performance Viewer displays all data recorded from the original baseline, not from the **Reset to Zero** point.

For information on how Tivoli Performance Viewer displays the data, see ["Configuring Tivoli](#page-231-1)  [Performance Viewer settings" on page 224.](#page-231-1)

#### *Scalable Vector Graphics problems:*

Consult this topic for problems and solutions for Scalable Vector Graphics.

#### **Using Tivoli Performance Viewer without Scalable Vector Graphics (SVG)**

**Note:** In Version 8, the Tivoli Performance Viewer graph uses Dojo Technology for plotting the performance activity rather than the Scalable Vector Graphics (SVG) format. The Dojo format provides a better user experience and is more processor and memory efficient for the application server. The SVG format is still supported but is deprecated in Version 8 of this product. To use the SVG format and image format, set the JVM property to false; for example: com.ibm.websphere.tpv.DojoGraph=false. If the property is set to false, Dojo is disabled and Tivoli Performance Viewer displays interactive graphics using the SVG format or non-interactive graphics using the JPG format. When you specify to use the SVG format by setting com.ibm.websphere.tpv.DojoGraph=false, if you do not have the Adobe SVG browser plug-in installed, you are prompted to download and install it. If you select not to install the plug-in (by selecting **Cancel**), Tivoli Performance Viewer displays the static image. If your browser is Internet Explorer 7, the Adobe SVG installation prompt might be inaccessible. To resolve the problem, reinstall Adobe SVG. By default, this property is set to a value of true to use the Dojo format.

When you specify to use the SVG format by setting com.ibm.websphere.tpv.DojoGraph=false and you are viewing performance data in Tivoli Performance Viewer on a browser that does not support Scalable Vector Graphics (SVG) graphics, either using the Adobe SVG plug-in or through native support, complex graphs might take a long time to refresh. Eventually an out of memory error may occur.

When Tivoli Performance Viewer detects a browser that does not support SVG, it uses Apache Batik to transcode the SVG into a binary image format. The transcoding process is highly memory intensive. The complexity of the graph is affected by two things: the Tivoli Performance Viewer buffer size, which dictates how many points are in each line that is drawn, and the number of selected data points, which dictates how many lines are drawn.

To avoid long refresh times or the out of memory errors, use a browser that supports SVG, either with a plug-in, like the Adobe SVG plug-in, or natively, which is included in some Mozilla builds. If this is not possible, keep the graph simple by limiting the size of the buffer and the number of selected data points.

# <span id="page-243-1"></span><span id="page-243-0"></span>**Logging performance data with Tivoli Performance Viewer**

The Tivoli Performance Viewer provides an easy way to store real-time data for system resources, WebSphere Application Server pools and queues, and applications in log files for later retrieval. You can start and stop logging while viewing current activity for a server, and later replay this data. Logging of performance data captures performance data in windows of time so you can later analyze the data.

### **Before you begin**

This article assumes that one or more servers have been created and are running on the node, and that you have [configured the Tivoli Performance Viewer log settings.](#page-231-0) The log settings may affect performance and are described in detail in ["Viewing Data with the Tivoli Performance Viewer" on page 226.](#page-233-0) The Tivoli Performance Viewer logging feature is not intended to be a full-time monitoring solution, but instead for selective data recording for subsequent replay and analysis.

### **About this task**

You can study the sequence of events that led to a peculiar condition in the application server.

First, enable Tivoli Performance Viewer logging so performance data generated in the application server persists in a log file stored at a specific location. Later, using the replay feature in Tivoli Performance Viewer, view the performance data that was generated in exactly the same chronological order as it was generated in real time, enabling you to analyze a prior sequence of events.

You do not need to know the syntax and format in which log files are generated and stored. Do not edit log files generated by Tivoli Performance Viewer; doing so will irrecoverably corrupt or destroy the performance data stored in the log files.

You can create and view logs in the administrative console.

- **Note:** In Version 8, the Tivoli Performance Viewer graph uses Dojo Technology for plotting the performance activity rather than the Scalable Vector Graphics (SVG) format. The Dojo format provides a better user experience and is more processor and memory efficient for the application server. The SVG format is still supported but is deprecated in Version 8 of this product. To use the SVG format and image format, set the JVM property to false; for example: com.ibm.websphere.tpv.DojoGraph=false. If the property is set to false, Dojo is disabled and Tivoli Performance Viewer displays interactive graphics using the SVG format or non-interactive graphics using the JPG format. By default, this property is set to a value of true to use the Dojo format.
- **Note:** If the custom property, com.ibm.websphere.tpv.DojoGraph is set to false, specifying to use the SVG format, performance degradation can occur when you use the Mozilla Firefox browser and Tivoli Performance Viewer to monitor the application server. Additionally, a memory leak problem occurs when you use Tivoli Performance Viewer for an extended period of time with the Mozilla Firefox browser. Use Microsoft® Internet Explorer with Tivoli Performance Viewer to monitor the application server. To use Internet Explorer, you must have a Scalable Vector Graphics (SVG) Viewer installed as a plug-in. The Mozilla Firefox browser provides a build-in plug-in. It is recommended that you use Internet Explorer when you are using the Tivoli Performance Viewer for long-term or extended monitoring.

### **Procedure**

- Create logs.
	- 1. Click Monitoring and Tuning > Performance Viewer > Current Activity > *server* name > **Settings > Log** in the console navigation tree. To see the **Log** link on the [Tivoli Performance Viewer](#page-233-1)  [page,](#page-233-1) expand the **Settings** node of the Tivoli Performance Viewer navigation tree on the left side of the page. After clicking **Log**, the Tivoli Performance Viewer log settings are displayed on the right side of the page.
- 2.Click on **Start Logging** when viewing summary reports or performance modules.
- 3. When finished, click **Stop Logging** . Once started, logging stops when the logging duration expires, **Stop Logging** is clicked, or the file size and number limits are reached. To adjust the settings, see step 1.

By default, the log files are stored in the *[profile\\_root](#page-274-0)*/logs/tpv directory on the node on which the server is running. Tivoli Performance Viewer automatically compresses the log file when it finishes writing to it to conserve space. At this point, there must only be a single log file in each .zip file and it must have the same name as the .zip file.

#### • View logs.

- 1.Click **Monitoring and Tuning > Performance Viewer > View Logs** in the console navigation tree.
- 2. Select a log file to view using either of the following options:

#### **Explicit Path to Log File**

Choose a log file from the machine on which the browser is currently running. Use this option if you have created a log file and transferred it to your system. Click **Browse** to open a file browser on the local machine and select the log file to upload.

#### **Server File**

Specify the path of a log file on the server.

In a stand-alone application server environment, type in the path to the log file. The [profile\\_root](#page-274-0)\logs\tpv directory is the default on a Windows system.

- 3.Click **View Log**. The log is displayed with log control buttons at the top of the view.
- 4. Adjust the log view as needed. Buttons available for log view adjustment are described below. By default, the data replays at the **Refresh Rate** [specified in the user settings.](#page-233-1) You can choose one of the **Fast Forward** modes to play data at rate faster than the refresh rate.

*Table 63. Log view adjustment. You can choose one of the* **Fast Forward** *modes to play data at rate faster than the refresh rate.* 

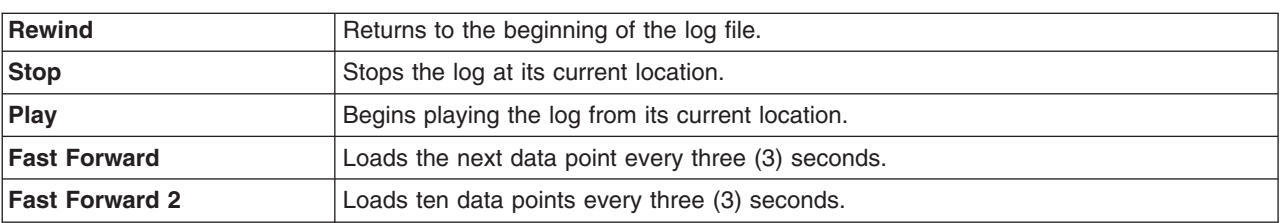

You can view multiple logs at a time. After a log has been loaded, return to the View Logs panel to see a list of available logs. At this point, you can load another log.

<span id="page-244-0"></span>Tivoli Performance Viewer automatically compresses the log file when finishes writing it. The log does not need to be decompressed before viewing it, though Tivoli Performance Viewer can view logs that have been decompressed.

### **Viewing Data Recorded by Tivoli Performance Viewer**

Use this page to view logged data from Tivoli Performance Viewer.

To view this administrative console page, click **Monitoring and Tuning** > **Performance Viewer** > **View Logs**.

#### *Explicit path to log file:*

Select explicit path to a log file, specify the path name, and click **View Log** to display the stored data.

#### *Server file:*

Select server file, specify the path name, and click **View Log** to display the stored data.

# **Monitoring performance with IBM Tivoli Composite Application Manager for WebSphere Application Server**

IBM Tivoli Composite Application Manager (ITCAM) for WebSphere Application Server is an optional component that you can install during the installation of WebSphere Application Server. ITCAM for WebSphere Application Server monitors the performance of WebSphere Application Server applications and provides real-time status information about the health of applications. You can view this data in the Tivoli Performance Viewer console in WebSphere Application Server.

## **About this task**

The ITCAM for WebSphere Application Server component is composed of a Data Collector. After you install this component, configure the Data Collector to a WebSphere Application Server instance. The Data Collector runs within the same JVM as the application server and captures information about the running applications. This Data Collector Configuration tool adds a new Performance Monitoring Infrastructure (PMI) module in the application server. The data that ITCAM for WebSphere Application Server provides augments the data provided by the application server through the existing PMI statistics.

### **Procedure**

- Install ITCAM for WebSphere Application Server. For installation, configuration, utilization, and troubleshooting instructions, see the ITCAM for WebSphere Application Server Installation and User Guide that is located in the IBM Tivoli Composite Application Manager for Applications Diagnostics information center.
- [Start ITCAM for WebSphere Application Server.](#page-245-0)
- [Enable ITCAM for WebSphere Application Server counters.](#page-246-0)
- [View ITCAM for WebSphere Application Server performance data.](#page-246-1)

### **What to do next**

For a complete set of monitoring functionality for WebSphere Application Server, use ITCAM for Application Diagnostics. To learn more about the features and benefits of ITCAM for Application Diagnostics, see the [Tivoli Composite Application Manager for Application Diagnostics](http://www.ibm.com/software/tivoli/products/composite-application-mgr-diagnostics/) website.

# **Starting IBM Tivoli Composite Application Manager for WebSphere Application Server**

<span id="page-245-0"></span>IBM Tivoli Composite Application Manager (ITCAM) for WebSphere Application Server monitors real-time status information about the health of applications. You can view this information in the Tivoli® Performance Viewer.

### **Procedure**

- 1. Start the administrative console.
- 2. In the navigation pane, click **Monitoring and Tuning** > **Performance Monitoring Infrastructure (PMI)**.
- 3.Select the *application\_server* instance that you want to monitor.
- 4.Under **Additional Properties**, click **ITCAM for WebSphere Application Server**. After you make this selection, you will see that **Enable IBM Tivoli Composite Application Manager for WebSphere Application Server** is selected.
- 5.Click the **Runtime** tab.
- 6.Click **Start Monitoring**. The system starts monitoring the ITCAM for WebSphere Application Server module, and the Tivoli Performance Viewer sends the signal to ITCAM using a Java Management Extensions (JMX) call. ITCAM for WebSphere Application Server registers all performance modules from the PMI registry and starts monitoring performance.

# **Enabling IBM Tivoli Composite Application Manager for WebSphere Application Server counters**

<span id="page-246-0"></span>You can use IBM Tivoli Composite Application Manager for WebSphere Application Server to enable counters to monitor applications.

### **Procedure**

- 1. Start the administrative console.
- 2. In the navigation pane, click **Monitoring and Tuning** > **Performance Monitoring Infrastructure (PMI)**.
- 3.Click the **Runtime** tab and select **Custom**.
- 4.Expand **ITCAM Application Performance**.
- 5. Select the counters that you want to monitor, and select **Enable**. There are some counters that you can only enable at the application level. If you enable these counters at the server level, these counters appear to be disabled. However, if you navigate to the application level, these counters display as enabled.

# **Viewing IBM Tivoli Composite Application Manager for WebSphere Application Server performance data**

<span id="page-246-1"></span>To view IBM Tivoli Composite Application Manager (ITCAM) for WebSphere Application Server monitoring information in Tivoli Performance Viewer, you must enable the counters.

### **About this task**

The Tivoli Performance Viewer presents the performance data in charts. Use the charts to determine how performance metrics have changed over a time period and whether WebSphere Application Server is experiencing any performance issues.

The following table provides details of the metrics displayed in the Tivoli Performance Viewer:

| <b>Counters</b> | <b>Descriptions of counters</b>                                                                                                    |
|-----------------|----------------------------------------------------------------------------------------------------|
| 90%CPUUsage     | Ninety percent median of the processor usage of requests in<br>milliseconds, where 90% of the response times are less than this<br>value. This counter is only available at application level.                                                     |
|                 | There is a maximum limit on the number of processor usage requests<br>stored to calculate the 90% processor usage median. You can set this<br>limit by defining the eCAM.90Percent.buffer.limit property in the<br>toolkit custom.properties file. |
|                 | The 90% median is calculated by taking the sample at the 90% of the<br>total samples. The formula to calculate the 90% median sample is:<br>(number of samples - 1) $*$ 0.9                                                                        |
|                 |                                                                                                    |
|                 | For example, if the current sample size is 31, then the formula is: (31)<br>- 1) $*$ 0.9 = 27 and the 27th sample is returned.                                                                                                    |
|                 | If the result is not an integer, for example, when the current sample<br>size is 32, then the formula is: $(32 - 1) \times 0.9 = 27.9$ . In this case,<br>10% of the 27th sample and 90% of the 28th sample is returned.                           |

*Table 64. Descriptions of counters displayed in the Tivoli Performance Viewer* 

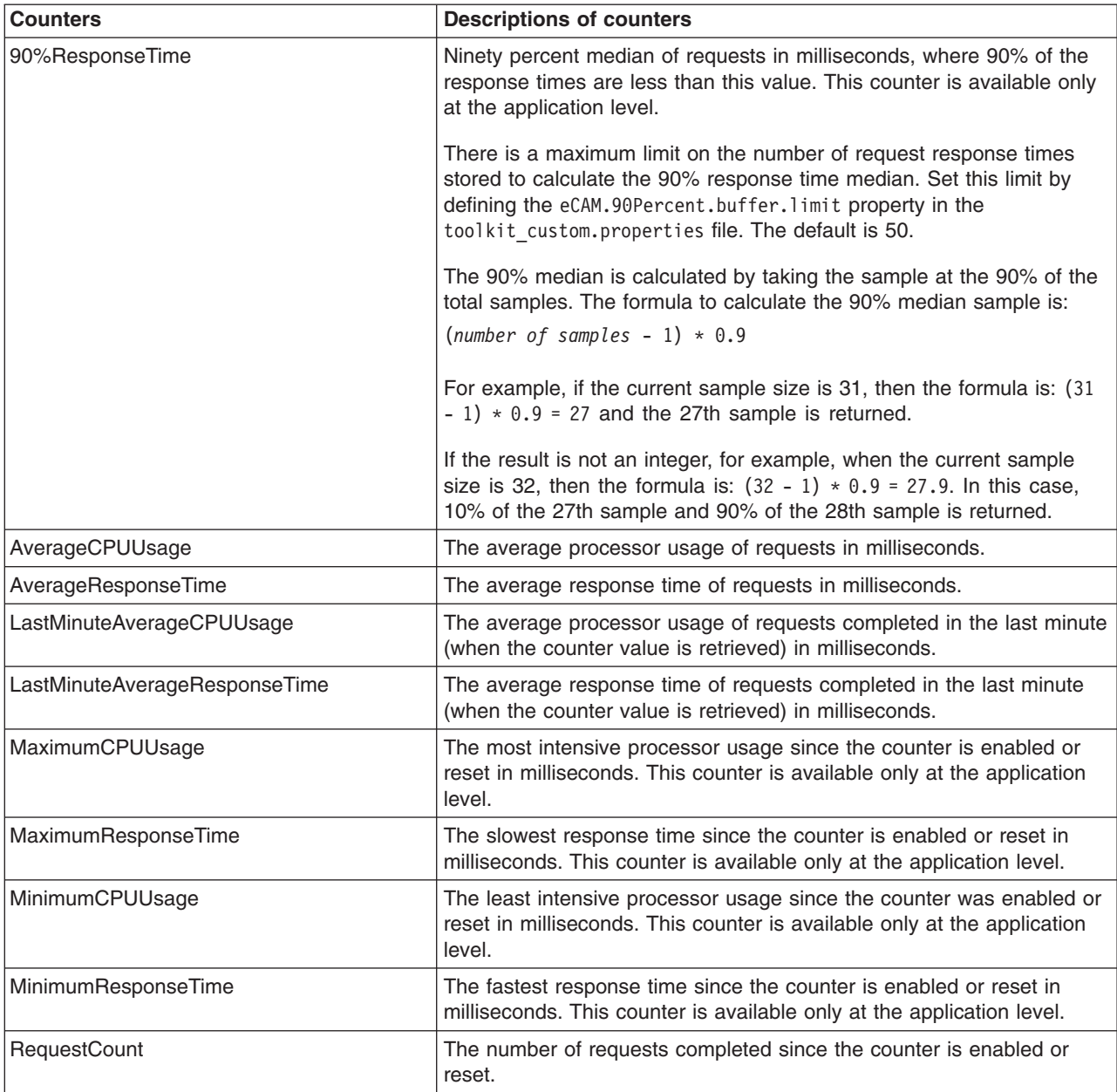

*Table 64. Descriptions of counters displayed in the Tivoli Performance Viewer (continued)* 

**Note:** Some data does not display when correlative counters are disabled.

### **Procedure**

- 1. Start the administrative console.
- 2. In the navigation pane, click **Monitoring and Tuning** > **Performance Viewer** > **Current Activity**.
- 3.Expand **Performance Modules** and click **ITCAM Application Performance**.
- 4. To refresh the view, click **Tivoli Performance Viewer** and select the *application\_server* instance for which you want to view performance data.

# <span id="page-248-0"></span>**Chapter 5. Monitoring application flow**

Monitoring, optimizing, and troubleshooting WebSphere Application Server performance can be a challenge. This article gives you a basic strategy for monitoring with an understanding of the application view.

### **About this task**

This information includes understanding the application flow that satisfies the end user request. This perspective provides the views of specific servlets that access specific session beans, entity container-managed persistence beans, and a specific database. This perspective is important for the in-depth internal understanding of who is using specific resources. Typically at this stage, you deploy some type of trace through the application, or thread analysis under load condition techniques to isolate areas of the application and particular interactions with the back-end systems that are especially slow under load. In this case, WebSphere Application Server provides request metrics to help trace each individual transaction as it flows through the application server, recording the response time at different stages of the transaction flow (for example, request metrics records the response times for the web server, the web container, the Enterprise JavaBeans container, and the back-end database). In addition, several IBM development and monitoring tools that are based on the request metrics technology (for example, Tivoli Monitoring for Transaction Performance) are available to help view the transaction flow.

### **Why use request metrics?**

Request metrics is a tool that enables you to track individual transactions, recording the processing time in each of the major WebSphere Application Server components.

### **Before you begin**

The information that is tracked by request metrics might either be saved to log files for later retrieval and analysis, be sent to Application Response Measurement (ARM) agents, or both.

As a transaction flows through the system, request metrics includes additional information so that the log records from each component can be correlated, building up a complete picture of that transaction. The result looks similar to the following example:

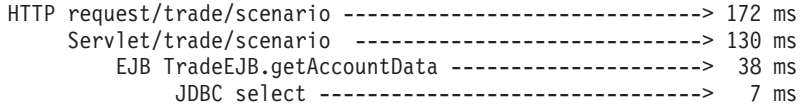

This transaction flow with associated response times can help you target performance problem areas and debug resource constraint problems. For example, the flow can help determine if a transaction spends most of its time in the web server plug-in, the web container, the Enterprise JavaBeans (EJB) container or the back end database. The response time that is collected for each level includes the time spent at that level and the time spent in the lower levels. For example, the response time for the servlet, which is 130 milliseconds, also includes 38 milliseconds from the enterprise beans and Java Database Connectivity. Therefore, 92 ms can be attributed to the servlet process.

Request metrics tracks the response time for a particular transaction. Because request metrics tracks individual transactions, using it imposes some performance implications on the system. However, this function can be mitigated by the use of the request filtering capabilities.

For example, tools can inject synthetic transactions. Request metrics can then track the response time within the WebSphere Application Server environment for those transactions. A synthetic transaction is one that is injected into the system by administrators to take a proactive approach to testing the performance of the system. This information helps administrators tune the performance of the website and take corrective actions. Therefore, the information that is provided by request metrics might be used as an alert mechanism to detect when the performance of a particular request type goes beyond acceptable thresholds. The filtering mechanism within request metrics might be used to focus on the specific synthetic transactions and can help optimize performance in this scenario.

### **About this task**

When you have the isolated problem areas, use request metrics filtering mechanism to focus specifically on those areas. For example, when you have an isolated problem in a particular servlet or EJB method, use the uniform resource identifier (URI) algorithms or EJB filter to enable the instrumentation only for the servlet or EJB method. This filtering mechanism supports a more focused performance analysis.

Five types of filters are supported:

- Source IP filter
- URI filter
- EJB method name filter
- JMS parameters filter
- Web services parameters filter

When filtering is enabled, only requests that match the filter generate request metrics data, create log records, call the ARM interfaces, or all. You can inject the work into a running system (specifically to generate trace information) to evaluate the performance of specific types of requests in the context of a normal load, ignoring requests from other sources that might be hitting the system.

**Note:** Filters are only applicable where the request first enters WebSphere Application Server.

### **Procedure**

- Learn more about request metrics by reviewing detailed explanations in this section.
- Configure and enable request metrics.
- Retrieve performance data and monitor application flow.
- v Extend monitoring to track applications that might require additional instrumentation points.

### **Example**

Learn how to use request metrics by viewing the following example.

In this example, the HitCount servlet and the Increment enterprise bean are deployed on two different application server processes. As shown in the following diagram, the web container tier and Enterprise JavaBeans (EJB) container tiers are running in two different application servers. To set up such a configuration, install WebSphere Application Server, Network Deployment.

Assume that the web server and the web container tier both run on machine 192.168.0.1, and the Enterprise JavaBeans (EJB) container tier runs on a second machine 192.168.0.2. The client requests might be sent from a different machine; 192.168.0.3, for example, or other machines.

To illustrate the use of source IP filtering, one source IP filter (192.168.0.3) is defined and enabled. You can trace requests that originate from machine 192.168.0.3 through http://192.168.0.1/ hitcount?selection=EJB&lookup=GBL&trans=CMT. However, requests that originate from any other machines are not traced because the source IP address is not in the filter list.

By only creating a source IP filter, any requests from that source IP address are effectively traced. This tool is effective for locating performance problems with systems under load. If the normal load originates from other IP addresses, then its requests are not traced. By using the defined source IP address to generate requests, you can see performance bottlenecks at the various hops by comparing the trace records of the loaded system to trace records from a non-loaded run. This ability helps focus tuning efforts to the correct node and process within a complex deployment environment.

Make sure that request metrics is enabled using the administrative console. Also, make sure that the trace level is set to at least hops (writing request traces at process boundaries). Using the configuration previously listed, send a request http://192.168.0.1/hitcount?selection=EJB&lookup=GBL&trans=CMT through the HitCount servlet from machine 192.168.0.3.

In this example, at least three trace records are generated:

- v A trace record for the web server plug-in is displayed in the plug-in log file (default location is (*[plugins\\_root](#page-274-0)*/logs/*web\_server\_name*/http\_plugin.log ) on machine 192.168.0.1.
- v A trace record for the servlet displays in the application server log file (default location is *[profile\\_root](#page-274-0)*/logs/appserver/SystemOut.log) on machine 192.168.0.1.
- v A trace record for the increment bean method invocation displays in the application server log file (default location is *[profile\\_root](#page-274-0)*/logs/appserver/SystemOut.log) on machine 192.168.0.2.
- **Note:** This topic references one or more of the application server log files. Beginning in WebSphere Application Server Version 8.0 you can configure the server to use the High Performance Extensible Logging (HPEL) log and trace infrastructure instead of using SystemOut.log , SystemErr.log, trace.log, and activity.log files or native z/OS logging facilities. If you are using HPEL, you can access all of your log and trace information using the LogViewer command-line tool from your server profile bin directory. See the information about using HPEL to troubleshoot applications for more information on using HPEL.

The two trace records that are displayed on machine 192.168.0.1 are similar to the following example: PLUGIN:

```
parent:ver=1,ip=192.168.0.1,time=1016556185102,pid=796,reqid=40,event=0 
- current:ver=1,ip=192.168.0.1,time=1016556185102,pid=796,reqid=40,event=1 
type=HTTP detail=/hitcount elapsed=90 bytesIn=0 bytesOut=2252
```

```
Application server (web container tier) 
PMRM0003I: parent:ver=1,ip=192.168.0.1,time=1016556185102,pid=796,reqid=40,event=0 
- current:ver=1,ip=192.168.0.1,time=1016556186102,pid=884,reqid=40,event=1 
type=URI detail=/hitcount elapsed=60
```
The trace record that is displayed on machine 192.168.0.2 is similar to the following example:

```
PMRM0003I: 
parent:ver=1,ip=192.168.0.1,time=1016556186102,pid=884,reqid=40,event=1 
- 
current:ver=1,ip=192.168.0.2,time=1016556190505,pid=9321,reqid=40,event=1 
type=EJB 
detail=com.ibm.defaultapplication.Increment.increment elapsed=40
```
# **Data you can collect with request metrics**

Typically, different components of the enterprise application might be hosted across several nodes in a distributed system. For example, the servlets might be hosted on one node, while the enterprise beans on which these servlets depend might be hosted on an entirely different node. When a request comes to a process, the process might send the request to one or more downstream processes, as shown in the following figure:

Trace records might be generated for each process with associated elapsed times for that process. These trace records might be correlated together to build a complete picture of the request flow through the distributed system, similar to the diagram in ["Why use request metrics?" on page 241.](#page-248-0) 

You can view the process response time that is monitored by request metrics through the Application Response Measurement (ARM) interface and system log files. When a request is sent to the application server, request metrics captures response times for the initiating request and any related downstream invocations. Request metrics are instrumented in the following components as the request, for example, transaction, travels through the web server, Proxy Server and the application server:

- the web server plug-in which is only available when using the web server port.
- the Proxy Server, instrumented as servlet and web services requests.
- the web container, including servlet and servlet filters.
- the Enterprise JavaBeans (EJB) container.
- Java DataBase Connectivity (JDBC) calls.
- Java EE Connector Architecture (JCA).
- Web services, both on the server and the client side.
- the Java Message Service (JMS) engine.
- Service Integration Bus (SIB).
- Portlet container, including the portlet requests.
- Asynchronous Beans.

Select the components that you want to instrument. For example, if you want instrumentation data only for the web container and the JMS API, select this data in the administrative console and the detailed instrumentation data is generated only for the components that you select. The edge transactions are traced for the other components that are not specified for instrumentation.

When filtering is enabled, only requests that match the filter generate request metrics data, create log records, or call the ARM interfaces. You can add work into a running system specifically to generate trace information to evaluate the performance of specific types of requests in the context of normal load, ignoring requests from other sources that might affect the system. If the request matches any filter with a trace level greater than None, trace records are generated for that request.

# **Differences between Performance Monitoring Infrastructure and request metrics**

Performance Monitoring Infrastructure (PMI) provides information about average system resource usage statistics, with no correlation between the data across different WebSphere Application Server components. For example, PMI provides information about average thread pool usage. Request metrics provides data about each individual transaction, correlating this information across the various WebSphere Application Server components to provide an end-to-end picture of the transaction, as shown in the following diagram:

## **Getting performance data from request metrics**

This topic describes how to enable request metrics.

### **About this task**

Request metrics is a tool that enables you to track individual transactions, recording the processing time in each of the major WebSphere Application Server components.
You can enable request metrics from the following locations:

- v The administrative console. To enable request metrics in the administrative console, refer to the instructions under the Steps for this task section that follows.
- Command line. Java Management Extensions (JMX) interfaces are exposed for enabling request metrics through external tools. For more details on the exposed interfaces, refer to the request metrics API documentation.

To enable request metrics in the administrative console:

## **Procedure**

- 1. Open the administrative console.
- 2.Click **Monitoring and Tuning** > **Request Metrics** in the console navigation tree.
- 3.Verify that **Prepare servers for request metrics collection** check box is selected. If **Prepare servers for request metrics collection** check box is not selected, you will have to select it, save the change, and restart the server.
- 4. Select All, None, or Custom under **Components to be instrumented** to specify the request metrics components. If you select **Custom**, be sure to select the components you would like to enable.
- 5. Specify the components that are instrumented by request metrics.
- 6. [Specify how much data to collect.](#page-265-0)
- 7. [Enable and disable logging.](#page-267-0)
- 8. Enable Application Response Measurement (ARM) Agent.
- 9. Specify which ARM type to use.
- 10. Specify the name of the ARM transaction factory implementation class.
- 11. [Isolate performance for specific types of requests.](#page-262-0)
	- a. [Add and remove request metrics filters.](#page-263-0)
- 12.Click **Apply** or **OK**.
- 13. Click **Save**.

## **Results**

The request metrics is enabled.

## **What to do next**

To ensure that the web server plug-in recognizes the changes you made for the request metrics configuration, follow the steps in ["Regenerating the web server plug-in configuration file" on page 260,](#page-267-1) if logging time spent in the web server.

## **Request metrics**

Use this page to enable request metrics, select the components that are instrumented by request metrics, set trace levels, enable standard logs, enable Application Response Measurement (ARM), specify the type of ARM agent, and specify the ARM transaction factory implementation class name.

To view this administrative console page, click **Monitoring and Tuning** > **Request Metrics**.

## **Prepare Servers for request metrics collection**

Turns on the request metrics feature.

When unchecked, the request metrics function is disabled. To enable request metrics, check the box, save the change, and restart the server. When it is checked, the server is ready to enable request metrics and you will not need to restart the server. Depending on what option is selected under **Components to be instrumented**, request metrics instrumentation will be enabled/disabled in various components.

**Note:** This selection process differs from the **Enable Request Metrics** check box in WebSphere Application Server Version 6.0.x. You now have the option of selecting All, None, or Custom. If you select **Custom**, you must specify which components you would like to enable.

#### **Enable request metrics**

This turns on the request metrics feature. When disabled, the request metrics function is disabled.

#### **Components to be instrumented**

Selects the components that are instrumented by request metrics.

When **None** is selected, no request metrics instrumentation will be enabled. When **All** is selected, request metrics instrumentation will be enabled in all the components listed under **Custom**. When **Custom** is selected, request metrics instrumentation will be enabled in the selected components.

**Note:** An edge transaction, which is defined as the first transaction that enters the application server without a parent correlator, will always be instrumented even if the corresponding component is disabled for instrumentation.

#### **Trace level**

Specifies how much trace data to accumulate for a given transaction. Note that **Trace level** and **Components to be instrumented** work together to control whether or not a request will be instrumented.

Including one of the following values:

**None** No instrumentation.

**Hops** Generates instrumentation information on process boundaries only. When this setting is selected, you see the data at the application server level, not the level of individual components such as enterprise beans or servlets.

#### **Performance\_debug**

Generates the data at Hops level and the first level of the intra-process servlet and Enterprise JavaBeans (EJB) call (for example, when an inbound servlet forwards to a servlet and an inbound EJB calls another EJB). Other intra-process calls like naming and service integration bus (SIB) are not enabled at this level.

## **Debug**

Provides detailed instrumentation data, including response times for all intra-process calls.

**Note:** Requests to servlet filters will only be instrumented at this level.

#### **Standard logs**

Enables the request metrics logging feature.

Select this check box to trigger the generation of request metrics logs in the SystemOut.log file.

- **Note:** Since enabling the request metrics logging feature will increase processor usage, it is recommended using this feature together with filters so that only selected requests are instrumented.
- **Note:** This topic references one or more of the application server log files. Beginning in WebSphere Application Server Version 8.0 you can configure the server to use the High Performance Extensible Logging (HPEL) log and trace infrastructure instead of using SystemOut.log , SystemErr.log, trace.log, and activity.log files or native z/OS logging facilities. If you are using HPEL, you can access all of your log and trace information using the LogViewer command-line tool from your server profile bin directory. See the information about using HPEL to troubleshoot applications for more information on using HPEL.

## **Application Response Measurement (ARM) agent**

Enables request metrics to call an underlying Application Response Measurement (ARM) agent.

Before enabling ARM, you need to install an ARM agent and configure it to the appropriate classpath and path, following the instructions of the ARM provider.

## **Specify ARM agent**

Specifies the type of ARM agent that you want to use.

The ARM 4.0 agent and Tivoli ARM 2.0 agent are supported.

#### **ARM transaction factory implementation class name**

Specifies the ARM transaction factory implementation class name in the package that is supplied by your provider. This field is required when ARM 4.0 agent is selected, but it is not required when Tivoli ARM agent is selected.

In this field, type the name of the ARM transaction factory implementation class that is present in the ARM library. Be sure to follow the instructions of the ARM provider and understand the name of the ARM transaction factory class for the installed ARM agent.

For more information, read the description of [Transaction.ArmTransactionFactory.](http://publib.boulder.ibm.com/infocenter/eserver/v1r2/topic/eicaw/eicaatransarmtransfctry.htm)

#### **Filters**

When filtering is enabled, only requests matching the specified filter will generate request metrics data. Filters exist for source IP address, URI name, EJB method name, JMS parameters, and the WebServices parameters.

## **Application Response Measurement**

Request metrics information might be either saved to the log file for later retrieval and analysis, be sent to Application Response Measurement (ARM) agents, or both. Request metrics provides response time for each of the major WebSphere Application Server components through ARM APIs.

ARM is an Open Group standard. Request metrics helps you to plug in an ARM agent to collect response time measurements.

WebSphere Application Server does not ship an ARM agent. However, it supports the use of agents adhering to ARM 4.0 and ARM 2.0 standards.

You can choose your own ARM implementation providers to obtain the ARM implementation libraries. Follow the instruction from the ARM provider, and ensure that the ARM API Java archive (JAR) files found in the ARM provider are on the class path so that the WebSphere Application Server can load the needed classes. In the case of Tivoli Monitoring Transaction Performance, V5.3, copy the armjni.jar and core\_util.jar files from the Tivoli Monitoring Transaction Performance *<tmtp\_install\_root>*/lib installation root directory to the *[app\\_server\\_root](#page-274-0)*/lib directory, which is the WebSphere Application Server installation root directory. If the underlying ARM implementation is ARM 4.0, you need to specify the ARM transaction factory class name. Otherwise, this specification is not required.

See the Performance: Resources for learning information about the ARM specifications.

#### **ARM application properties and transaction context data**

Request metrics provides build-in instrumentation to monitor transaction flows. The data that is collected by request metrics can be sent to a supported Application Response Measurement (ARM) agent.

## **ARM application properties**

The following tables show the ARM application properties when request metrics initializes an ARM 4.0 agent.

*Table 65. Identity property names and value. The following table shows the ARM application properties when request metrics initializes an ARM 4.0 agent.* 

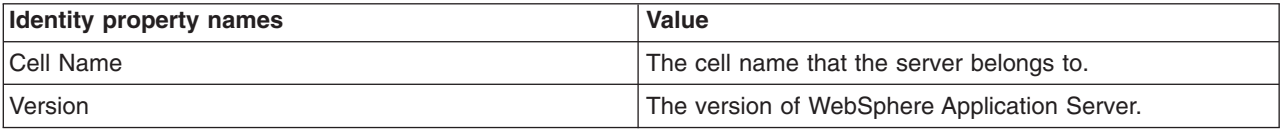

*Table 66. Application properties and value. The following table shows the ARM application properties when request metrics initializes an ARM 4.0 agent.* 

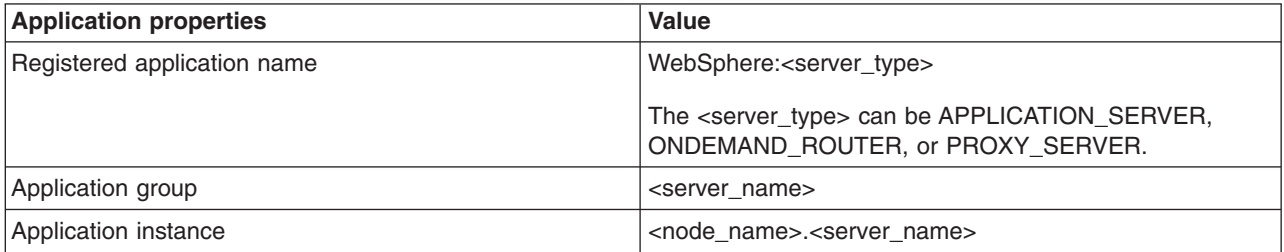

The following code sample displays how WebSphere Application Server creates an ARM application.

```
String serverType; // the server type like APPLICATION SERVER
String version; // WebSphere version 
String sCellName; // the cell name of dMgr 
String sAppInstance. // <short node name>.<short server name>
String sServerInstance; // short server name 
String sWasName = "WebSphere:" + serverType; 
String[] IDNAMES = new String[]{"Cell Name", "Version"}; 
ArmIdentityProperties appIdentity = txFactory.newArmIdentityProperties(IDNAMES, new String[]{sCellName, 
version}, null); 
ArmApplicationDefinition appDef = txFactory.newArmApplicationDefinition( sWasName, appIdentity, null );
ArmApplication app = txFactory.newArmApplication(appDef, sServerInstance, sAppInstance, null);
```
## **ARM transaction types**

You can use the following code sample to create an instance of ARM transaction.

```
String[] contextNames; // the names for the context data like Port, QueryString, URI, EJBName 
String tranIdentityName; // the transaction types shown in the following table like URI, EJB. 
String appDef; // defined and created in above code snippet under ARM application properties 
String app; // defined and created in above code snippet under ARM application properties 
ArmIdentityPropertiesTransaction props = armFactory.newArmIdentityPropertiesTransaction( null, null, 
contextNames, null ); 
ArmTransactionDefinition atd = armFactory.newArmTransactionDefinition(appDef, identityName, props, (ArmID)null); 
ArmTransaction at = txFactory.newArmTransaction(app, atd);
```
The sections below show all ARM transaction types and their corresponding context names. Some types of transactions are not instrumented unless the trace level is set to DEBUG. In addition, not every transaction is available in all types of servers. All transaction types and context names are case sensitive.

- "Uniform resource identifier (URI)" on page 249
- v ["Enterprise JavaBeans \(EJB\)" on page 249](#page-256-0)
- "Servlet filter" on page 250
- "Java Database Connectivity (JDBC)" on page 250
- "Java EE Connector Architecture (JCA)" on page 250
- <span id="page-256-0"></span>• "Web Services Provider" on page 251
- "Web Services Requestor" on page 251
- "Java Message Service (JMS)" on page 252
- "JMS send and receive" on page 252
- "Service Integration Bus (SIB) send and receive" on page 252
- $\cdot$  SIB MDB
- "SIB mediate" on page 253
- "Asynchronous beans" on page 254
- "Java Naming and Directory Interface (JNDI)" on page 254
- ["Portlet" on page 254](#page-261-0)

## **Uniform resource identifier (URI)**

This transaction type is the uniform resource identifier (URI) for servlet and JavaServer Page (JSP) requests. All of the following transaction types and context names are available in all types of servers.

*Table 67. Transaction type: URI. All the following transaction types and context names are available in all types of servers.* 

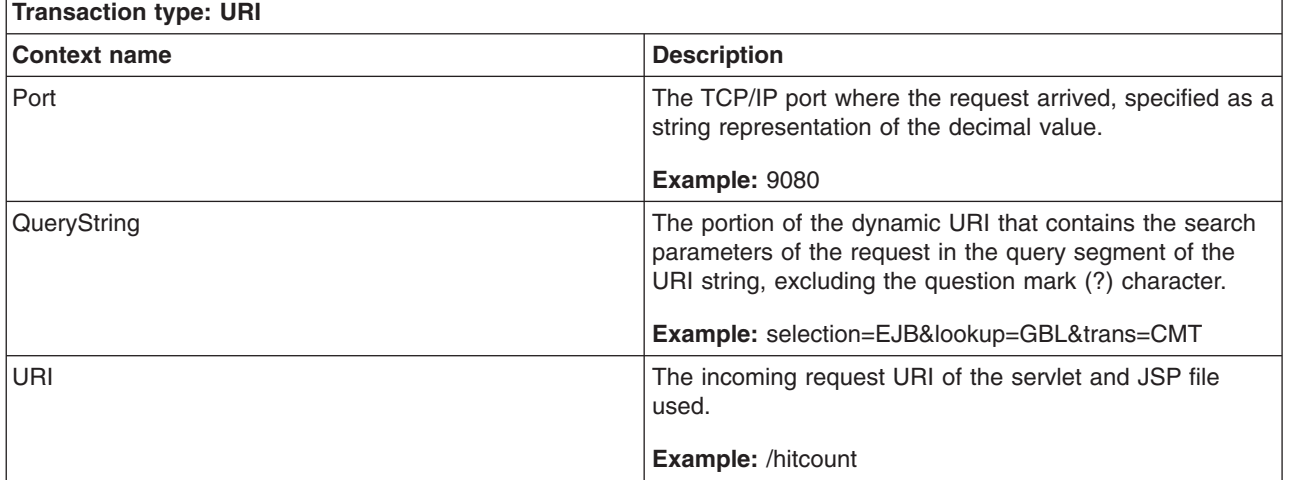

## **Enterprise JavaBeans (EJB)**

This EJB transaction type and context names are only available in application servers.

*Table 68. Transaction type: EJB. This EJB transaction type and context names are only available in application servers.* 

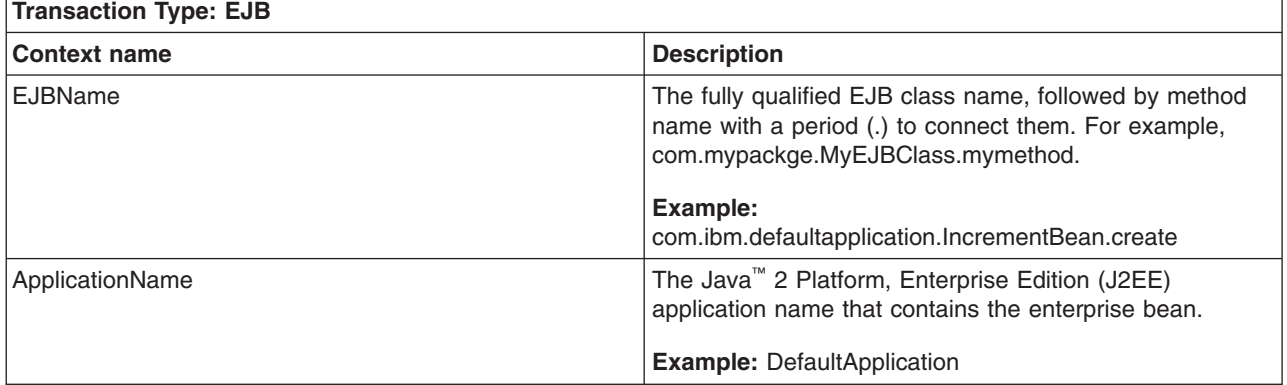

<span id="page-257-0"></span>*Table 68. Transaction type: EJB (continued). This EJB transaction type and context names are only available in application servers.* 

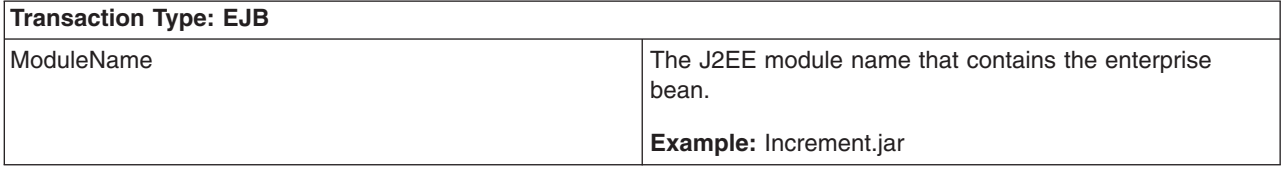

## **Servlet filter**

The servlet filter transaction type is only available at the DEBUG trace level. For other levels, servlet filters are not instrumented. This transaction type and context names are only available in application servers.

*Table 69. Transaction type: Servlet filter. This transaction type and context names are only available in application servers.* 

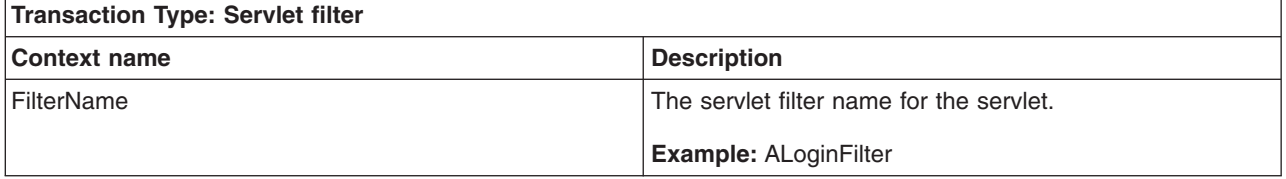

## **Java Database Connectivity (JDBC)**

The JDBC transaction type is only available at the DEBUG trace level. For other levels, JDBC is a block call. This transaction type and context names are only available in application servers.

*Table 70. Transaction type: JDBC. This transaction type and context names are only available in application servers.* 

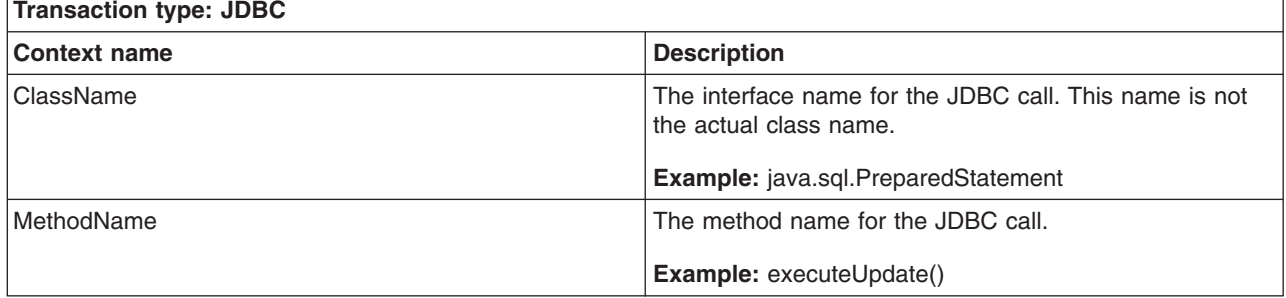

## **Java EE Connector Architecture (JCA)**

The JCA transaction type is available only at the DEBUG trace level. For other levels, JCA is a block call. This transaction type and context names are only available in application servers.

*Table 71. Transaction type: JCA. This transaction type and context names are only available in application servers.* 

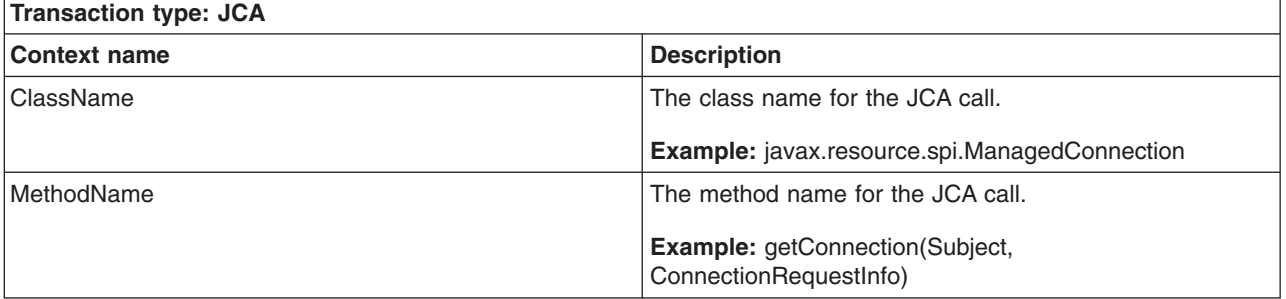

## <span id="page-258-0"></span>**Web Services Provider**

The web services provider transaction type is for server-side web services requests. This transaction type and the *Wsdlport* and *Operation* context names are available in all types of servers. The *Transport*, *NameSpace*, and *InputMessage* context names are only available in application servers.

*Table 72. Transaction type: Web Services Provider. This transaction type and the Wsdlport and Operation context names are available in all types of servers. The Transport, NameSpace, and InputMessage context names are only available in application servers.* 

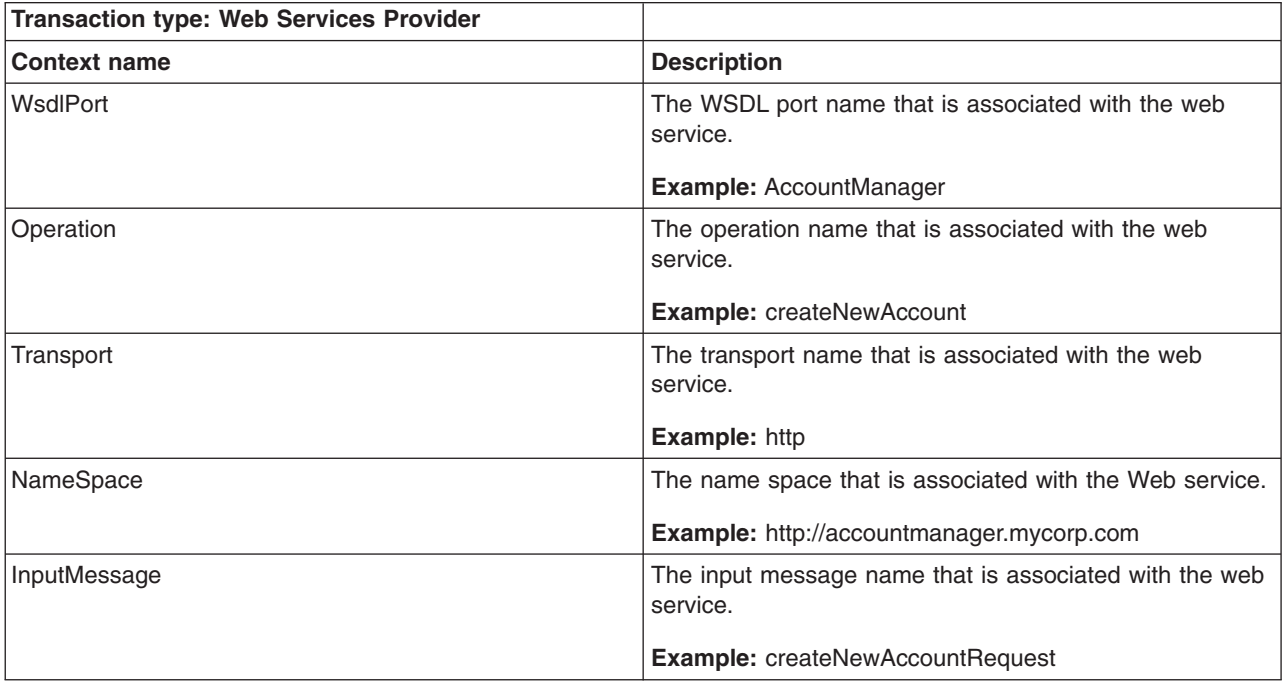

## **Web Services Requestor**

The web services requestor transaction type is available only at DEBUG trace level. For other levels, web services requestor is a block call. This transaction type and context names are only available in application servers.

*Table 73. Transaction type: Web Services Requestor. This transaction type and context names are only available in application servers.* 

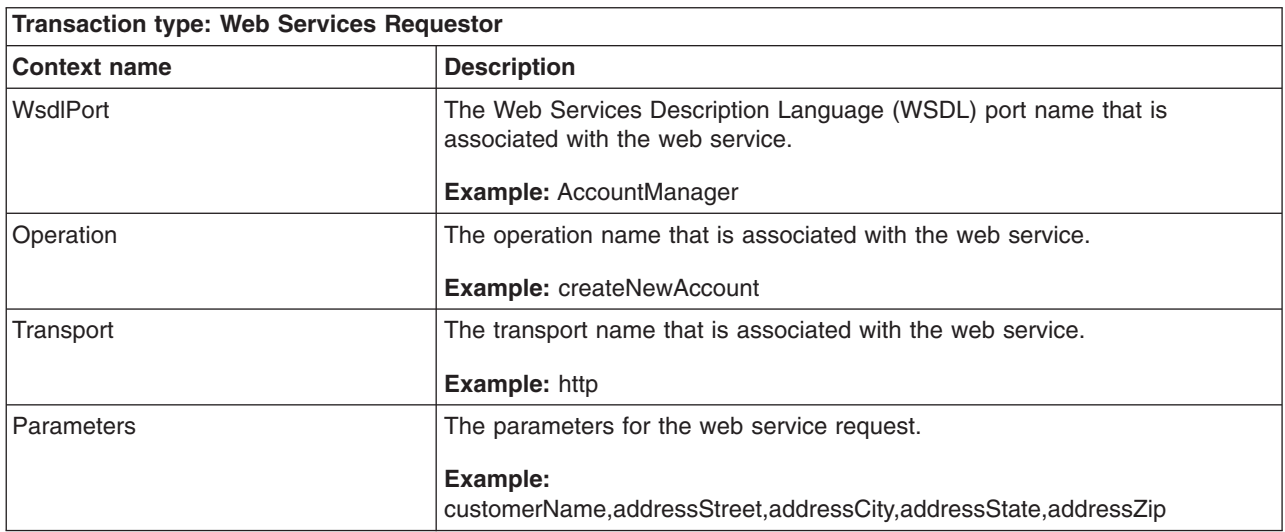

## <span id="page-259-0"></span>**Java Message Service (JMS)**

The JMS transaction type is only for message-driven bean (MDB) scenarios in default messaging, including the System Integration Bus (SIB) layer and MQ. This transaction type and context names are only available in application servers.

*Table 74. Transaction type: JMS. This transaction type and context names are only available in application servers.* 

| <b>Transaction type: JMS</b> |                                                                                 |
|------------------------------|---------------------------------------------------------------------------------|
| <b>Context name</b>          | <b>Description</b>                                                              |
| DestinationName              | The destination queue name or topic name for the Java<br>Message Service (JMS). |
|                              | <b>Example: MyBusiness.Topic.Space</b>                                          |
| MessageSelector              | The message selector for JMS.                                                   |
| Provider                     | Provider refers to either default messaging, SIB, or MQ.                        |
|                              | <b>Example: Default Messaging</b>                                               |

## **JMS send and receive**

The JMS send and receive transaction type is only available at the DEBUG trace level. For other levels, JMS send and receive is a block call. This transaction type and context names are only available in application servers.

*Table 75. Transaction type: JMS send/receive. This transaction type and context names are only available in application servers.* 

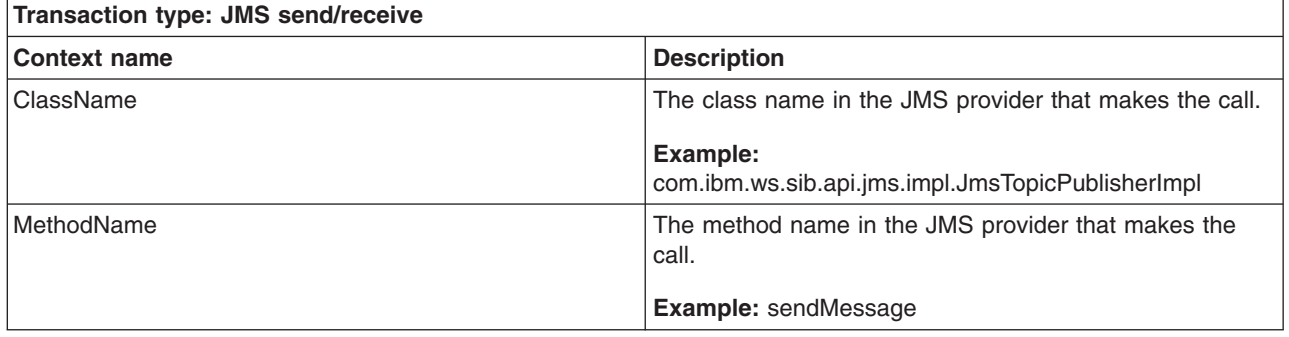

## **Service Integration Bus (SIB) send and receive**

The SIB send and receive transaction type is only available at the DEBUG trace level. For other levels, SIB send and receive is a block call. This transaction type and context names are only available in application servers.

*Table 76. Transaction type: SIB send/receive. This transaction type and context names are only available in application servers.* 

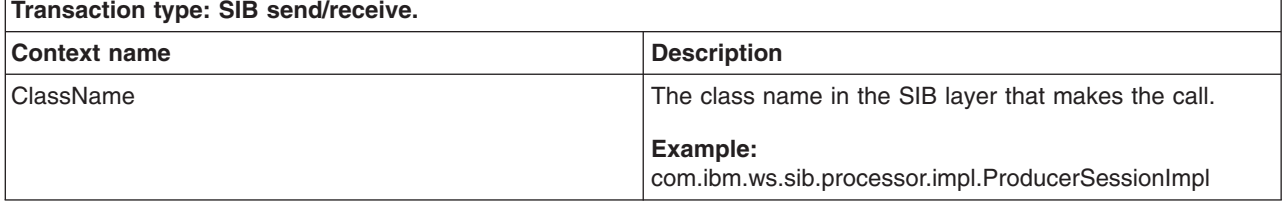

<span id="page-260-1"></span>*Table 76. Transaction type: SIB send/receive (continued). This transaction type and context names are only available in application servers.* 

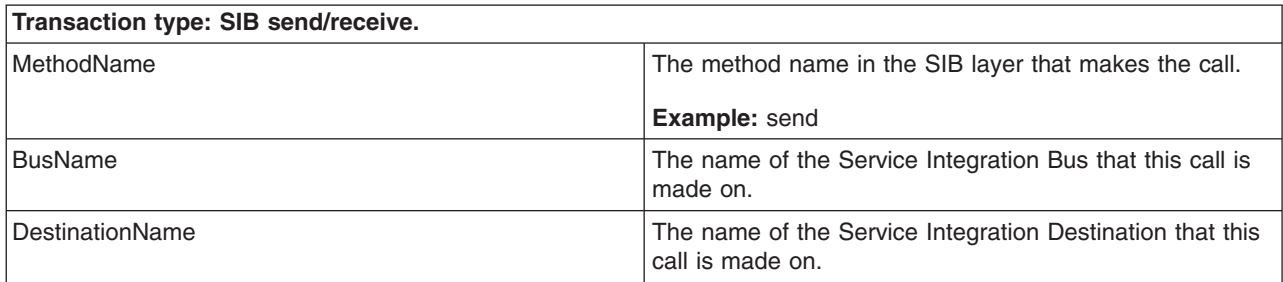

### <span id="page-260-0"></span>**SIB message-driven bean (MDB)**

The SIB MDB transaction type is only available in application servers.

*Table 77. Transaction type: SIB MDB. The SIB MDB transaction type is only available in application servers.* 

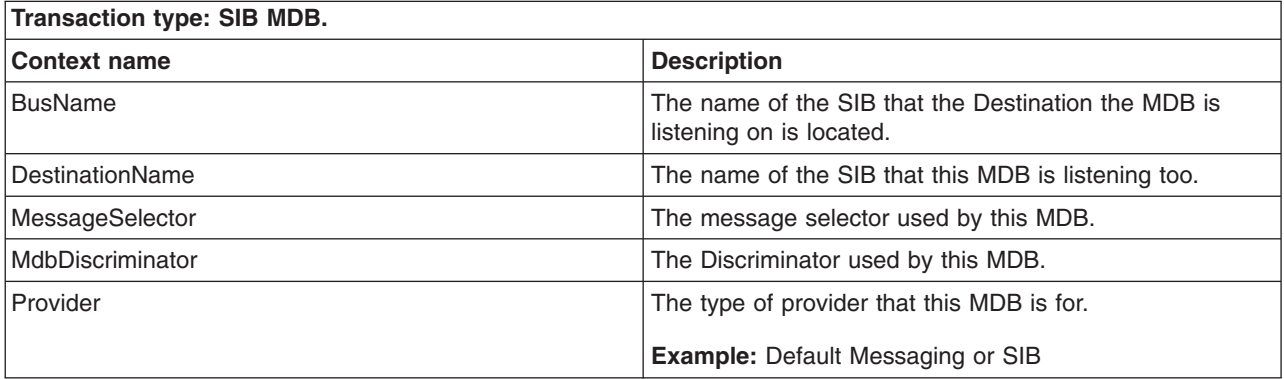

## **SIB mediate**

The SIB mediation transaction type and context names are only available in application servers.

*Table 78. Transaction type: SIB mediate. The SIB mediation transaction type and context names are only available in application servers.* 

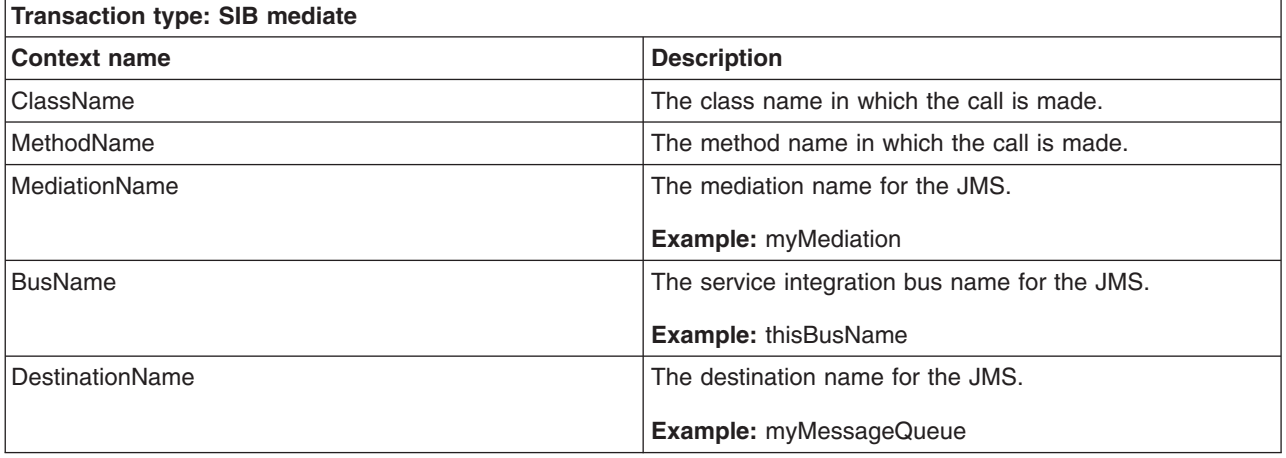

## <span id="page-261-0"></span>**Asynchronous beans**

The asynchronous beans transaction type is for asynchronous beans timers, alerts, and deferred starts. This transaction type and context names are only available in application servers.

*Table 79. Transaction type: Asynchronous beans. This transaction type and context names are only available in application servers.* 

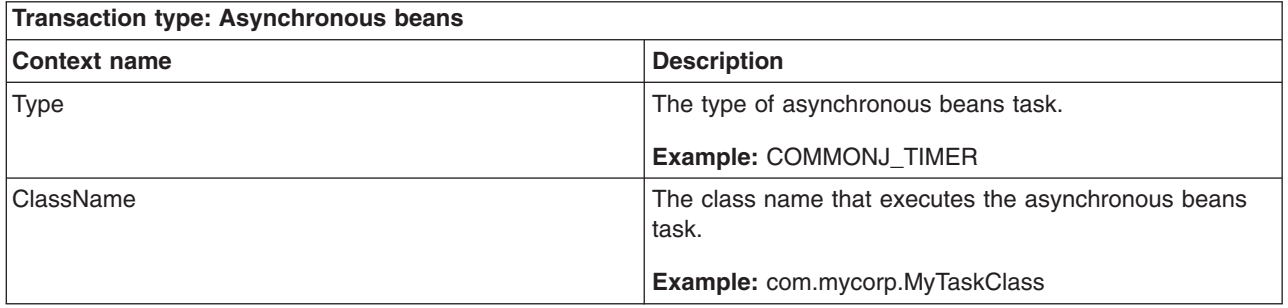

## **Java Naming and Directory Interface (JNDI)**

The JNDI transaction type is only available at DEBUG trace level. For other trace levels, JNDI calls will not be instrumented. This transaction type and context names are only available in application servers.

*Table 80. Transaction type: JNDI. This transaction type and context names are only available in application servers.* 

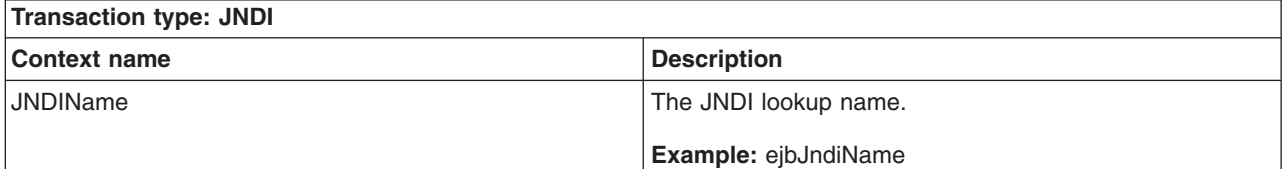

#### **Portlet**

The portlet transaction type is and context names are only available in application servers.

*Table 81. Transaction type: Porlet. The portlet transaction type and context names are only available in application servers.* 

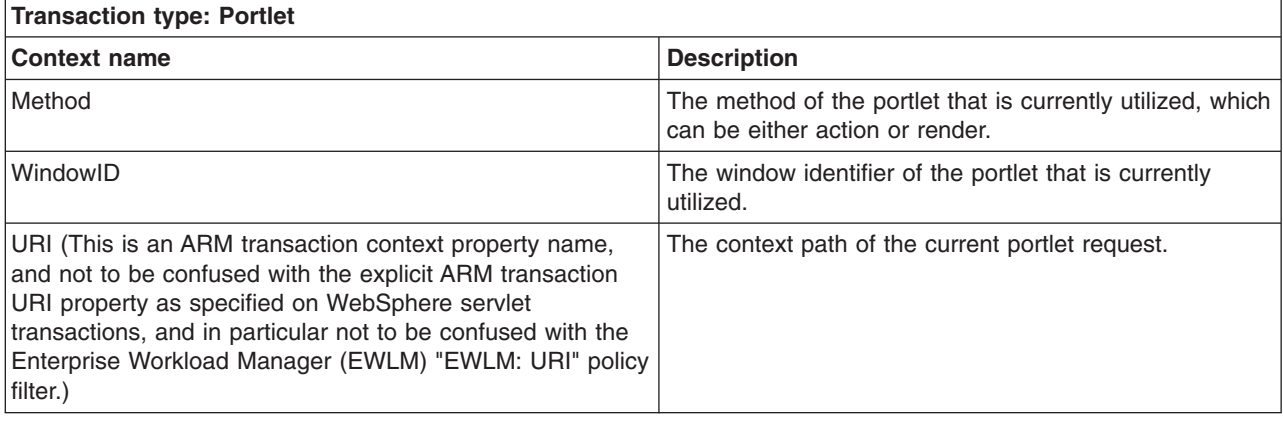

## **ARM correlators via HTTP and SOAP protocols**

For HTTP inbound, WebSphere Application Server checks the case sensitive HTTP header "ARM\_CORRELATOR" for the incoming ARM correlator. The application server does not allow the flow of ARM correlators via HTTP outbound.

For SOAP inbound, WebSphere Application Server checks the SOAP header for an element as follows:

- element ="arm\_correlator";
- v namespace URI = "http://websphere.ibm.com",
- prefix  $=$  "reqmetrics";
- actor URI = "regmetricsURI":

For SOAP outbound, WebSphere Application Server creates a new SOAP header and passes the ARM correlator string as a text node in the header. For example:

- element ="arm\_correlator";
- namespace URI = "http://websphere.ibm.com",
- prefix  $=$  "reqmetrics";
- actor URI = "reqmetricsURI";

The following is an example SOAP header with an ARM correlator. Note that the ARM correlator must be passed in hex string format of the ARM correlator byte array despite whether HTTP or SOAP protocol is used.

```
<soapenv:Header xmlns:soapenv="http://schemas.xmlsoap.org/soap/envelope/" 
xmlns:soapenc="http://schemas.xmlsoap.org/soap/encoding/" xmlns:xsd="http://www.w3.org/2001/XMLSchema" 
xmlns:xsi="http://www.w3.org/2001/XMLSchema-instance"> 
<reqmetrics:arm_correlator soapenv:actor="reqmetricsURI" xmlns:reqmetrics="http://websphere.ibm.com"> 
37000000000000000000 
</reqmetrics:arm_correlator> 
</soapenv:Header>
```
# <span id="page-262-0"></span>**Isolating performance for specific types of requests**

This topic describes how to enable request metrics filters.

## **About this task**

Request metrics compares each incoming request to a set of known filters, but you need to enable these filters.

## **Procedure**

- 1. Open the administrative console.
- 2.Click **Monitoring and Tuning** > **Request Metrics** in the administrative console navigation tree.
- 3.Click **Filters**.
- 4.Click *filter type*.
- 5. Select the check box in the **Enable** field under the Configuration tab.
- 6.Click **Apply** or **OK**.
- 7.Click **Save**. You can enable or disable a filter group. If the group is enabled, you can enable or disable individual filters.

## **Results**

The request metrics filters are enabled according to your configuration. For example, if you enabled source IP, only requests whose source IP matches the one specified in the filter will be instrumented.

**Note:** Filters will only be checked for edge transactions. An edge transaction is the transaction that first enters an instrumented system. For example, if a servlet calls an Enterprise JavaBean, the servlet is the edge transaction, assuming it is not instrumented at the web server plug-in, and the URI and SOURCE\_IP filters will be checked for the servlet request. However, when the request comes to EJB container, EJB filter will not be checked because it is no longer an edge transaction.

## **What to do next**

You must regenerate the web server plug-in configuration file as described in the ["Regenerating the web](#page-267-1)  [server plug-in configuration file" on page 260](#page-267-1) topic after modifying the request metrics configuration.

## <span id="page-263-0"></span>**Adding and removing request metrics filters**

This topic summarizes how to add and remove request metrics filter.

## **About this task**

To add or remove request metrics filters, perform the following steps:

#### **Procedure**

- 1. Open the administrative console.
- 2.Click **Monitoring and Tuning** > **Request Metrics** in the console navigation tree.
- 3.Click **Filters**.
- 4. Choose a filter type.
	- a.Click **Filter values**.
	- b. You can edit, add, and delete a filter value. To edit, click a filter value and change its value. To add, click **New** and type in the value and optionally check the **Enable filter** box. To delete, select a filter value and click **Delete**.
- 5.Click **Apply** or **OK**.
- 6.Click **Save**.

## **Results**

Adding or removing request metrics filters is complete.

## **What to do next**

You must regenerate the web server plug-in configuration file as described in the ["Regenerating the web](#page-267-1)  [server plug-in configuration file" on page 260](#page-267-1) topic after modifying the request metrics configuration.

## **Request metrics filters**

Use this page to view a list of request metrics filters.

To view this administrative console page, click **Monitoring and Tuning** > **Request Metrics** > **Filters**.

*Maximum rows:* Specifies the maximum number of rows that displays when the collection is large. The rows that are not displayed appear on the next page.

*Retain filter criteria:* Specifies whether to use the same filter criteria entered in the show filter function to display this page the next time you visit it.

#### *Type:*

Specifies the type of request metrics filter.

## *Enable:*

Specifies whether this filter is enabled. This option must be enabled to enable the filter values under this filter type.

## **Request metrics filter settings**

Use this page to specify filters that define whether or not trace is enabled for inbound requests. Note that the filters will only be checked for inbound requests. For intra-process and outbound calls, filters will not be checked. If an inbound request passes the relevant filters, the request will be instrumented as it moves through WebSphere Application Server. If an inbound request does not pass the relevant filters, the request will not be instrumented for its entire code path in WebSphere Application Server.

To view this administrative console page, click **Monitoring and Tuning** > **Request Metrics** > **Filters** > *filter\_type*.

#### *Type:*

Specifies the type of request metrics filter.

#### *Enable:*

Specifies whether this filter is enabled.

#### *Filter values:*

Specifies the value(s) of the request metrics filter type and enablement for the value(s).

#### **Filter values collection**

Use this page to specify the values for source IP, URI, web services, Java Message Service (JMS), or Enterprise JavaBeans (EJB) request metrics filters. When multiple filter values are enabled, a request will pass the filter as long as it matches one of the filter values.

To view this administrative console page, click **Monitoring and Tuning** > **Request Metrics** > **Filters** > *filter\_type* > **Filter values**.

*Maximum rows:* Specifies the maximum number of rows that displays when the collection is large. The rows that are not displayed appear on the next page.

*Retain filter criteria:* Specifies whether to use the same filter criteria entered in the show filter function to display this page the next time you visit it.

#### *Value:*

Specifies a source IP, URI, web services, JMS, or EJB value based on the type of filter.

For example, for URI filters, the value might be "/servlet/snoop".

#### *Enable filter:*

Specifies whether a filter value is enabled.

#### **Filter values settings**

Use this page to specify the values for source IP, URI, web services, Java Message Service (JMS), or Enterprise JavaBeans (EJB) method name request metrics filters.

To view this administrative console page, click **Monitoring and Tuning** > **Request Metrics** > **Filters** > *filter\_type* > **Filter values** > *filter\_value*.

#### *Value:*

Specifies a source IP, URI, web services, JMS, or EJB value based on the type of filter.

For example, for URI filters, the value can be /servlet/snoop. When needed, the wildcard ( \* ) can be appended at the end of the value. For example, /servlet/s\* is a valid URI filter value.

For JMS and web services filter values, the wildcard can be used at the end of one or more name/value pairs.

#### *Enable filter:*

Specifies whether this filter value is enabled.

## <span id="page-265-0"></span>**Specifying how much data to collect**

This topic describes how to set the trace level to generate trace records in the administrative console.

## **About this task**

Trace level specifies how much trace data to accumulate for a given transaction. You should choose the one of the following values when setting the trace level in the administrative console.

**None** No instrumentation.

**Hops** Generates instrumentation information on process boundaries only. When this setting is selected, you see the data at the application server level, not the level of individual components such as enterprise beans or servlets.

Generates instrumentation information on process boundaries only. When this setting is selected, you see the data at the application server level, not the level of individual components such as enterprise beans or servlets.

#### **Performance\_debug**

Generates one additional level of instrumentation data, whereas debug generates detailed instrumentation data.

Generates the data at Hops level and the first level of the intra-process servlet and Enterprise JavaBeans (EJB) call (for example, when an inbound servlet forwards to a servlet and an inbound EJB calls another EJB). Other intra-process calls like naming and service integration bus (SIB) are not enabled at this level.

#### **Debug**

Provides detailed instrumentation data, including response times for all intra-process servlet and Enterprise JavaBeans (EJB) calls.

Provides detailed instrumentation data, including response times for all intra-process calls.

**Note:** Requests to servlet filters will only be instrumented at this level.

## **Procedure**

- 1. Open the administrative console.
- 2.Click **Monitoring and Tuning** > **Request Metrics** in the administrative console navigation tree.
- 3.Find **Trace level** in the Configuration tab.
- 4. Select a trace level from the drop down list box. To set the request metrics trace level to generate records, make sure that the trace level is set to a value greater than None.
- 5.Click **Apply** or **OK**.
- 6.Click **Save**.

## **Results**

.

Information are generated to reflect the trace level you selected.

## **What to do next**

You must regenerate the web server plug-in configuration file as described in the ["Regenerating the web](#page-267-1)  [server plug-in configuration file" on page 260](#page-267-1) topic after modifying the request metrics configuration.

## **Request metrics trace filters**

When request metrics is active, trace filters control which requests get traced. The data is recorded to the system log file or sent through Application Response Measurement (ARM) for real-time and historical analysis.

## **Incoming HTTP requests**

HTTP requests that arrive at WebSphere Application Server might be filtered based on the URI or the IP address or both of the originator of the request.

v **Source IP address filters.** Requests are filtered based on a known IP address. You can specify a mask for an IP address using the asterisk (\*). If used, the asterisk must always be the last character of the mask, for example 127.0.0.\*, 127.0.\*, 127\*. For performance reasons, the pattern matches character by character, until either an asterisk is found in the filter, a mismatch occurs, or the filters are found to be an exact match.

Only addresses that are entered in one of the following addressing formats are acceptable as the source IP addresses:

– The IPv4 addressing format:

```
\(\dagger)(\dagger1,2\}\dagger)(\dagger)(d\dagger2[0-4]\dagger25[0-5])\.(\dagger1,2\}\dagger(1\dagger d\dagger2[0-4]\dagger25[0-5])).
(\ddot{\ddot{\alpha}}) ( \ddot{\ddot{\alpha}}) ( \ddot{\ddot{\alpha}})
```
– The IPv6 addressing format:

```
\hat{\Gamma}(\left[0-9a-fA-F\right]\times\left[0-9a-fA-F\right]\times\left[0-9a-fA-F\right]\times\left[0-9a-fA-F\right]\times[0-9a-fA-F] * [0-9a-fA-F] * [0-9a-fA-F] *
```
– The IPv4 compatiable IPv4 addressing format:

```
\hat{\Gamma}(\lceil 0 \rceil * \lceil 0 \rceil * \lceil 0 \rceil * \lceil 0 \rceil * \lceil 1,7 \rceil ((\d{1,2} \lceil 1 \dceil d \dceil 2 \lceil 0-4 \rceil d \lceil 25 \lceil 0-5 \rceil)).(\d{1,2}\d{1\ddot{d}2[0-4]\ddot{2}5[0-5]})\ldots(\d{1,2}\d{1\ddot{2}5[0-4]\ddot{2}5[0-5]})\ldots(\d{1,2}|1\d\d|2[0-4]\d|25[0-5]))$/<constant-value>
```
– The IPv4MappedIPv6 addressing format:

```
\hat{\Omega} ([0]*[0]*[0]*[0]*:){1,6}([fF][fF][fF][fF]:){1}((\d{1,2}|1\d\d|2[0-4]
\langle d|25[0-5]\rangle,(\overline{d}{1,2})|1\overline{d}{d}|2\overline{0}-4\overline{1}\overline{d}|25[0-5]\rangle,(\overline{d}{1,2})|1\overline{d}{d}|25[0-4\overline{1}\overline{d}|25[0-5])\rangle.
(\ddot{\ddot{1,2}}|1\ddot{\ddot{2[0-4]}}d|25[0-5]))$
```
**Note:** If the client machine is a dual stack machine and its IP address is specified as the source IP address that is filtered by the request metrics filter, you must specify the IPv4 addressing format rather than the IPv6 addressing format. Only if the client machine is a single stack IPv6 machine, can you specify it as the IPv6 addressing format

- v **URI filters.** Requests are filtered, based on the URI of the incoming HTTP requests. The rules for pattern matching are the same as for matching source IP address filters.
- v **Filter combinations.** If both URI and source IP address filters are active, request metrics requires a match for both filter types. If neither is active, all requests are considered a match.

## **Incoming enterprise bean requests**

#### **Incoming enterprise bean requests**

Requests are filtered based on the full name of the EJB method. As with IP address and URI filters, the asterisk (\*) might be used in the mask. If used, the asterisk must always be the last character of a filter pattern.

<span id="page-267-1"></span>Because the ability to track the request response times comes with a cost, filtering helps optimize performance when using request metrics.

The web services filter and the Java Message Service (JMS) filter was added to the WebSphere Application Server, Version 6 product. The filter values for web services are a combination of a Web Services Description Language (WSDL) port name, operation name, and transport name. The filter value for JMS is the destination name.

# **Regenerating the web server plug-in configuration file**

This topic describes the steps to regenerate the web server plug-in configuration file after you modify the request metrics configuration.

## **About this task**

After modifying the request metrics configuration, you must complete the following steps to regenerate the web server plug-in configuration file. Regeneration ensures that the web server plug-in recognizes the changes that you made for the request metrics configuration. If you make multiple changes to request metrics, then regenerate the plug-in configuration files when you complete all the changes.

**Important:** You must complete this step after you change the request metrics configuration. If you do not, the Web server plug-in might have different request metrics configuration data than the application server. This difference in configuration data might cause inconsistent behaviors for request metrics between the web server plug-in and the application server.

## **Procedure**

- 1. Open the administrative console.
- 2.Click **Servers > Server Types > Web Servers** .
- 3. Select one of the listed web servers, and click **Generate Plug-in**

## **Results**

The regeneration of the web server plug-in configuration file is complete.

# <span id="page-267-0"></span>**Enabling and disabling logging**

This topic describes how to enable and disable logging through the administrative console.

## **About this task**

You can enable and disable logging through the administrative console to start the generation of request metrics logs in the SystemOut.log file in the following directory:

*[profile\\_root](#page-274-0)*/logs/*server\_name* 

**Note:** This topic references one or more of the application server log files. Beginning in WebSphere Application Server Version 8.0 you can configure the server to use the High Performance Extensible Logging (HPEL) log and trace infrastructure instead of using SystemOut.log , SystemErr.log, trace.log, and activity.log files or native z/OS logging facilities. If you are using HPEL, you can access all of your log and trace information using the LogViewer command-line tool from your server profile bin directory. See the information about using HPEL to troubleshoot applications for more information on using HPEL.

## **Procedure**

- 1. Open the administrative console.
- 2.Click **Monitoring and Tuning > Request Metrics**.

3.Under **Request Metrics Destination**, select the **Standard Logs** check box to enable the logging feature. To disable the logging, clear the **Standard Logs** check box.

## **Results**

The logging feature is enabled. You can view the generated request metrics logs in the SystemOut.log file.

### **Request metrics performance data**

Use this page to learn how to interpret performance data for request metrics in trace record format.

The trace records for request metrics data are output to two log files: the web server plug-in log file and the application server log file. The default names for the log files are SystemOut.log and http plugin.log. You might, however, specify these log file names and their locations. The default directories for these log files are:

v *plugin\_install\_root*/logs/*web\_server\_name*/http\_plugin.log and *[install\\_root](#page-274-0)*/profiles/ *profile\_name*/logs/*server\_name*

and

-

In the WebSphere Application Server log file the trace record format is:

PMRM0003I: parent:ver=n,ip=n.n.n.n,time=nnnnnnnnnn,pid=nnnn,reqid=nnnnnn,event=nnnn

current:ver=n,ip=n.n.n.n,time=nnnnnnnnnn,pid=nnnn,reqid=nnnnnn,event=nnnn type=TTT detail=some\_detail\_information elapsed=nnnn

In the web server plug-in log file the trace record format is:

PLUGIN: parent:ver=n,ip=n.n.n.n,time=nnnnnnnnnn,pid=nnnn,reqid=nnnnnn,event=nnnn - current:ver=n,ip=n.n.n.n,time=nnnnnnnnnn,pid=nnnn,reqid=nnnnnn,event=nnnn type=TTT detail=some\_detail\_information elapsed=nnnn bytesIn=nnnn bytesOut=nnnn

The trace record format is composed of two correlators: a parent correlator and current correlator. The parent correlator represents the upstream request and the current correlator represents the current operation. If the parent and current correlators are the same, then the record represents an operation that occurs as it enters WebSphere Application Server.

To correlate trace records for a particular request, collect records with a message ID of PMRM0003I from the appropriate application server log files and the PLUGIN trace record from the web server plug-in log file. Records are correlated by matching current correlators to parent correlators. You can create the logical tree by connecting the current correlators of parent trace records to the parent correlators of child records. This tree shows the progression of the request across the server cluster. Refer to ["Why use request](#page-248-0)  [metrics?" on page 241](#page-248-0) for an example of the transaction flow.

The parent correlator is denoted by the comma separating fields following the keyword, parent:. Likewise, the current correlator is denoted by the comma separating fields following, current:.

The fields of both parent and current correlators are:

- ver: The version of the correlator. For convenience, it is duplicated in both the parent and current correlators.
- **ip:**The IP address of the node of the application server that generated the correlator. If the system has multiple IP addresses, request metrics uses one of the IP addresses to identify the system.
- **pid:**The process ID of the application server that generated the correlator.
- **time:** The start time of the application server process that generated the correlator.
- **regid:**An ID that is assigned to the request by request metrics, unique to the application server process.
- v **event:**An event ID that is assigned to differentiate the actual trace events.

Following the parent and current correlators, the metrics data for timed operation are:

- v **type**: A code that is represents the type of operation being timed. Supported types include HTTP, URI, EJB, JDBC, JMS, COMMONJ\_WORK\_POOLED, COMMONJ\_TIMER, web services requester, and web services provider.
- detail: Identifies the name of the operation being timed (See the following description of Universal Resource Identifier (URI), HTTP, EJB, JDBCJ, JMS, asynchronous beans, and Web services.)
- **elapsed**: The measured elapsed time in <units> for this operation, which includes all sub-operations called by this operation. The unit of elapsed time is milliseconds.
- **bytesIn:** The number of bytes from the request that is received by the web server plug-in.
- v **bytesOut**: The number of bytes from the reply that is sent from the web server plug-in to the client.

The type and detail fields that are described include:

- v **HTTP**: The web server plug-in generates the trace record. The detail is the name of the URI that is used to invoke the request.
- **URI:** The trace record is generated by a web component. The URI is the name of the URI that is used to invoke the request.
- v **EJB**: The fully qualified package and the method name of the enterprise bean.
- **JDBC** The interface name and method name for that JDBC call.
- **JMS: JMS includes the particulars of various JMS parameters**
- v **Asynchronous beans**: The detail specifies the name of the asynchronous beans. Asynchronous beans include two types: COMMONJ\_WORK\_POOLED and COMMONJ\_TIMER.
- v **Web services**: Web services include the particulars of various web services parameters. Web services include two types: Web services requestor and web services provider.
- **SIB**: Used for instrumentation in service integration bus including message send/receive and mediation.
- **JCA**: J2EE Connector Architecture. The detail specifies the class name in which the JCA call is made.
- JNDI: Used for JNDI naming look up. The detail specifies the JNDI name.
- v **JMS send and receive**: Generates the trace record by JMS sending and receiving messages.
- v **SIB send and receive**: Generates the trace record by SIB sending and receiving messages.
- **Note:** This topic references one or more of the application server log files. Beginning in WebSphere Application Server Version 8.0 you can configure the server to use the High Performance Extensible Logging (HPEL) log and trace infrastructure instead of using SystemOut.log , SystemErr.log, trace.log, and activity.log files or native z/OS logging facilities. If you are using HPEL, you can access all of your log and trace information using the LogViewer command-line tool from your server profile bin directory. See the information about using HPEL to troubleshoot applications for more information on using HPEL.

## **Request metric extension**

Certain applications might require additional instrumentation points within the request metrics flow. For example, you might want to understand the response time to a unique back-end system as seen in the following call graph:

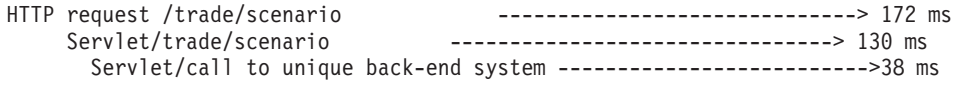

Request metrics uses a *token* or *correlator* when tracing the flow of each request through the system. To create the call graph above with this instrumentation, you must plug into that flow of the request and issue the appropriate Application Response Measurement (ARM) API for an ARM agent to collect the data and for the ARM vendor to create the call graph.

Request metrics exposes the Correlation Service API for you to plug into the flow of the request. The following example is one of the typical flows that might be followed by an instrumented application to plug into the request metrics flow:

- 1. Create a new ArmTransaction object, which runs various instrumentation calls such as start or stop. The Correlation Service Arm wrapper (PmiRmArmTx) encapsulates this object before being inserted into the request metrics flow.
- 2. Populate the ArmTransaction object with an appropriate ArmCorrelator object. This object encapsulates the actual ARM correlator bytes.
- 3. Run the start method on the ArmTransaction object, marking the beginning of the instrumented method.
- 4. Instantiate a PmiRmArmTx object using the static method on the PmiRmArmTxFactory class, and populate it with the ArmTransaction object above.
- 5. Pass the PmiRmArmTx object above to the Correlation Service by pushing it onto the Correlation Service stack using exposed methods on the PmiRmArmStack class.
- 6. Perform the tasks that need to be done by the method being instrumented. The Correlation Service takes care of flowing the ArmTransaction object as necessary, which eventually results in the call graph view of the transaction times.
- 7. At the end of the instrumented method, access the PmiRmArmTx object from the Correlation Service using exposed methods on the PmiRmArmStack class, access the ArmTransaction object and perform a stop to indicate the end of the transaction.

## **Consult this information when utilizing the ARM API with the correlation service as part of a servlet instrumentation.**

The arm40 binaries should be installed in accordance with the installation instructions supplied by the implementation provider. Once this is done, restart the server. This causes trace records to be generated in the SystemOut.log file indicating the instantiation of the appropriate ARM implementation. The following example illustrates one of the typical workflows of using the ARM API in conjunction with the correlation service as part of a servlet instrumentation:

```
public void doGet(HttpServletRequest request, HttpServletResponse response) 
  throws ServletException, IOException {
```

```
PmiRmArmTx artrax = 
// The factory detects the currently active ARM implementation (specified by user through 
// admin console) and instantiates an appropriate ARM wrapper object 
     PmiRmArmTxFactory.createPmiRmArmTx(); 
ArmTransaction at = newArmTx():
if (nu]] == at) out.println("Got a null ArmTransaction"); 
ArmCorrelator arc = newArmCorr(); 
at.start(arc); 
try { 
 artrax.setArmTransaction(at); 
 PmiRmArmStack.pushTransaction(artrax); 
} catch (Exception e) { 
 System.out.println("Caught 1 exception" + e); 
} 
PmiRmArmTx atxwrp = PmiRmArmStack.peekTransaction(); 
if (atxwrp == null) out.println("Armtransaction is null"); 
//getArmType 
try { 
 out.println("ARMTYPE is"+ PmiRmArmTx.getARMType()); 
} catch (Exception e) { 
 out.println(e); 
} 
//getting correlator bytes 
try { 
 if (null == atxwrp.getCorrelatorBytes())
```

```
out.println("Got a null Correlator"); 
} catch (Exception e) { 
 out.println(e); 
} 
//blocked/unblocked 
long blkid = 0;
try { 
 out.println(blkid = atxwrp.blocked()); 
} catch (Exception e) { 
 out.println(e); 
} 
try { 
 out.println(atxwrp.unblocked(blkid)); 
} catch (Exception e) { 
 out.println(e); 
} 
try { 
 atxwrp = PmiRmArmStack.popTransaction(); 
 ArmTransaction art = (ArmTransaction) atxwrp.getArmTransaction(); 
art.stop(ArmConstants.STATUS GOOD);
} catch (Exception e) { 
 out.println(e); 
} 
} 
private ArmTransaction newArmTx() { 
 ArmTransactionFactory txFactory = null; 
try { 
 String sWasName = "WebSphere"; 
 String appName = "t23xpimage/t23xpimage/server1"; 
  String sCellName = appName.substring(0, appName.indexOf("/")); 
  String sNodeInstance = 
    appName.substring(appName.indexOf("/") + 1, appName.length()); 
  sNodeInstance = sNodeInstance.replace('/', '.'); 
  txFactory = (ArmTransactionFactory) 
  newObjectInstance("org.opengroup.arm40.sdk.ArmTransactionFactoryImpl"); 
 ArmApplication app = null; // 149297 
 ArmApplicationDefinition appDef = null; //LIDB3207 
appDef = txFactory.newArmApplicationDefinition(sWasName, null, null);
  app = txFactory.newArmApplication(appDef, sCellName, sNodeInstance, null); 
String[] idnames = { "request type" };String \begin{bmatrix} 1 & 1 & 1 \\ 0 & 0 & 1 \end{bmatrix} idvalues = { "URI" };
 String[] ctxnames = { "URI" }; 
 ArmIdentityPropertiesTransaction props = 
    txFactory.newArmIdentityPropertiesTransaction( 
      idnames, 
      idvalues, 
      ctxnames, 
      null); 
  ArmTransactionDefinition atd = 
     txFactory.newArmTransactionDefinition( 
      appDef, 
      "URI", 
      props, 
      (ArmID) null); 
 ArmTransaction at = txFactory.newArmTransaction(app, atd); 
 return at; 
} catch (Exception e) { 
 System.out.println(e); 
 return null;
```

```
} 
} 
private ArmCorrelator newArmCorr() { 
 ArmTransactionFactory txFactory = null; 
try { 
 String sWasName = "WebSphere"; 
 String appName = "t23xpimage/t23xpimage/server1"; 
 txFactory = 
  (ArmTransactionFactory) newObjectInstance("org.opengroup.arm40.sdk.ArmTransactionFactoryImpl"); 
 ArmCorrelator arc =txFactory.newArmCorrelator( 
      PmiRmArmStack.peekTransaction().getCorrelatorBytes()); 
 return arc; 
} catch (Exception e) { 
 System.out.println(e); 
 return null; 
} 
}
```
**Note:** This topic references one or more of the application server log files. Beginning in WebSphere Application Server Version 8.0 you can configure the server to use the High Performance Extensible Logging (HPEL) log and trace infrastructure instead of using SystemOut.log , SystemErr.log, trace.log, and activity.log files or native z/OS logging facilities. If you are using HPEL, you can access all of your log and trace information using the LogViewer command-line tool from your server profile bin directory. See the information about using HPEL to troubleshoot applications for more information on using HPEL.

There are several potential scenarios for using the PmiRmArmStack. This example shows a scenario where code accesses an existing PmiRmArmTx on the stack, extracts the correlator, and calls blocked and unblocked. This is a typical scenario when sending a correlator along an unsupported protocol. In this scenario, the Arm transaction is already on the stack.

```
1 PmiRmArmTx artrax = 
2 PmiRmArmStack.peekTransaction();
3 if( artrax != null ) 
4 (
5 try
67 byte[] cbytes = artrax.getCorrelatorBytes(); 
               stuffBytesIntoOutboundMessage( msg, cbytes);
9 long blockedId = 0;
10try
11 (
12 blockedId = artrax.blocked();
13} 
14 catch( NoSuchMethodException nsme ) 
15 (
16 // must not be running ARM4 or eWLM
17} 
18 sendMsg(msg);
19 try
2021 artrax.blocked( blockedId );
22} 
23 catch( NoSuchMethodException nsme ) 
2425 // must not be running ARM4 or eWLM<br>26 <br>}
26 }
27 
28} 
29 catch( Exception e )
```
 $30$  $\{\begin{array}{c} \{\end{array}$  report a problem;  $32$   $\}$ 33 }

# <span id="page-274-1"></span><span id="page-274-0"></span>**Chapter 6. Directory conventions**

References in product information to *app\_server\_root*, *profile\_root*, and other directories imply specific default directory locations. This topic describes the conventions in use for WebSphere Application Server.

## **Default product locations (distributed)**

The following file paths are default locations. You can install the product and other components or create profiles in any directory where you have write access. Multiple installations of WebSphere Application Server products or components require multiple locations. Default values for installation actions by root and nonroot users are given. If no nonroot values are specified, then the default directory values are applicable to both root and nonroot users.

#### *app\_client\_root*

*Table 82. Default installation root directories for the Application Client for IBM WebSphere Application Server.* 

*This table shows the default installation root directories for the Application Client for IBM WebSphere Application Server.* 

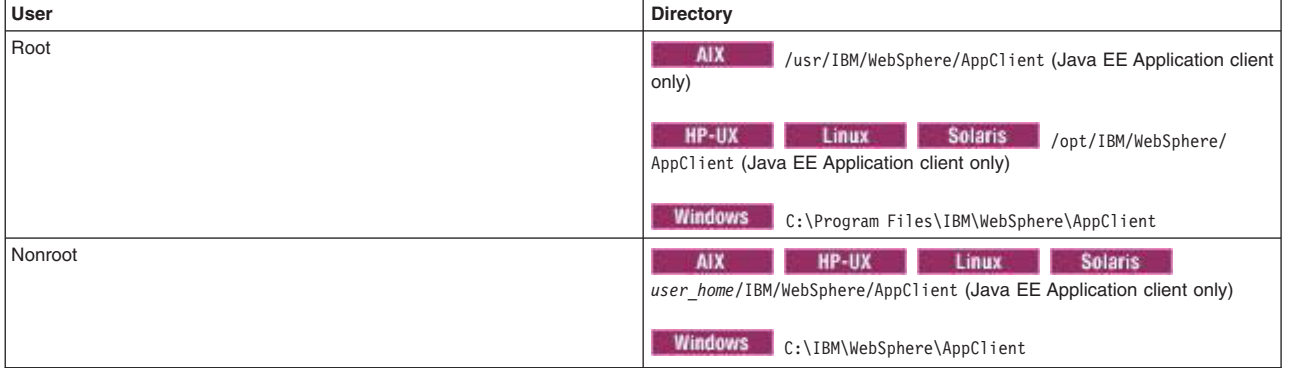

*app\_server\_root* 

*Table 83. Default installation directories for WebSphere Application Server.* 

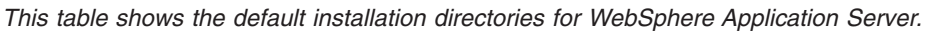

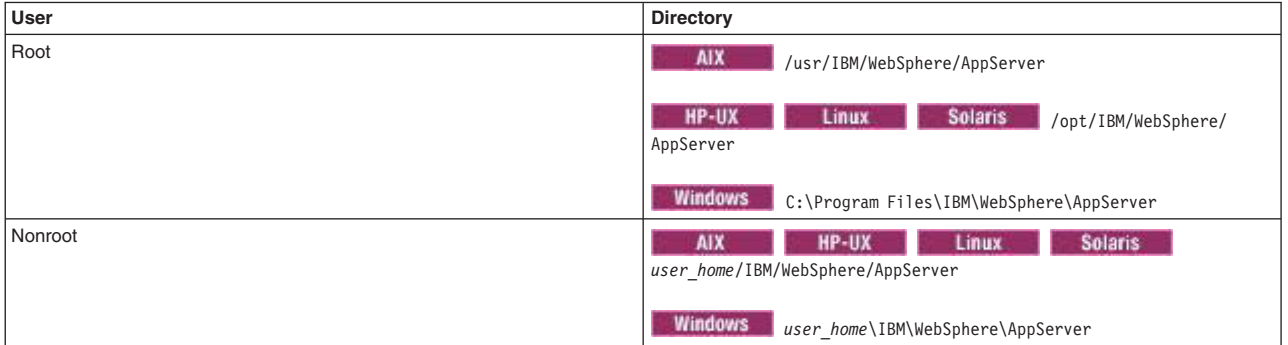

## *component\_root*

The component installation root directory is any installation root directory described in this topic. Some programs are for use across multiple components—in particular, the Web Server Plug-ins, the Application Client, and the IBM HTTP Server. All of these components are part of the product package.

#### *gskit\_root*

IBM Global Security Kit (GSKit) can now be installed by any user. GSKit is installed locally inside

the installing product's directory structure and is no longer installed in a global location on the target system. The following list shows the default installation root directory for Version 8 of the GSKit, where *product\_root* is the root directory of the product that is installing GSKit, for example IBM HTTP Server or the web server plug-in.

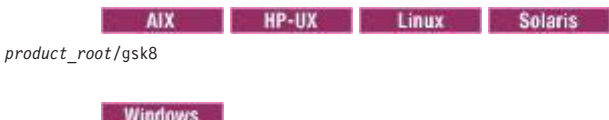

*product\_root*\gsk8

#### *profile\_root*

*Table 84. Default profile directories.* 

*This table shows the default directories for a profile named profile\_name on each distributed operating system.* 

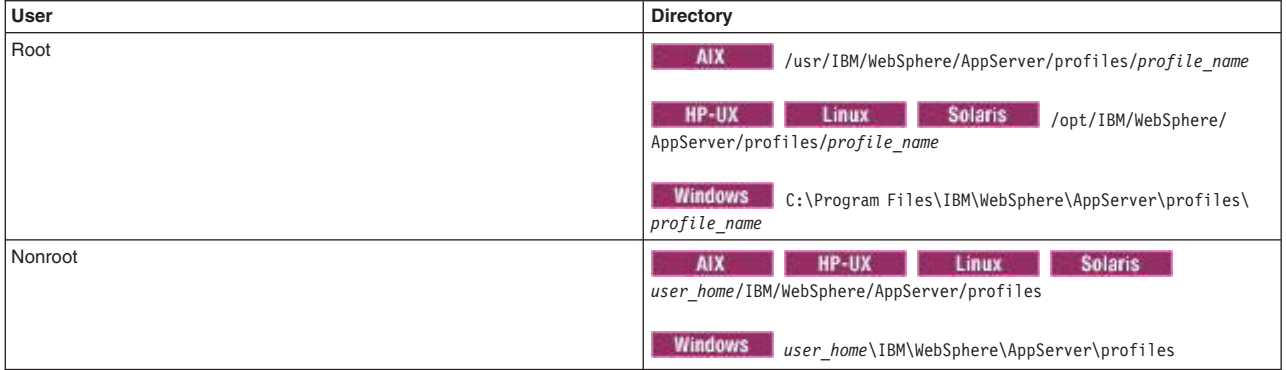

#### *plugins\_root*

*Table 85. Default installation root directories for the Web Server Plug-ins.* 

*This table shows the default installation root directories for the Web Server Plug-ins for WebSphere Application Server.* 

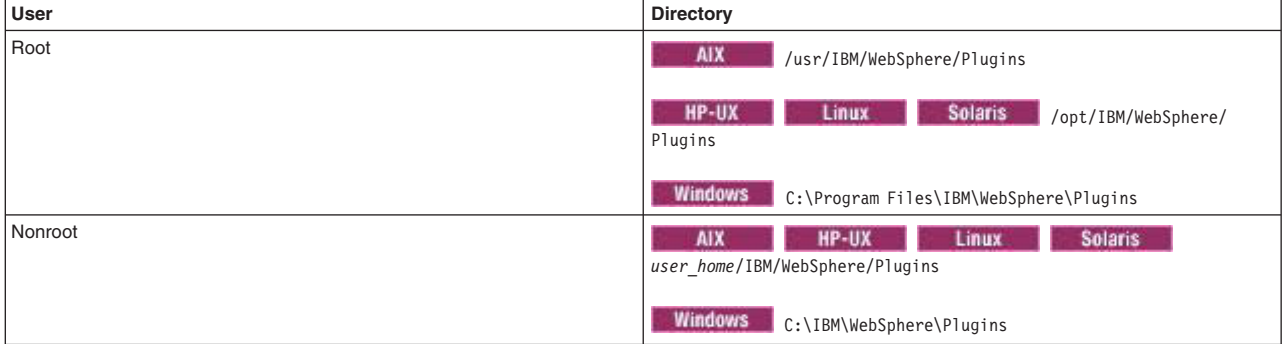

#### *wct\_root*

*Table 86. Default installation root directories for the WebSphere Customization Toolbox.* 

*This table shows the default installation root directories for the WebSphere Customization Toolbox.* 

| User | <b>Directory</b>                                                          |
|------|---------------------------------------------------------------------------|
| Root | AIX<br>/usr/IBM/WebSphere/Toolbox                                         |
|      | HP-UX<br><b>Solaris</b><br><b>Linux</b><br>/opt/IBM/WebSphere/<br>Toolbox |
|      | <b>Windows</b><br>C:\Program Files\IBM\WebSphere\Toolbox                  |

*Table 86. Default installation root directories for the WebSphere Customization Toolbox (continued).* 

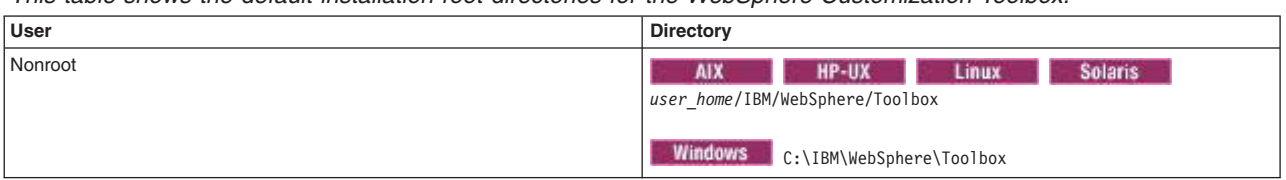

*This table shows the default installation root directories for the WebSphere Customization Toolbox.* 

*web\_server\_root* 

*Table 87. Default installation root directories for the IBM HTTP Server.* 

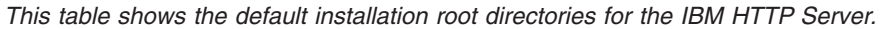

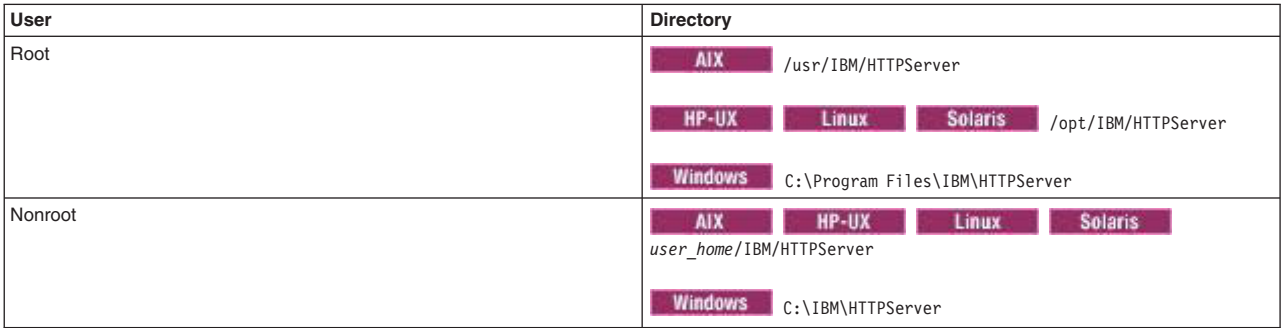

# <span id="page-278-0"></span>**Appendix. Directory conventions**

References in product information to *app\_server\_root*, *profile\_root*, and other directories imply specific default directory locations. This topic describes the conventions in use for WebSphere Application Server.

## **Default product locations (distributed)**

The following file paths are default locations. You can install the product and other components or create profiles in any directory where you have write access. Multiple installations of WebSphere Application Server products or components require multiple locations. Default values for installation actions by root and nonroot users are given. If no nonroot values are specified, then the default directory values are applicable to both root and nonroot users.

#### *app\_client\_root*

*Table 88. Default installation root directories for the Application Client for IBM WebSphere Application Server.* 

*This table shows the default installation root directories for the Application Client for IBM WebSphere Application Server.* 

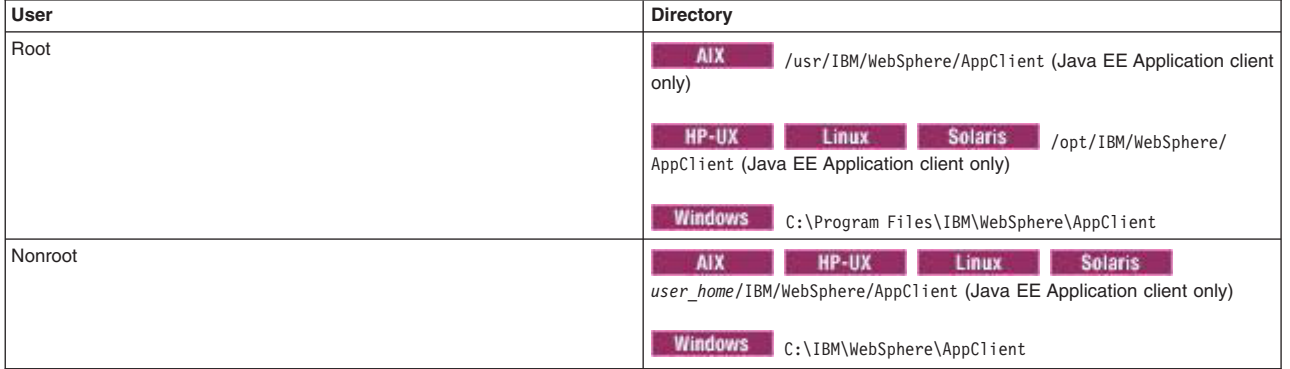

*app\_server\_root* 

*Table 89. Default installation directories for WebSphere Application Server.* 

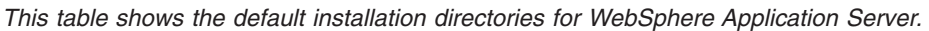

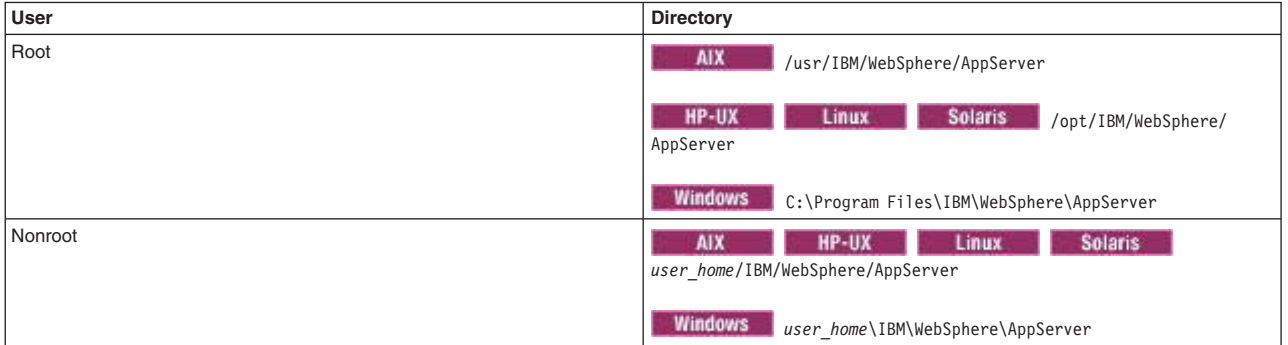

## *component\_root*

The component installation root directory is any installation root directory described in this topic. Some programs are for use across multiple components—in particular, the Web Server Plug-ins, the Application Client, and the IBM HTTP Server. All of these components are part of the product package.

#### *gskit\_root*

IBM Global Security Kit (GSKit) can now be installed by any user. GSKit is installed locally inside

the installing product's directory structure and is no longer installed in a global location on the target system. The following list shows the default installation root directory for Version 8 of the GSKit, where *product\_root* is the root directory of the product that is installing GSKit, for example IBM HTTP Server or the web server plug-in.

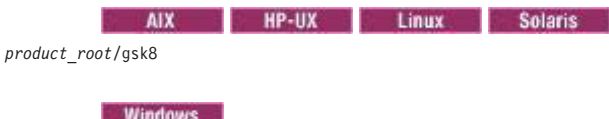

*product\_root*\gsk8

#### *profile\_root*

*Table 90. Default profile directories.* 

*This table shows the default directories for a profile named profile\_name on each distributed operating system.* 

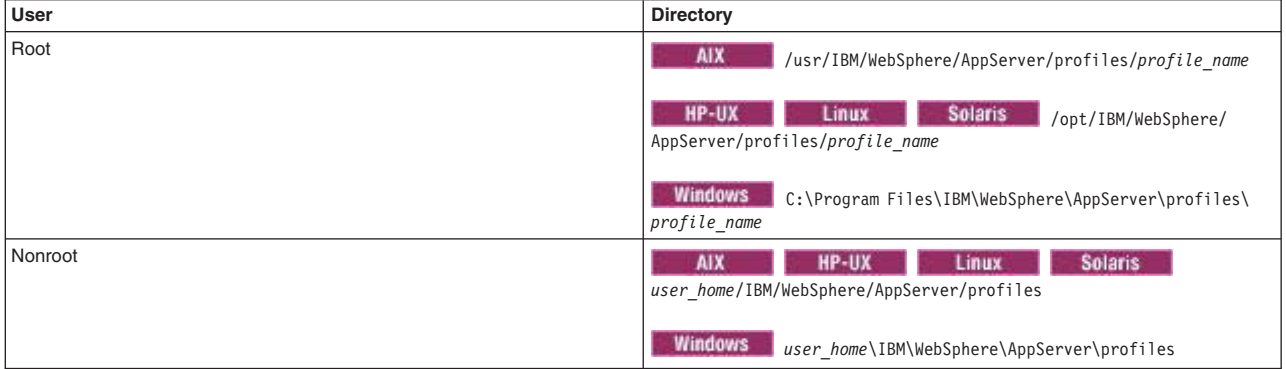

#### *plugins\_root*

*Table 91. Default installation root directories for the Web Server Plug-ins.* 

*This table shows the default installation root directories for the Web Server Plug-ins for WebSphere Application Server.* 

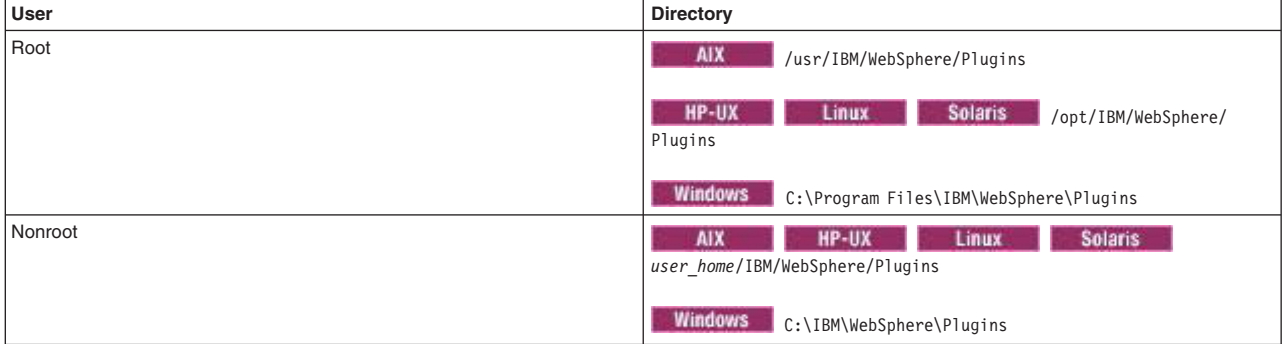

#### *wct\_root*

*Table 92. Default installation root directories for the WebSphere Customization Toolbox.* 

*This table shows the default installation root directories for the WebSphere Customization Toolbox.* 

| User | <b>Directory</b>                                                          |
|------|---------------------------------------------------------------------------|
| Root | AIX<br>/usr/IBM/WebSphere/Toolbox                                         |
|      | HP-UX<br><b>Solaris</b><br><b>Linux</b><br>/opt/IBM/WebSphere/<br>Toolbox |
|      | <b>Windows</b><br>C:\Program Files\IBM\WebSphere\Toolbox                  |

*Table 92. Default installation root directories for the WebSphere Customization Toolbox (continued).* 

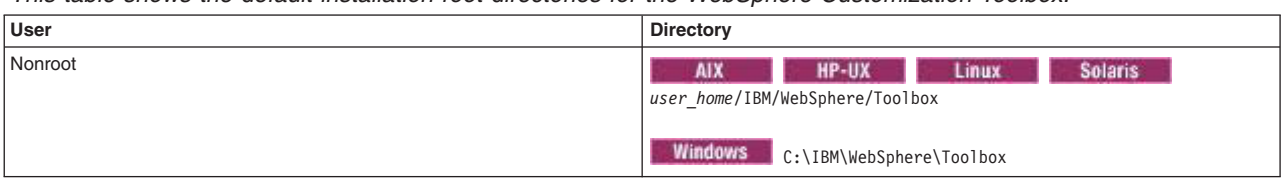

*This table shows the default installation root directories for the WebSphere Customization Toolbox.* 

*web\_server\_root* 

*Table 93. Default installation root directories for the IBM HTTP Server.* 

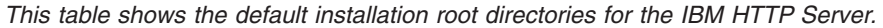

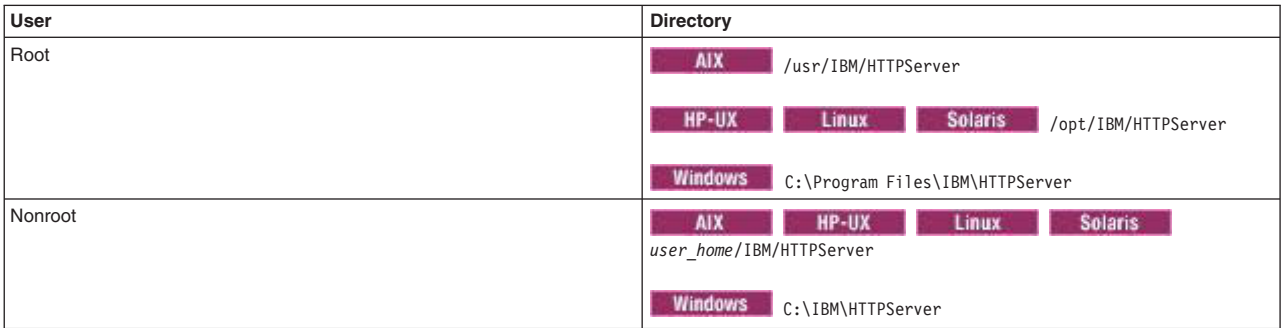

# **Notices**

References in this publication to IBM products, programs, or services do not imply that IBM intends to make these available in all countries in which IBM operates. Any reference to an IBM product, program, or service is not intended to state or imply that only IBM's product, program, or service may be used. Any functionally equivalent product, program, or service that does not infringe any of IBM's intellectual property rights may be used instead of the IBM product, program, or service. Evaluation and verification of operation in conjunction with other products, except those expressly designated by IBM, is the user's responsibility.

APACHE INFORMATION. This information may include all or portions of information which IBM obtained under the terms and conditions of the Apache License Version 2.0, January 2004. The information may also consist of voluntary contributions made by many individuals to the Apache Software Foundation. For more information on the Apache Software Foundation, please see http://www.apache.org. You may obtain a copy of the Apache License at http://www.apache.org/licenses/LICENSE-2.0.

IBM may have patents or pending patent applications covering subject matter in this document. The furnishing of this document does not give you any license to these patents. You can send license inquiries, in writing, to:

 IBM Director of Intellectual Property & Licensing IBM Corporation North Castle Drive Armonk, NY 10504-1785 USA

# **Trademarks and service marks**

IBM, the IBM logo, and ibm.com are trademarks or registered trademarks of International Business Machines Corporation in the United States, other countries, or both. If these and other IBM trademarked terms are marked on their first occurrence in this information with a trademark symbol ( $^{\circ}$  or  $^{\mathbb{N}}$ ), these symbols indicate U.S. registered or common law trademarks owned by IBM at the time this information was published. Such trademarks may also be registered or common law trademarks in other countries. For a current list of IBM trademarks, visit the IBM [Copyright and trademark information](http://www.ibm.com/legal/copytrade.shtml) Web site (www.ibm.com/legal/copytrade.shtml).

Microsoft and Windows are trademarks of Microsoft Corporation in the United States, other countries, or both.

UNIX is a registered trademark of The Open Group in the United States and other countries.

Java and all Java-based trademarks and logos are trademarks or registered trademarks of Oracle and/or its affiliates.

Other company, product, or service names may be trademarks or service marks of others.

# **Index**

# **D**

directory installation [conventions 267](#page-274-1)[, 271](#page-278-0)  **S** SIP [counters 150](#page-157-0)